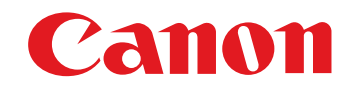

Logiciel de traitement, de visualisation et d'édition des images RAW

**Digital Photo Professional**

Ver. 3.11MODE D'EMPLOI

## ● Contenu de ce mode d'emploi

- Digital Photo Professional est abrégé en DPP.
- Dans ce mode d'emploi, les écrans utilisés dans les explications des opérations de base sont ceux de Windows 7 ; toutefois, certaines sections utilisent des écrans d'autres versions de Windows.
- ▶ indique la procédure de sélection du menu. Exemple : Menu [Fichier] > [Quitter].
- Les crochets sont utilisés pour indiquer les éléments tels que les noms des menus, boutons et fenêtres qui apparaissent sur l'écran de l'ordinateur.
- $\bullet$  Le texte qui apparaît entre  $\lt$  > indique une touche du clavier.
- \*\* indique une page de référence. Cliquez dessus pour vous déplacer à la page correspondante.
- signale les informations utiles en cas de problème.
- $\sqrt{2}$ : signale des conseils pour utiliser habilement le logiciel.
- $\bullet$   $(!)$  : signale les informations que vous devez lire avant utilisation.
- $\bullet$   $\boxed{5}$  : signale les informations supplémentaires qui devraient vous être utiles.
- Pour aller d'une page à une autre
- Cliquez sur les flèches dans le coin inférieur droit de l'écran.O Pour aller de l'écran.<br>
S de l'écran.<br>
US.<br>
S : page ples de la page ples.<br>
S : page ples de la page ples.
	- : page suivante
	- : page précédente
	- : retour à la dernière page affichée
	- Cliquez sur un titre de chapitre sur le côté droit de l'écran pour accéder à la table des matières de ce chapitre. Puis, cliquez sur la rubrique que vous souhaitez lire dans la table des matières pour vous déplacer à la page correspondante.

## ● Aide et touches de raccourci

- Pour des informations sur l'utilisation de DPP, reportez-vous à l'Aide dans le menu [Aide].
- Reportez-vous à [Résolution de problèmes] ▶ [Liste des touches de raccourci] dans l'Aide pour obtenir une liste des touches de raccourci utiles à l'exécution rapide des tâches.

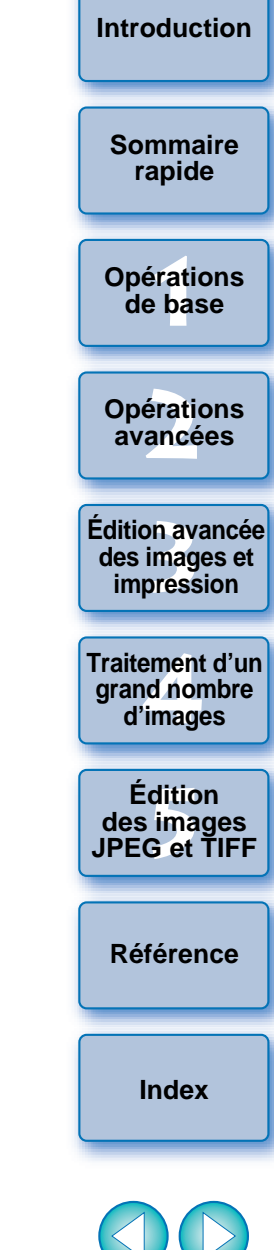

**Windows** 

## <span id="page-1-0"></span>**Introduction**

Digital Photo Professional (ci-après, « DPP ») est un logiciel de traitement, de visualisation et d'édition des images RAW de haute performance destiné aux appareils photo EOS DIGITAL. Les images RAW sont souvent considérées comme difficiles à exploiter en comparaison des images JPEG classiques, mais grâce à DPP, il est possible de procéder en toute facilité à l'édition avancée et à l'impression d'images RAW.

## **Images RAW et leurs caractéristiques**

## **Qu'est-ce qu'une image RAW ?**

Une image RAW est constituée de données provenant directement des données enregistrées par le capteur d'images. Étant donné que le traitement de l'image n'est pas effectué à la prise de la photo dans l'appareil et que la photo est enregistrée sous le format spécial de « données d'image RAW + informations sur les conditions de traitement de l'image au moment de la prise de vue », un logiciel spécial est requis pour visualiser ou éditer l'image.

\* « RAW » signifie « à l'état brut » ou « non traité ni raffiné ».

## **Qu'est-ce que le développement RAW ?**

S'il est décrit en terme de film, le concept d'une image RAW s'apparente à une photo prise mais pas encore développée (image latente). Avec un film, l'image apparaît pour la première fois lors de son développement. De la même façon, il est impossible de visualiser les images RAW sur un ordinateur sans avoir procédé auparavant au traitement du signal de l'image.

C'est pourquoi, même s'il s'agit d'un procédé numérique, on parle de « développement ».

## **Quand a lieu le développement RAW ?**

Le « développement » RAW est effectué automatiquement lorsque les images RAW s'affichent dans DPP.

Ainsi, les images RAW affichées dans DPP correspondent à des images qui ont été developpées.

Avec DPP, vous pouvez visualiser, éditer et imprimer les images RAW sans vous préoccuper particulièrement du procédé de développement.

## **Quels avantages offrent les images RAW ?**

Les images RAW sont enregistrées sous le format « données d'images RAW + informations sur les conditions de traitement de l'image au moment de la prise de vue ». Lorsque vous ouvrez une image RAW dans DPP, celle-ci est automatiquement développée et vous pouvez visualiser en tant qu'image sur laquelle ont été appliquées les conditions de traitement de l'image au moment de la prise de vue. Même si vous procédez à différents réglages sur l'image ouverte (ell est développée automatiquement à chaque fois), seules les condition de traitement de l'image (conditions de développement) sont modifié et les « données d'origine de l'image » restent inchangées. Par conséquent, la détérioration de l'image n'est pas un souci et les images RAW sont idéales pour les utilisateurs cherchant à être créatifs avec images qu'ils ont prises.

Dans DPP, les « informations sur les conditions de traitement de l'image » qui peuvent être rectifiées sont appelées « recette ».

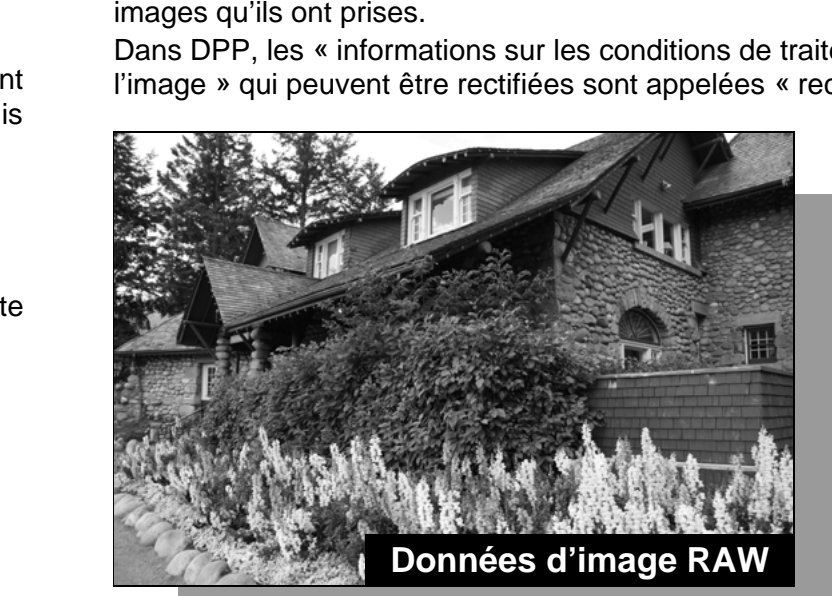

**Informations sur les conditions de traitement de l'image**

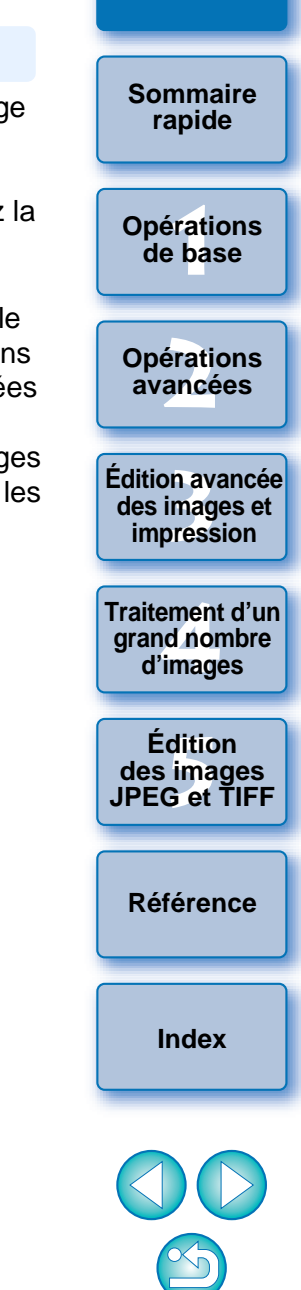

**Introduction**

## **Principales caractéristiques de DPP**

Vous trouverez ci-dessous les principales tâches que vous pouvez effectuer sur les images téléchargées sur votre ordinateur.

#### ●**Visualisation et classement des images RAW**

#### ●**Réglage en temps réel d'une image RAW**

- Application de réglages à l'image tout en préservant l'image d'origine
- Application libre d'un style d'image
- Visualisation de l'image avant et après réglage dans la même fenêtre
- ●**Recadrage et réglage de l'angle d'une image**
- ●**Modification de la taille d'image**
- ●**Correction des aberrations de l'objectif**
- ● **Traitement automatique/manuel d'effacement des poussières**

#### ● **Conversion d'une image RAW en une image JPEG ou TIFF et enregistrement**

● Traitement par lots d'un grand nombre d'images RAW

● Transfert d'une image vers un logiciel d'édition d'image

#### ●**Impression d'une image RAW**

## ● **Visualisation et classement des images JPEG et TIFF**

#### ●**Réglage en temps réel des images JPEG et TIFF**

● Application de réglages à l'image tout en préservant l'image d'origine

●**Impression des images JPEG et TIFF**

#### ●**Compatibilité de la gestion des couleurs**

● Simulation CMJN pour les impressions commerciales

## **Configuration système requise**

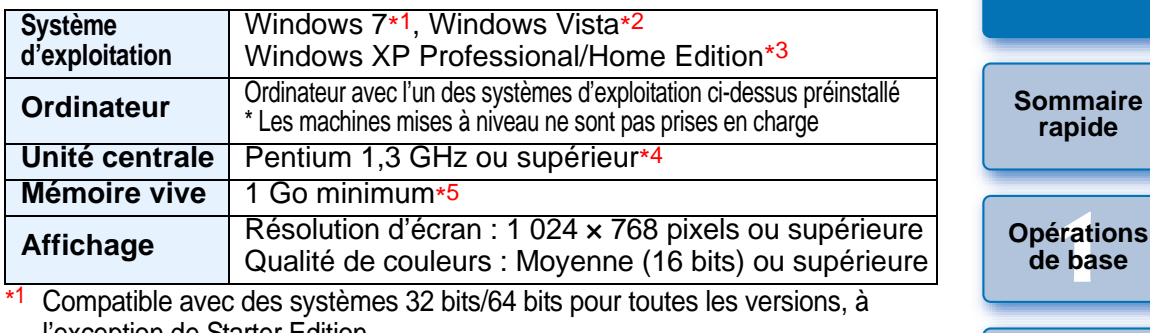

- l'exception de Starter Edition  $*$ <sup>2</sup> Compatible avec des systèmes 32 bits/64 bits pour le Service Pack 1 et le Service Pack 2, à l'exception de Starter Edition
- \*3 Compatible avec le Service Pack 3
- \*4 Core2 Duo ou ultérieur recommandé

\*<sup>5</sup> Pour les systèmes d'exploitation Windows 7 64 bits, minimum 2 Go Consultez le site Web de Canon pour connaître les dernières exigences système, notamment les versions de système d'exploitation prises en charge.

## <span id="page-2-0"></span>**Formats d'image pris en charge**

Ce logiciel prend en charge les formats d'image suivants.

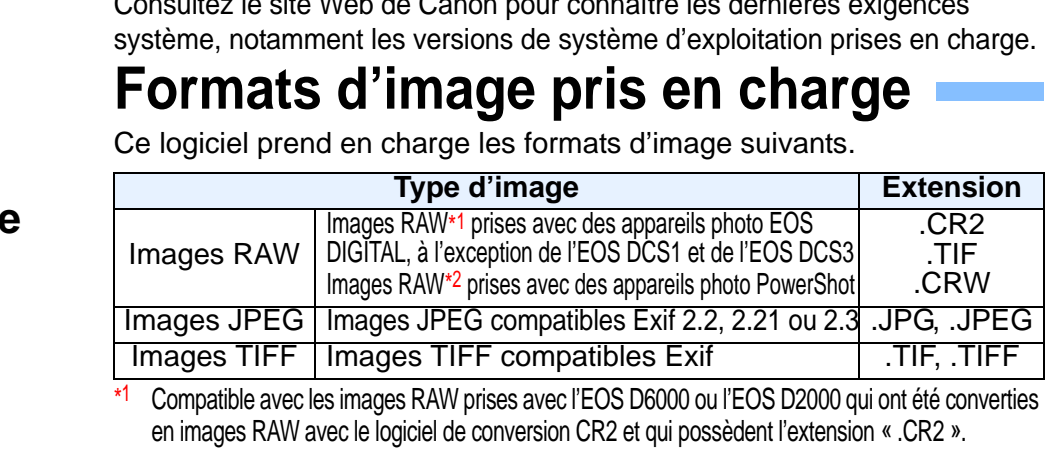

- Pour des informations sur le logiciel de conversion CR2, visitez le site Web de Canon.
- \*<sup>2</sup> Uniquement les modèles où Digital Photo Professional est répertorié dans l'élément de type de données dans la section des caractéristiques, vers la fin du Guide de l'utilisateur.
- Utilisez l'application CameraWindow dédiée pour télécharger des images depuis un appareil photo PowerShot vers un ordinateur. Consultez le Guide de démarrage du logiciel pour plus de détails.
- La correction des aberrations de l'objectif n'est utilisable qu'avec certains modèles d'appareil photo et d'objectif.
- L'effacement automatique des poussières et d'autres fonctions spécifiques aux appareils numériques EOS ne peuvent pas être utilisées.
- Les images RAW prises avec le PowerShot Pro1 sont également prises en charge, mais elles ne peuvent pas être modifiées à l'aide de la fonction d'ajustement d'image DPP RAW.

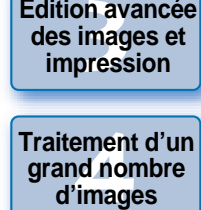

**2[Opérations](#page-14-0)** 

**avancées**

**[Édition avancée](#page-51-0)** 

**[Introduction](#page-1-0)**

ditio<br>ima<br>G et **Édition [des images](#page-101-0)  JPEG et TIFF**

**[Référence](#page-120-0)**

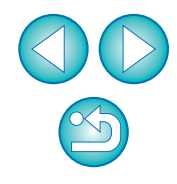

## <span id="page-3-0"></span>**Sommaire rapide**

### **Téléchargement d'images sur un ordinateur**

- Téléchargement d'images en raccordant l'appareil photo et l'ordinateur  $\rightarrow$  [p.7](#page-6-0)
- Téléchargement d'images au moyen d'un lecteur de carte  $\rightarrow p.9$  $\rightarrow p.9$

### **Visualisation et vérification des images RAW**

- Agrandissement rapide d'une partie d'une image  $\rightarrow$  [p.11](#page-10-0)
- Tri des images (coches, classement)  $\rightarrow$  [p.18](#page-17-0), [p.19](#page-18-0)
- Affichage d'une photo prise simultanément en tant qu'images RAW et JPEG comme une seule image  $\rightarrow$  [p.22](#page-21-0)
- Affichage des images dans la liste des images miniatures avec une résolution élevée $\rightarrow$  [p.23](#page-22-0)
- Vérification des informations de prise de vue comme la date de prise de vue  $\rightarrow$  [p.10](#page-9-0), [p.23](#page-22-1)

### **Modification des images RAW (réglage)**

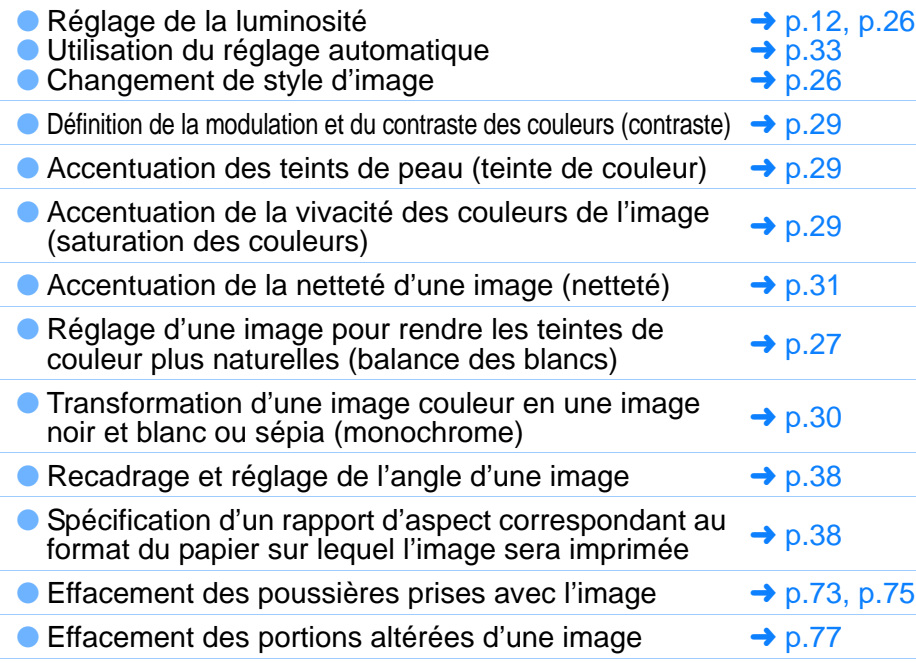

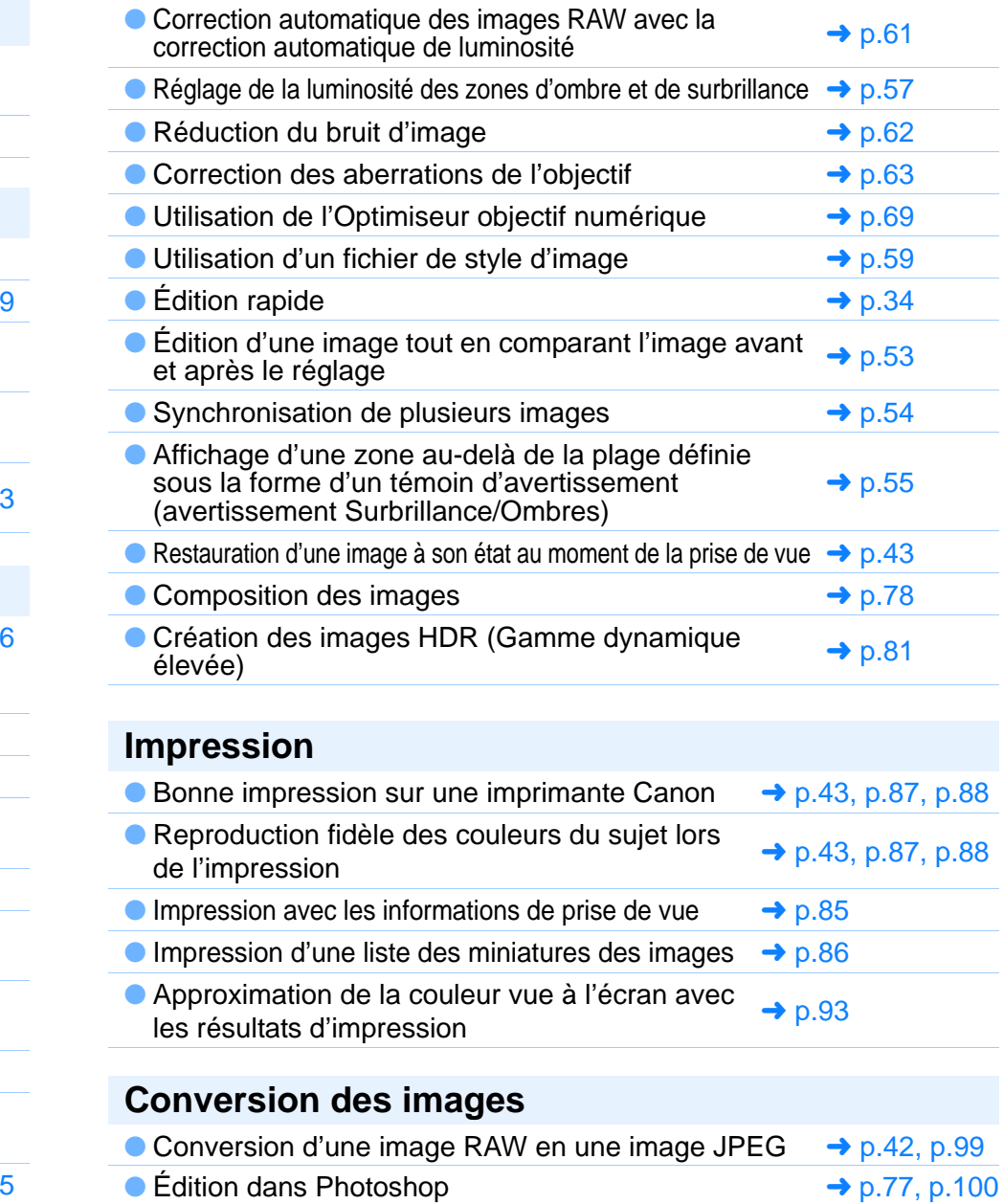

● Exécution du traitement par lots

● Modification (réglage) d'une image JPEG

**[Introduction](#page-1-0)**

**Sommaire rapide**

**1[Opérations](#page-4-0)  de base**

**2[Opérations](#page-14-0)  avancées**

**3 des images et [Édition avancée](#page-51-0) impression**

raitement d'un<br>grand nombre<br>d'images **d'images Traitement d'un** 

Edition<br>des images<br>**IPEG** et TIFF **Édition JPEG et TIFF**

**[Référence](#page-120-0)**

**[Index](#page-144-0)**

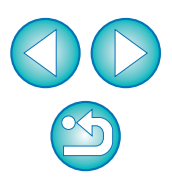

 $\rightarrow p.99$  $\rightarrow p.99$ 

 $\rightarrow$  [p.103](#page-102-0)

### <span id="page-4-0"></span>**1Opérations de base**

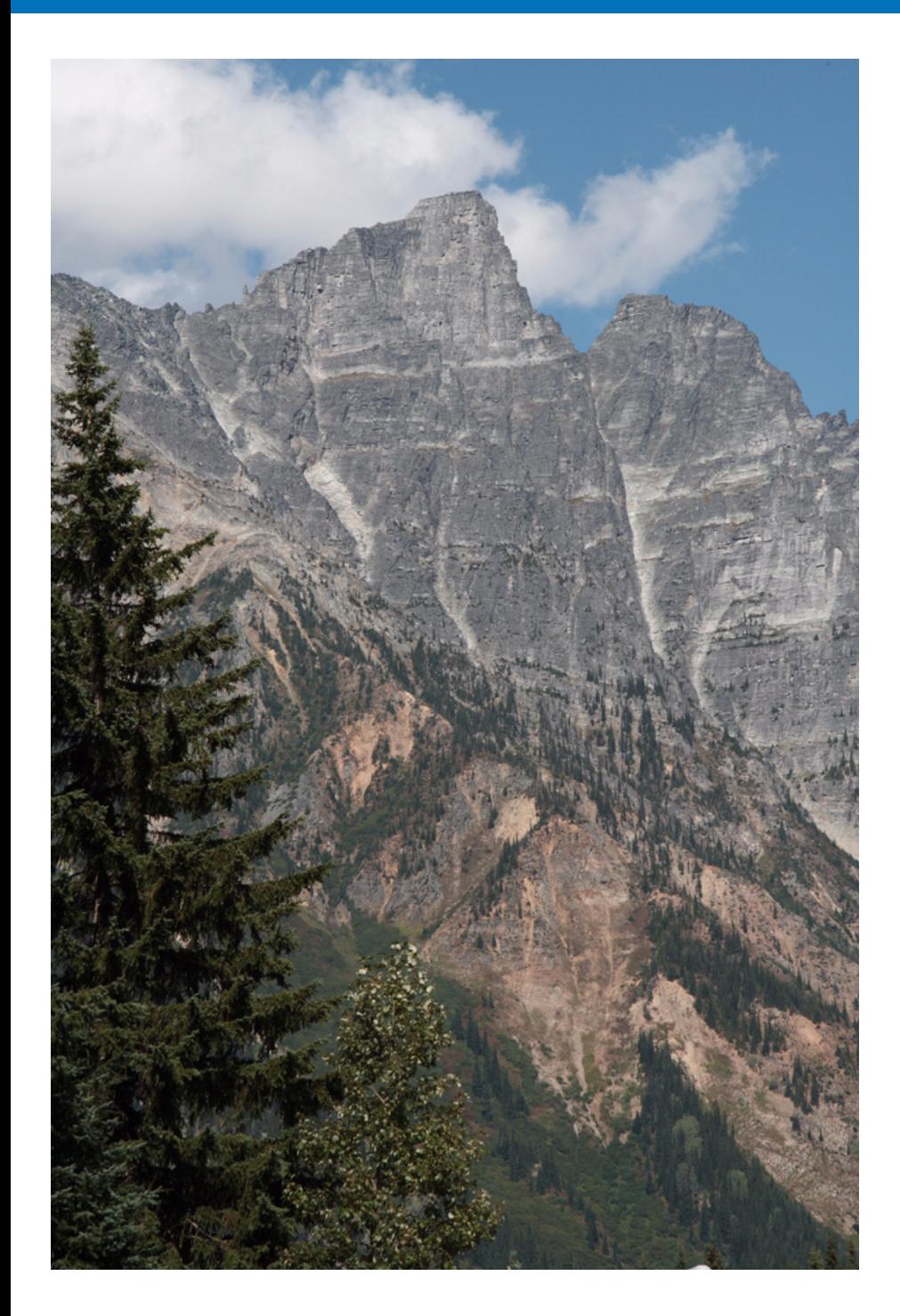

L'ensemble des opérations de base, allant de comment télécharger des images prises avec un appareil photo sur l'ordinateur à la vérification, l'édition, l'enregistrement et l'impression d'une image RAW téléchargée, est présenté ici.

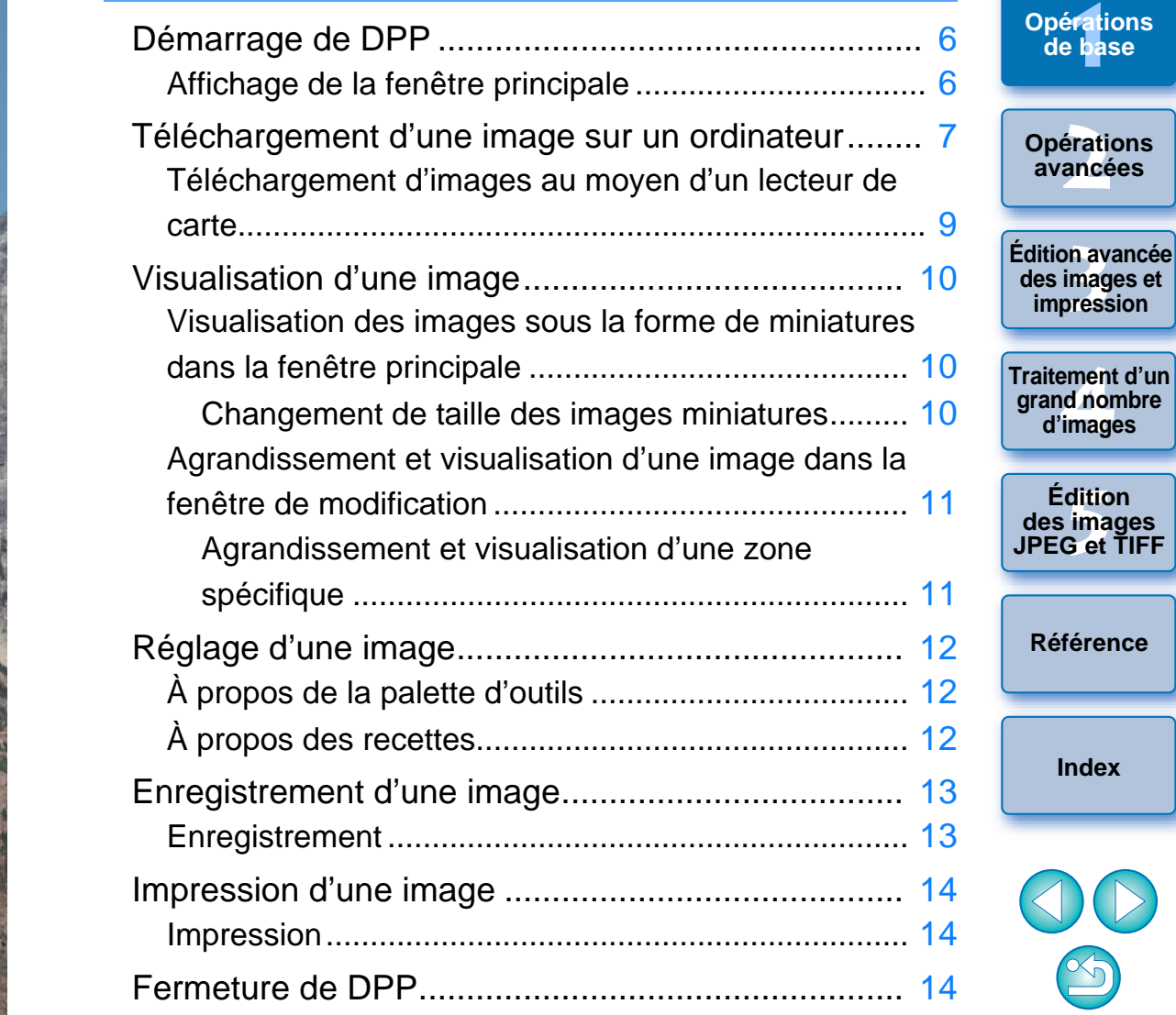

**1Opérations** 

**de base**

**[Sommaire](#page-3-0)  rapide**

**[Introduction](#page-1-0)**

**2[Opérations](#page-14-0)** 

**avancées**

**3 des images et** 

**impression**

**[Édition avancée](#page-51-0)** 

ement<br>Id nor<br>Imag

**grand nombre d'images**

ditio<br>ima<br>G et

**[Référence](#page-120-0)**

**[Index](#page-144-0)**

**Édition [des images](#page-101-0)  JPEG et TIFF**

## <span id="page-5-0"></span>**Démarrage de DPP**

### **Double-cliquez sur l'icône DPP sur le bureau.**

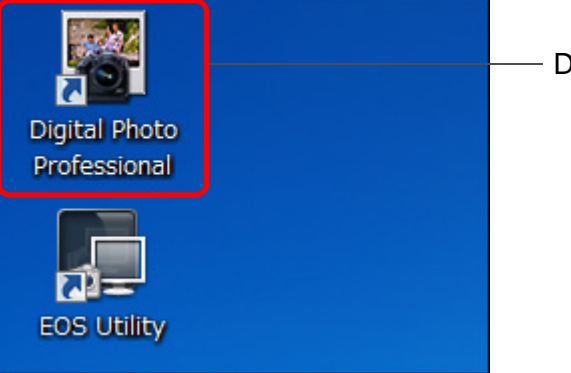

Double-cliquez ici

➜DPP démarre et la fenêtre principale (fenêtre [Dossier]) s'affiche.

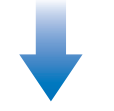

### **Fenêtre principale (fenêtre [Dossier])**

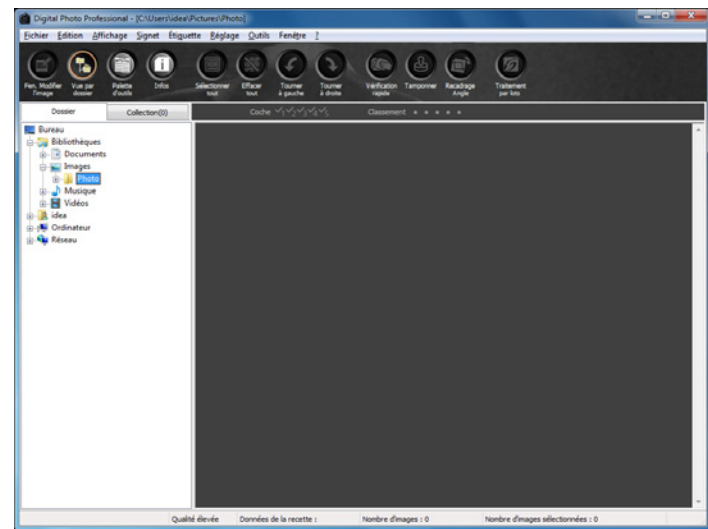

## <span id="page-5-1"></span>**Affichage de la fenêtre principale**

Dans la fenêtre principale, vous pouvez utiliser les onglets pour sélectionner la fenêtre [Dossier] ou la fenêtre [Collection]. La fenêtre [Dossier] affiche les images contenues dans les dossiers sur votre ordinateur, tandis que la fenêtre [Collection] ([p.36](#page-35-0)) affiche les images sélectionnées au hasard par l'utilisateur à partir d'un ou plusieurs dossiers, puis regroupées ensemble.

Sauf indication contraire, la fenêtre [Dossier] sera présentée dorénavant comme la fenêtre principale.

### **Fenêtre [Dossier]**

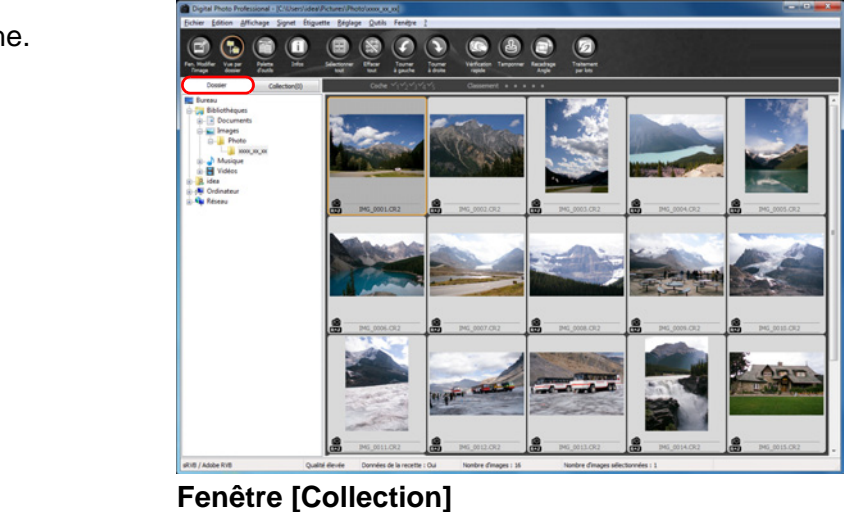

<span id="page-5-2"></span>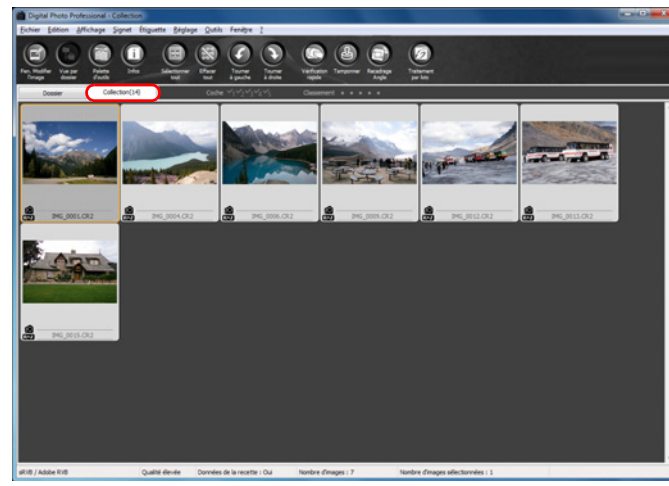

## **1[Opérations](#page-4-0)  2[Opérations](#page-14-0)  3 des images et**  raitement d'un<br>grand nombre<br>d'images **d'images [Sommaire](#page-3-0) rapide de base avancées[Édition avancée](#page-51-0) impression Traitement d'un**

**[Introduction](#page-1-0)**

ditio<br>ima<br>G et **Édition [des images](#page-101-0)  JPEG et TIFF**

**[Référence](#page-120-0)**

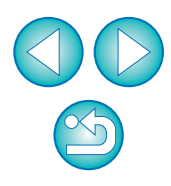

## <span id="page-6-1"></span><span id="page-6-0"></span>**Téléchargement d'une image sur un ordinateur**

Connectez l'appareil photo et l'ordinateur avec le câble fourni et téléchargez les images enregistrées sur la carte mémoire insérée dans l'appareil photo.

Pour télécharger des images, démarrez et utilisez le logiciel « EOS Utility » de l'appareil photo à partir de DPP.

## **Sélectionnez la destination de l'enregistrement des images.**

- Sélectionnez la destination de l'enregistrement dans la zone de dossiers sur la gauche de la fenêtre principale.
- Pour créer un dossier, reportez-vous à la [p.50](#page-49-0).

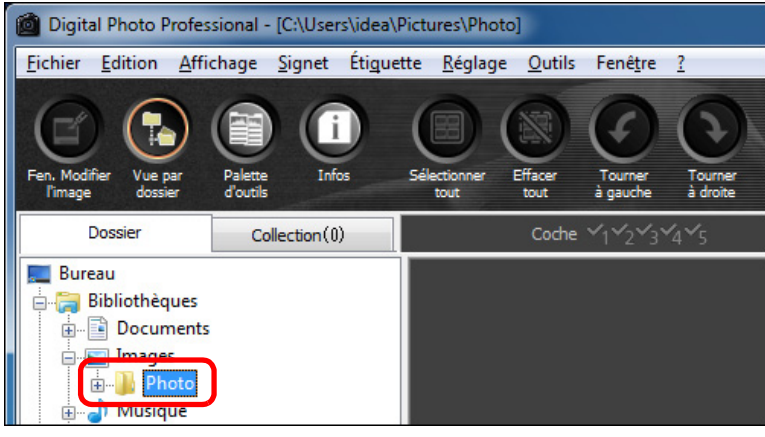

#### **2Démarrez EOS Utility.**

● Sélectionnez le menu [Outils] ▶ [Démarrer EOS Utility].

#### Outils<sup>1</sup>

**1**

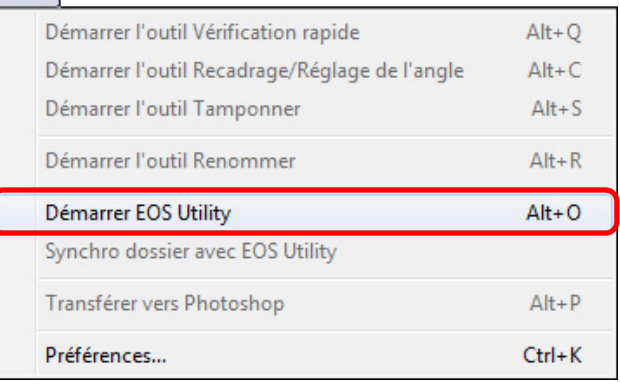

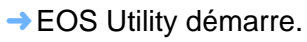

### **EOS Utility**

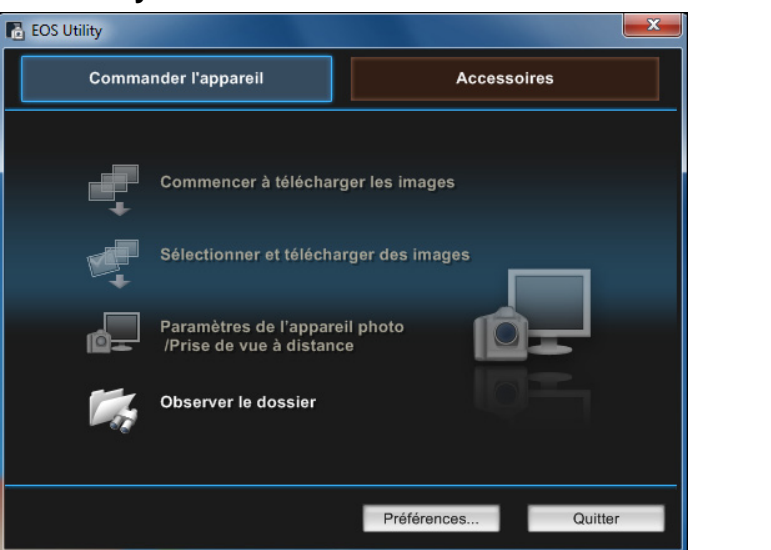

# **3 Connectez l'appareil photo et l'ordinateur puis allumez l'appareil photo.** Connectez<br>
allumez l'ap<br>
Connectez l<br>
d'interface f<br>
Reportez-vo

- Connectez l'appareil photo et l'ordinateur avec le câble d'interface fourni avec l'appareil photo, puis allumez l'appareil.
- Reportez-vous à « EOS Utility MODE D'EMPLOI » (manuel électronique au format PDF) pour des instructions plus détaillées sur le raccordement de l'appareil photo et de l'ordinateur.

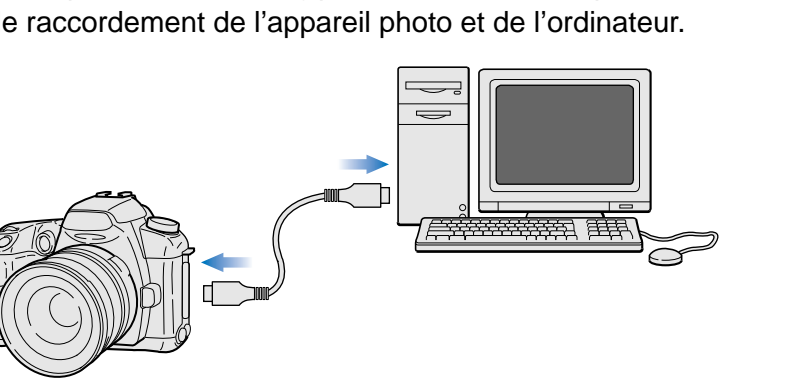

**→ La fenêtre de capture pour EOS Utility apparaît.** 

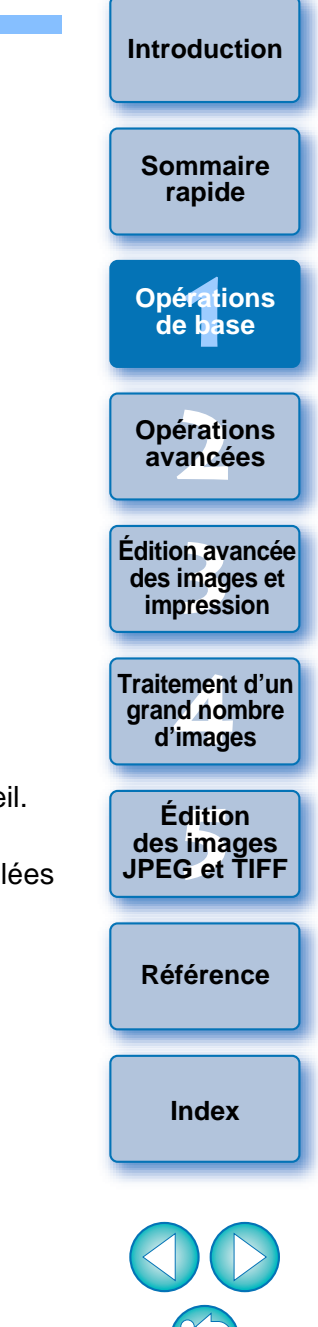

### **4Cliquez sur le bouton [Fenêtre Principale].**<br>**EL ESSASCIPATION**

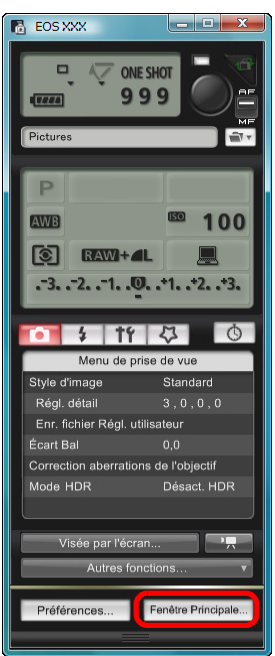

**→ La fenêtre principale pour EOS Utility apparaît.** 

## **Téléchargez les images.**<br>Ca EOS UGINY- EOS XXX

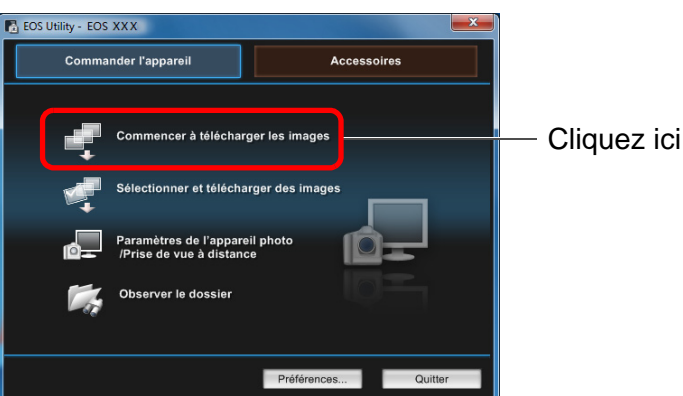

- **→ Le téléchargement des images commence.**
- **→ Les images téléchargées sont enregistrées dans le dossier** sélectionné à l'étape 1 et affichées dans la fenêtre principale de DPP.
- ➜Les images téléchargées sont triées par date dans les dossiers et enregistrées.

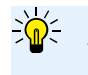

**Avantages de l'utilisation d'EOS Utility pour télécharger les images**

L'utilisation d'EOS Utility pour télécharger les images facilite leur agencement, car elles sont téléchargées, triées et enregistrées dans dossiers par date.

- Vous ne pouvez pas démarrer EOS Utility à partir de la fenêtre  $[Collection]$   $(p.6, p.36)$  $(p.6, p.36)$  $(p.6, p.36)$  $(p.6, p.36)$  $(p.6, p.36)$ .
	- Si vous démarrez EOS Utility à partir de DPP, les fonctions suivantes ne sont pas disponibles :
		- Affichage de la fenêtre de vérification rapide ([p.16](#page-15-0))
		- •Recadrage et réglage de l'angle d'une image ([p.38](#page-37-0), [p.111](#page-110-0))
		- Optimiseur objectif numérique ([p.69](#page-68-0))
		- Composition des images ([p.78](#page-77-0))
		- Création d'images HDR (Gamme dynamique élevée) [\(p.81](#page-80-0))
		- Traitement d'effacement des poussières (fonction de tampon de copie) [\(p.73](#page-72-0) à [p.77](#page-76-0), [p.114](#page-113-0) à [p.118](#page-117-0))
- Modification par lot des noms de fichiers (fonction Renommer) (p.101) • Compositio<br>• Création d'i<br>• Traitement<br>copie) (p.73<br>• Modification<br>(p.101)<br>• Impression<br>• Impression
	- Impression avec les informations de prise de vue ([p.85](#page-84-0))
	- Impression d'une liste des miniatures (impression planche contact) [\(p.86](#page-85-0))
	- Impression à l'aide de Easy-PhotoPrint EX ou Easy-PhotoPrint (Assistant d'impression) ([p.43](#page-42-2), [p.46](#page-45-0))
	- Transfert des images sur Photoshop ([p.77\)](#page-76-1)
	- Enregistrement par lot des images (traitement par lots) ([p.99](#page-98-0))

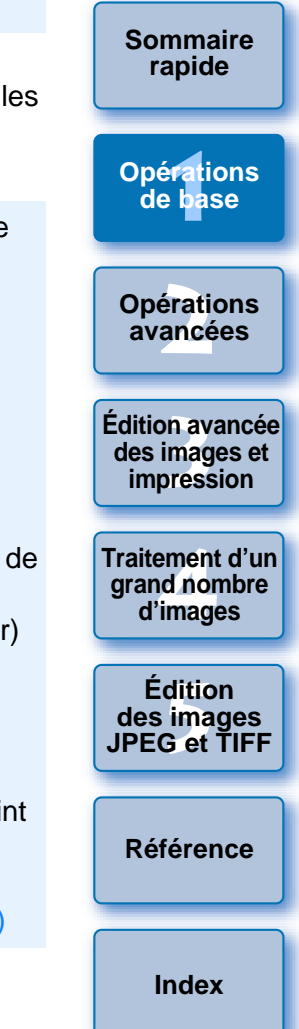

**[Introduction](#page-1-0)**

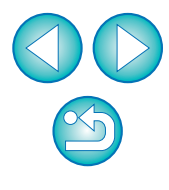

## <span id="page-8-1"></span><span id="page-8-0"></span>**Téléchargement d'images au moyen d'un lecteur de carte**

Il est aussi possible de télécharger les images sur l'ordinateur à l'aide d'un lecteur de carte d'un autre fabricant.

## **Chargez la carte mémoire dans le lecteur de carte.**

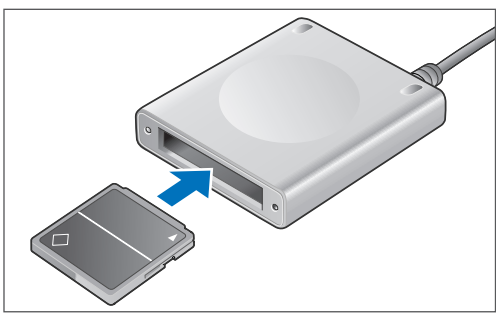

**1**

**2**

**Ouvrez [Ordinateur] > [EOS\_DIGITAL] et faites glisser le dossier [DCIM] sur le [Bureau].**

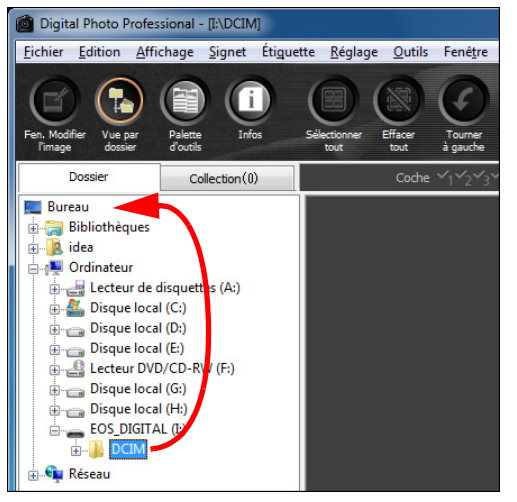

- **→ Le dossier [DCIM] est téléchargé sur votre ordinateur.**
- Toutes les images sont enregistrées par dossier dans le dossier [DCIM].
- **3 Affichez les images téléchargées sur votre ordinateur.**
	- Dans le dossier [DCIM] copié sur le bureau, sélectionnez le dossier où les photos prises sont enregistrées.

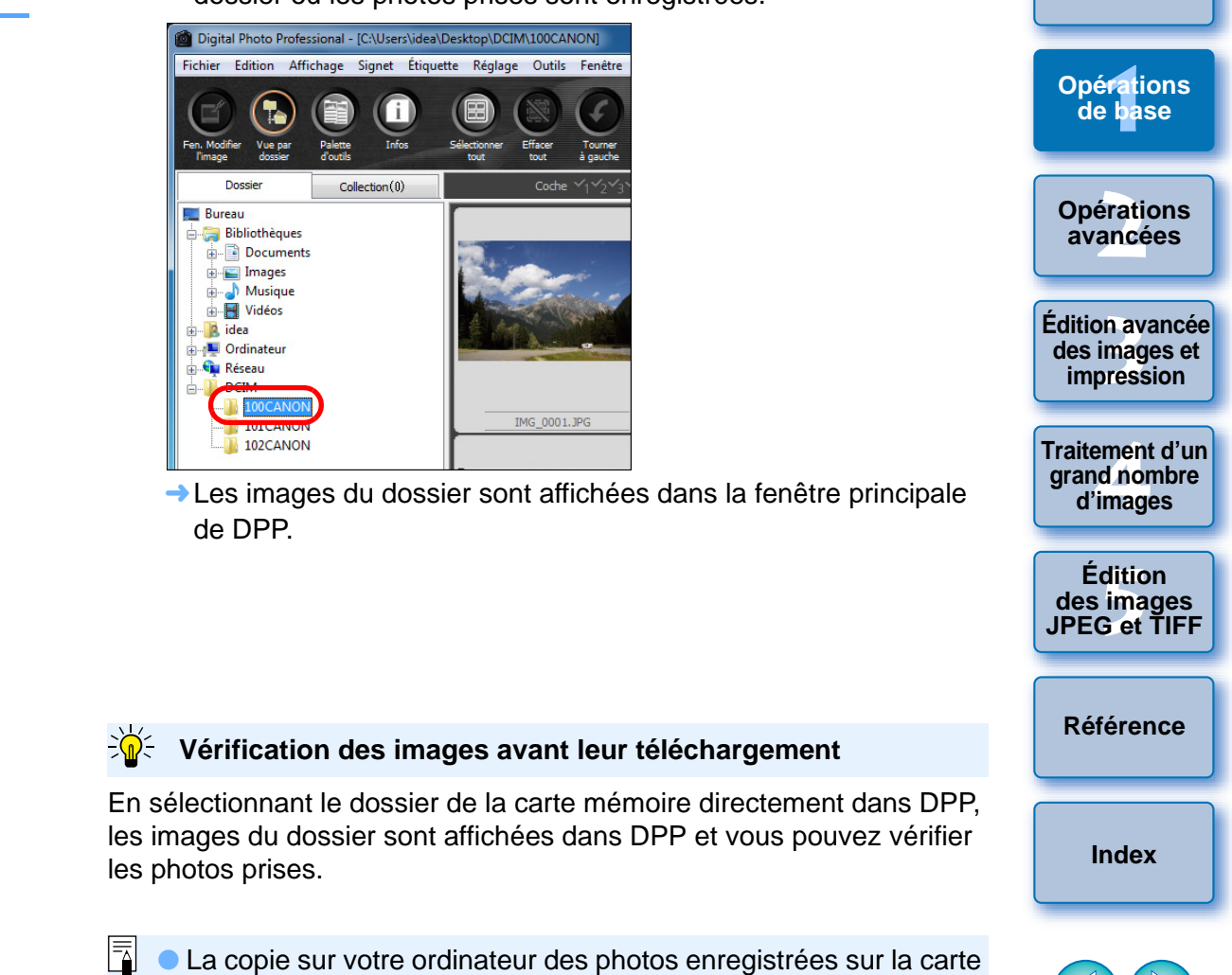

mémoire peut prendre un certain temps si elles sont nombreuses. ● Reportez-vous à « Structure des dossiers et noms de fichier sur la carte mémoire » dans « EOS Utility MODE D'EMPLOI » (manuel électronique au format PDF) pour en savoir plus sur la structure du dossier [DCIM] et les noms de fichier des photos prises.

**[Introduction](#page-1-0)**

**[Sommaire](#page-3-0) rapide**

## <span id="page-9-1"></span>**Visualisation d'une image**

Les images téléchargées sur l'ordinateur sont affichées sous la forme d'une liste d'images miniatures dans la fenêtre principale. Vous pouvez double-cliquer sur une image pour ouvrir la fenêtre de modification et afficher l'image en grand format.

## <span id="page-9-2"></span>**Visualisation des images sous la forme de miniatures dans la fenêtre principale**

Fait pivoter l'image sélectionnée

**Fenêtre principale SE**  $\bm{\bm{\circ}}$ G Liburatu<br>
- Libiothiques<br>
- Libiothiques<br>
- Libiothiques<br>
- Libiothiques<br>
- Libiothiques<br>
- Libiothiques La xxx<br>
So <mark>ch</mark> Musique<br>
So <mark>ch</mark> idea<br>
So p<mark>ou</mark> Priseau<br>
So **Qu** Priseau<br>
So **Qu** Priseau

Cliquez sur la miniature pour sélectionner l'image

 $|\overline{5}|$ 

Affiche les miniatures de toutes les images du dossier sélectionné dans la zone de dossiers sur la gauche

- ●Les images affichées avec l'icône  $\left[\begin{array}{cc} \bullet & \bullet \\ \bullet & \bullet \end{array}\right]$  correspondent à des fichiers vidéo et ne peuvent pas être lues dans DPP. Veuillez utiliser « ImageBrowser EX », logiciel compatible avec les fichiers vidéo EOS DIGITAL.
	- Si le message [Mémoire insuffisante.] apparaît, cela indique qu'il y a trop d'images dans un dossier. Diminuez le nombre d'images dans un dossier en les divisant en plus petits dossiers par exemple.
- ● Lorsque des informations sur le rapport d'aspect sont jointes à une image prise avec l'EOS-1D X, l'EOS-1D Mark IV, l'EOS-1Ds Mark III, l'EOS-1D Mark III, l'EOS 5D Mark III, l'EOS 7D, l'EOS 60D, l'EOS REBEL T4i/650D ou l'EOS REBEL T3i/600D, l'image s'affiche comme une image recadrée ([p.38](#page-37-0), [p.111\)](#page-110-0).
- $\bullet$  Reportez-vous à la [p.124](#page-123-0) pour obtenir une liste des fonctions de la fenêtre principale.

## <span id="page-9-3"></span><span id="page-9-0"></span>**Changement de taille des images miniatures**

Vous pouvez changer la taille des images miniatures affichées dans la fenêtre principale et les afficher avec les informations de prise de vue iointes.

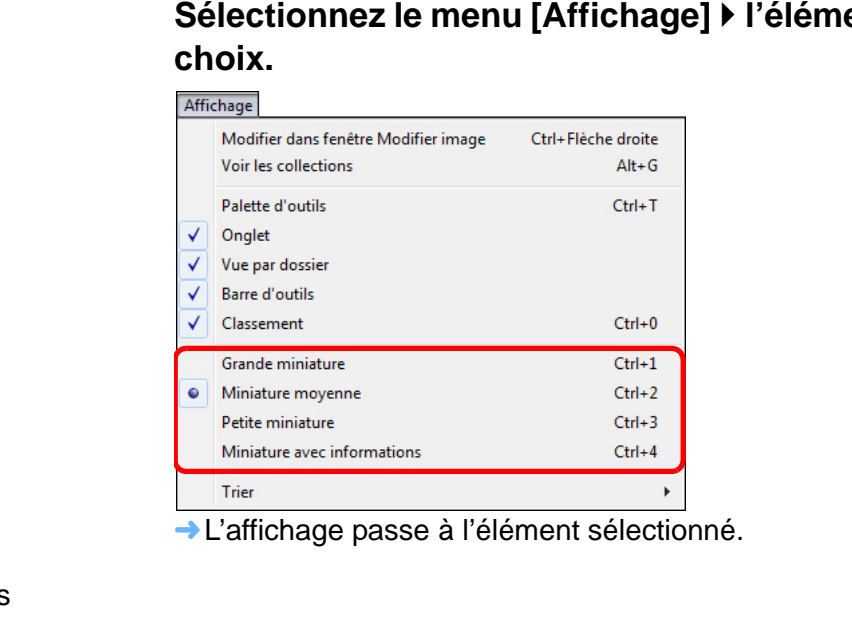

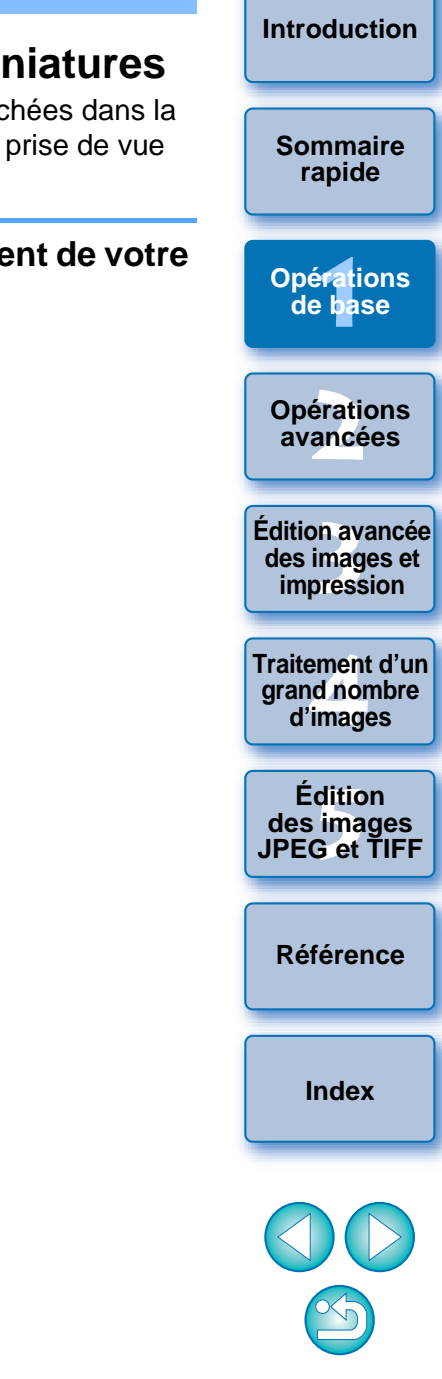

## <span id="page-10-1"></span>**Agrandissement et visualisation d'une image dans la fenêtre de modification**

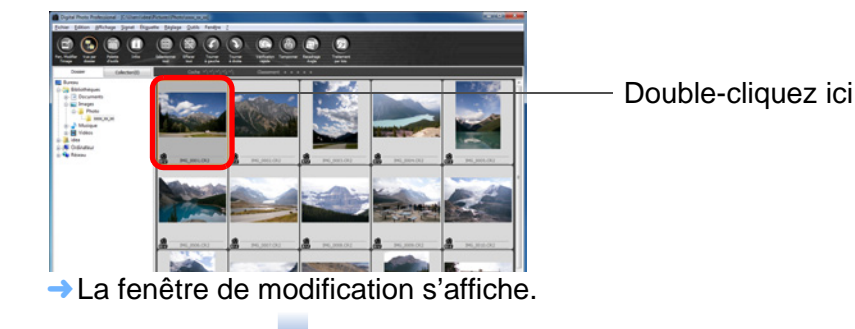

#### **Fenêtre de modification**

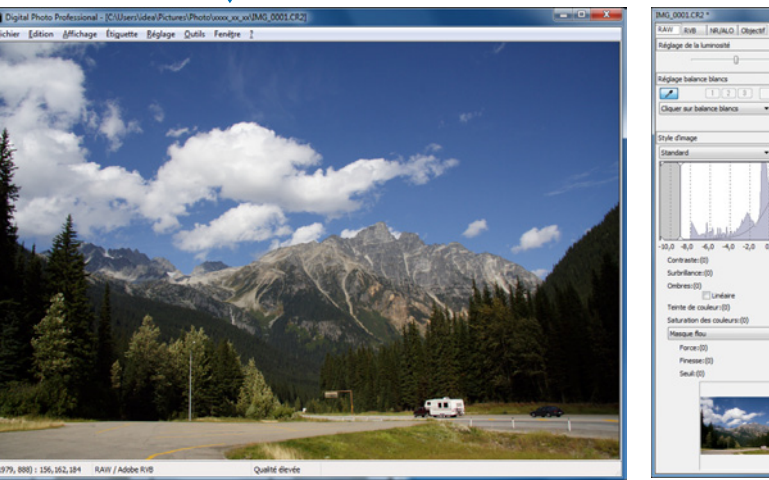

**Palette d'outils**

- **→ L'image peut prendre un certain temps pour se recomposer.**
- Cliquez sur [| » ] dans le coin supérieur droit de la fenêtre de modification pour la fermer.
- $|\bar{a}|$ ● En sélectionnant le menu [Affichage] ▶ [Collim. AF] dans la fenêtre de modification, vous pouvez afficher les collimateurs AF sélectionnés sur l'appareil photo au moment de la prise de vue. Toutefois, pour les images dont la taille a été modifiée, puis qui ont été converties et enregistrées ([p.42](#page-41-0), [p.134](#page-133-0)), pour celles pour lesquelles vous avez sélectionné un effet autre que [Param. prise] comme correction de la distorsion de l'objectif fish-eye ou bien pour celles dont les réglages pour la correction de la distorsion et de l'aberration chromatique ont été spécifiés sur l'appareil photo pendant le traitement RAW, les collimateurs AF ne s'afficheront pas.
	- Reportez-vous à la [p.127](#page-126-0) pour obtenir une liste des fonctions de la fenêtre de modification.

## <span id="page-10-2"></span><span id="page-10-0"></span>**Agrandissement et visualisation d'une zone spécifique**

**Double-cliquez sur la zone que vous souhaitez agrandir.**

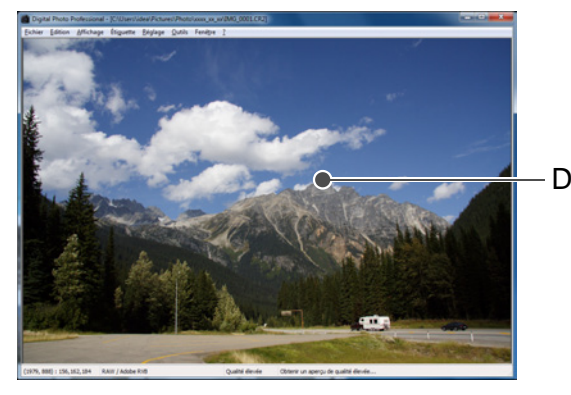

Double-cliquez ici

- ➜La zone sur laquelle vous double-cliquez est agrandie à 100 % (taille réelle des pixels). Si vous patientez un instant, l'affichage devient plus net. → La zone sur<br>
(taille réelle<br>
devient plus<br>
Double-cliqu<br>
Pour modifie<br>
déplacez la<br>
Position d'aff
	- Double-cliquez à nouveau pour revenir en plein écran.
	- Pour modifier la position d'affichage, faites glisser l'image ou déplacez la position d'affichage agrandi de la palette d'outils.

### **Position d'affichage agrandi de la palette d'outils**

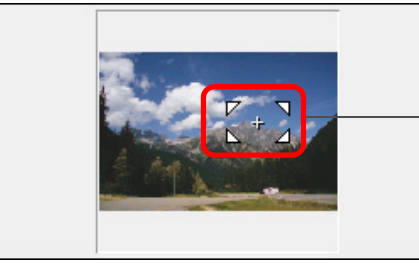

Changez la position d'affichage agrandi en déplaçant le viseur

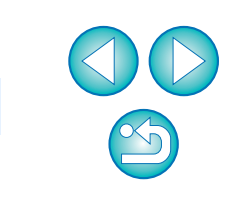

**Pour afficher une image selon un taux d'agrandissement autre que 100 %**

Sélectionnez le menu [Affichage] > [Affichage 200%] ou [Affichage 50%].

 $|\bar{a}|$ Vous pouvez changer de taux d'agrandissement d'un double-clic [\(p.91\)](#page-90-0).

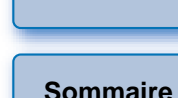

**[Introduction](#page-1-0)**

**3 des images et**  raitement d'un<br>grand nombre<br>d'images **[Édition avancée](#page-51-0) impression Traitement d'un** 

pératior<br>de base

**[Opérations](#page-4-0)** 

**rapide**

**2[Opérations](#page-14-0)** 

**avancées**

ditio<br>ima<br>G et **Édition [des images](#page-101-0)  JPEG et TIFF**

**d'images**

**[Référence](#page-120-0)**

## <span id="page-11-1"></span><span id="page-11-0"></span>**Réglage d'une image**

Vous pouvez procéder à une large gamme de réglages de l'image, comme le réglage de la luminosité ou le changement du style d'image d'une image à l'aide de la palette d'outils de la fenêtre de modification. Vous pouvez facilement ramener une image à ses paramètres originaux avec le bouton  $\left[\begin{array}{c} \blacktriangleright \end{array}\right]$  après avoir commis une erreur de réglage. Essayez les différents réglages. Le réglage de luminosité d'une image est donné en exemple ici.

### **Palette d'outils**

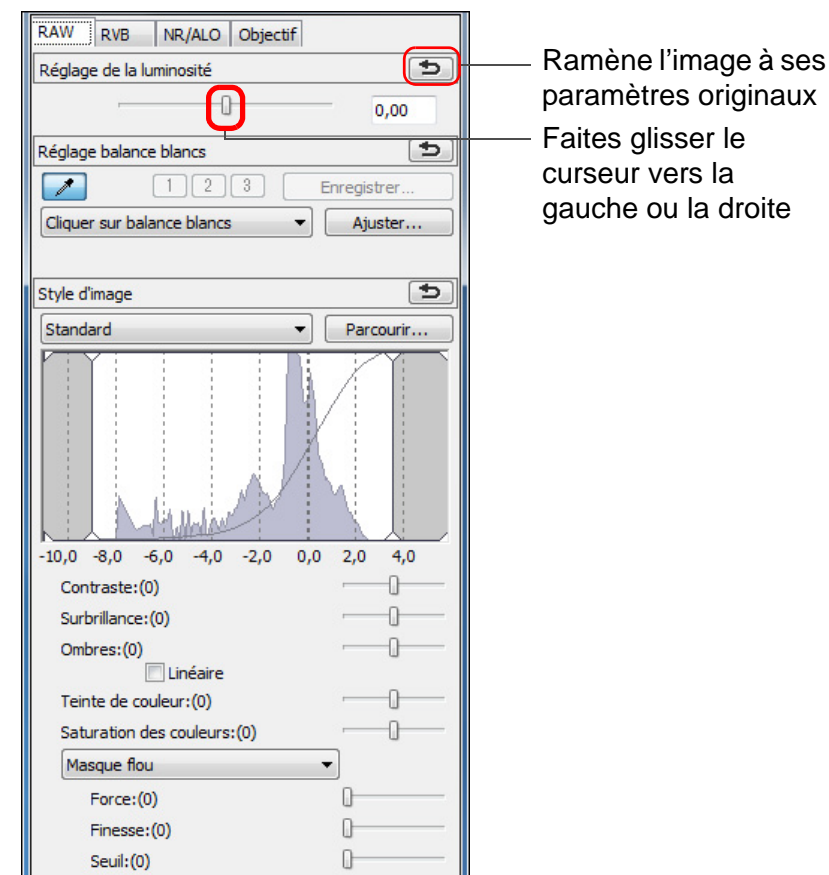

- ➜La luminosité de l'image change en temps réel selon les réglages effectués.
- 2 **La palette d'outils ne s'affiche pas**

Sélectionnez le menu [Affichage] ▶ [Palette d'outils].

## <span id="page-11-2"></span>**À propos de la palette d'outils**

Vous pouvez régler les images avec la palette d'outils en basculant entre les onglets [RAW], [RVB], [NR/ALO] et [Objectif] selon vos critères d'édition.

Étant donné que les réglages effectués avec la palette d'outils (l'image est développée automatiquement à chaque fois) ne modifient que les conditions de traitement de l'image, les « données d'origine de l'image » restent inchangées. Par conséquent, vous ne rencontrez pas de problème de détérioration de l'image liée à l'édition et vous pouvez régler l'image autant de fois que vous le souhaitez.

Voir le chapitre 2 suivant pour des informations plus détaillées sur les différentes fonctions de la palette d'outils.

## <span id="page-11-3"></span>**À propos des recettes**

Dans DPP, tout le contenu des réglages (informations sur les conditions de traitement de l'image) effectués sur une image avec la palette d'outils est enregistré sous la forme de données appelées « recette » [\(p.96\)](#page-95-0). **A propos de**<br>Dans DPP, tout le c<br>de traitement de l'ir<br>est enregistré sous

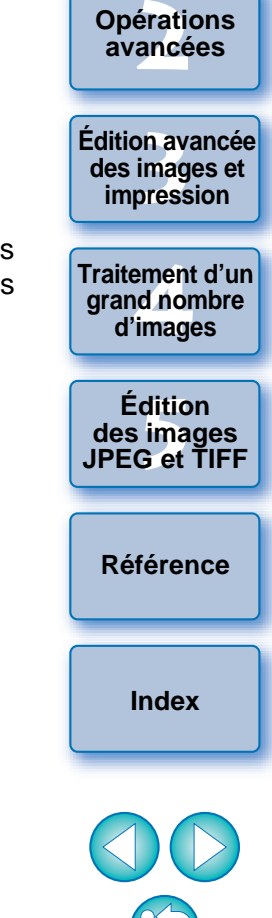

**1[Opérations](#page-4-0)** 

**de base**

**[Introduction](#page-1-0)**

**[Sommaire](#page-3-0) rapide**

Reportez-vous à la [p.128](#page-127-0) pour obtenir une liste des fonctions de la palette d'outils.

## <span id="page-12-0"></span>**Enregistrement d'une image**

Si vous procédez à l'enregistrement décrit ici, vous pouvez enregistrer tout le contenu des réglages (recette) effectués avec la palette d'outils sur l'image RAW.

## **Sélectionnez le menu [Fichier]**  ` **[Enregistrer].**

#### **Fichier**

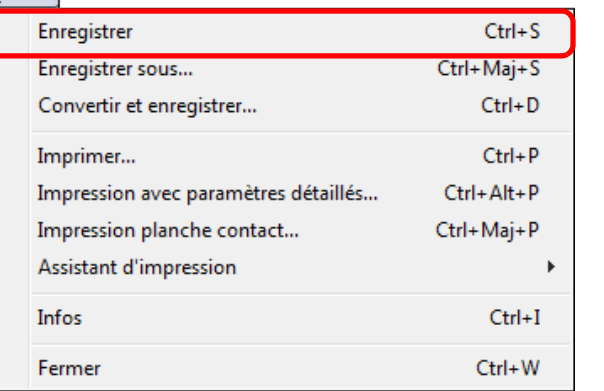

**→ Le contenu de vos réglages (recette) est enregistré sur l'image.** 

## <span id="page-12-1"></span>**Enregistrement**

Vous pouvez procéder avec DPP aux types d'enregistrements suivants en fonction de vos besoins. Reportez-vous au chapitre 2 suivant pour des informations détaillées sur chaque méthode d'enregistrement.

### ● **Enregistrer** [\(p.41\)](#page-40-0)

Ajoutez le contenu des réglages (recette) effectués avec la palette d'outils sur une image RAW et enregistrez-la.

### ● **Enregistrer sous** [\(p.41\)](#page-40-0)

Ajoutez le contenu des réglages (recette) effectués avec la palette d'outils sur une image RAW et enregistrez-la en tant qu'image RAW distincte. L'image RAW originale reste inchangée.

### ● **Ajouter miniature à image et enregistrer**\* [\(p.23\)](#page-22-0)

Créez une nouvelle miniature pour la fenêtre principale et enregistrezla avec chaque image.

La qualité d'image dans la fenêtre principale s'améliore et les images se recomposent plus rapidement. La qualité d'imag<br>
se recomposent<br>
Convertir et en<br>
Convertissez une<br>
enregistrez.<br>
L'image RAW or<br>
Convertissez par

### ● **Convertir et enregistrer** [\(p.42\)](#page-41-0)

Convertissez une image RAW réglée en image JPEG ou TIFF et enregistrez.

L'image RAW originale reste inchangée.

### ● **Traitement par lots** [\(p.99\)](#page-98-0)

Convertissez par lots plusieurs images RAW réglées en images JPEG ou TIFF et enregistrez.

Les images RAW originales restent inchangées.

\* Option disponible dans la fenêtre principale.

## pératior<br>de base **[Opérations](#page-4-0)**

**[Introduction](#page-1-0)**

**[Sommaire](#page-3-0) rapide**

**2[Opérations](#page-14-0)  avancées**

**3 des images et [Édition avancée](#page-51-0) impression**

raitement d'un<br>grand nombre<br>d'images **d'images Traitement d'un** 

Edition<br>des images<br>JPEG et TIFF **Édition [des images](#page-101-0)** 

**[Référence](#page-120-0)**

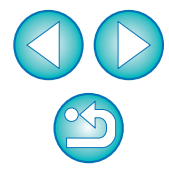

## <span id="page-13-0"></span>**Impression d'une image**

Vous pouvez imprimer des images avec une imprimante. L'impression d'une image sur une feuille de papier est donnée en exemple ici.

### **1Sélectionnez le menu [Fichier]** ` **[Imprimer].**

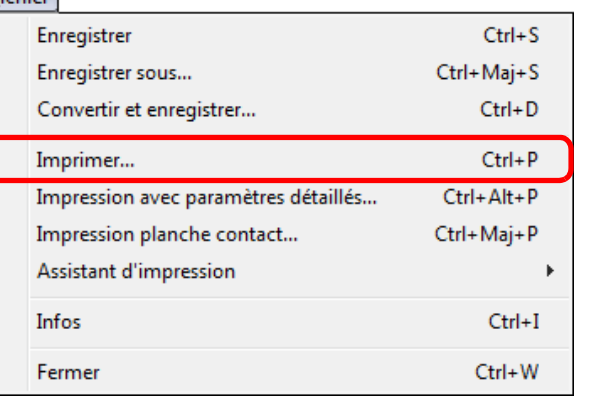

➜La boîte de dialogue des paramètres d'impression de l'imprimante s'affiche.

### **2Imprimez.** ●

- Spécifiez les réglages optimaux pour l'impression de photos dans la boîte de dialogue des paramètres d'impression de l'imprimante et cliquez sur le bouton [OK].
- **→ L'impression démarre.**

## <span id="page-13-1"></span>**Impression**

Vous pouvez procéder aux types d'impression suivants avec DPP en fonction de vos besoins. Reportez-vous au chapitre 2 suivant pour des informations détaillées sur chaque méthode d'impression.

- Impression d'une image [\(p.49\)](#page-48-0)
- Impression avec une imprimante à jet d'encre Canon ([p.43](#page-42-2), [p.46](#page-45-0))
- **Impression avec une imprimante Canon haut de gamme ([p.87](#page-86-1))**
- Impression avec les informations de prise de vue [\(p.85\)](#page-84-0)
- Impression d'une liste des miniatures (impression planche contact) [\(p.86\)](#page-85-0)

## <span id="page-13-2"></span>**Fermeture de DPP**

**Dans la fenêtre principale, sélectionnez le menu [Fichier]** ` **[Quitter].**

### Fichier

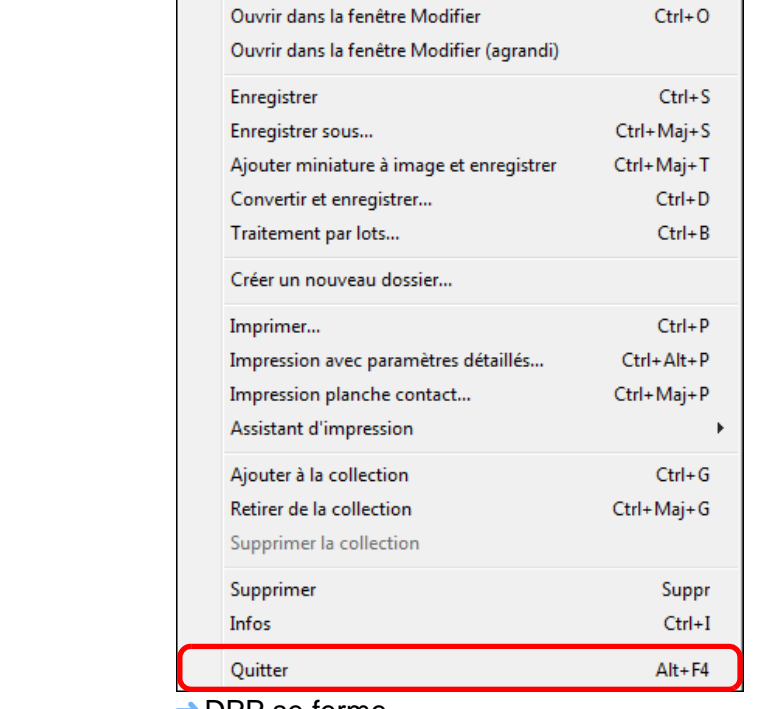

images apparaît lorsque vous essayez de quitter DPP sans

➜DPP se ferme.

images modifiées.

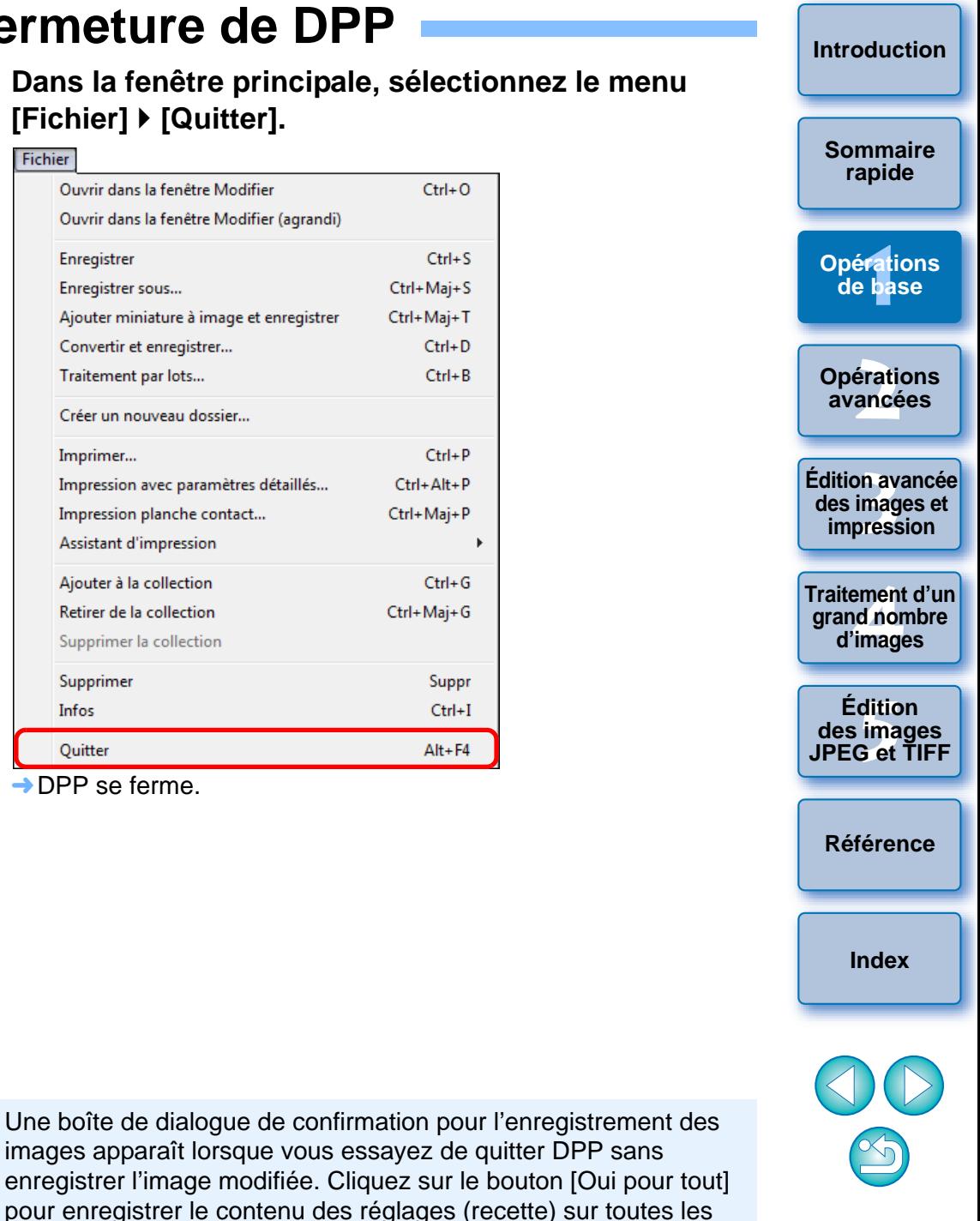

### <span id="page-14-0"></span>**2Opérations avancées**

Un ensemble d'opérations encore plus avancées allant de la vérification efficace des images à différentes méthodes d'édition d'une image, ainsi que l'impression d'une image RAW avec une imprimante Canon ou le tri des images est expliqué ici.

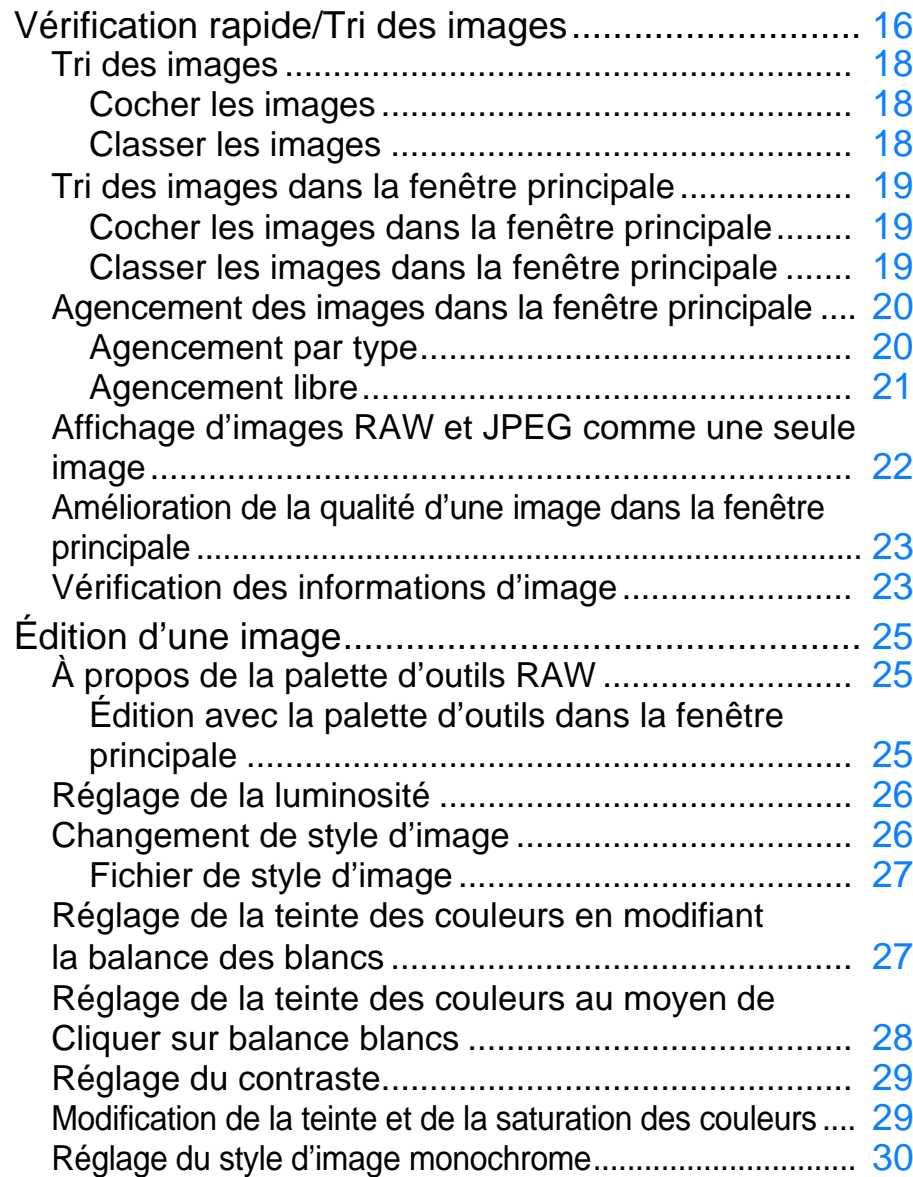

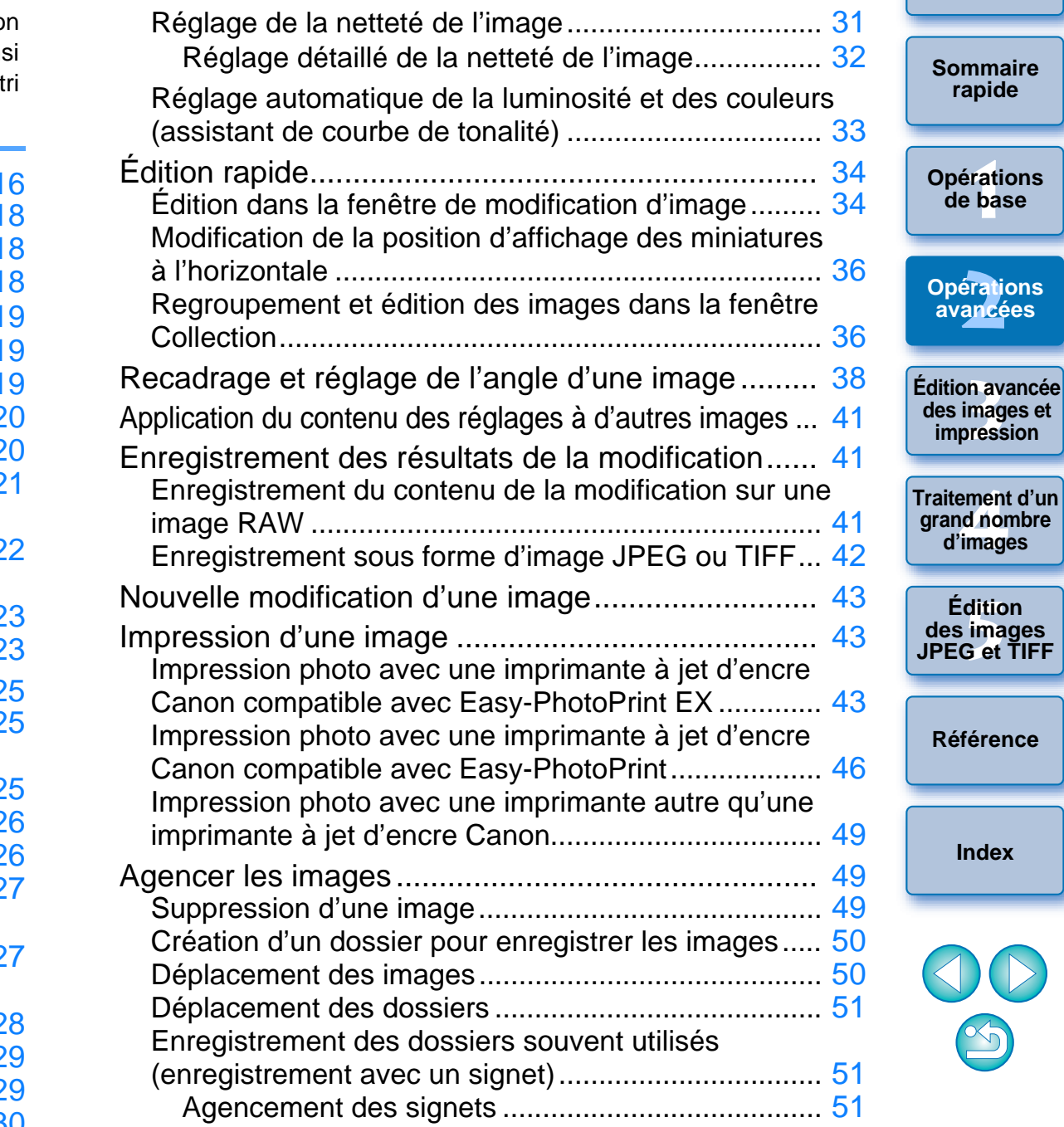

**[Introduction](#page-1-0)**

**ions** ées

## <span id="page-15-1"></span><span id="page-15-0"></span>**Vérification rapide/Tri des images**

Vous pouvez agrandir des images affichées sous forme de miniatures dans la fenêtre principale et vérifier efficacement chaque image. Vous pouvez cocher les images et les trier en cinq groupes.

### **Affichez la fenêtre de vérification rapide.**

● Cliquez sur le bouton [Vérification rapide].

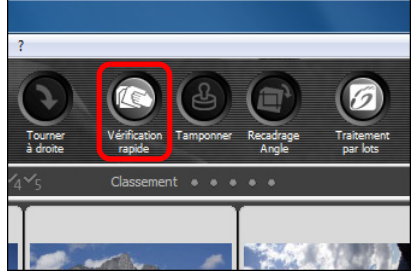

**1**

**2**

➜La fenêtre de vérification rapide s'affiche.

 **Cliquez sur le bouton [Suivante] ou [Précédente] pour basculer entre les images à vérifier. Fenêtre de vérification rapide**

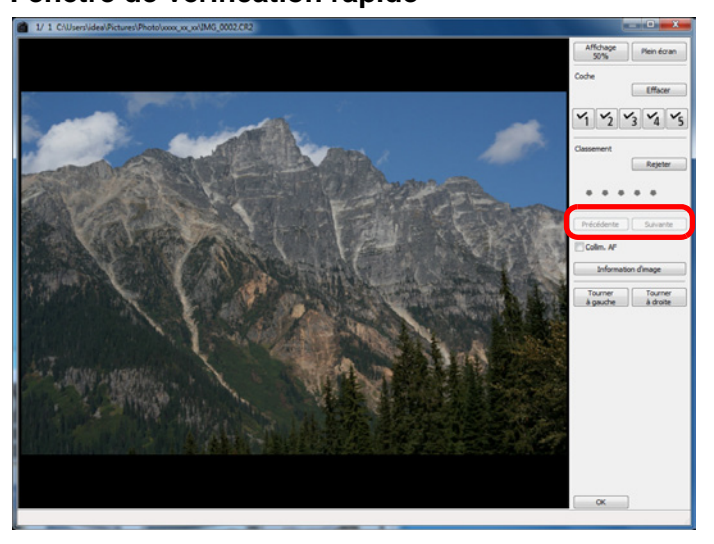

● Toutes les images affichées dans la fenêtre principale peuvent être vérifiées dans la fenêtre de vérification rapide.

**3 Double-cliquez sur la zone que vous souhaitez agrandir.**

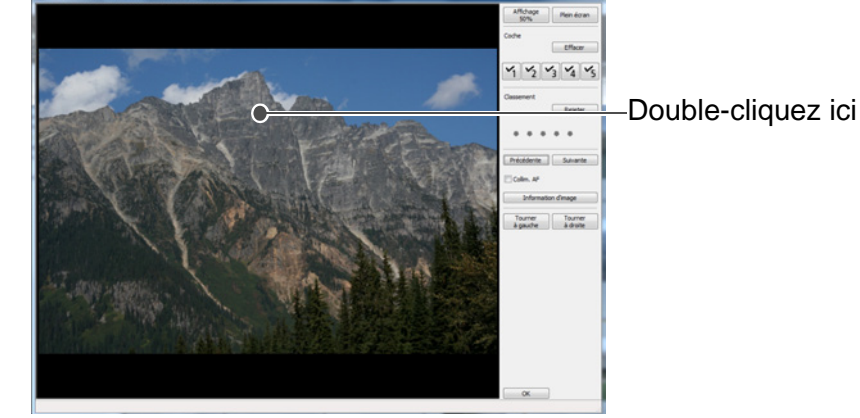

- ➜La zone sur laquelle vous double-cliquez est agrandie à 50 %.
- Pour modifier la position d'affichage, déplacez l'image.
- Double-cliquez à nouveau pour revenir en plein écran.

élevée), les collimateurs autofocus ne s'afficheront pas.

● Cliquez sur le bouton [OK] pour sortir. → La zone sur<br>
● Pour modifie<br>
● Double-clique<br>
● Cliquez sur

 $|\overline{a}|$ 

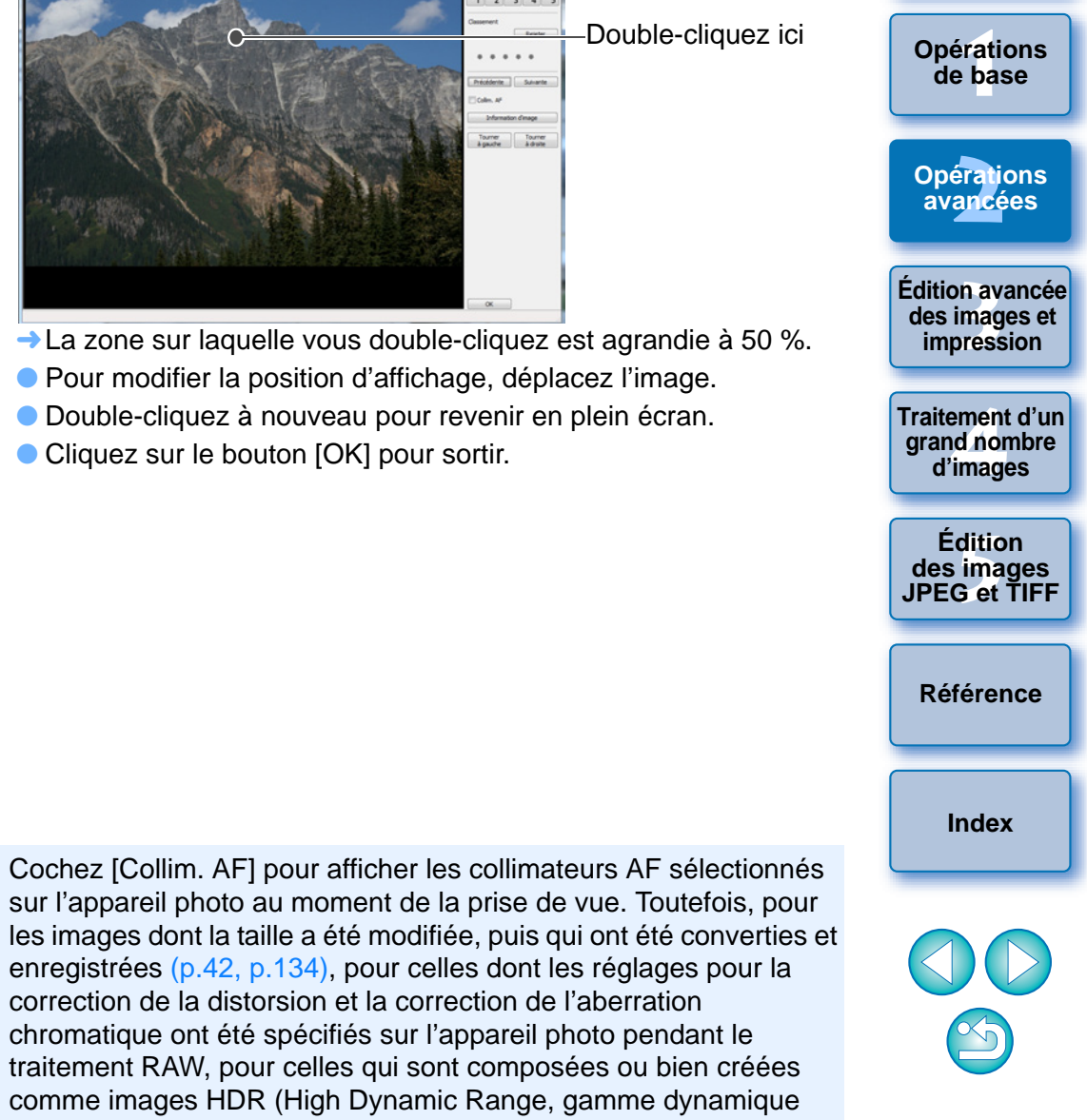

**[Introduction](#page-1-0)**

**[Sommaire](#page-3-0) rapide**

### **Fonctions pratiques de la fenêtre de vérification rapide**

### ● **Pour vérifier uniquement les images sélectionnées**

Vous pouvez utiliser la fenêtre de vérification rapide pour vérifier uniquement les images sélectionnées en choisissant les images de votre choix parmi celles affichées dans la fenêtre principale, puis en procédant à l'opération de l'étape 1.

### ● **Basculer entre les images à l'aide du clavier**

Vous pouvez également basculer entre les images en appuyant sur  $\text{les}$  touches  $\leftarrow$   $\rightarrow$  ou  $\leftarrow$   $\leftarrow$ .

### ● **Basculer entre les écrans à l'aide du clavier**

Vous pouvez basculer entre l'affichage plein écran et l'affichage d'écran normal en appuyant sur les touches <Alt> + <Entrée>.

### ● **Exécuter les opérations avec le menu**

Vous pouvez également exécuter chaque opération à partir du menu qui s'affiche lorsque vous cliquez avec le bouton droit de la souris sur une image. s pouvez également exécuter chaque opération à partir du menu<br>s'affiche lorsque vous cliquez avec le bouton droit de la souris sur<br>image.<br>Le taux d'agrandissement d'une image agrandie correspond à la<br>moitié (50 %) de la ta

- $|\overline{\overline{\mathbf{a}}}$ ● Le taux d'agrandissement d'une image agrandie correspond à la moitié (50 %) de la taille réelle des pixels (100 %).
	- Vous pouvez appliquer un taux d'agrandissement de 100 % lors de l'agrandissement d'une image [\(p.91\)](#page-90-0).
	- Reportez-vous à la [p.132](#page-131-0) pour obtenir une liste des fonctions de

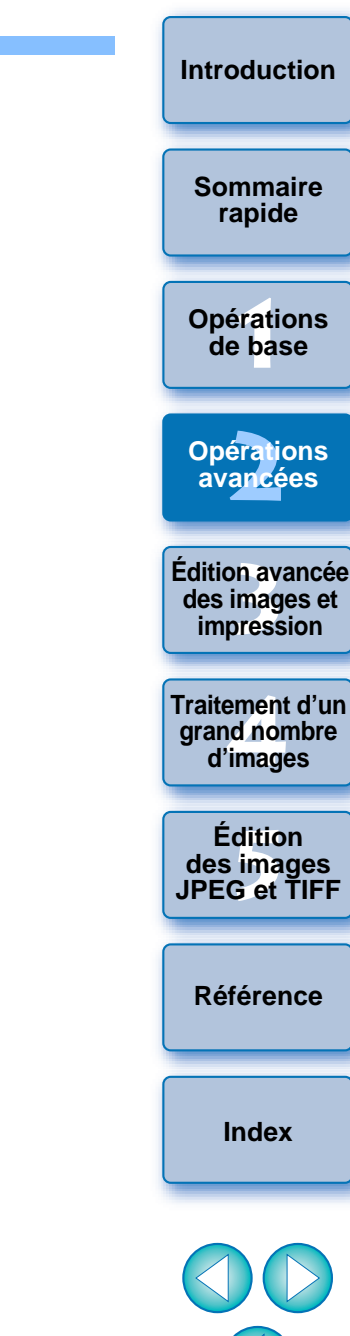

## <span id="page-17-1"></span><span id="page-17-0"></span>**Tri des images**

Vous pouvez trier les images en les cochant ou en les classant (indiqué par  $[$   $\bullet$  ]) pour chaque sujet ou thème.

## <span id="page-17-2"></span>**Cocher les images**

**Affichez l'image que vous souhaitez cocher, puis cliquez sur l'une des coches [ ] à [ ].**

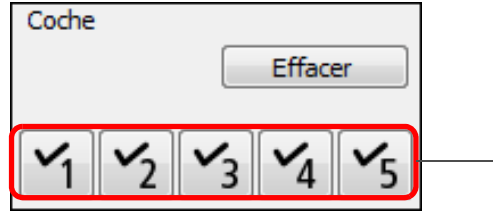

➜La coche sélectionnée s'affiche dans le coin supérieur gauche de la fenêtre.

Cliquez ici

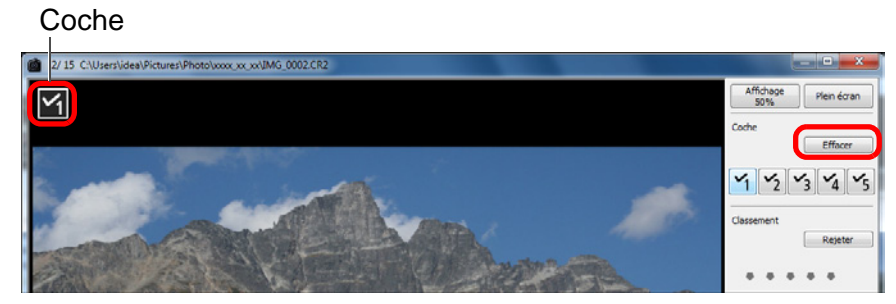

● Cliquez sur le bouton [Effacer] pour supprimer la coche.

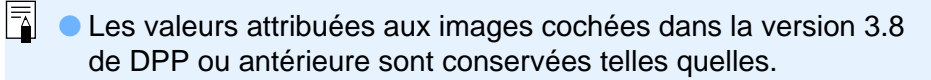

● Vous pouvez également cocher les images depuis le menu qui <sup>s</sup>'affiche lorsque vous cliquez avec le bouton droit de la souris sur une image dans la fenêtre principale.

## <span id="page-17-3"></span>**Classer les images**

Icône de classement

**Affichez l'image que vous souhaitez classer, puis cliquez sur l'une des marques [ ].**

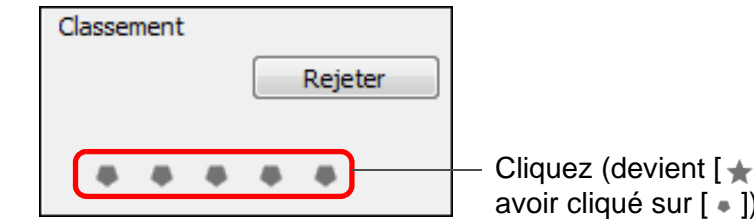

- Cliquez (devient [ | ] après avoir cliqué sur  $[-1]$
- **→ Le classement est défini et une icône correspondant au nombre** de [  $\triangle$  ] sélectionné apparaît dans le coin supérieur gauche de la fenêtre.

(Fenêtre illustrée avec un classement de trois  $[\triangleq]$ )

● Pour sélectionner [Rejeter], cliquez sur le bouton [Rejeter]. Cliquez à nouveau sur le bouton [Rejeter] pour annuler.

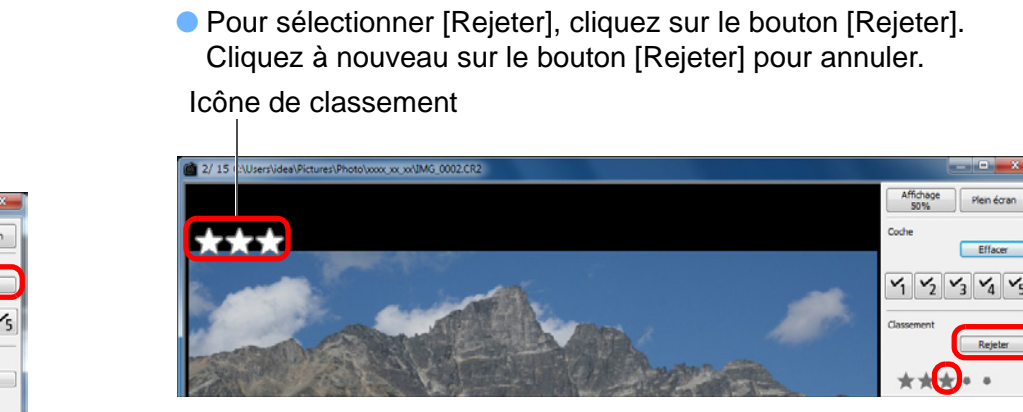

 $\bullet$  Pour annuler le classement, cliquez sur la même [ $\bigstar$ ] que pendant le réglage à droite de la fenêtre.

Étant donné que la structure de fichier des données d'image change lorsqu'un classement est annexé à une image, il peut s'avérer impossible de vérifier les informations sur l'image avec un logiciel tiers.

Vous pouvez également classer les images (y compris le réglage [Rejeter]) depuis le menu qui s'affiche lorsque vous cliquez avec le bouton droit de la souris sur une image dans la fenêtre principale.

**[Sommaire](#page-3-0)** 

**rapide**

**[Introduction](#page-1-0)**

**1[Opérations](#page-4-0)  de base**

**2avancées [Opérations](#page-14-0)** 

**3 des images et [Édition avancée](#page-51-0) impression**

raitement d'un<br>grand nombre<br>d'images **Traitement d'un d'images**

ditio<br>ima<br>G et **Édition [des images](#page-101-0)  JPEG et TIFF**

**[Référence](#page-120-0)**

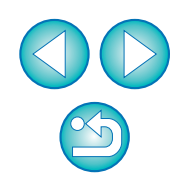

## <span id="page-18-2"></span><span id="page-18-0"></span>**Tri des images dans la fenêtre principale**

Vous pouvez également trier les images dans la fenêtre principale en les cochant ou en les classant (indiqué par [11]) pour chaque sujet ou thème.

## <span id="page-18-3"></span>**Cocher les images dans la fenêtre principale**

**Sélectionnez les images que vous souhaitez cocher, puis cliquez sur l'une des coches [ ] à [ ] dans la barre d'outils.**

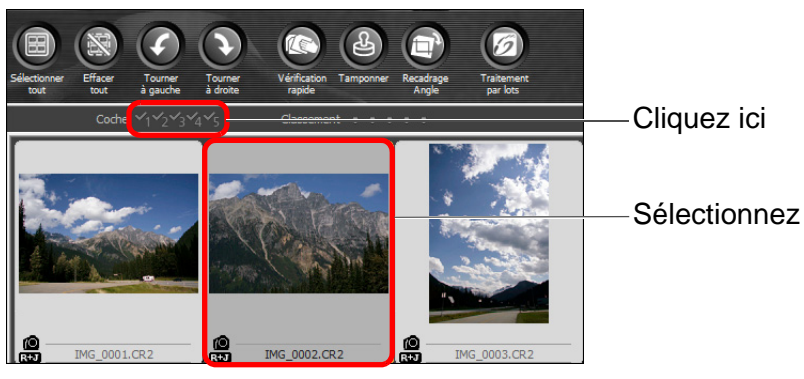

➜La coche sélectionnée s'affiche dans le coin supérieur gauche du contour de l'image.

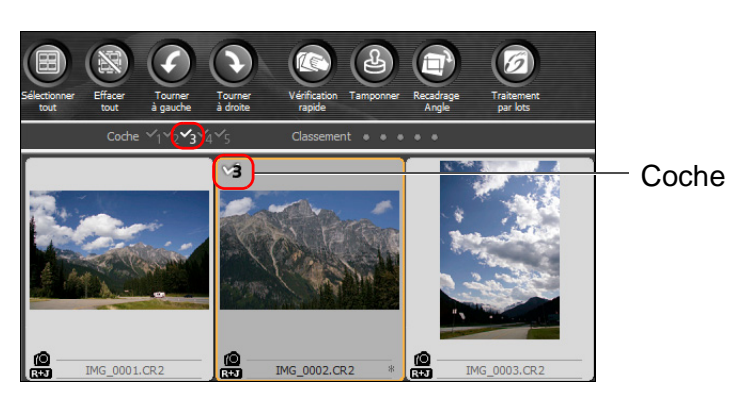

● Cliquez sur la coche dans la barre d'outils pour décocher les images.

## <span id="page-18-1"></span>**Classer les images dans la fenêtre principale**

**Sélectionnez les images que vous souhaitez classer, puis cliquez sur l'une des marques [ ] dans la barre d'outils.**

SélectionnezCliquez (devient  $\lceil \cdot \rceil$  après avoir cliqué sur  $\lceil \cdot \rceil$ )

➜L'image est classée et une icône correspondant au nombre de [ ] sélectionné apparaît sur le contour de l'image. (Fenêtre illustrée avec un classement de trois [11] à titre d'exemple) <del>e</del><br>
<del>e</del><br>
D'image est<br>
[∡] sélectic<br>
(Fenêtre illu<br>
d'exemple)

● Pour annuler le classement, cliquez sur la même [**[**] que

[Rejeter] dans le menu [Étiquette] ou la fenêtre de vérification

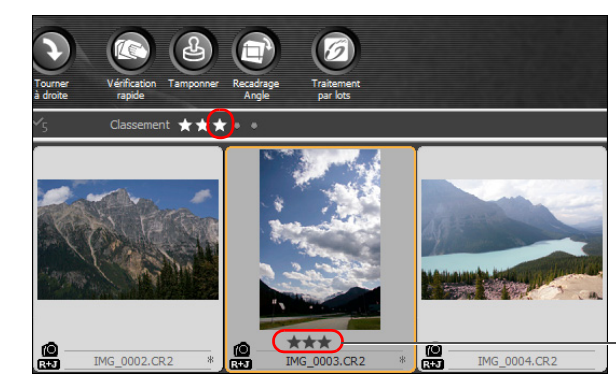

pendant le réglage dans la barre d'outils.

rapide [\(p.18\)](#page-17-3).

Icône de classement

**1[Opérations](#page-4-0)  2avancées 3 des images et**  raitement d'un<br>grand nombre<br>d'images Edition<br>des images<br>JPEG et TIFF **de base[Opérations](#page-14-0)  [Édition avancée](#page-51-0) impression Édition [des images](#page-101-0)  [Index](#page-144-0)Traitement d'un d'images [Référence](#page-120-0)**● Il est impossible de régler [Rejeter] dans la barre d'outils. Réglez

**[Introduction](#page-1-0)**

**[Sommaire](#page-3-0) rapide**

### <span id="page-19-2"></span>**Pour sélectionner plusieurs images dans la fenêtre principale**

Cliquez sur les images de votre choix tout en maintenant enfoncée la touche <Ctrl>. Pour sélectionner plusieurs images consécutives, cliquez sur la première image, puis cliquez sur la dernière image tout en maintenant enfoncée la touche <Maj>.

#### $\sum_{i=1}^{n}$ **Pour afficher davantage de miniatures dans la fenêtre principale**

Vous pouvez afficher un grand nombre d'images en optant pour une petite taille de miniatures [\(p.10\)](#page-9-0). Ensuite, si vous sélectionnez le menu [Affichage] ▶ [Classement] et décochez les images de sorte que le classement n'apparaisse plus sur le contour de l'image, vous pouvez afficher encore plus d'images miniatures dans la fenêtre principale.

- $\overline{\overline{\mathbf{b}}}$ ● Le menu [Étiquette] peut également servir à cocher les images et les classer.
	- Si vous sélectionnez le menu [Edition] ▶ [Coche] ou [Classement] ▶ critère de sélection d'images, vous pouvez définir plus précisément les critères de sélection des images cochées ou classées.
	- Vous pouvez afficher et modifier les réglages de classement définis dans DPP dans d'autres logiciels fournis et sur un appareil photo EOS-1D X, EOS 5D Mark III, EOS 7D (firmware version 2.0.0 ou ultérieure), EOS 60D, EOS REBEL T4i/650D, EOS REBEL T3i/600D ou EOS REBEL T3/1100D.
		- EOS Utility version 2.9 ou ultérieure : Les classements définis dans DPP s'affichent. Toutefois, [Rejeter] <sup>n</sup>'apparaît pas et vous ne pouvez pas modifier les réglages de classement.
		- Sur un appareil photo EOS-1D X, EOS 5D Mark III, EOS 7D (firmware version 2.0.0 ou ultérieure), EOS 60D, EOS REBEL T4i/650D, EOS REBEL T3i/600D ou EOS REBEL T3/1100D :Les classements définis dans DPP apparaissent sur l'écran de lecture. Vous pouvez également modifier les réglages de classement. Toutefois, vous ne pouvez pas afficher ou modifier les réglages pour [Rejeter].
	- Inversement, vous pouvez également afficher et modifier avec DPP les réglages de classement définis pour les images sur un appareil photo EOS-1D X, EOS 5D Mark III, EOS 7D (firmware version 2.0.0 ou ultérieure), EOS 60D, EOS REBEL T4i/650D, EOS REBEL T3i/ 600D ou EOS REBEL T3/1100D.

### <span id="page-19-0"></span>**Agencement des images dans la fenêtre principale**

Vous pouvez agencer les images dans l'ordre des types de coches placées sur les images ou dans l'ordre de la date et de l'heure auxquelles les images ont été prises. Vous pouvez également agencer librement les images en les déplaçant séparément.

## <span id="page-19-1"></span>**Agencement par type Sélectionnez le menu [Affichage]**  ` **[Trier]**  ` **l'élément**

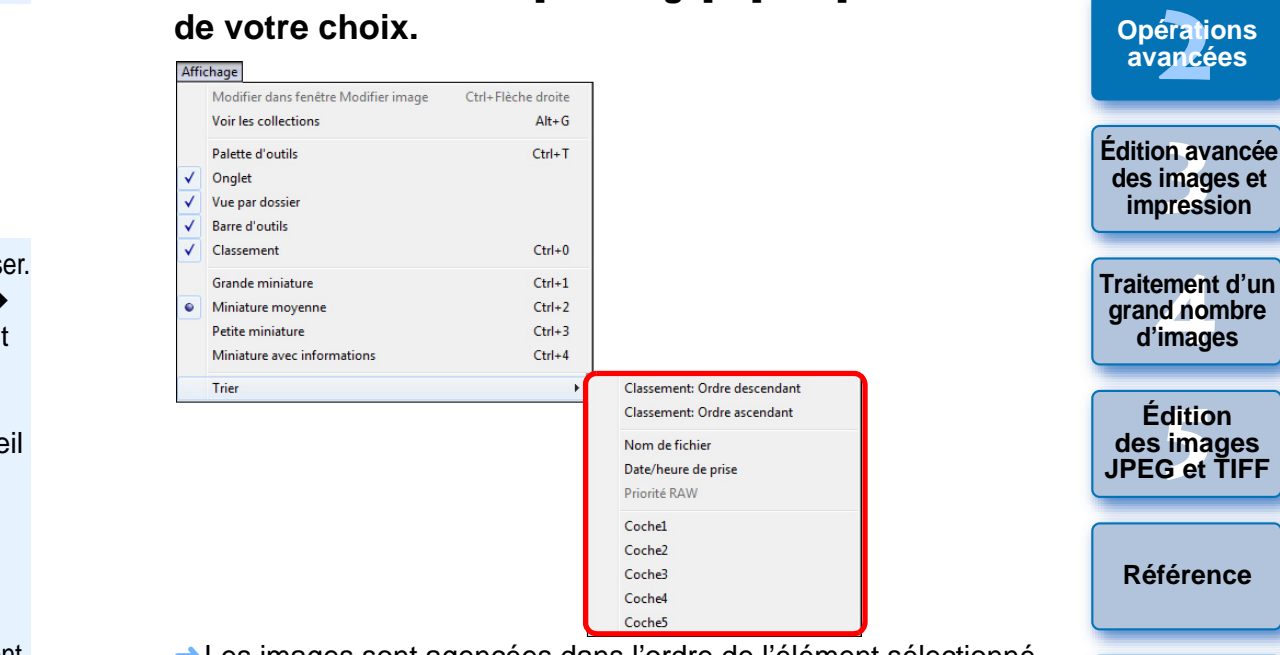

➜Les images sont agencées dans l'ordre de l'élément sélectionné.

**[Index](#page-144-0)**

**1[Opérations](#page-4-0)** 

**de base**

**[Introduction](#page-1-0)**

**[Sommaire](#page-3-0) rapide**

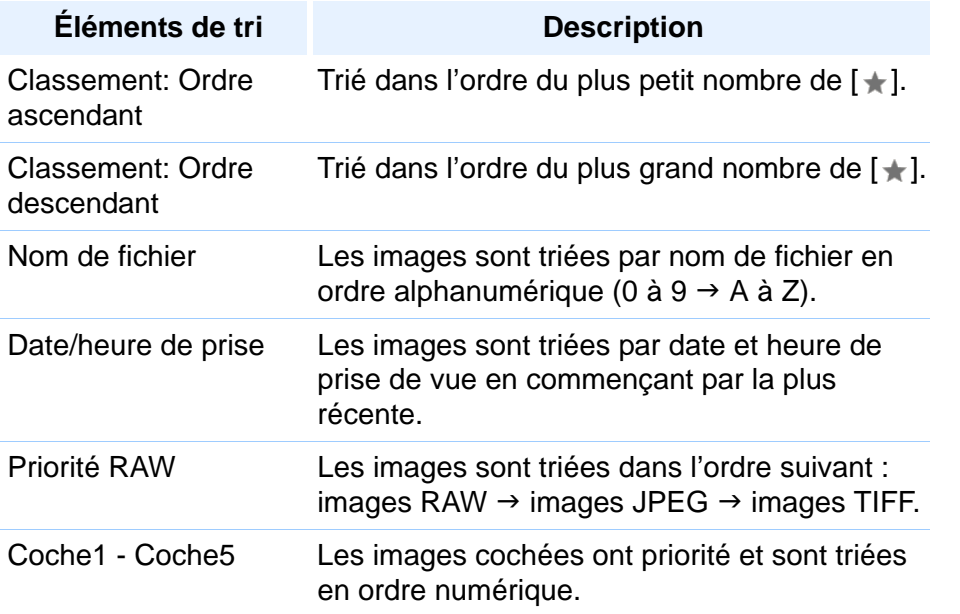

### **Ordre de tri des coches**

Les images sur lesquelles sont placées les coches 1 à 5 sont triées comme suit :

Coche 1 sélectionnée :  $1\rightarrow 2\rightarrow 3\rightarrow 4\rightarrow 5$ 

- Coche 2 sélectionnée : 2→3→4→5→1
- Coche 3 sélectionnée : 3→4→5→1→2
- Coche 4 sélectionnée :  $4 \rightarrow 5 \rightarrow 1 \rightarrow 2 \rightarrow 3$
- Coche 5 sélectionnée :  $5\rightarrow1\rightarrow2\rightarrow3\rightarrow4$

## <span id="page-20-0"></span>**Agencement libre**

**Faites un glisser-déposer de l'image sur l'emplacement désiré.**

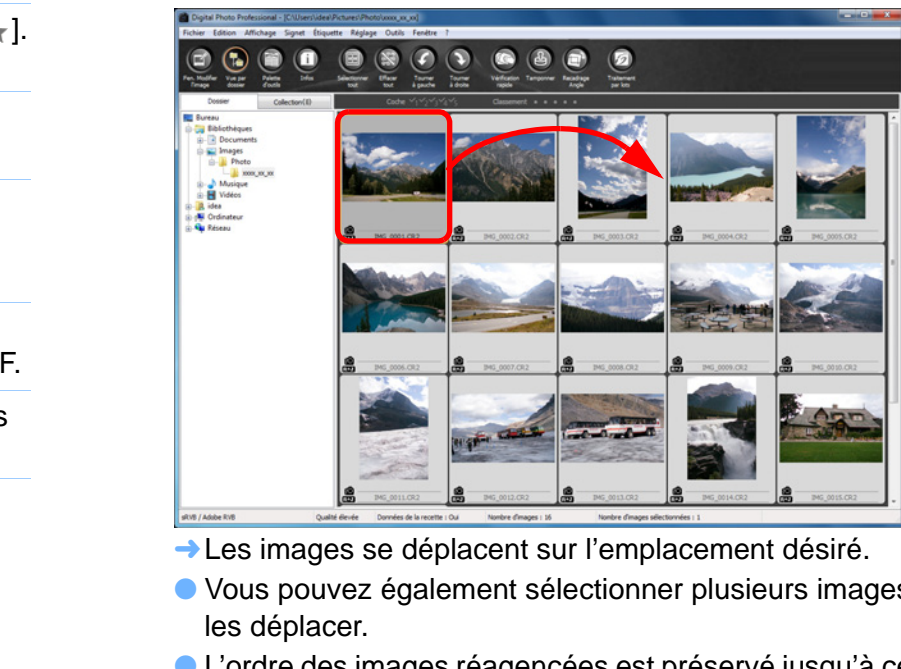

- **→ Les images se déplacent sur l'emplacement désiré.**
- Vous pouvez également sélectionner plusieurs images [\(p.20\)](#page-19-2) et les déplacer.
- L'ordre des images réagencées est préservé jusqu'à ce que vous quittiez DPP ou que vous sélectionniez un autre dossier dans la zone de dossiers.
- Sélectionnez le menu [Affichage] ▶ [Trier] ▶ [Nom de fichier] pour revenir à l'ordre avant le réagencement des images.

### **Préserver l'ordre des images réagencées**

Vous pouvez préserver l'ordre des images réagencées même si vous quittez DPP ou sélectionnez un autre dossier dans la zone de dossiers.

- **Préserver l'ordre sans modifier les noms de fichier d'image** Vous pouvez utiliser l'onglet [Paramètres d'affichage] dans Préférences pour préserver l'ordre des images sans modifier les noms de fichier d'image [\(p.91\)](#page-90-1).
- **Préserver l'ordre et modifier les noms de fichier d'image** Vous pouvez utiliser la fonction de renommage pour préserver l'ordre des images et modifier les noms de fichier d'image en une fois dans l'ordre selon lequel elles ont été réagencées [\(p.101\)](#page-100-0).

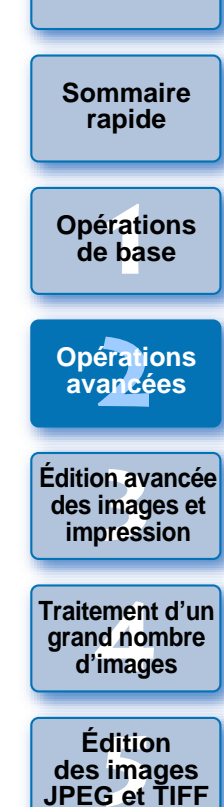

**[Introduction](#page-1-0)**

**JPEG et TIFF**

**[Référence](#page-120-0)**

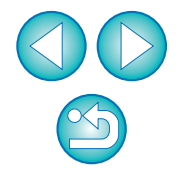

## <span id="page-21-1"></span><span id="page-21-0"></span>**Affichage d'images RAW et JPEG comme une seule image**

Vous pouvez afficher et gérer deux images RAW et JPEG prises simultanément comme une seule image. Ainsi, vous pouvez réduire de moitié le nombre d'images affichées dans la fenêtre principale et simplifier la vérification d'un grand nombre de photos prises simultanément.

**↑ Sélectionnez le menu [Outils] ▶ [Préférences].** 

**1**

**2 Sélectionnez l'onglet [Paramètres d'affichage] et cochez [Afficher seulement images CR2 pour fichiers CR2 et JPEG de même nom].**

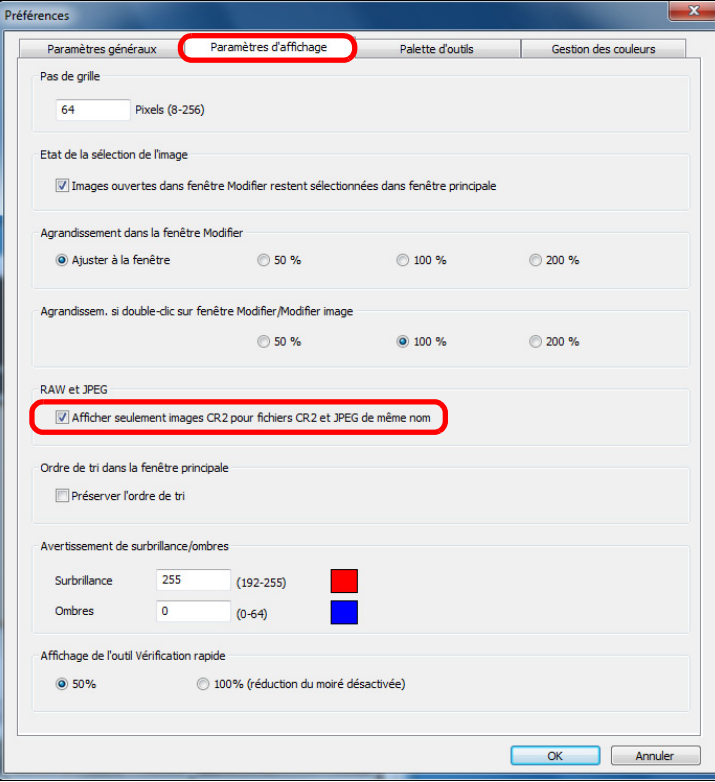

➜L'affichage de la fenêtre principale est actualisé et les images RAW et JPEG prises simultanément s'affichent comme une seule image avec le symbole  $[$   $[$   $]$  $($  $p.126)$ .

### **Seules les images RAW avec l'extension « .CR2 » peuvent être affichées comme une seule image**

Les images pouvant être affichées comme une seule image sont des photos prises avec un appareil photo prenant simultanément des images RAW avec l'extension « .CR2 » et des images JPEG. Les photos prises simultanément avec un appareil photo prenant des images RAW avec l'extension « .CRW » ou « .TIF » ne peuvent pas être affichées comme une seule image.

## **Lorsqu'une seule image s'affiche**

#### ● **Image affichée**

L'image RAW s'affiche dans toutes les fenêtres.

● **Image éditée**

Les paramètres modifiés avec DPP (palette d'outils ou autre) ne seront appliqués qu'aux images RAW.

Toutefois, si vous avez utilisé les fonctions suivantes, les réglages seront appliqués à la fois à l'image RAW et à l'image JPEG. Image éditée<br>Les paramètres<br>seront appliqués<br>Toutefois, si vous<br>seront appliqués<br>• Supprimer une<br>• Déplacer ou co<br>• Coches (p.18,

- Supprimer une image [\(p.49\)](#page-48-3)
- Déplacer ou copier une image [\(p.50\)](#page-49-2)
- Coches (p.18, [p.19\)](#page-18-3)
- Classement [\(p.18](#page-17-3), [p.19](#page-18-1))
- Faire pivoter une image ([p.124](#page-123-0), [p.132](#page-131-0), [p.133\)](#page-132-0)
- Ajouter une miniature à une image et enregistrer [\(p.23\)](#page-22-2)
- **Images ajoutées dans la fenêtre [Collection]**

Lorsque vous ajoutez une image RAW et une image JPEG affichées comme image unique dans la fenêtre [Collection], l'image unique est indiquée par [ **RAI** ]. Toutefois, étant donné que les images RAW et JPEG sont en réalité ajoutées individuellement, le nombre d'images affichées dans l'onglet [Collection] augmente de deux images ([p.125](#page-124-0)).

 $\sqrt{\frac{1}{2}}$  À l'étape 2, si vous décochez [Afficher seulement images CR2 pour fichiers CR2 et JPEG de même nom], l'image RAW et l'image JPEG <sup>s</sup>'affichent séparément.

**[Index](#page-144-0)**

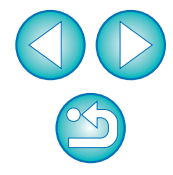

**[Sommaire](#page-3-0) rapide**

**1[Opérations](#page-4-0)** 

**de base**

**2[Opérations](#page-14-0)** 

**avancées**

**3 des images et** 

**impression**

**[Édition avancée](#page-51-0)** 

raitement d'un<br>grand nombre<br>d'images

**d'images**

**Traitement d'un** 

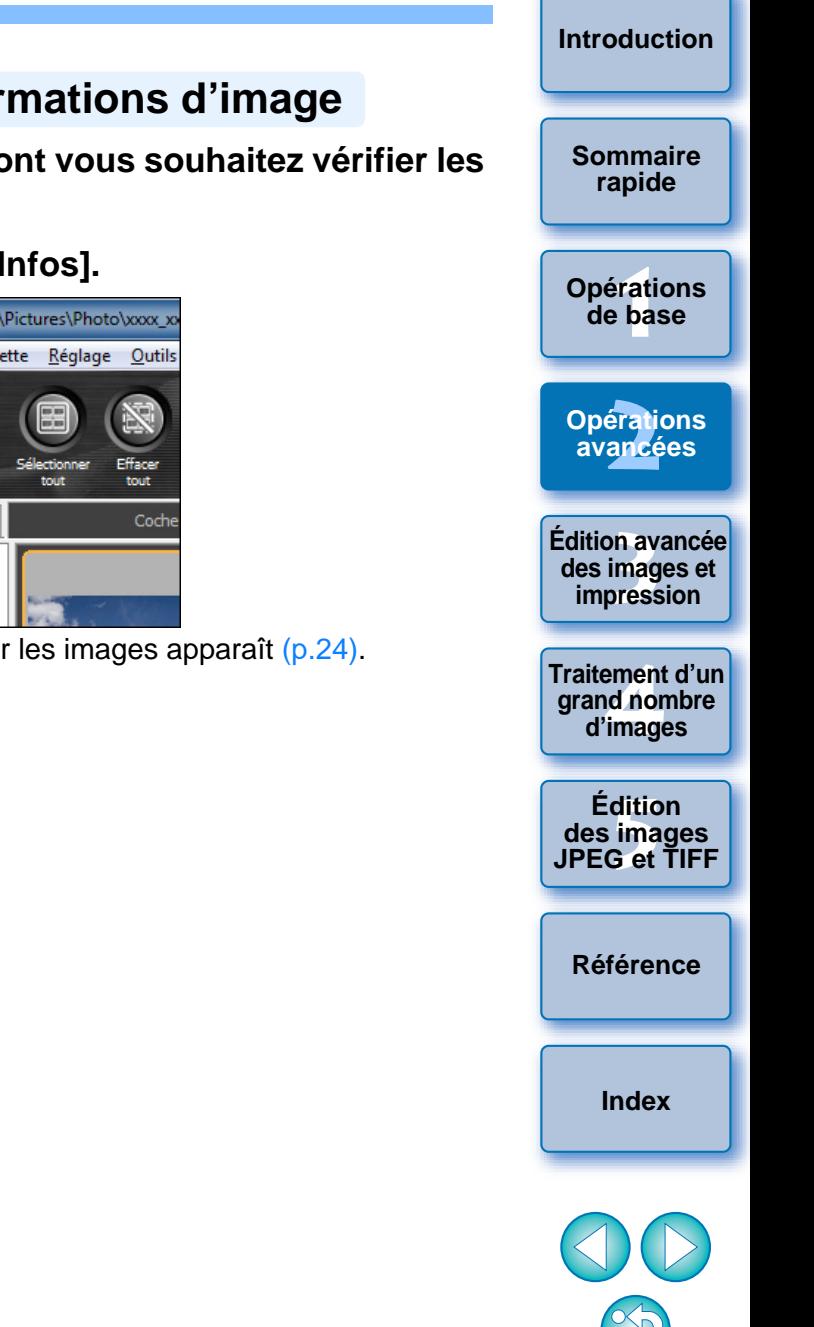

### <span id="page-22-2"></span><span id="page-22-0"></span>**Amélioration de la qualité d'une image dans la fenêtre principale**

Créez une nouvelle miniature pour la fenêtre principale et enregistrez-la avec chaque image.

La qualité d'image dans la fenêtre principale s'améliore et les images se recomposent plus rapidement.

### **Avec toutes les images sélectionnées, sélectionnez le menu [Fichier]**  ` **[Ajouter miniature à image et enregistrer].**

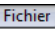

 $|\overline{\overline{\overline{\phantom{1}}}}|$ 

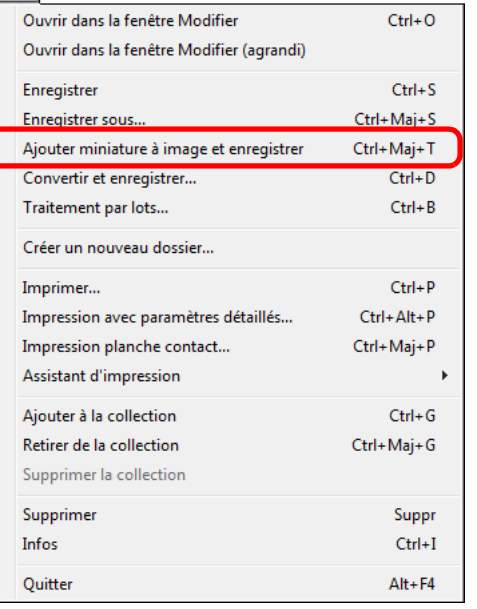

### **Degré d'amélioration de la qualité**

La qualité est améliorée pour les images JPEG ou TIFF. Bien que la qualité d'image s'améliore indépendamment de la taille de la miniature [\(p.10\)](#page-9-0), si vous sélectionnez [Grande miniature], avec sa taille d'affichage plus grande, l'amélioration s'affichera plus clairement qu'avec [Miniature moyenne] et [Petite miniature].

Dans le cas d'un grand nombre d'images, l'ajout de miniatures peut prendre un certain temps.

## <span id="page-22-3"></span><span id="page-22-1"></span>**Vérification des informations d'image**

- **1Sélectionnez l'image dont vous souhaitez vérifier les informations d'image.**
- **2**Cliquez sur le bouton [Infos].<br>**Constant Photo Professional - [C:\Users\idea\Pictures\Photo\xxx**\_x

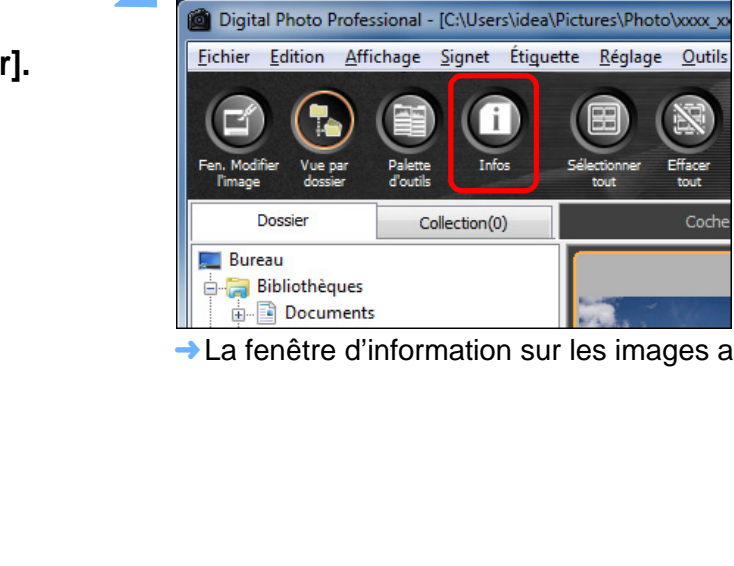

**→ La fenêtre d'information sur les images apparaît ([p.24](#page-23-0)).** 

<span id="page-23-0"></span>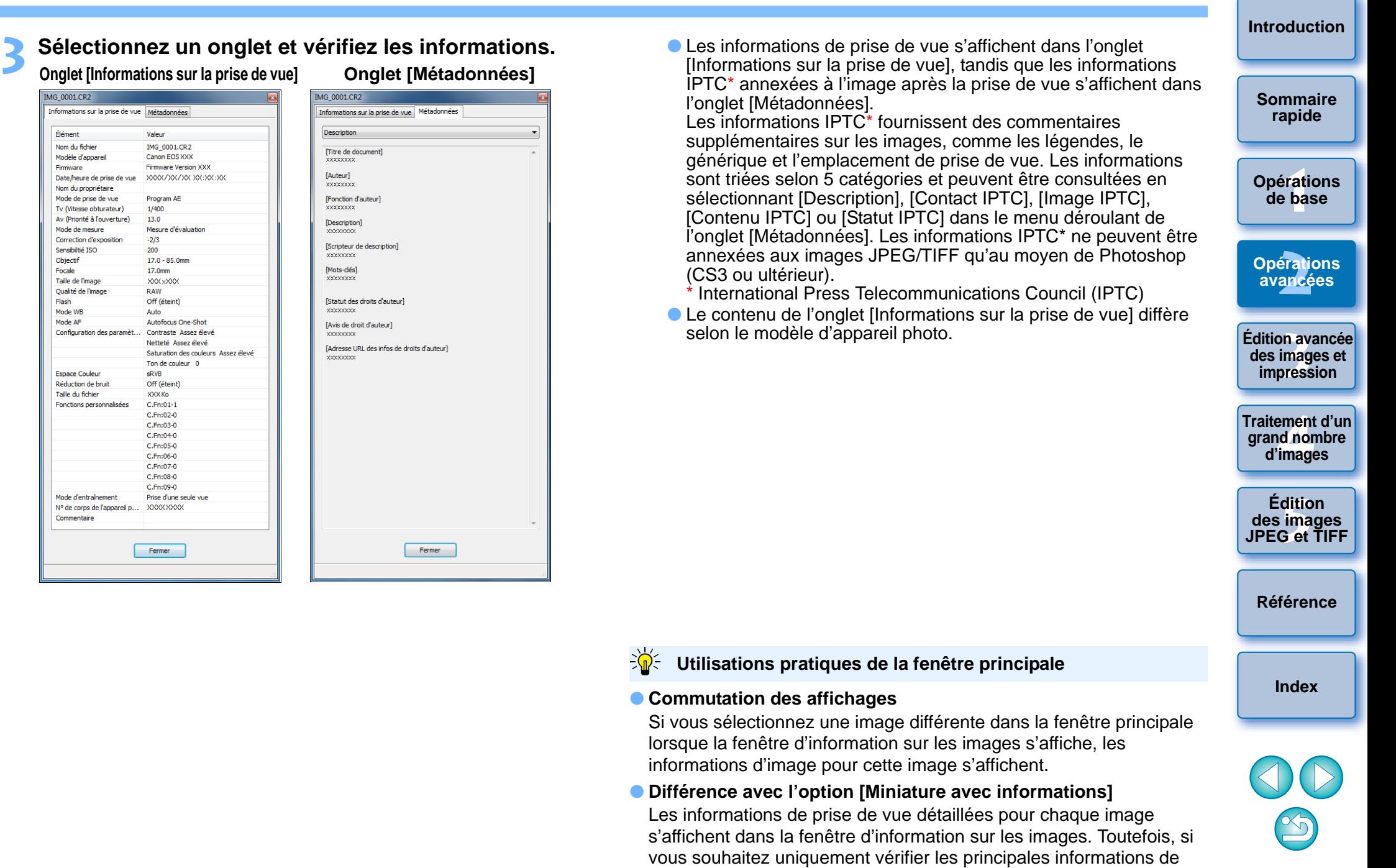

Élément Nom du fichier Modèle d'appareil Firmware

Nom du propriétaire

Mode de mesure

Sensibiltié ISO Objectif Focale Taille de l'image Qualité de l'image Flash Mode WB Mode AF Configuration des par

**Espace Couleur** Réduction de bruit Taille du fichier

Mode d'entraînement

Commentaire

prise de vue, vous pouvez le faire pour chaque image dans le menu

[Affichage]  $\blacktriangleright$  [Miniature avec informations] [\(p.10\)](#page-9-0).

 $\overline{\phantom{iiiiiiiiiiiiiii}}$ 

## <span id="page-24-0"></span>**Édition d'une image**

Cette section explique comment régler une image à l'aide de la palette d'outils dans la fenêtre de modification.

Vous pouvez facilement ramener une image à son état d'origine avec le bouton  $\boxed{\bigoplus}$  après avoir commis une erreur de réglage. Essayez les différents réglages.

Cette section explique comment procéder à des réglages au moyen des fonctions de la palette d'outils [RAW] et comment procéder au réglage automatique avec la palette d'outils [RVB].

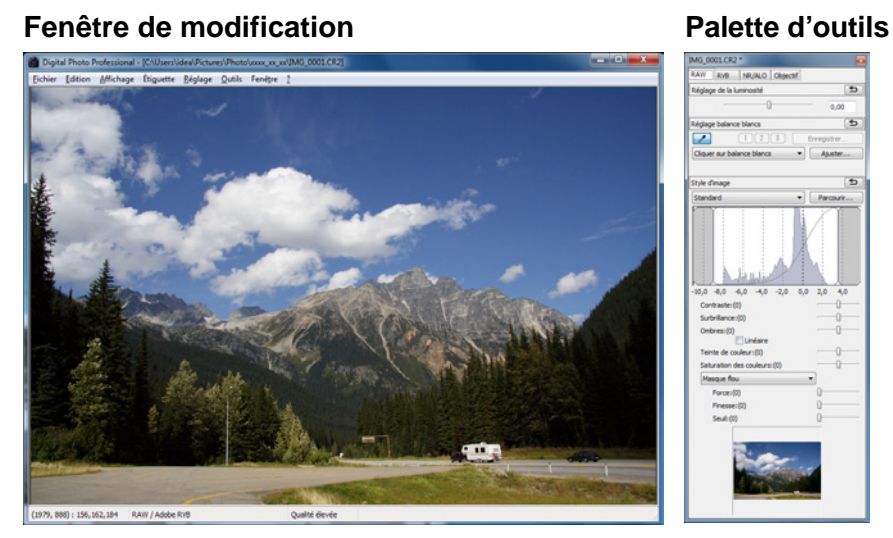

- ➜L'image change en temps réel selon les réglages effectués avec la palette d'outils.
- Pour revenir à la condition antérieure à la dernière opération effectuée avec la palette d'outils, sélectionnez [Annuler] dans le menu [Edition] ou appuyez sur les touches <Ctrl> + <Z>.
- Vous pouvez faire pivoter une image dans le menu [Réglage].

 $|\overline{z_1}|$ 

- Vous pouvez régler une image tout en comparant l'image avant et après le réglage [\(p.53\)](#page-52-0).
- Vous pouvez synchroniser plusieurs images et les éditer tout en les comparant [\(p.54\)](#page-53-0).
- Reportez-vous à la [p.127](#page-126-0) pour obtenir une liste des fonctions de la fenêtre de modification et à la [p.128](#page-127-0) pour une liste des fonctions de la palette d'outils.

## <span id="page-24-1"></span>**À propos de la palette d'outils RAW**

Vous pouvez régler les images avec la palette d'outils en basculant entre les onglets [RAW], [RVB], [NR/ALO] et [Objectif] selon vos critères d'édition.

Des réglages similaires à ceux pouvant être effectués avec les fonctions de l'appareil photo sont réalisables au moyen des fonctions de la palette d'outils [RAW]. Lorsque les réglages de l'appareil photo étaient incorrects pendant la prise de vue ou lorsque le résultat de la prise de vue ne correspond pas à ce que vous avez visualisé, vous pouvez vous rapprocher des résultats envisagés avec la palette d'outils [RAW]. Toutes les fonctions autres que le réglage automatique de la palette d'outils [RVB] et chaque fonction de la palette d'outils [NR/ALO] et [Objectif] sont expliquées au chapitre 3.

## <span id="page-24-2"></span>**Édition avec la palette d'outils dans la fenêtre principale**

Lorsque vous cliquez sur le bouton [Palette d'outils] [\(p.124\)](#page-123-1) de la barre d'outils dans la fenêtre principale, la même palette d'outils apparaissant dans la fenêtre de modification s'affiche et vous pouvez éditer les images. Edition avec<br>
principale<br>
Lorsque vous cliqu<br>
d'outils dans la fen<br>
dans la fenêtre de<br>
images.

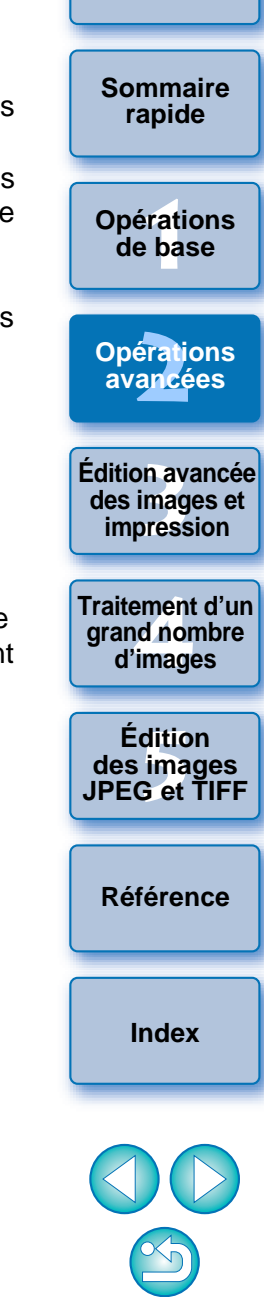

**[Introduction](#page-1-0)**

Vous pouvez régler la luminosité d'une image. Déplacez le curseur sur la droite pour éclaircir l'image ou sur la gauche pour l'assombrir.

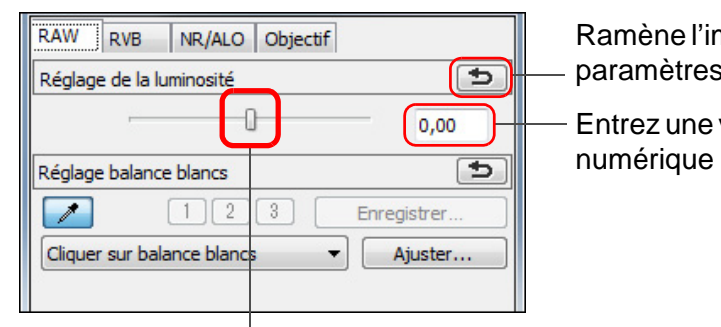

<span id="page-25-2"></span><span id="page-25-0"></span>**Réglage de la luminosité**

Ramène l'image à ses paramètres originaux Entrez une valeur

Faites glisser le curseur vers la gauche ou la droite

 $|\overline{a}|$ La plage de réglage est de –2,0 à +2,0 (par pas de 0,01 lors de la saisie d'une valeur).

## <span id="page-25-3"></span><span id="page-25-1"></span>**Changement de style d'image**

Si l'image de la photo que vous avez prise est différente de ce que vous avez visualisé, vous pouvez modifier le style d'image afin de vous rapprocher de l'image envisagée. Même si vous avez enregistré l'image [\(p.41\)](#page-40-3) en sélectionnant [Monochrome] [\(p.30\)](#page-29-1), vous pouvez toujours choisir un autre style d'image à tout moment en sélectionnant simplement un style d'image autre que [Monochrome].

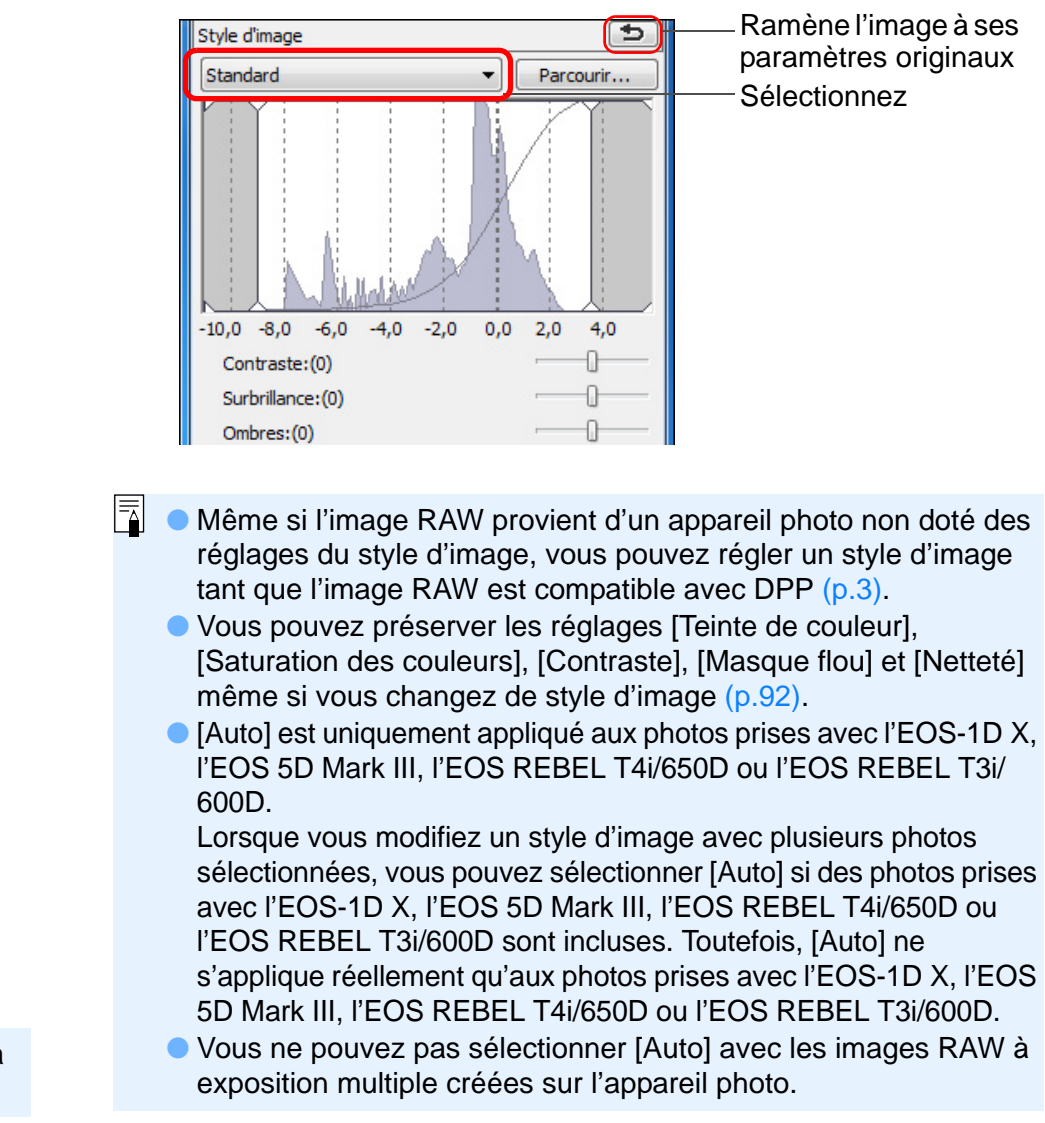

**1[Opérations](#page-4-0)  2[Opérations](#page-14-0)  3 des images et**  raitement d'un<br>grand nombre<br>d'images Edition<br>des images<br>JPEG et TIFF **[Sommaire](#page-3-0) rapide de baseavancées[Édition avancée](#page-51-0) impression Édition [des images](#page-101-0)  Traitement d'un d'images [Référence](#page-120-0)**

**[Introduction](#page-1-0)**

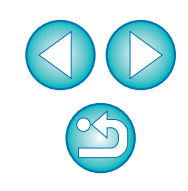

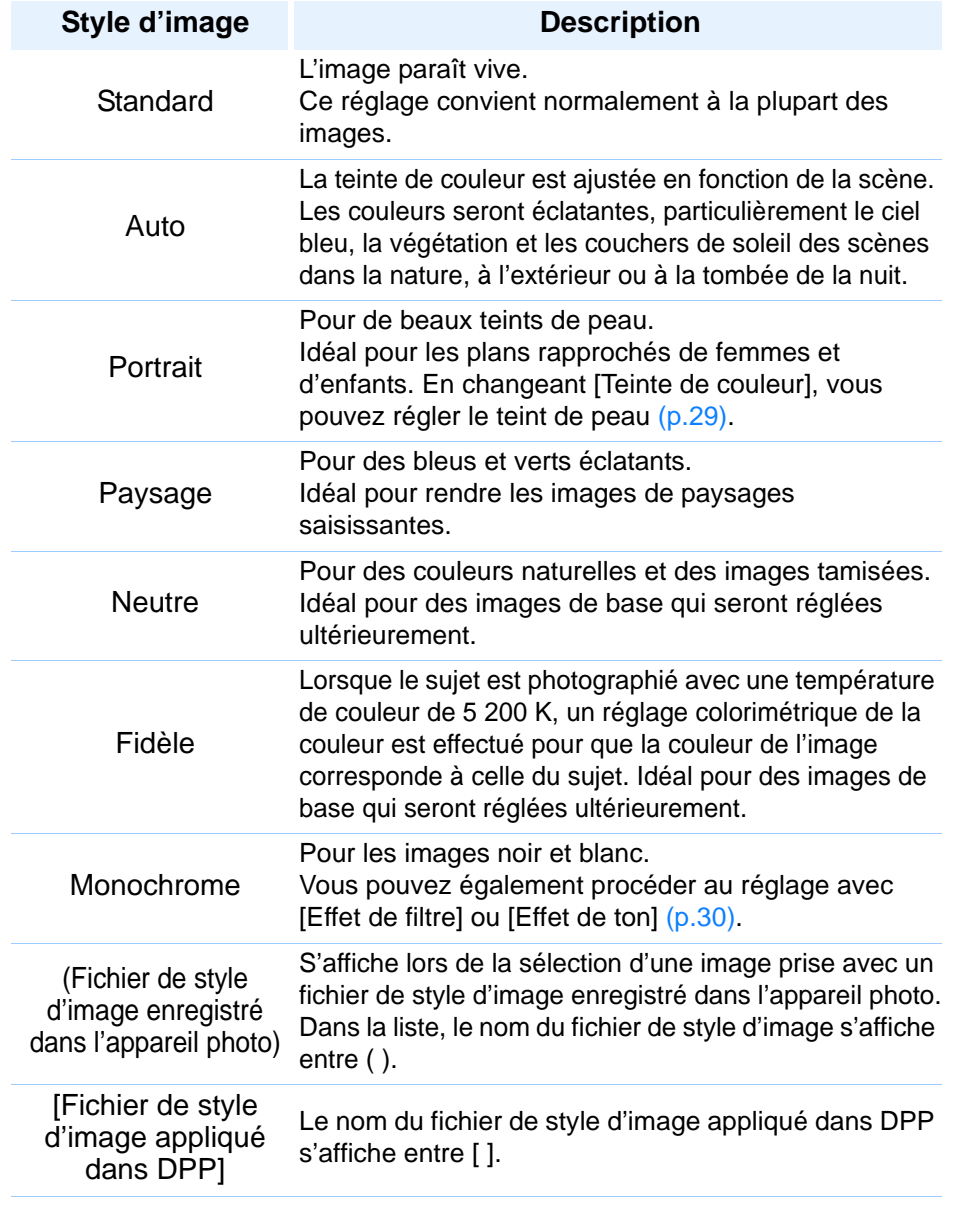

## <span id="page-26-1"></span>**Fichier de style d'image**

Un fichier de style d'image correspond à un fichier d'application dérivée des styles d'image. Reportez-vous à la [p.59](#page-58-0) pour savoir comment utiliser les fichiers de style d'image.

## <span id="page-26-2"></span><span id="page-26-0"></span>**Réglage de la teinte des couleurs en modifiant la balance des blancs**

Si la teinte des couleurs de l'image photographiée ne semble pas naturelle, modifiez la balance des blancs pour la rendre plus naturelle. Vous pouvez rendre la teinte des couleurs naturelle en réglant la source de lumière au moment de la prise de vue d'une image, par exemple, des fleurs aux couleurs pâles.

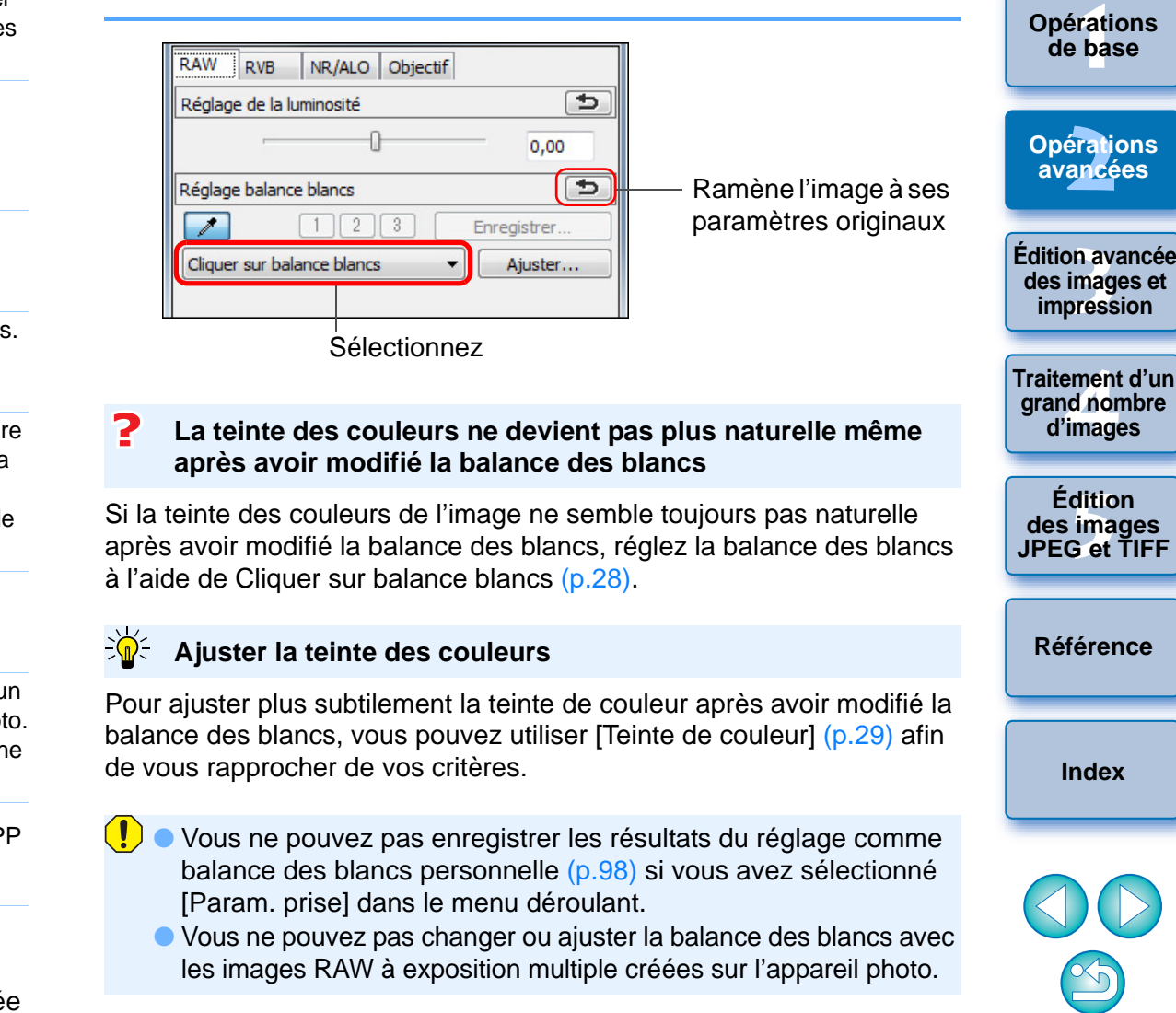

 $|\overline{\overline{\mathbf{a}}}|$ Reportez-vous au mode d'emploi de l'appareil photo pour en savoir plus sur le réglage de la balance des blancs.

**[Introduction](#page-1-0)**

**[Sommaire](#page-3-0) rapide**

## <span id="page-27-0"></span>**Réglage de la teinte des couleurs au moyen de Cliquer sur balance blancs**

Vous pouvez régler la balance des blancs en utilisant une portion spécifique d'une image comme standard pour le blanc afin de rendre l'image naturelle. L'utilisation de Cliquer sur balance blancs est effective lorsque vous l'utilisez sur des portions de l'image dont la teinte du blanc a été modifiée sous l'influence d'une source de lumière.

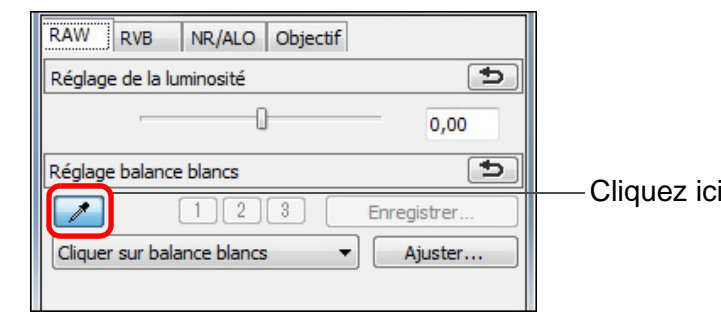

**1**

**2Cliquez sur un point qui deviendra le standard du blanc.**

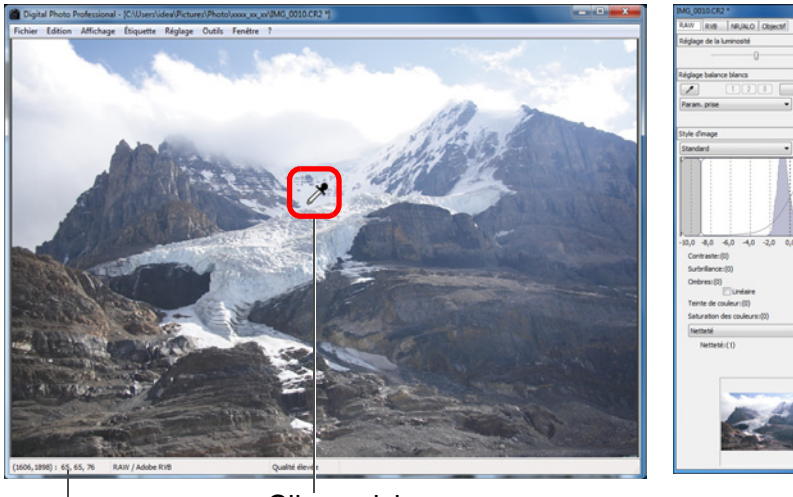

Coordonnées de la position du pointeur et valeurs RVB (conversion 8 bits) Cliquez ici Ramène l'image

à ses paramètres originaux

point blanc.

COPY

- ➜Les couleurs de l'image sont ajustées d'après le point sélectionné comme standard pour le blanc.
- Si vous cliquez sur un autre point de l'image, la balance des blancs est à nouveau réglée.
- Pour quitter la fonction Cliquer sur balance blancs, cliquez sur le bouton droit de la souris ou cliquez à nouveau sur le bouton  $\mathbb{I}$   $\geq$   $\mathbb{I}$

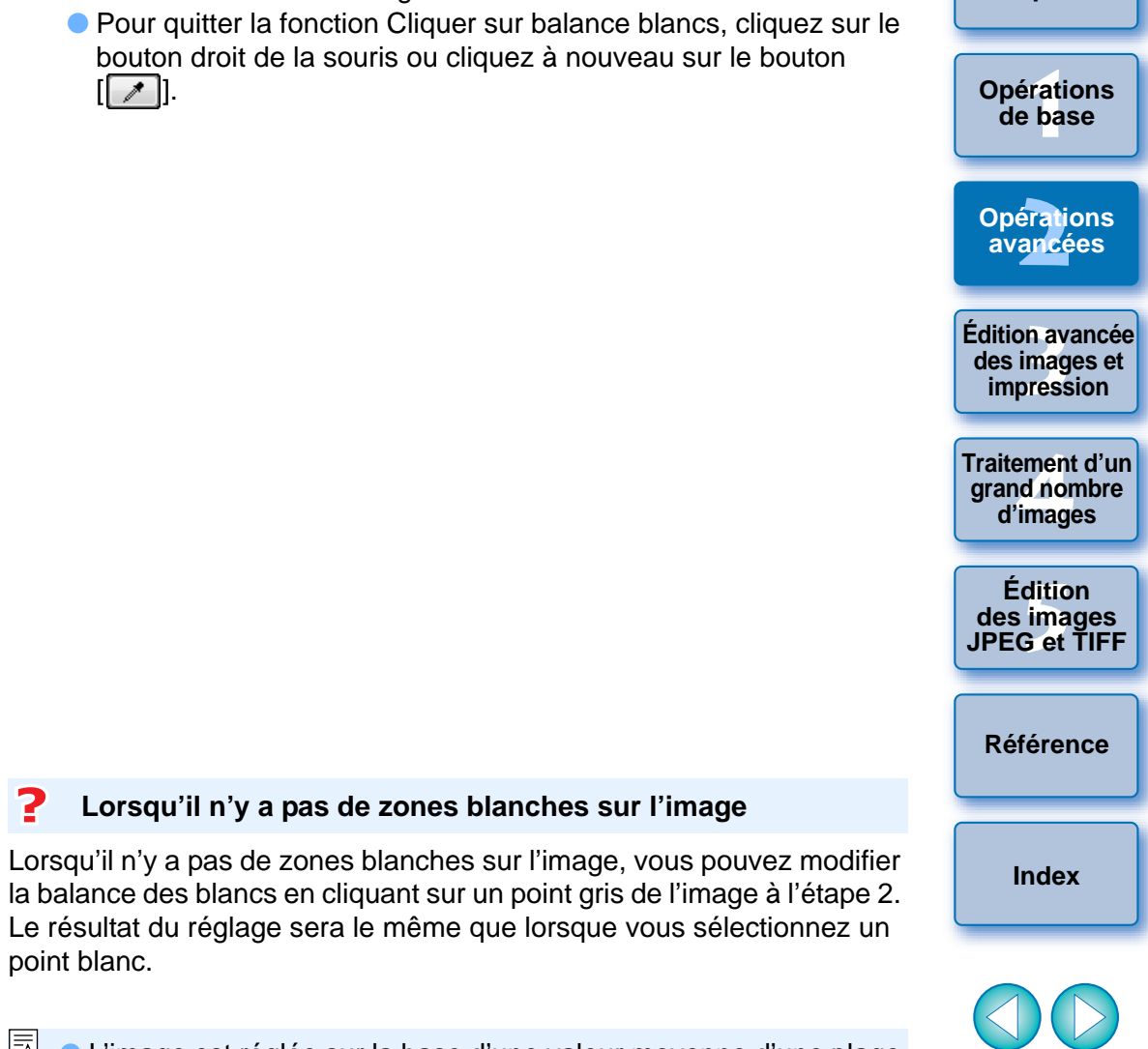

**[Introduction](#page-1-0)**

**[Sommaire](#page-3-0) rapide**

● L'image est réglée sur la base d'une valeur moyenne d'une plage de 5 × 5 pixels à partir du point cliqué.

<span id="page-27-1"></span>**Lorsqu'il n'y a pas de zones blanches sur l'image**

● Vous ne pouvez pas changer ou ajuster la balance des blancs avec les images RAW à exposition multiple créées sur l'appareil photo.

## <span id="page-28-2"></span><span id="page-28-0"></span>**Réglage du contraste**

La modulation et le degré de contraste peuvent être ajustés. Déplacez le curseur sur la droite pour accentuer le contraste ou sur la gauche pour l'affaiblir.

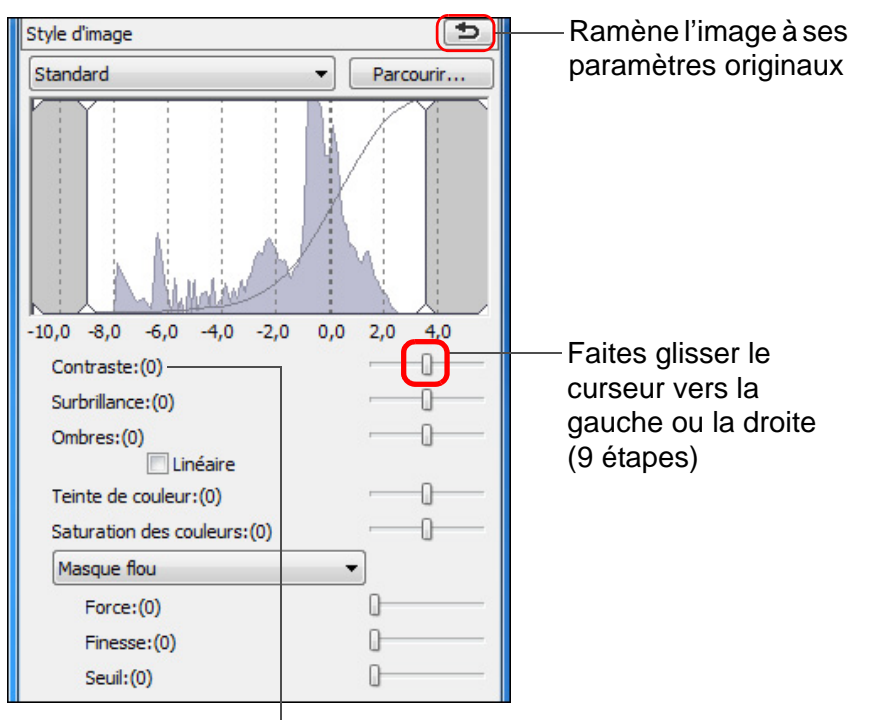

Affiche la valeur du réglage

### **[Linéaire] - une fonction pour un réglage avancé**

h

Utilisez [Linéaire] lorsque vous procédez à des réglages séparés à l'aide d'un logiciel d'édition des images comportant des fonctions d'édition avancées. Notez que lorsque [Linéaire] est sélectionné, l'image s'assombrit.

## Style d'image

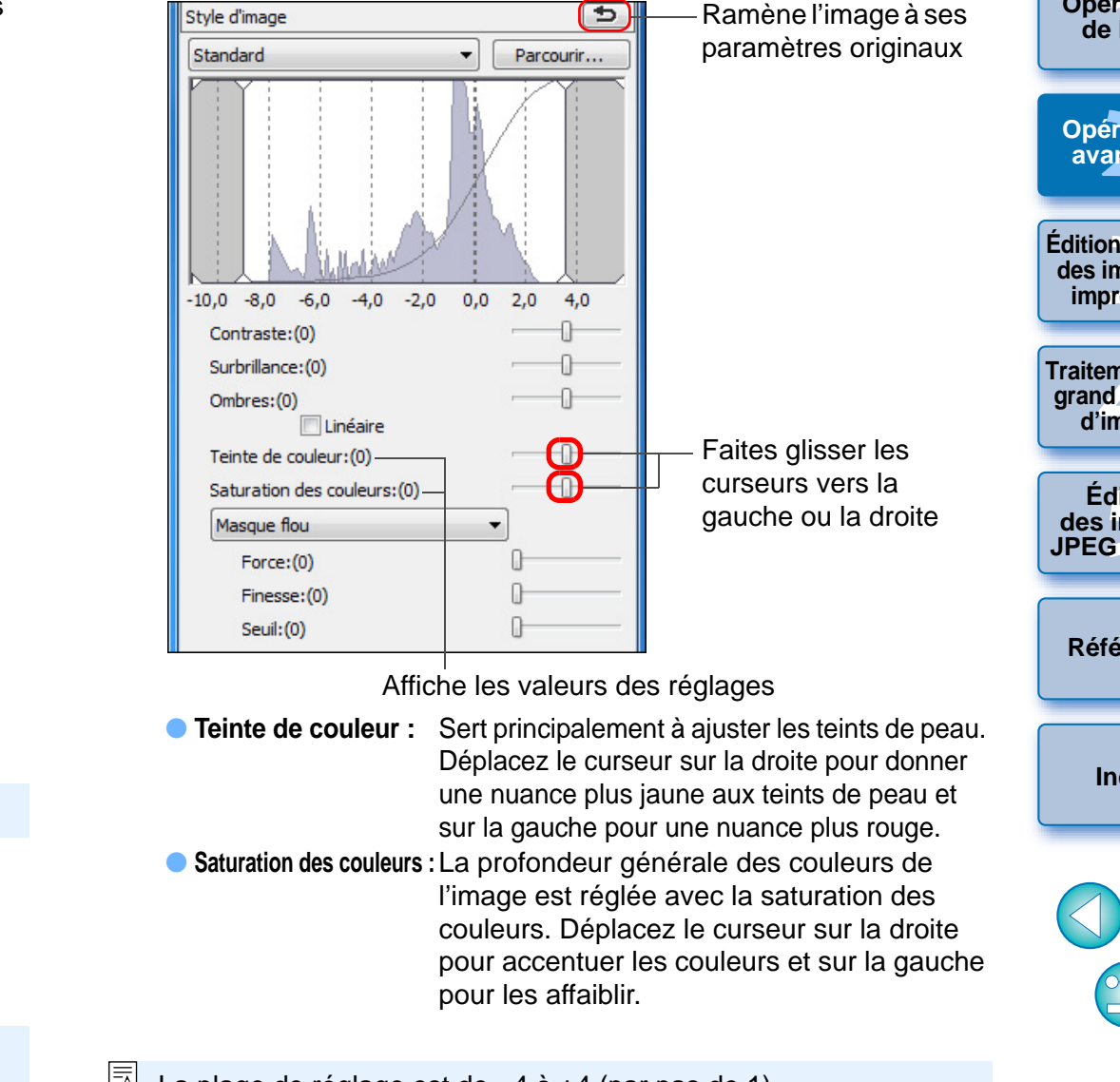

Vous pouvez régler le teint de la peau et la saturation générale des couleurs. Si le style d'image [\(p.26\)](#page-25-3) est réglé sur [Monochrome], [Teinte de couleur] et [Saturation des couleurs] deviennent [Effet de filtre] et [Effet de ton] [\(p.30\)](#page-29-1).

<span id="page-28-3"></span><span id="page-28-1"></span>**Modification de la teinte et de la saturation des couleurs**

 $|\overline{z}|$ La plage de réglage est de –4 à +4 (par pas de 1). **[Introduction](#page-1-0)**

**[Sommaire](#page-3-0) rapide**

**1[Opérations](#page-4-0)  de base**

**2[Opérations](#page-14-0)  avancées**

**3 des images et [Édition avancée](#page-51-0) impression**

raitement d'un<br>grand nombre<br>d'images **Traitement d'un d'images**

ditio<br>ima<br>G et **Édition [des images](#page-101-0)  JPEG et TIFF**

**[Référence](#page-120-0)**

## <span id="page-29-1"></span><span id="page-29-0"></span>**Réglage du style d'image monochrome**

Lorsque le style d'image [\(p.26\)](#page-25-3) est réglé sur [Monochrome], vous pouvez créer des photographies monochromes aux effets semblables au filtrage et à l'aspect d'une photographie d'une seule couleur.

### **1Sélectionnez [Monochrome] dans le menu déroulant [Style d'image].**

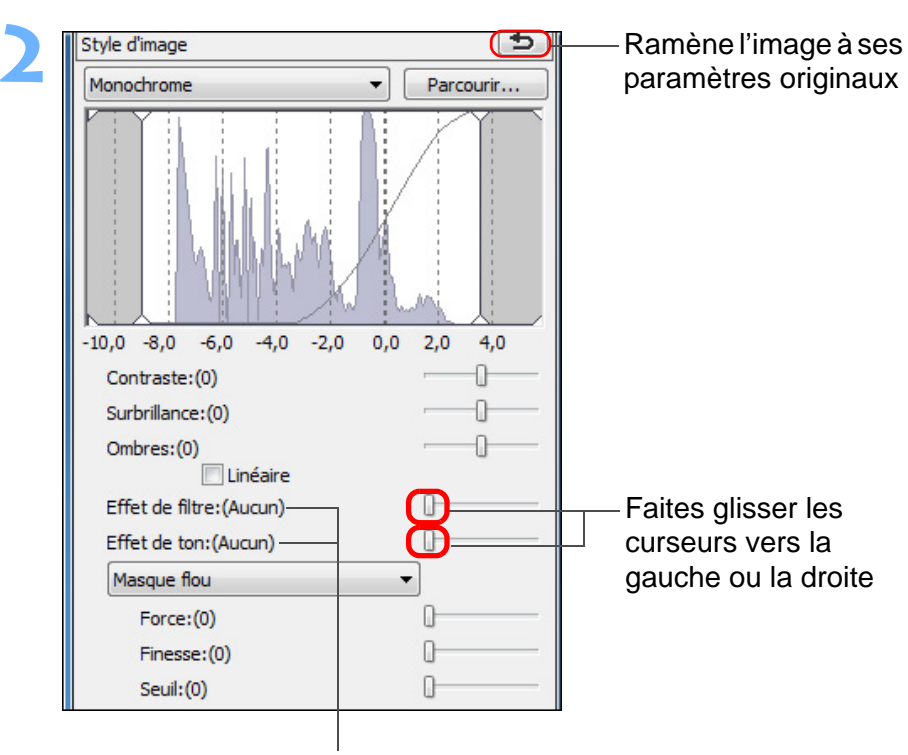

Affiche les valeurs des réglages

● **Effet de filtre :** Crée une image dont le blanc des nuages et le vert des arbres sont accentués sur la même photographie monochrome.

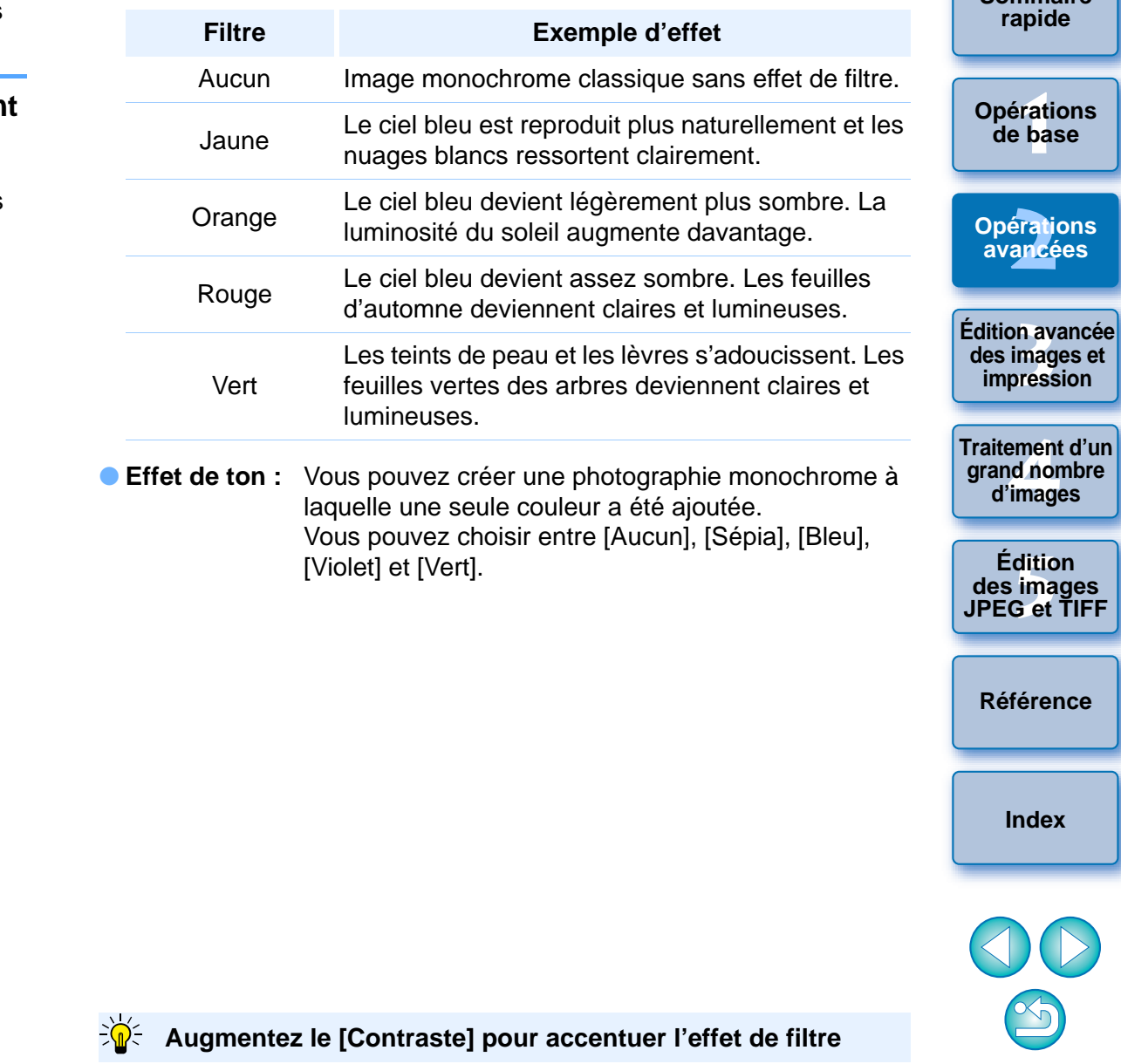

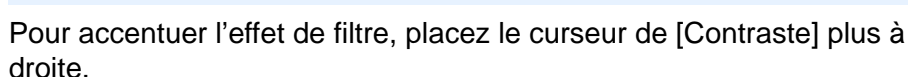

●

**[Introduction](#page-1-0)**

**[Sommaire](#page-3-0)** 

#### <span id="page-30-1"></span><span id="page-30-0"></span>**[Introduction](#page-1-0)Réglage de la netteté de l'image Sélectionnez [Netteté] dans le menu déroulant et procédez au réglage. [Sommaire](#page-3-0)** Ramène l'image à ses Style d'image  $\Rightarrow$ **rapide** paramètres originaux Standard Parcourir...  $\overline{\phantom{0}}$ **1[Opérations](#page-4-0)  de base2[Opérations](#page-14-0)  avancées** $-10.0 - 8.0 - 6.0$  $-4,0 -2,0$  $0.0$  $2.0$  $4.0$ Contraste:(0) **[Édition avancée](#page-51-0)** Surbrillance: (0) **3 des images et**  Services.(b)<br>Teinte de couleur<br>Saturation des co<br>Saturation des compositions<br>Netteté **impression Traitement d'un** raitement d'un<br>grand nombre<br>d'images Sélectionnez [Netteté] **d'images A Édition** Edition<br>des images<br>JPEG et TIFF **[des images](#page-101-0)**  Faites glisser le curseur vers Affiche la valeur la gauche ou la droite **[Référence](#page-120-0)**du réglage **[Index](#page-144-0)**

Vous pouvez rendre l'atmosphère générale d'une image plus dure ou plus douce. Procédez au réglage en sélectionnant l'un des deux modes [Netteté] ou [Masque flou].

- [Netteté] : Contrôle la netteté d'une image en réglant le niveau d'accentuation des contours de l'image. Plus le curseur [Netteté] est déplacé à droite (réglage plus important), plus les bords sont accentués donnant une image plus nette.
- [Masque flou] : Règle plus précisément la netteté de l'image.
- [Force] : Indique le niveau d'accentuation des contours de l'image. Plus le curseur est déplacé à droite (réglage plus important), plus les bords sont accentués donnant une image plus nette.
- [Finesse] : Indique la finesse des contours accentués. Plus le curseur est déplacé à gauche (réglage moins important), plus les détails fins peuvent être accentués.
- [Seuil] : Règle « le degré de contraste par rapport au pourtour avant d'accentuer les bords ».

## <span id="page-31-0"></span>**Réglage détaillé de la netteté de l'image**

**Sélectionnez [Masque flou] dans le menu déroulant et procédez au réglage.**

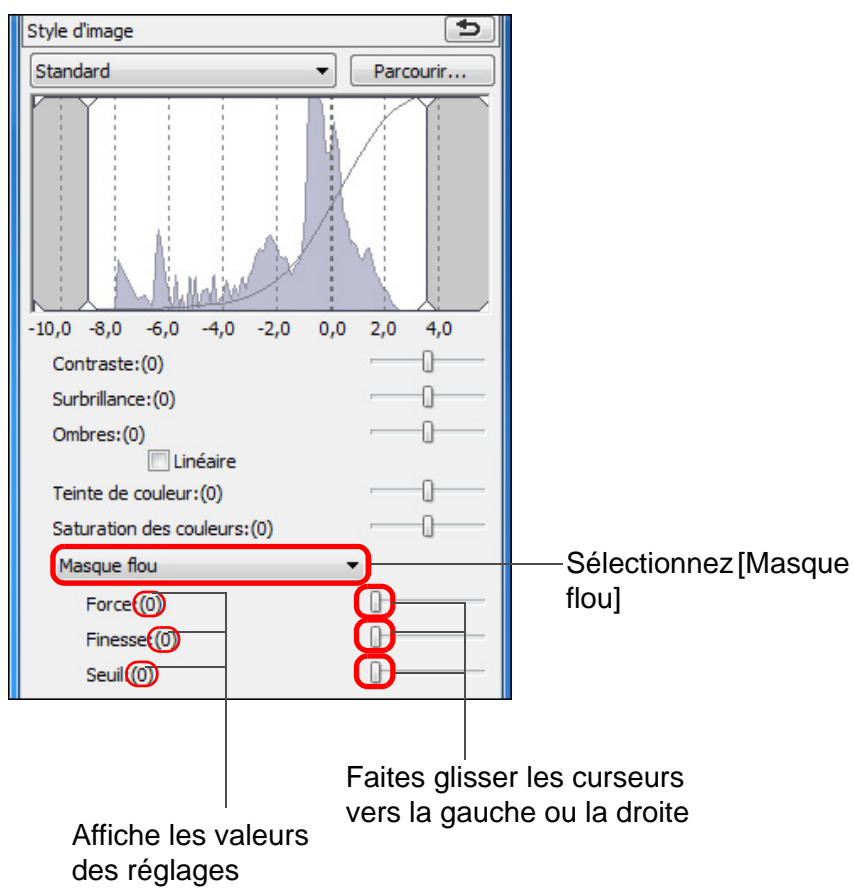

COPY

#### 2 **Les effets du réglage de netteté n'ont pas l'air naturels**

Réglez la netteté de l'image avec l'affichage de la fenêtre réglé sur [Affichage 200%], [Affichage 100%] ou [Affichage 50%]. Si l'affichage est réglé sur [Ajuster à la fenêtre] (plein écran), il se peut que les effets du réglage n'aient pas l'air naturels.

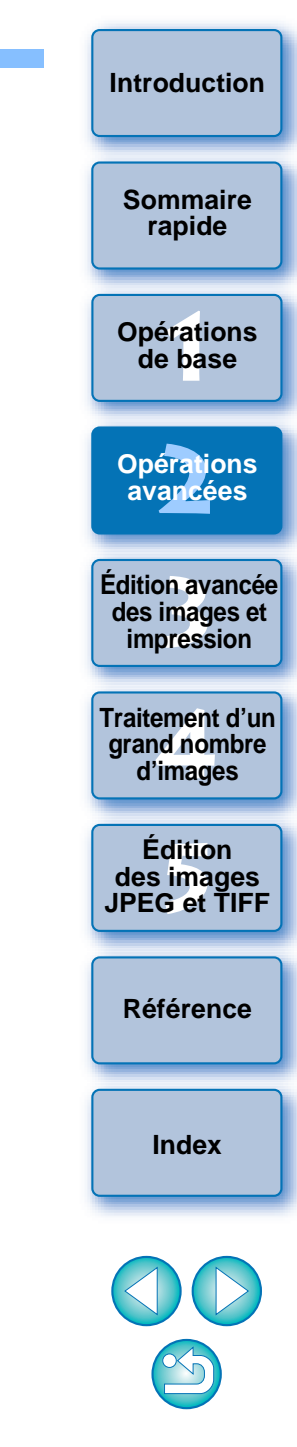

### <span id="page-32-1"></span><span id="page-32-0"></span>**Réglage automatique de la luminosité et des couleurs (assistant de courbe de tonalité)**

Afin d'obtenir l'image standard souhaitée, réglez automatiquement la courbe de tonalité de l'image [\(p.143\)](#page-142-0). Vous pouvez choisir le degré de réglage automatique entre « Normal » et « Supérieur ».

### **Cliquez sur l'onglet [RVB] puis cliquez sur le bouton de réglage automatique de votre choix.**

- Normal : **Normal :** Réglage automatique standard. Convient à la plupart des images.
- **Supérieur :**À utiliser lorsque l'effet obtenu avec le réglage automatique standard est insuffisant.

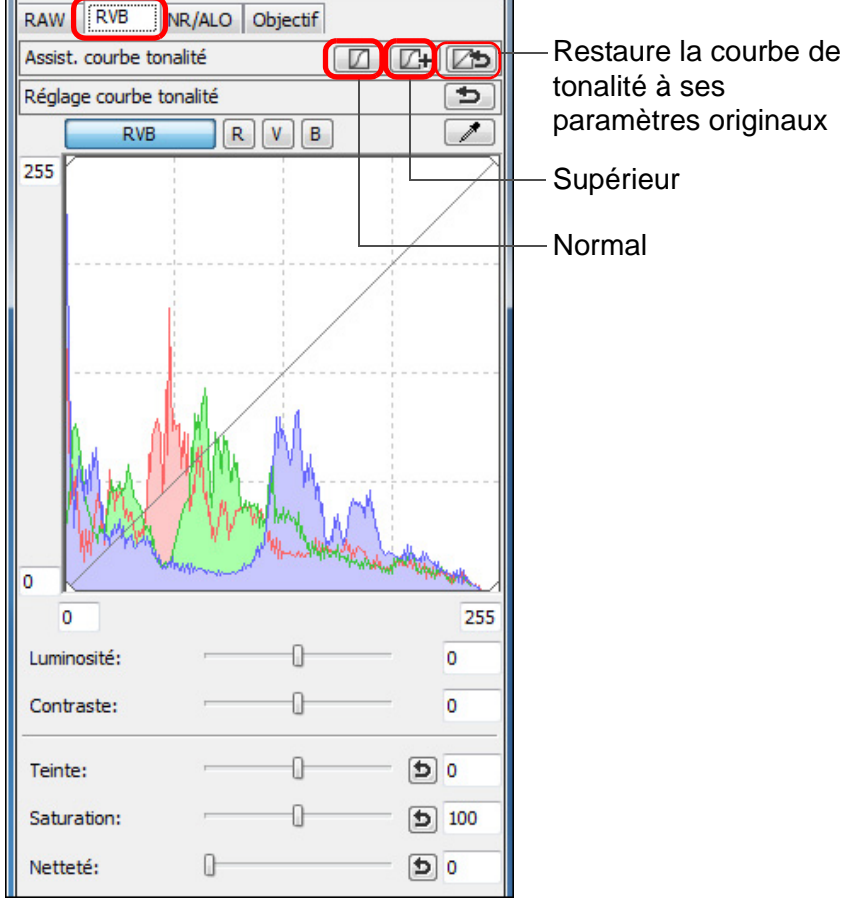

 $\sum_{i=1}^{n}$ Images inadéquates pour le réglage automatique (assista **de courbe de tonalité)**

Le résultat du réglage automatique (assistant de courbe de tonalité peut ne pas être satisfaisant pour les images suivantes :

- Images prises avec l'exposition correcte
- Images dont la luminosité est déséquilibrée
- Images trop sombres
- Images au contre-jour excessif
- Si vous cliquez sur le bouton  $\sqrt{2}$ , la courbe de tonalité ains [Teinte] et [Saturation] sont ramenées aux réglages par défaut. Pensez-y lorsque vous ajustez séparément [Teinte] et [Saturat] [\(p.107\)](#page-106-0).

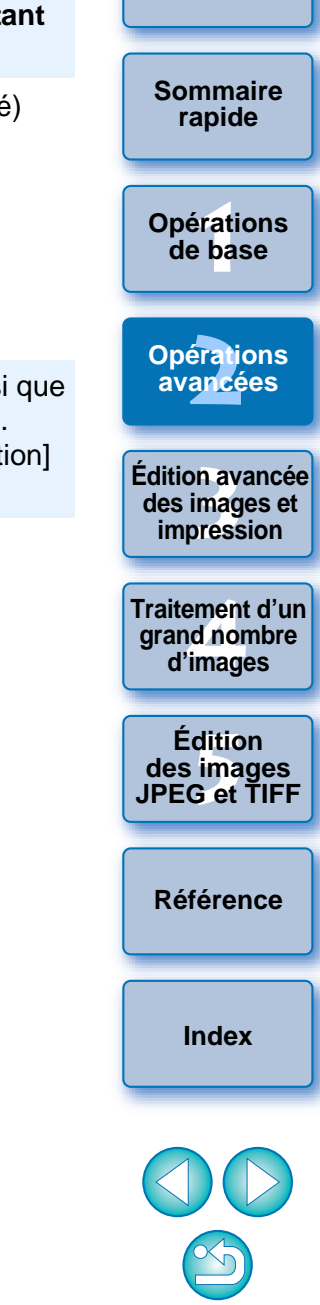

**[Introduction](#page-1-0)**

**→ La courbe de tonalité est modifiée selon le réglage.** 

## <span id="page-33-1"></span><span id="page-33-0"></span>**Édition rapide**

## <span id="page-33-2"></span>**Édition dans la fenêtre de modification d'image**

L'affichage des miniatures et la fenêtre de modification sont associés, et les images peuvent être modifiées efficacement en basculant rapidement entre les images à modifier. Les images à modifier sont sélectionnées au préalable dans la fenêtre principale.

- **Dans la fenêtre principale, sélectionnez les images que vous souhaitez modifier.**
- **Basculez sur la fenêtre de modification d'image.**

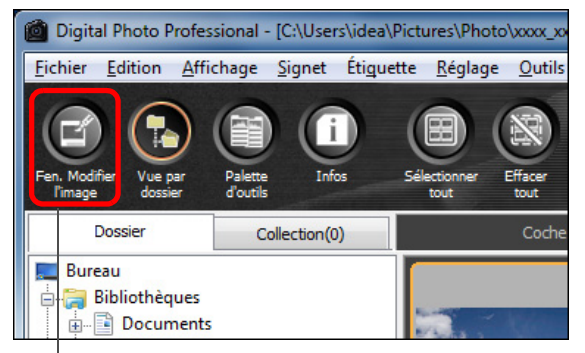

Cliquez ici

**1**

**2**

**→ La fenêtre principale bascule sur la fenêtre de modification** d'image.

## **3 Modifiez l'image.**

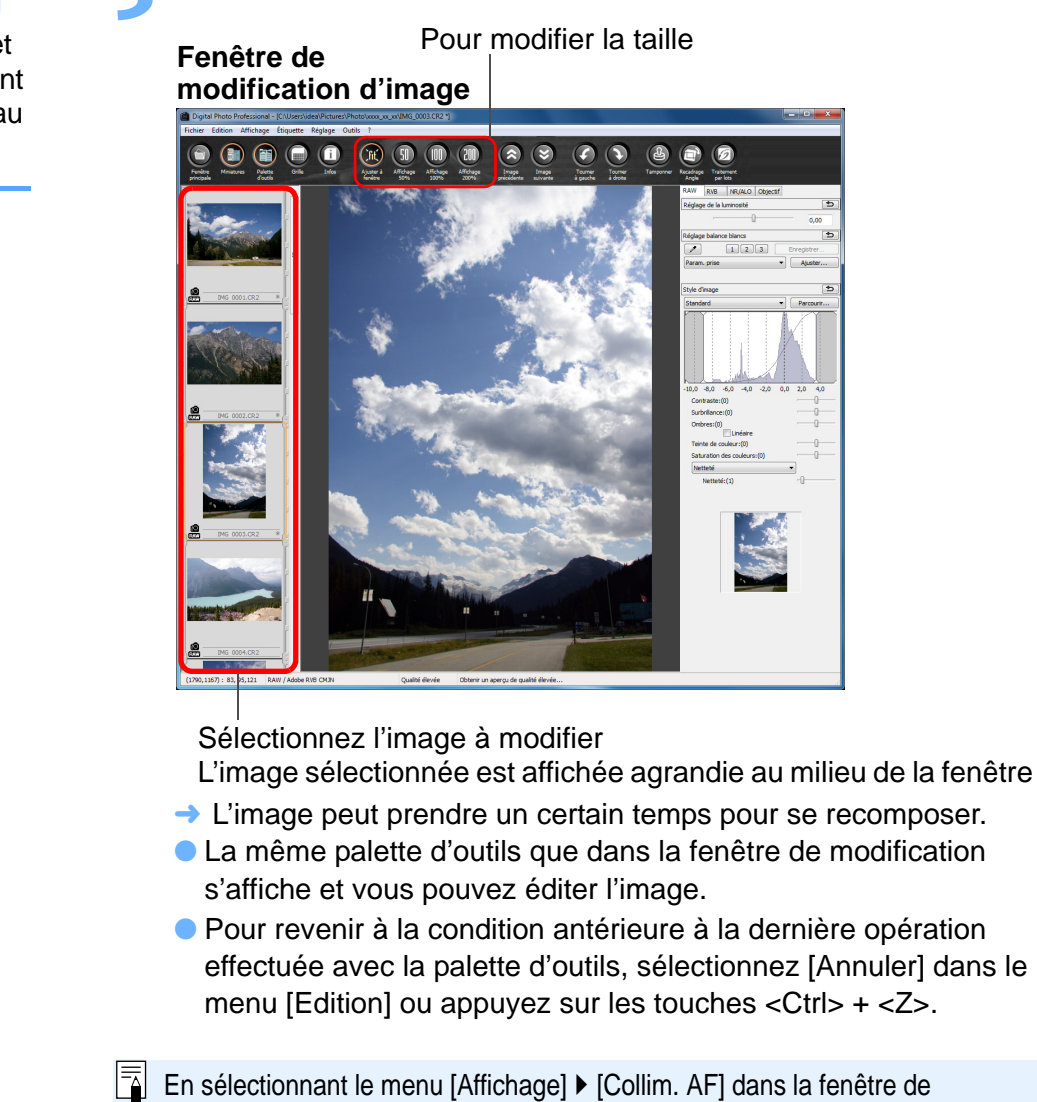

pendant le traitement RAW, les collimateurs AF ne s'afficheront pas.

**1[Opérations](#page-4-0)  2[Opérations](#page-14-0)  3 des images et**  raitement d'un<br>grand nombre<br>d'images ditio<br>ima<br>G et **[Introduction](#page-1-0)[Sommaire](#page-3-0) rapide de baseavancées [Édition avancée](#page-51-0) impression Édition [des images](#page-101-0)  JPEG et TIFF[Index](#page-144-0)Traitement d'un d'images [Référence](#page-120-0)**modification ou dans la fenêtre de modification d'image, vous pouvez afficher les collimateurs AF sélectionnés sur l'appareil photo au moment de la prise de vue. Toutefois, pour les images dont la taille a été modifiée, puis qui ont été [conver](#page-133-0)ties et enregistrées ([p.42](#page-41-1), [p.134](#page-133-0)), pour celles pour lesquelles vous avez sélectionné un effet autre que [Param. prise] comme correction de la distorsion de l'objectif fish-eye ou bien pour celles dont les réglages pour la correction de la distorsion et de l'aberration chromatique ont été spécifiés sur l'appareil photo

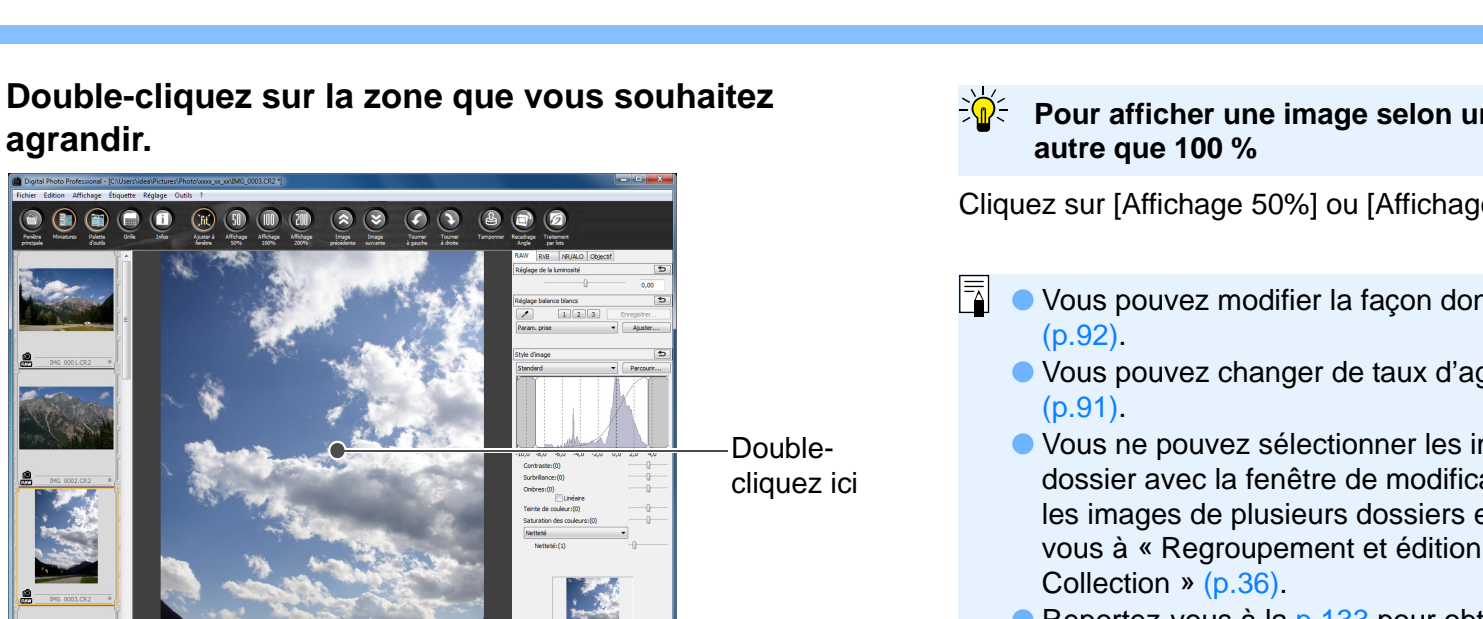

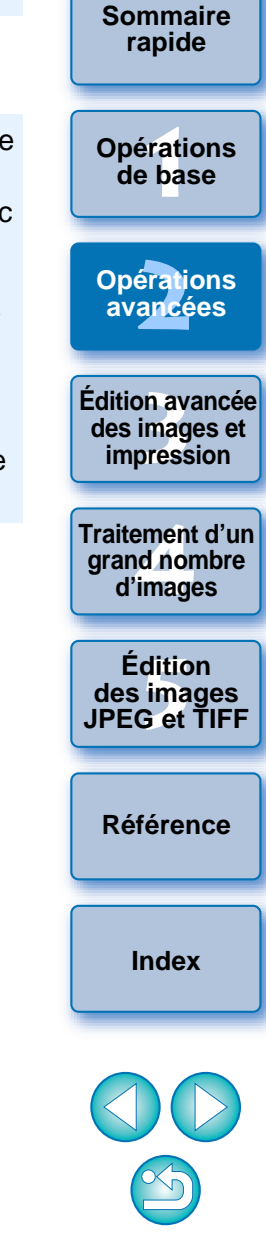

**[Introduction](#page-1-0)**

➜La zone sur laquelle vous double-cliquez est agrandie à 100 % (taille réelle des pixels).

**4**

- Pour modifier la position d'affichage, faites glisser l'image ou déplacez la position d'affichage agrandi [\(p.128\)](#page-127-1) de la palette d'outils.
- Double-cliquez à nouveau pour revenir en plein écran ([Ajuster à la fenêtre]).
- Pour revenir à la fenêtre principale, cliquez sur le bouton [Fenêtre principale] de la barre d'outils.

**Pour afficher une image selon un taux d'agrandissement** 

Cliquez sur [Affichage 50%] ou [Affichage 200%] sur la barre d'outils.

- Vous pouvez modifier la façon dont la palette d'outils est affichée
	- Vous pouvez changer de taux d'agrandissement d'un double-clic
	- Vous ne pouvez sélectionner les images qu'à partir d'un seul dossier avec la fenêtre de modification d'image. Pour regrouper les images de plusieurs dossiers en vue de les éditer, reportezvous à « Regroupement et édition des images dans la fenêtre
- Reportez-vous à la [p.133](#page-132-0) pour obtenir une liste des fonctions de la fenêtre de modification d'image.

<span id="page-35-1"></span>**Modification de la position d'affichage des miniatures à l'horizontale**

**Sélectionnez le menu [Affichage]** ` **[Modifier la position des miniatures].**

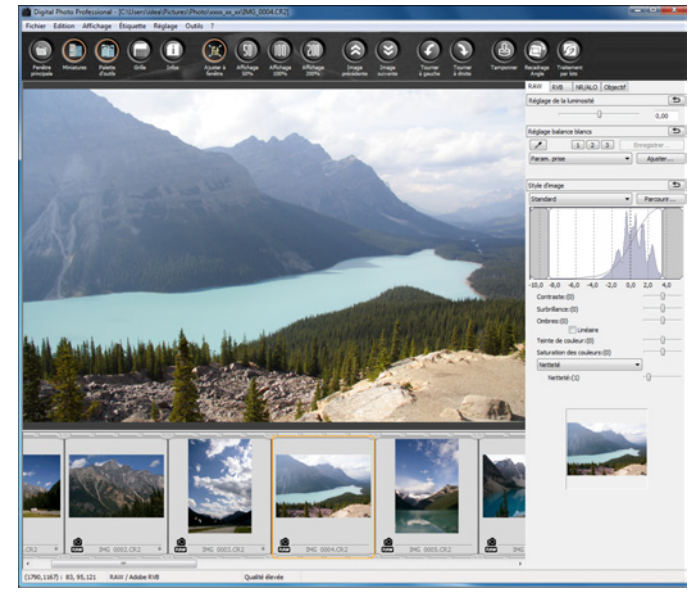

● Si vous sélectionnez encore [Modifier la position des miniatures], l'affichage des miniatures retourne à la verticale.

### <span id="page-35-2"></span><span id="page-35-0"></span>**Regroupement et édition des images dans la fenêtre Collection**

Vous pouvez regrouper ensemble des images sélectionnées au hasard dans la fenêtre [Collection] pour les visionner, les comparer ou les éditer. Vous pouvez regrouper des images provenant de plusieurs dossiers ou seulement d'un seul dossier pour un travail plus efficace sur ces images.

**1 Sélectionnez les images dans la fenêtre [Dossier] de la fenêtre principale et sélectionnez le menu [Fichier]**  ` **[Ajouter à la collection].**

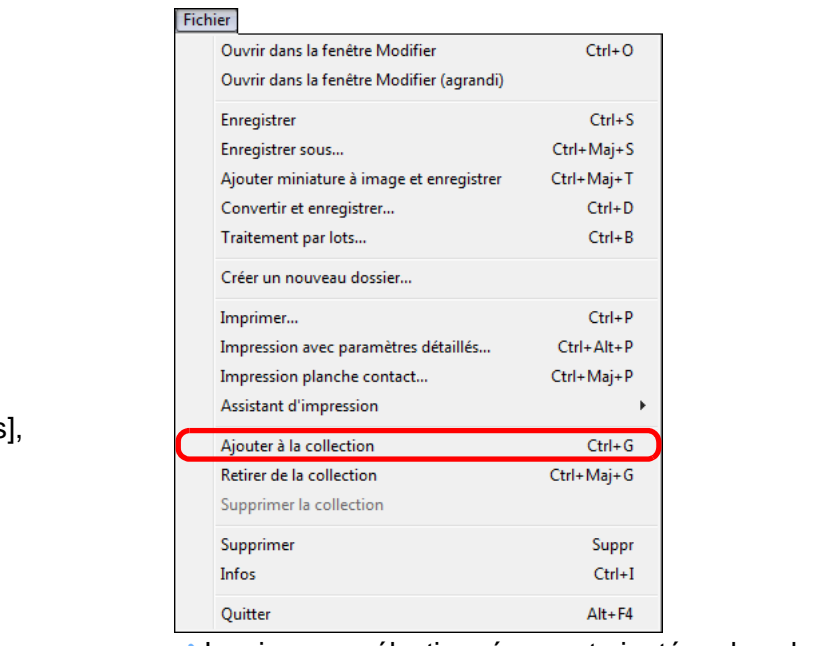

- ➜Les images sélectionnées sont ajoutées dans la fenêtre [Collection] et le nombre d'images sélectionnées est affiché dans l'onglet [Collection].
- Lorsque vous ajoutez des images RAW et JPEG affichées comme image unique ([p.22](#page-21-1)), le nombre d'images affichées sur l'onglet [Collection] augmente de deux images.
- Vous pouvez sélectionner plusieurs images et les ajouter dans la fenêtre [Collection].
- Vous pouvez également ajouter des images à la fenêtre [Collection] en les sélectionnant, en effectuant un clic du bouton droit de la souris et en sélectionnant [Ajouter à la collection] dans le menu qui apparaît.
- Vous pouvez ajouter jusqu'à 1 000 images dans la fenêtre [Collection].

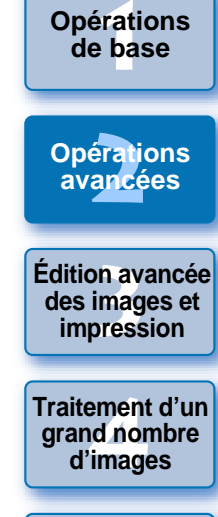

**[Introduction](#page-1-0)**

**[Sommaire](#page-3-0) rapide**

**de base**

Edition<br>des images<br>JPEG et TIFF **Édition [des images](#page-101-0)** 

**[Référence](#page-120-0)**

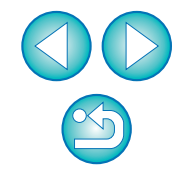
### **[Introduction](#page-1-0)**

## **2**

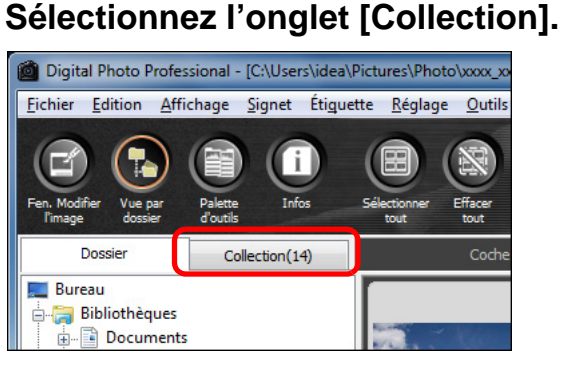

➜Les images sélectionnées s'affichent dans la fenêtre [Collection].

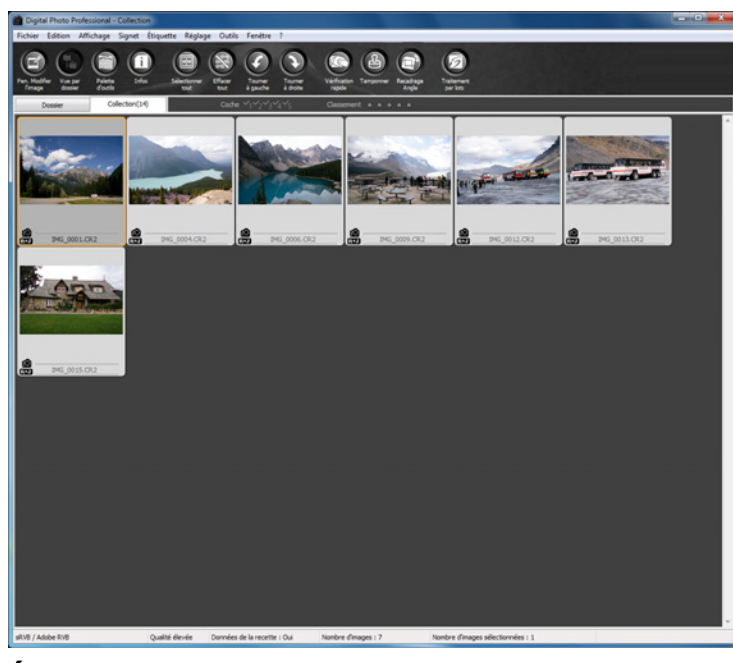

### **3 Vérifiez les images affichées dans la fenêtre [Collection].**

### **4Éditez les images.**

- Vous pouvez à présent éditer les images affichées dans la fenêtre [Collection].
- ➜Les images affichées dans la fenêtre [Collection] y sont conservées même après avoir quitté DPP.

**Pour retirer des images de la fenêtre [Collection]**

### ● **Retrait des images sélectionnées au hasard**

Sélectionnez les images à retirer de la fenêtre [Collection] puis sélectionnez [Retirer de la collection] dans le menu [Fichier]. (Vous pouvez également retirer des images de la fenêtre [Collection] en les sélectionnant, en effectuant un clic du bouton droit de la souris et en sélectionnant [Retirer de la collection] dans le menu qui apparaît.) Notez que même si vous retirez une image de la fenêtre [Collection], l'image d'origine reste inchangée.

### ● **Retrait de toutes les images**

Sélectionnez [Supprimer la collection] dans le menu [Fichier]. (Vous pouvez également retirer toutes les images de la fenêtre [Collection] en sélectionnant une image, en effectuant un clic du bouton droit de la souris et en sélectionnant [Supprimer la collection] dans le menu qui apparaît.)

Notez que même si vous retirez toutes les images de la fenêtre [Collection], les images d'origine restent inchangées. souris et en selectri<br>apparaît.)<br>Notez que même s<br>[Collection], les iman<br>**[Collection]**, les imanification<br>l'image d'orig<br>Les modification

### **Les modifications apportées à l'image sont appliquées à l'image d'origine**

Les modifications apportées aux images ajoutées dans la fenêtre [Collection] sont toutes appliquées à l'image d'origine.

- $|\overline{z}|$ ● Vous pouvez agencer les images affichées dans la fenêtre [Collection] de la même façon que dans la fenêtre [Dossier] [\(p.20](#page-19-0), [p.21](#page-20-0)). Vous pouvez maintenir l'ordre des images nouvellement agencées même après avoir quitté DPP en cochant [Préserver l'ordre de tri] sur l'onglet [Paramètres d'affichage] dans [Préférences] [\(p.91\)](#page-90-0).
	- Vous ne pouvez pas utiliser les fonctions suivantes dans la fenêtre [Collection].
		- Lancement d'EOS Utility [\(p.7\)](#page-6-0) ou synchronisation des dossiers avec EOS Utility
		- Modification par lot du nom de fichier des images ([p.101](#page-100-0))

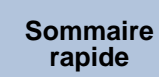

**1[Opérations](#page-4-0)  de base**

**2[Opérations](#page-14-0)  avancées**

**3 des images et [Édition avancée](#page-51-0) impression**

raitement d'un<br>grand nombre<br>d'images **Traitement d'un d'images**

Edition<br>des images<br>JPEG et TIFF **Édition [des images](#page-101-0)** 

**[Référence](#page-120-0)**

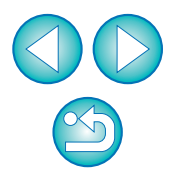

# <span id="page-37-0"></span>**Recadrage et réglage de l'angle d'une image**

Vous pouvez recadrer uniquement la portion de l'image dont vous avez besoin ou encore modifier la composition d'une image pour qu'une photo prise horizontalement devienne verticale. Vous pouvez également régler l'angle d'une image avant de la recadrer.

Si vous sélectionnez [Cercle] pour [Rapport de format], la zone en dehors de la plage spécifiée est uniquement masquée en noir et l'image <sup>n</sup>'est pas recadrée.

**Sélectionnez l'image à recadrer.**

**1**

**2 Ouvrez la fenêtre de recadrage/réglage de l'angle.** ● Cliquez sur le bouton [Recadrage Angle].

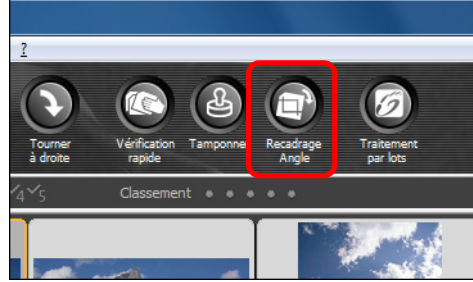

- ➜La fenêtre de recadrage/réglage de l'angle apparaît.
- **→ Il est possible de procéder à l'édition une fois que l'image** <sup>s</sup>'affiche clairement dans la fenêtre de recadrage/réglage de l'angle.

**3 Réglez l'angle de l'image au besoin. Fenêtre de recadrage/réglage de l'angle**

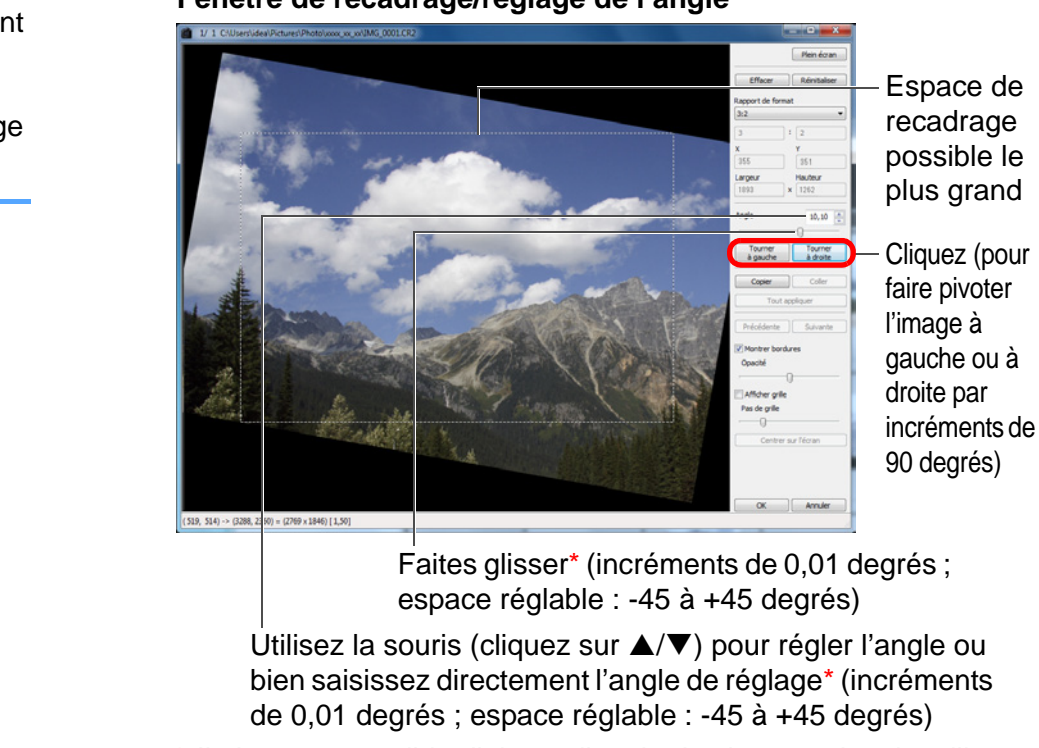

Faites glisser\* (incréments de 0,01 degrés ; espace réglable : -45 à +45 degrés)

Utilisez la souris (cliquez sur ▲/▼) pour régler l'angle ou bien saisissez directement l'angle de réglage\* (incréments de 0,01 degrés ; espace réglable : -45 à +45 degrés)

- \* Il n'est pas possible d'ajuster l'angle des images dont la taille dépasse 9 999 x 6 666 pixels.
- Cliquez sur [Centrer sur l'écran] pour afficher l'espace de recadrage au centre de la fenêtre.
- Lors de la correction des aberrations de l'objectif, il est recommandé d'appliquer la fonction de correction aberrations de l'objectif avant d'ajuster l'angle de l'image.
- Si vous cliquez sur le bouton [OK] après avoir uniquement réglé l'angle de l'image, celle-ci est recadrée d'après l'espace de recadrage possible le plus grand.
- $\boxed{5}$  Lorsque des informations sur le rapport d'aspect sont jointes à une image prise avec l'EOS-1D X, l'EOS-1D Mark IV, l'EOS-1Ds Mark III, l'EOS-1D Mark III, l'EOS 5D Mark III, l'EOS 7D, l'EOS 60D, l'EOS REBEL T4i/650D ou l'EOS REBEL T3i/600D, l'espace de recadrage correspondant s'affiche.

**[Introduction](#page-1-0)**

**[Sommaire](#page-3-0) rapide**

**1[Opérations](#page-4-0)  de base**

**2[Opérations](#page-14-0)  avancées**

**3 des images et [Édition avancée](#page-51-0) impression**

raitement d'un<br>grand nombre<br>d'images **Traitement d'un d'images**

ditio<br>ima<br>G et **Édition [des images](#page-101-0)  JPEG et TIFF**

**[Référence](#page-120-0)**

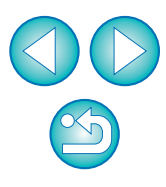

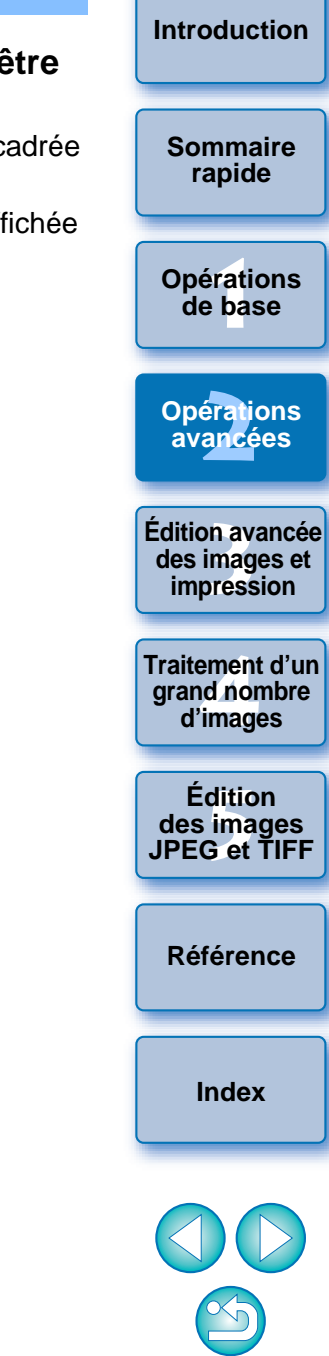

**Sélectionnez un rapport et faites glisser l'espace de recadrage.**

**4**

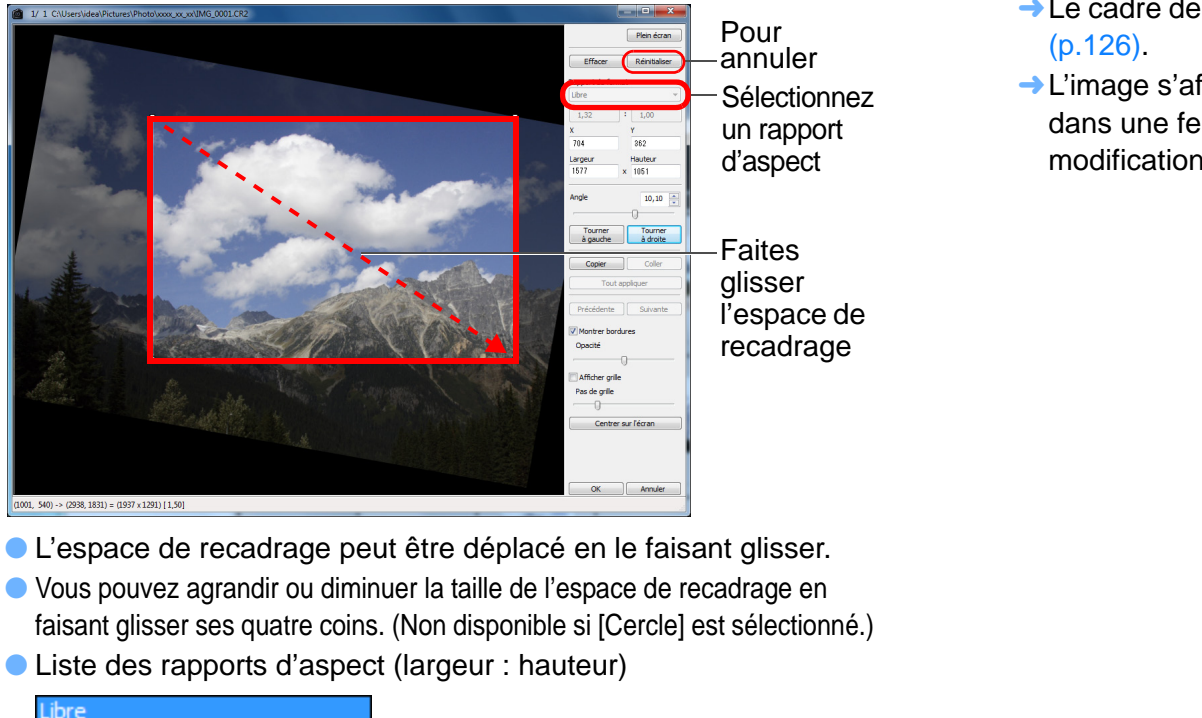

- L'espace de recadrage peut être déplacé en le faisant glisser.
- Vous pouvez agrandir ou diminuer la taille de l'espace de recadrage en faisant glisser ses quatre coins. (Non disponible si [Cercle] est sélectionné.)
- Liste des rapports d'aspect (largeur : hauteur)

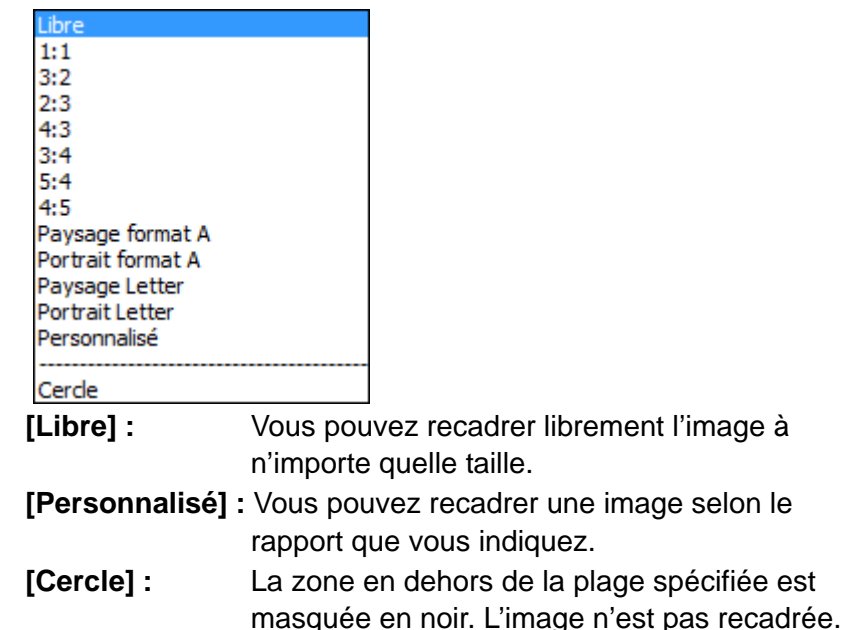

- **Cliquez sur le bouton [OK] pour revenir à la fené<br>principale.** 
	- → Le cadre de l'espace de recadrage s'affiche sur l'image reca [\(p.126\)](#page-125-0).
	- ➜L'image s'affiche sous sa forme recadrée lorsqu'elle est affichée dans une fenêtre de modification ou dans la fenêtre de modification d'image.

### ● **Vous pouvez ramener l'espace de recadrage à son état d'origine à tout moment**

Une image recadrée est affichée ou imprimée sous la forme d'une image recadrée. Toutefois, étant donné que l'image n'est pas réellement recadrée, vous pouvez toujours revenir à l'image d'origine en cliquant sur le bouton [Réinitialiser] dans la fenêtre de recadrage/réglage de l'angle ou en exécutant la procédure de « Nouvelle modification d'une image » [\(p.43\)](#page-42-0).

### ● **Affichage de l'image recadrée dans chaque fenêtre**

- Fenêtre principale : Le cadre indiquant l'espace de recadrage <sup>s</sup>'affiche sur l'image [\(p.126\)](#page-125-0).
- Fenêtre de modification : L'image est affichée recadrée.
- Fenêtre de modification d'image :

L'image miniature est identique à l'affichage de la fenêtre principale et l'image agrandie est identique à l'affichage de la fenêtre de modification.

### ● **Impression d'une image recadrée**

Vous pouvez l'imprimer comme image recadrée en l'imprimant dans DPP.

### ● **L'image devient une image recadrée après avoir été convertie et enregistrée**

L'image RAW recadrée devient réellement une image recadrée lorsqu'elle est convertie en image JPEG ou TIFF et enregistrée [\(p.42\)](#page-41-0).

### ● **Les images dont le rapport d'aspect est défini seront affichées comme des images recadrées**

Lorsque des informations sur le rapport d'aspect sont jointes à une image RAW prise avec l'EOS-1D X, l'EOS-1D Mark IV, l'EOS-1Ds Mark III, l'EOS-1D Mark III, l'EOS 5D Mark III, l'EOS 7D, l'EOS 60D, l'EOS REBEL T4i/650D ou l'EOS REBEL T3i/600D, l'espace de recadrage s'affiche d'après ces informations. Étant donné que l'image n'est pas réellement recadrée, vous pouvez modifier l'espace de recadrage ou revenir à la condition précédente. Toutefois lorsque vous prenez une image JPEG avec un rapport d'aspect de [4:3], [16:9] ou [1:1] réglé sur l'EOS 5D Mark III, l'EOS 60D, l'EOS REBEL T4i/650D ou l'EOS REBEL T3i/600D, il n'est pas possible de modifier ou de ramener son intervalle de recadrage à l'état avant le recadrage, étant donné que l'image est réellement recadrée et sauvegardée selon le rapport d'aspect défini.\* Pour revenir aux conditions d'avant le recadrage et correspondant aux informations sur le rapport d'aspect au moment de la prise de vue, cliquez sur le bouton [Réinitialiser]. D'autre part, si vous souhaitez annuler complètement l'espace de recadrage, cliquez sur le bouton [Effacer] [\(p.135\)](#page-134-0).

**À propos des images recadrées** \* Si vous utilisez l'EOS 5D Mark III avec [Ajout d'info. de recadrage] réglé dans les fonctions personnalisées, seules les informations du rapport d'aspect sont réglées et l'image n'est pas réellement recadrée, même pour les images JPEG.

> **Fonctions pratiques de la fenêtre de recadrage/réglage de l'angle**

### ● **Basculer entre les écrans à l'aide du clavier**

Vous pouvez basculer entre l'affichage plein écran et l'affichage d'écran normal en appuyant sur les touches <Alt> + <Entrée> ou la touche <F11>.

● **Exécuter les opérations avec le menu**

Vous pouvez également exécuter ces opérations à partir du menu qui <sup>s</sup>'affiche lorsque vous cliquez sur le bouton droit de la souris sur l'image.

● **Application de l'espace de recadrage à une autre image**

Vous pouvez appliquer l'espace de recadrage à une autre image en cliquant sur le bouton [Copier] pour le copier, puis en affichant une autre image et enfin en cliquant sur le bouton [Coller]. Pour appliquer par lot un espace de recadrage copié à plusieurs images, sélectionnez l'image recadrée et les images sur lesquelles vous souhaitez appliquer l'espace de recadrage dans la fenêtre principale et affichez la fenêtre de recadrage/réglage de l'angle. Avec Vous pouvez app<br>
cliquant sur le bo<br>
autre image et e<br>
Pour appliquer p<br>
images, sélection<br>
et<br>
vous souhaitez apprincipale et affic<br>
l'image recadrée

l'image recadrée affichée, cliquez sur le bouton [Copier] puis sur le bouton [Tout appliquer]. Vous appliquerez ainsi l'espace de recadrage sur toutes les images sélectionnées lorsque la fenêtre de recadrage/ réglage de l'angle s'affiche.

Pour sélectionner plusieurs images dans la fenêtre principale, cliquez sur les images tout en maintenant enfoncée la touche <Ctrl>. Pour sélectionner plusieurs images à la suite, cliquez sur la première image, puis cliquez sur la dernière image tout en maintenant enfoncée la touche <Maj>.

- Pour les photos prises avec l'extension de la plage de sensibilité ISO réglée, un bruit perceptible peut compliquer le visionnement des détails de l'image dans la fenêtre de recadrage/réglage de l'angle, il n'est donc pas recommandé d'utiliser cette fonction.
- Reportez-vous à la [p.135](#page-134-0) pour obtenir une liste des fonctions de la fenêtre de recadrage/réglage de l'angle.

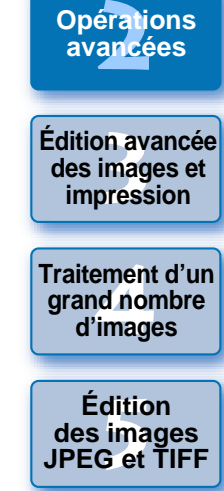

**[Référence](#page-120-0)**

**[Index](#page-144-0)**

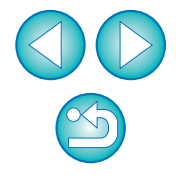

**[Sommaire](#page-3-0) rapide**

**1[Opérations](#page-4-0)** 

**de base**

**avancées**

40

# <span id="page-40-1"></span>**Application du contenu des réglages à d'autres images**

Vous pouvez copier le contenu des réglages sur l'image (recette) effectués avec la palette d'outils et l'appliquer à d'autres images. Vous pouvez modifier rapidement plusieurs images en éditant une image et en appliquant le résultat de ce réglage à plusieurs images prises dans un environnement semblable.

### **1 Sélectionnez l'image réglée, puis sélectionnez le menu [Edition]** ` **[Copier la recette dans le Pressepapiers].**

**→ La recette est copiée.** 

**2 Sélectionnez l'image sur laquelle la recette doit être appliquée, puis sélectionnez le menu [Edition]** ` **[Coller la recette].**

**→ La recette est appliquée à l'image.** 

# <span id="page-40-0"></span>**Enregistrement des résultats de la modification**

### **Enregistrement du contenu de la modification sur une image RAW**

Tout le contenu des réglages (recette) effectués avec la palette d'outils ainsi que les informations sur l'espace de recadrage [\(p.38\)](#page-37-0) peuvent être enregistrés avec l'image RAW d'origine ou avec une image RAW distincte.

Les réglages effectués avec la palette d'outils ([p.56](#page-55-0) à [p.68](#page-67-0)) et le traitement des données d'effacement de poussière expliqués au chapitre 3 ([p.73](#page-72-0) à [p.77](#page-76-0)) peuvent également être enregistrés avec une image RAW.

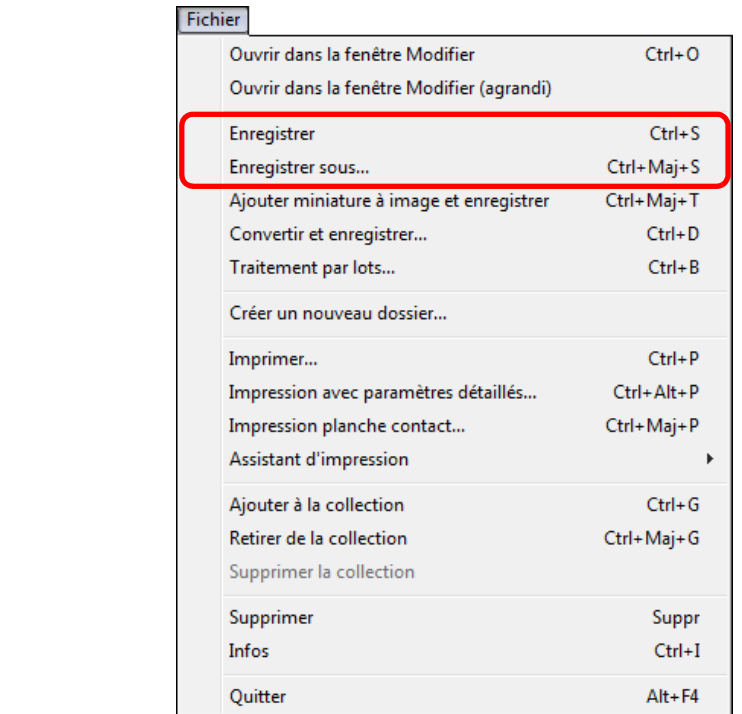

➜Vos réglages sont enregistrés avec l'image.

### **Sélectionnez le menu [Fichier]** ` **l'élément de votre choix.**

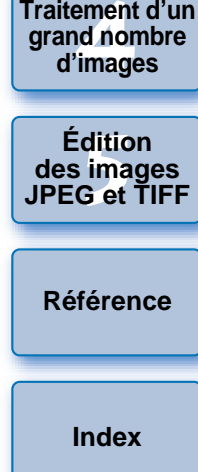

**1[Opérations](#page-4-0)** 

**de base**

**[Introduction](#page-1-0)**

**[Sommaire](#page-3-0) rapide**

**2[Opérations](#page-14-0)** 

**avancées**

**3 des images et** 

**impression**

**Traitement d'un** 

**[Édition avancée](#page-51-0)** 

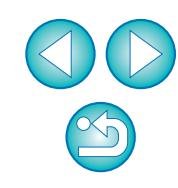

### <span id="page-41-0"></span>**Enregistrement sous forme d'image JPEG ou TIFF**

Pour visualiser, éditer et imprimer une image RAW avec un autre logiciel que DPP, convertissez-la en une image JPEG ou TIFF plus polyvalente et enregistrez-la.

L'image est enregistrée en tant qu'image distincte de sorte que l'image RAW reste inchangée.

### **Sélectionnez l'image que vous souhaitez convertir.**

### **2Sélectionnez le menu [Fichier]** ` **[Convertir et enregistrer].**

### Fichier

**1**

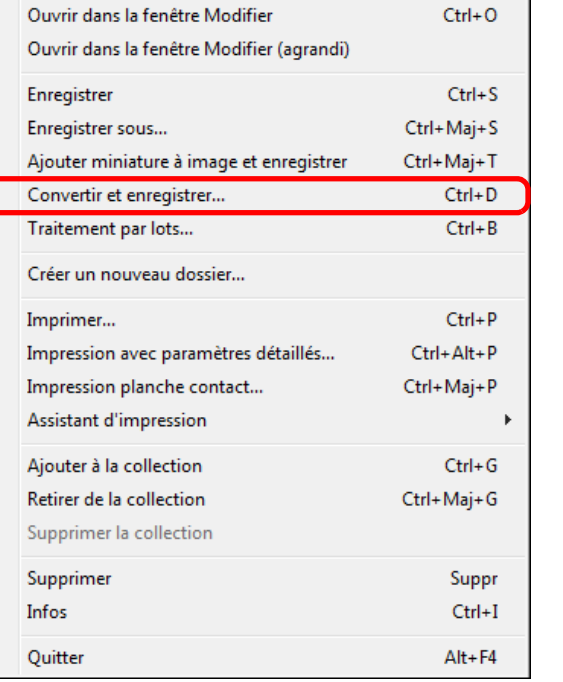

**→ La fenêtre [Convertir et enregistrer] apparaît.** 

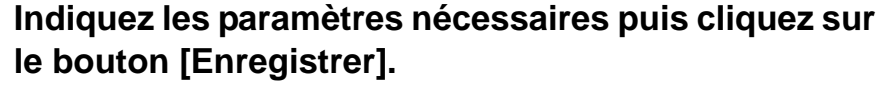

● L'image est convertie et enregistrée en image JPEG par défaut avec la qualité d'image la plus élevée, sans que sa taille soit modifiée. Modifiez les paramètres selon vos préférences.

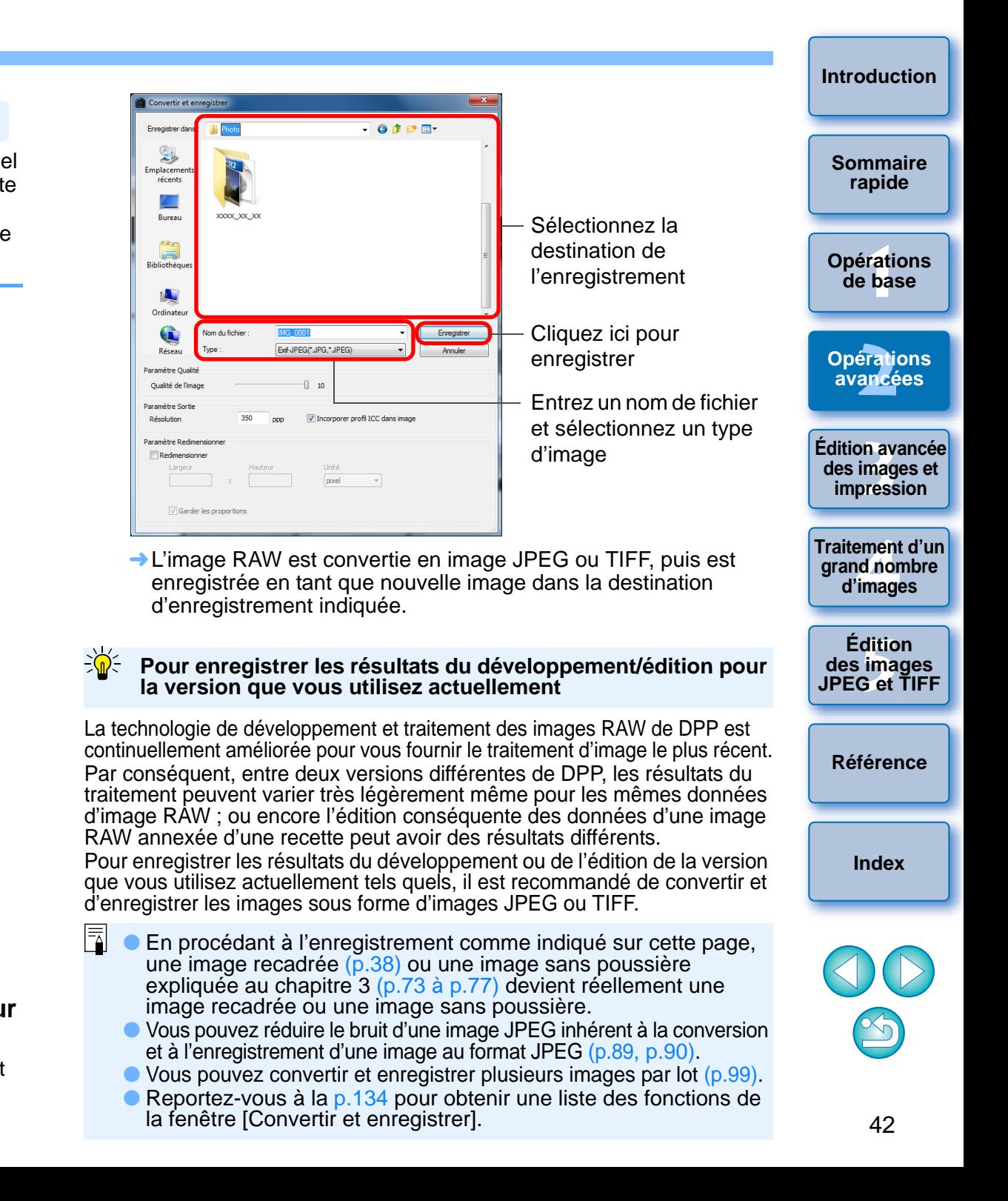

# <span id="page-42-0"></span>**Nouvelle modification d'une image**

Seules les conditions de traitement de l'image sont modifiées sur les images réglées avec la palette d'outils ([p.25](#page-24-0) à [p.33](#page-32-0)), de sorte que les « données d'origine de l'image » restent inchangées.

En outre, les informations sur l'espace de recadrage d'une image recadrée [\(p.38\)](#page-37-0) sont juste enregistrées sur l'image.

Par conséquent, vous pouvez défaire les réglages enregistrés [\(p.41\)](#page-40-0) avec l'image, les informations de recadrage et revenir à la condition du dernier enregistrement ou de la prise de la photo.

# **Sélectionnez l'image que vous souhaitez modifier à nouveau.**

**2◯ Sélectionnez le menu [Réglage] ▶ l'élément de votre choix.**

### Réglage

**1**

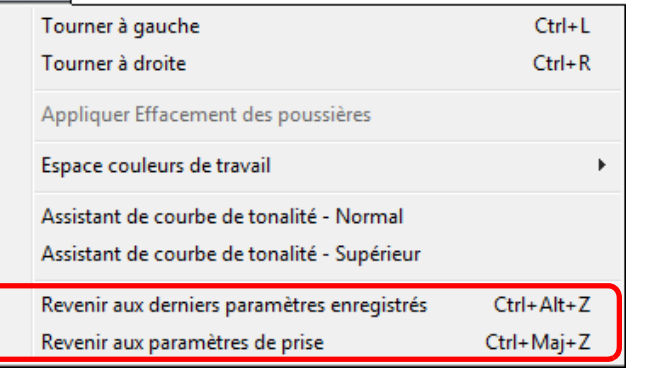

➜L'image revient aux conditions de l'élément sélectionné.

# **Impression d'une image**

Cette section explique comment imprimer facilement des photographies haute résolution avec une imprimante à jet d'encre Canon compatible avec le logiciel d'impression Canon, Easy-PhotoPrint EX ou Easy-PhotoPrint. Elle explique également comment imprimer des photos avec d'autres imprimantes.

Avancez jusqu'à la page décrivant l'imprimante que vous utilisez.

- Impression photo avec une imprimante à jet d'encre Canon compatible avec Easy-PhotoPrint EX (même page)
- Impression photo avec une imprimante à jet d'encre Canon compatible avec Easy-PhotoPrint [\(p.46\)](#page-45-0)
- Impression photo avec une imprimante autre qu'une imprimante à jet d'encre Canon [\(p.49\)](#page-48-0)

### <span id="page-42-1"></span>**Impression photo avec une imprimante à jet d'encre Canon compatible avec Easy-PhotoPrint EX**

Vous pouvez procéder aux impressions photo suivantes avec une imprimante à jet d'encre Canon compatible avec Easy-PhotoPrint EX (ci-après, « EPP EX ») : **Impression pl<br>Canon compa**<br>Vous pouvez procé<br>imprimante à jet d'e<br>(ci-après, « EPP E<br>C Impression simp<br>C Impression aux o

- Impression simple d'images RAW
- Impression aux couleurs fidèles

Vous devrez d'abord installer la version 1.1 ou ultérieure d'EPP EX sur votre ordinateur.

**1[Opérations](#page-4-0)  2[Opérations](#page-14-0)  3 des images et**  raitement d'un<br>grand nombre<br>d'images ditio<br>ima<br>G et **de baseavancées[Édition avancée](#page-51-0) impression Édition [des images](#page-101-0)  JPEG et TIFFTraitement d'un d'images**

**[Introduction](#page-1-0)**

**[Sommaire](#page-3-0) rapide**

**[Référence](#page-120-0)**

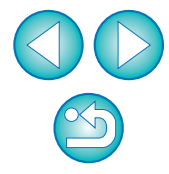

### **Sélectionnez l'image que vous souhaitez imprimer.**

# **2**

**Démarrez EPP EX.**<br>● Sélectionnez le menu [Fichier] ▶ [Assitant d'impression] ▶ [Impression avec Easy-PhotoPrint EX].

### **Fichier**

**1**

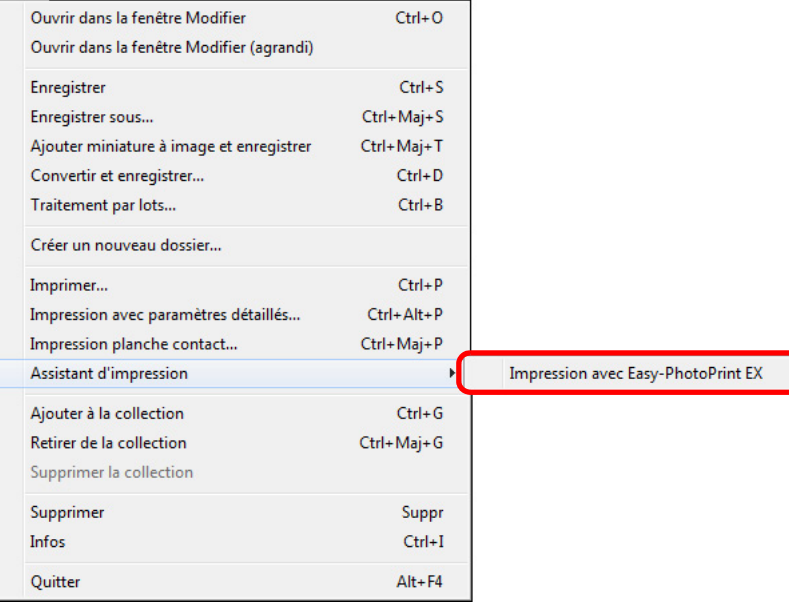

**→ EPP EX démarre.** 

**3 Dans la fenêtre EPP EX, sélectionnez le menu [Fichier]** ` **[Préférences].**

### Fichier

**4**

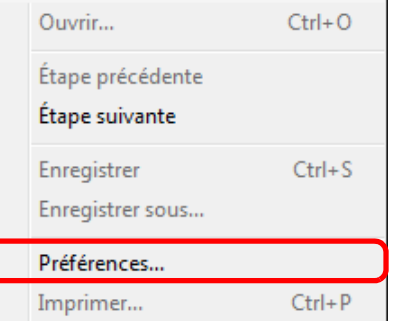

➜La fenêtre [Préférences] s'affiche.

 **Sélectionnez [Priorité de la qualité] dans [Qualité d'impression], cliquez sur le bouton [Option], puis cochez [Imprimer avec la meilleure qualité quand vous sélectionnez [Priorité de la qualité]] dans la boîte de dialogue qui apparaît.** d'impression<br>
d'impression<br>
vous sélect<br>
boîte de dia

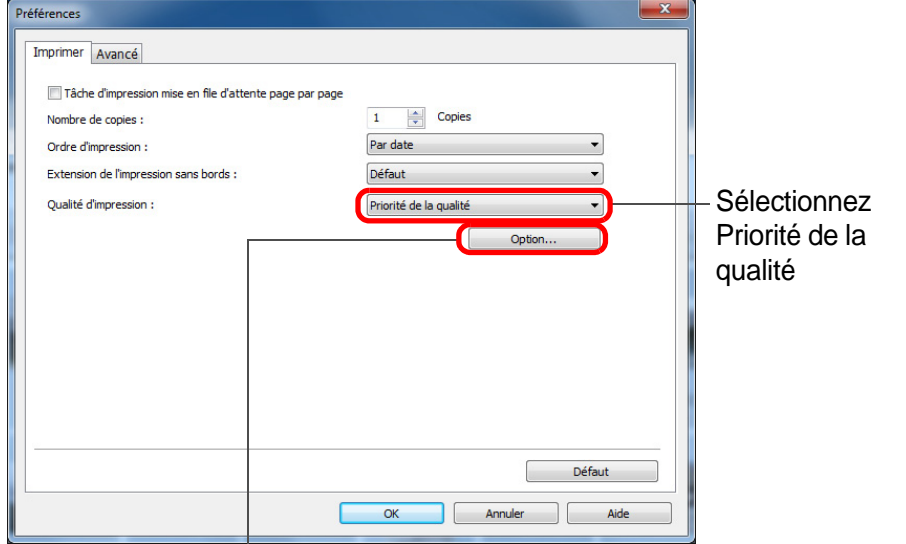

Cliquez ici, puis cochez [Imprimer avec la meilleure qualité quand vous sélectionnez [Priorité de la qualité]]

### **[Introduction](#page-1-0)**

**[Sommaire](#page-3-0) rapide**

**1[Opérations](#page-4-0)  de base**

**2[Opérations](#page-14-0)  avancées**

**3 des images et [Édition avancée](#page-51-0) impression**

raitement d'un<br>grand nombre<br>d'images **d'images Traitement d'un** 

Edition<br>des images<br>**IPEG** et TIFF **Édition JPEG et TIFF**

**[Référence](#page-120-0)**

**[Index](#page-144-0)**

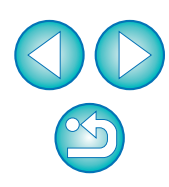

44

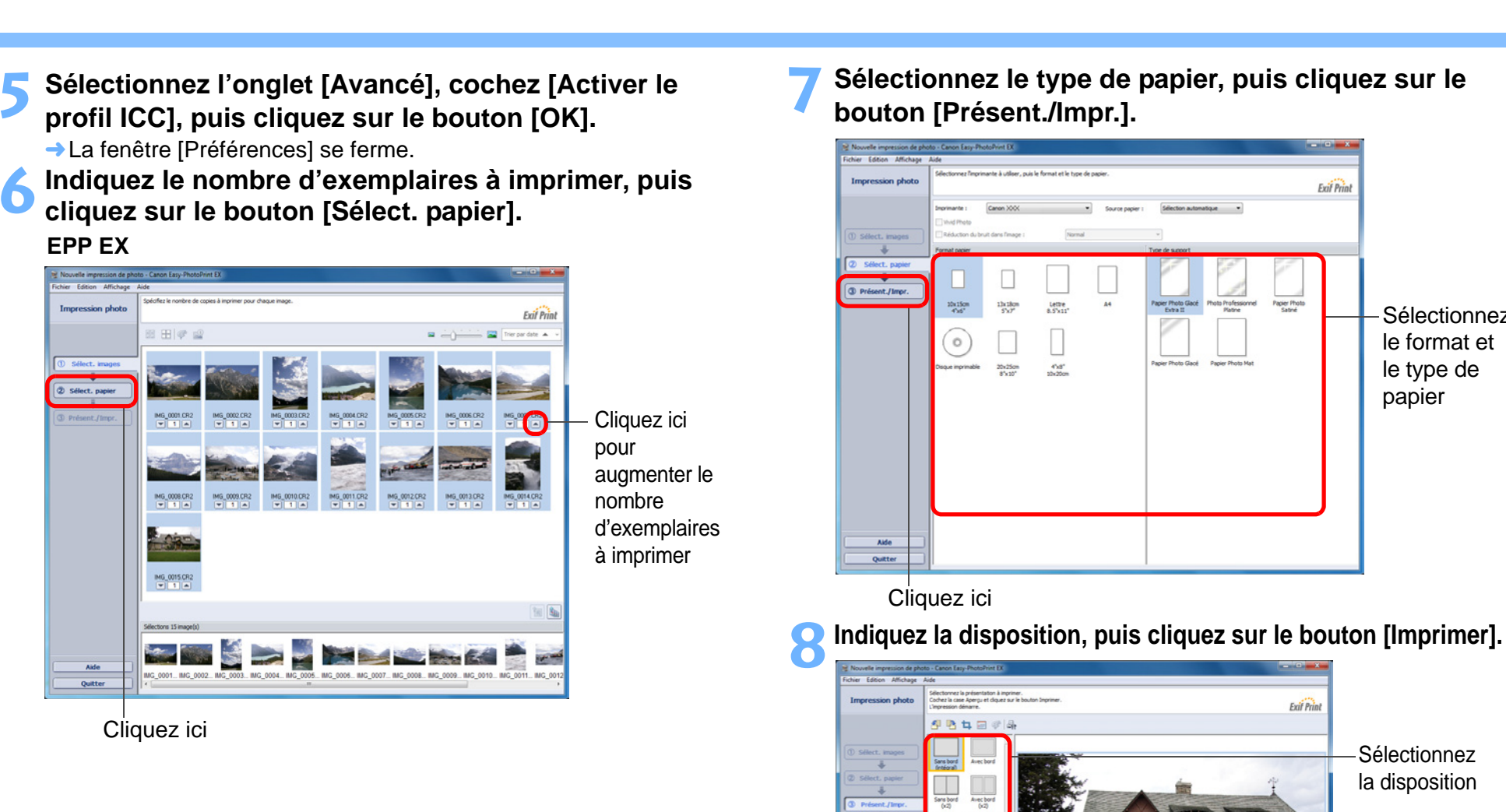

**→ L'impression démarre.** 

**I**<br>Index (x80) EC Photo identi<br>5.6x5.6cm DD.

to identiti<br>Sx4. Scm

oto identité Photo identi<br>Sx7cm 4.5x5.5cm

Avec be<br>(x4) Avec bors<br>Avec bors<br>(motié) Sans bord<br>(mote)<br>control<br>control (x20)  $\begin{array}{|c|} \hline \quad \quad & \quad \quad \\ \hline \quad \quad & \quad \quad \\ \hline \quad \quad & \quad \quad \\ \hline \quad \quad & \quad \quad \\ \hline \end{array}$ 

Imprimer

Cliquez ici pour imprimer

 $-1$   $-1$ 

 $\leftarrow \Box \rightarrow$ 

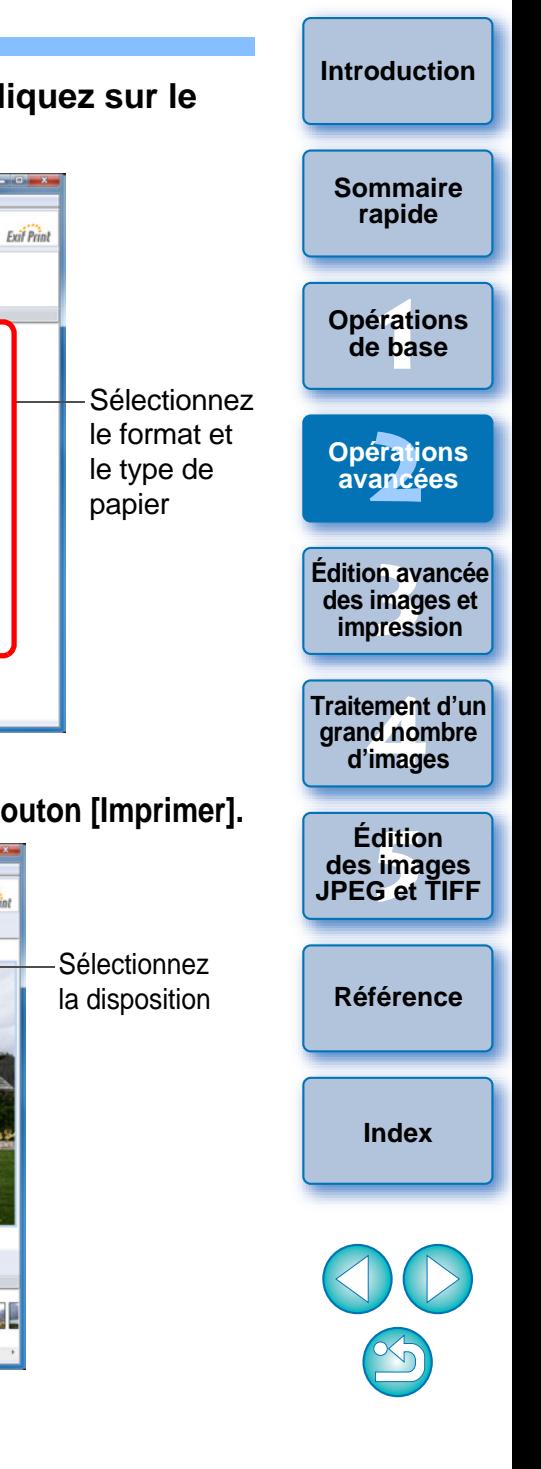

### **Informations supplémentaires**

### ● **Imprimer un maximum de 1 000 images en une fois**

Vous pouvez imprimer un maximum de 1 000 images sélectionnées dans DPP en une seule fois. Lorsque vous imprimez plus de 1 000 images, divisez l'impression en plusieurs tâches.

● **Les couleurs de l'image imprimée ne répondent pas à votre attente** Dans la fenêtre EPP EX, sélectionnez [Préférences] dans le menu [Fichier] puis cliquez sur l'onglet [Avancé] dans la fenêtre [Préférences].

Dans l'onglet [Avancé], sélectionnez [Activer le profil ICC] dans [Correction des couleurs pour l'impression] et essayez d'imprimer en appliquant le paramètre [Perceptuel] [\(p.144\)](#page-143-0).

### **Avantages de l'impression avec EPP EX**

### ● **Impression aux couleurs fidèles**

Lorsqu'un espace colorimétrique [\(p.144\)](#page-143-1) est défini sur sRVB ou Adobe RVB ([p.77](#page-76-1), [p.93](#page-92-0)), il est automatiquement transmis de DPP à EPP EX pour vous permettre d'imprimer avec des couleurs fidèles. Lorsque l'espace colorimétrique est réglé sur Apple RVB ou ColorMatch RVB, l'image est imprimée avec un espace colorimétrique sRVB, tandis que lorsqu'il est réglé sur Gamme de couleurs RVB, elle est imprimée avec un espace colorimétrique Adobe RVB.

### ● **Impression avec une large reproduction des couleurs**

Si le réglage de l'espace colorimétrique ([p.77](#page-76-1), [p.93\)](#page-92-0) est défini sur Adobe RVB et l'image est imprimée avec une imprimante à jet d'encre Canon, la gamme de reproduction des couleurs est plus étendue, et les verts et les bleus en particulier sont vifs.

 $|\bar{a}|$ DPP est également compatible pour l'impression avec Easy-PhotoPrint Pro [\(p.87\)](#page-86-0).

### <span id="page-45-0"></span>**Impression photo avec une imprimante à jet d'encre Canon compatible avec Easy-PhotoPrint**

Vous pouvez procéder aux impressions photo suivantes avec une imprimante à jet d'encre Canon compatible avec Easy-PhotoPrint (ci-après, « EPP ») :

- Impression simple d'images RAW
- Impression de qualité élevée avec la gamme de reproduction des couleurs d'Adobe RVB et une imprimante à jet d'encre Canon

Vous devrez d'abord installer la version 3.5 ou ultérieure d'EPP sur votre ordinateur. Si vous utilisez une imprimante à jet d'encre compatible Easy-PhotoPrint EX, il est recommandé d'imprimer avec Easy-PhotoPrint EX [\(p.43\)](#page-42-1).

### **Sélectionnez l'image que vous souhaitez imprimer.**

## **2**

**1**

**Démarrez EPP.**<br>■ Sélectionnez le menu [Fichier] ▶ [Assistant d'impression] ▶ [Impression avec Easy-PhotoPrint]. Sélectionne

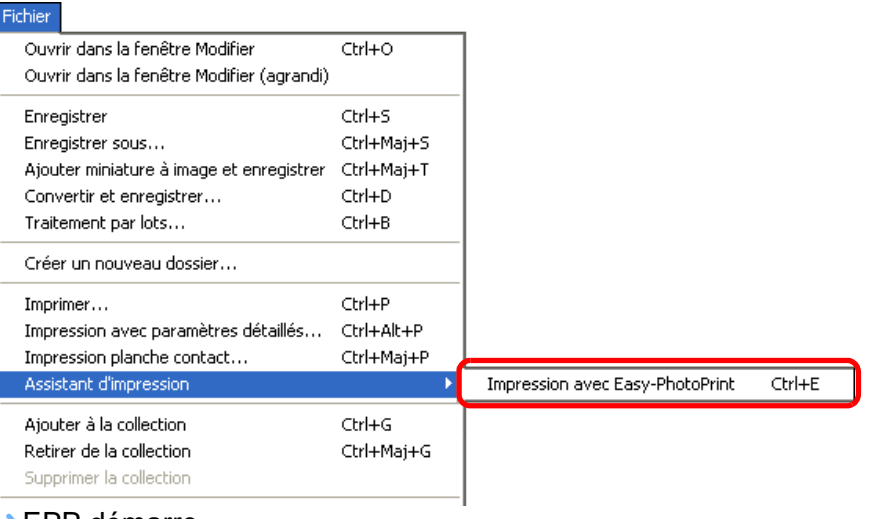

### **→ EPP démarre.**

raitement d'un<br>grand nombre<br>d'images **Édition Traitement d'un d'images**

**1[Opérations](#page-4-0)** 

**de base**

**[Introduction](#page-1-0)**

**[Sommaire](#page-3-0) rapide**

**2[Opérations](#page-14-0)** 

**avancées**

**3 des images et** 

**impression**

**[Édition avancée](#page-51-0)** 

Edition<br>des images<br>JPEG et TIFF **[des images](#page-101-0)** 

**[Référence](#page-120-0)**

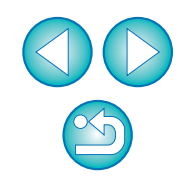

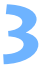

# **3 Dans la fenêtre EPP, sélectionnez le menu [Fichier]** ` **[Préférences].**

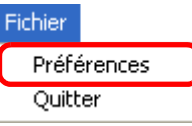

➜La fenêtre [Préférences] s'affiche.

### **4Sélectionnez [Priorité de la qualité] dans [Qualité d'impression].**

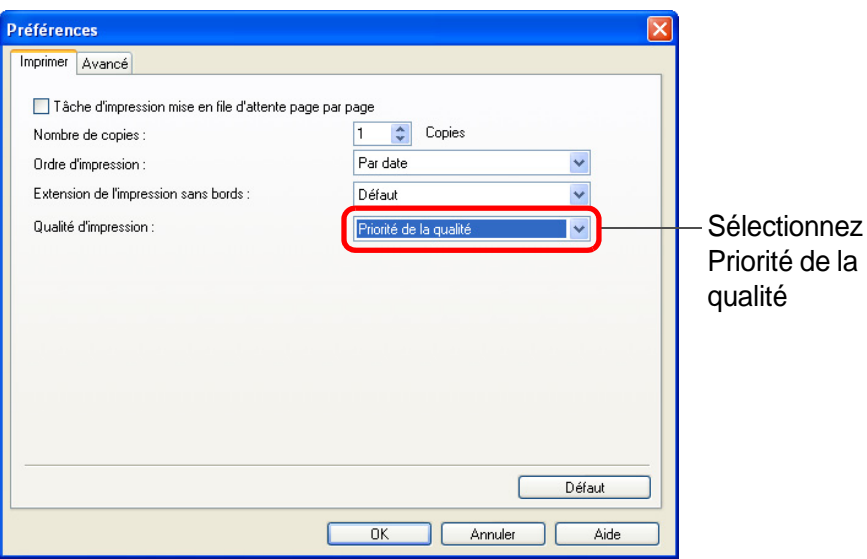

# **5 Sélectionnez l'onglet [Avancé] et vérifiez que la fonction de compensation d'image d'EPP est annulée.**

● Autrement, si la fonction de compensation d'image d'EPP est opérationnelle, elle peut empêcher la restitution fidèle des couleurs de l'image au moment de l'impression.

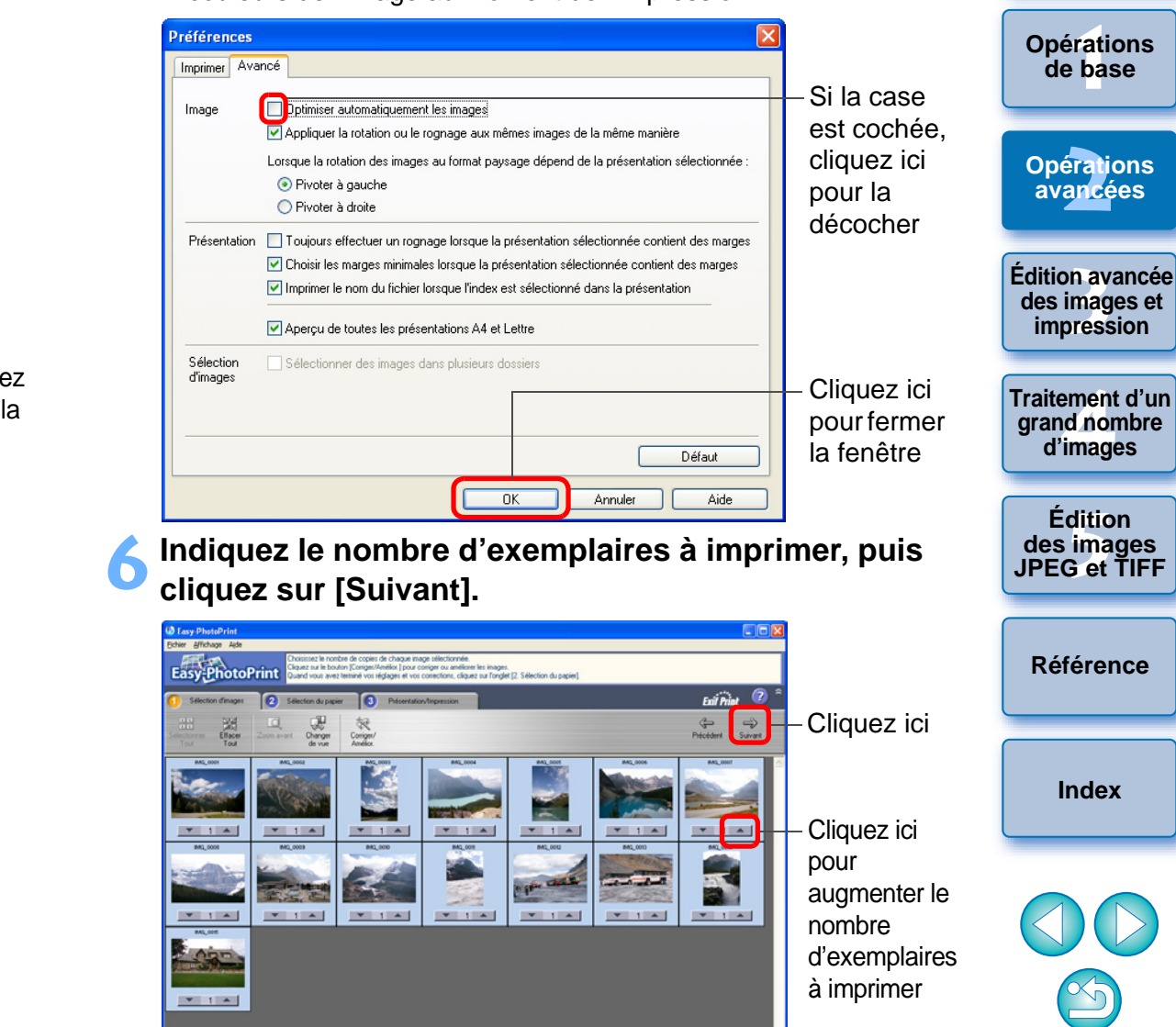

Nombre d'images : 15

Format du papier : 4x6in 10x15cm Type de support : Papier photo professionne

**[Index](#page-144-0)**

**[Introduction](#page-1-0)**

**[Sommaire](#page-3-0) rapide**

**de base**

**avancées**

**7 Vérifiez que la fonction de compensation d'image est annulée, sélectionnez le type de papier, puis cliquez sur [Suivant].**

Si les cases sont cochées, cliquez ici pour les décocher

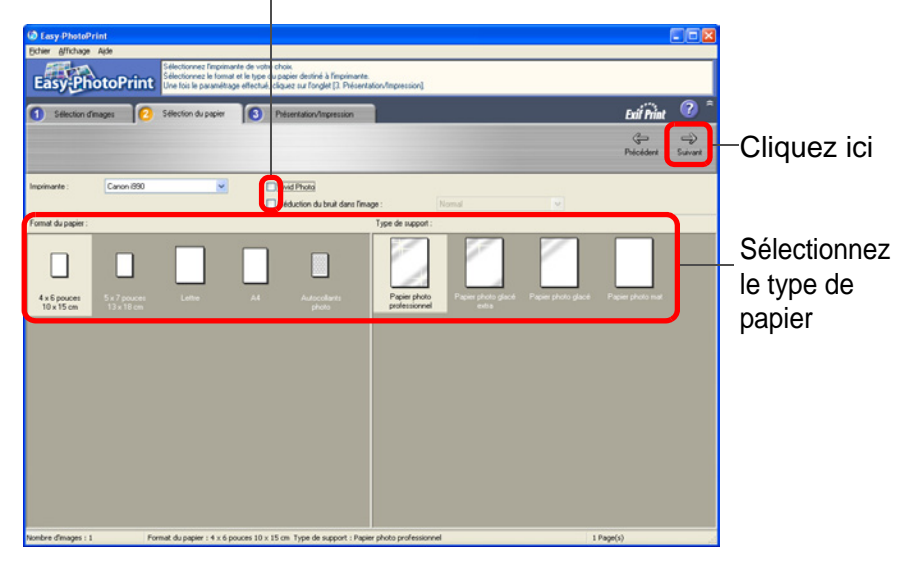

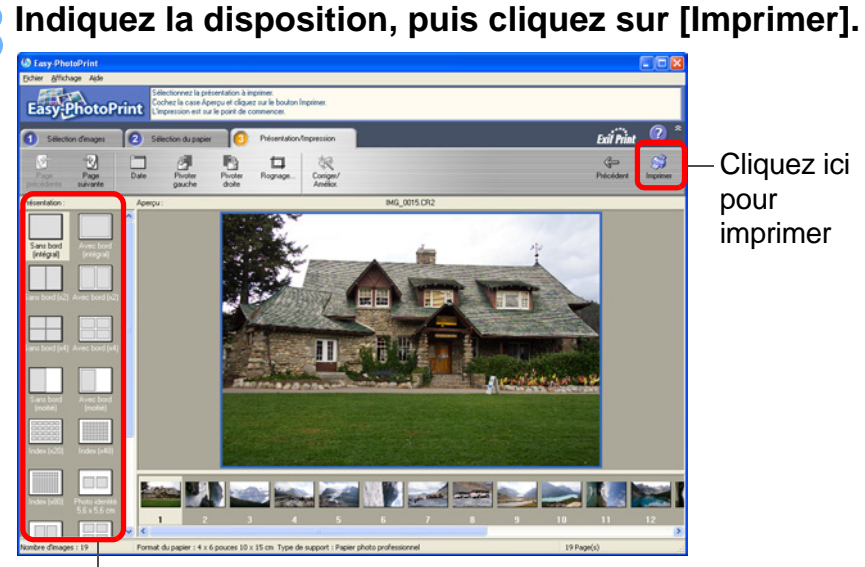

Sélectionnez la disposition

**→ L'impression démarre.** 

### **Informations supplémentaires**

### ● **Imprimer un maximum de 1 000 images en une fois**

Vous pouvez imprimer un maximum de 1 000 images sélectionnées dans DPP en une seule fois. Lorsque vous imprimez plus de 1 000 images, divisez l'impression en plusieurs tâches.

● **Les couleurs de l'image imprimée ne répondent pas à votre attente** Placez [Génération des rendus lors de l'utilisation d'Easy-PhotoPrint] [\(p.93\)](#page-92-0) sur [Perceptuel] [\(p.144\)](#page-143-0) et imprimez.

### <u>ဲကိုး</u> **Impression avec une large reproduction des couleurs**

Si l'espace colorimétrique ([p.77](#page-76-1), [p.93](#page-92-0)) est défini sur Adobe RVB et l'image est imprimée avec une imprimante à jet d'encre Canon, la zone de reproduction des couleurs augmente, et les verts et les bleus en particulier sont vifs.

Lorsque l'espace colorimétrique est réglé sur Apple RVB ou ColorMatch RVB, l'image est imprimée avec un espace colorimétrique sRVB, tandis que lorsqu'il est réglé sur Gamme de couleurs RVB, elle est imprimée avec un espace colorimétrique Adobe RVB. de reproduction des codieurs augmente, et les verts et les bieds<br>particulier sont vifs.<br>Lorsque l'espace colorimétrique est réglé sur Apple RVB ou Colo<br>RVB, l'image est imprimée avec un espace colorimétrique sRVB,<br>que lors

PhotoPrint Pro [\(p.87\)](#page-86-0).

**1[Opérations](#page-4-0)  2[Opérations](#page-14-0)  3 des images et**  raitement d'un<br>grand nombre<br>d'images Edition<br>des images<br>JPEG et TIFF **de baseavancées[Édition avancée](#page-51-0) impression Édition [des images](#page-101-0)  [Index](#page-144-0)Traitement d'un d'images [Référence](#page-120-0)**

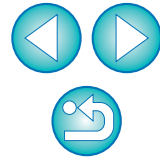

### **[Introduction](#page-1-0)**

**[Sommaire](#page-3-0) rapide**

<span id="page-48-0"></span>Vous pouvez imprimer une image sur une feuille de papier. **Impression photo avec une imprimante autre qu'une imprimante à jet d'encre Canon**

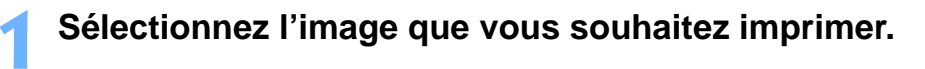

### **2Sélectionnez le menu [Fichier]** ` **[Imprimer].**

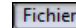

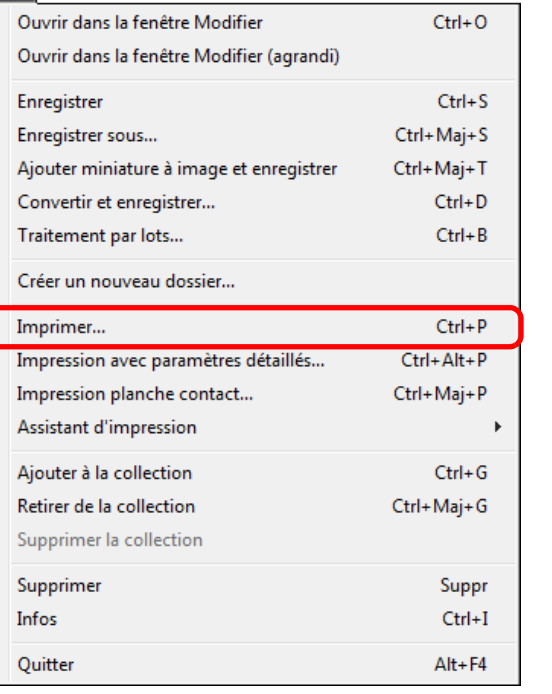

**→ La boîte de dialogue [Imprimer] apparaît.** 

### **Réglez sur l'impression de photos et imprimez.**

- Spécifiez les réglages optimaux pour l'impression de photos dans la boîte de dialogue des paramètres d'impression de l'imprimante et cliquez sur le bouton [OK].
- **→ L'impression démarre.**

# **Agencer les images**

Cette section explique comment supprimer des images, créer des dossiers pour enregistrer les images, déplacer ou copier les images, etc., et agencer vos images.

## **Suppression d'une image**

Soyez conscient que vous ne pourrez plus récupérer les images supprimées.

- **1Sélectionnez une image à supprimer dans la fenêtre principale.**
- **2Sélectionnez le menu [Fichier] ▶ [Supprimer].**<br>**■Fichier**

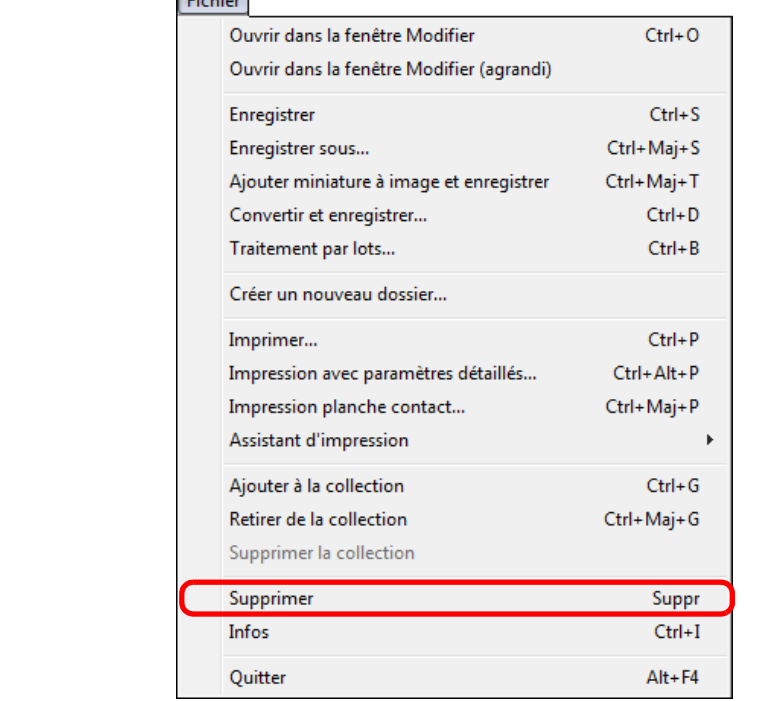

**→ La boîte de dialogue [Confirmation de la suppression des** fichiers] apparaît.

- **3 Cliquez sur le bouton [Oui].** ➜L'image est envoyée dans la [Corbeille] et supprimée de DPP.
- Les images sont complètement supprimées de l'ordinateur lorsque l'opération [Vider la Corbeille] est effectuée dans la [Corbeille] sur le bureau Windows.

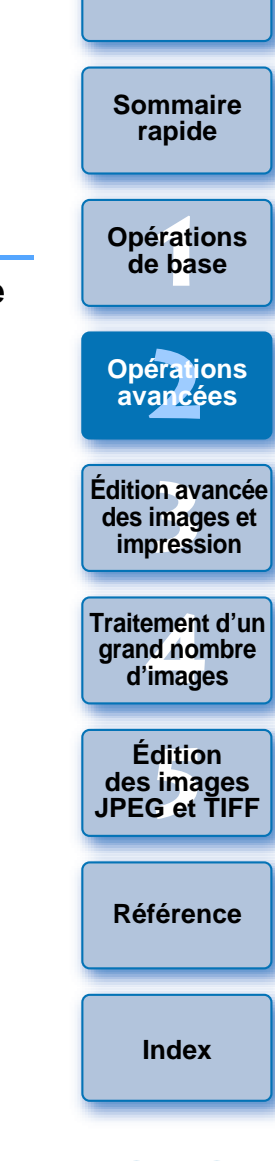

**[Introduction](#page-1-0)**

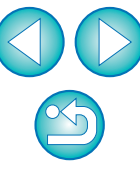

### **Création d'un dossier pour enregistrer les images**

Vous pouvez créer un dossier pour trier les images.

**Dans la zone de dossiers, sélectionnez l'emplacement où sera créé le nouveau dossier.**

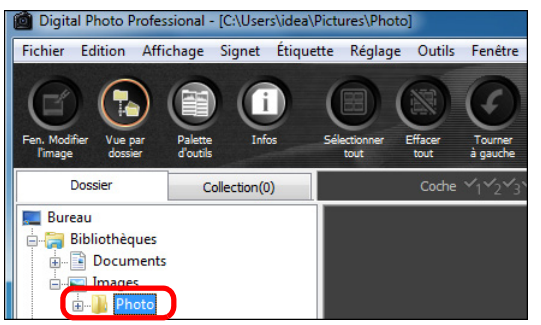

**2Sélectionnez le menu [Fichier]** ` **[Créer un nouveau dossier].**

**1**

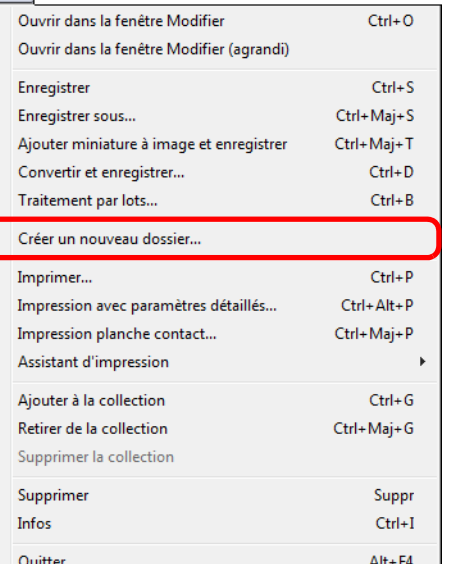

- **→ La boîte de dialogue [Créer un nouveau dossier] apparaît.**
- **3 Entrez un nom de dossier et cliquez sur le bouton [OK].**
- **→ Le nouveau dossier est créé dans le dossier sélectionné à** l'étape 1.

### **Déplacement des images**

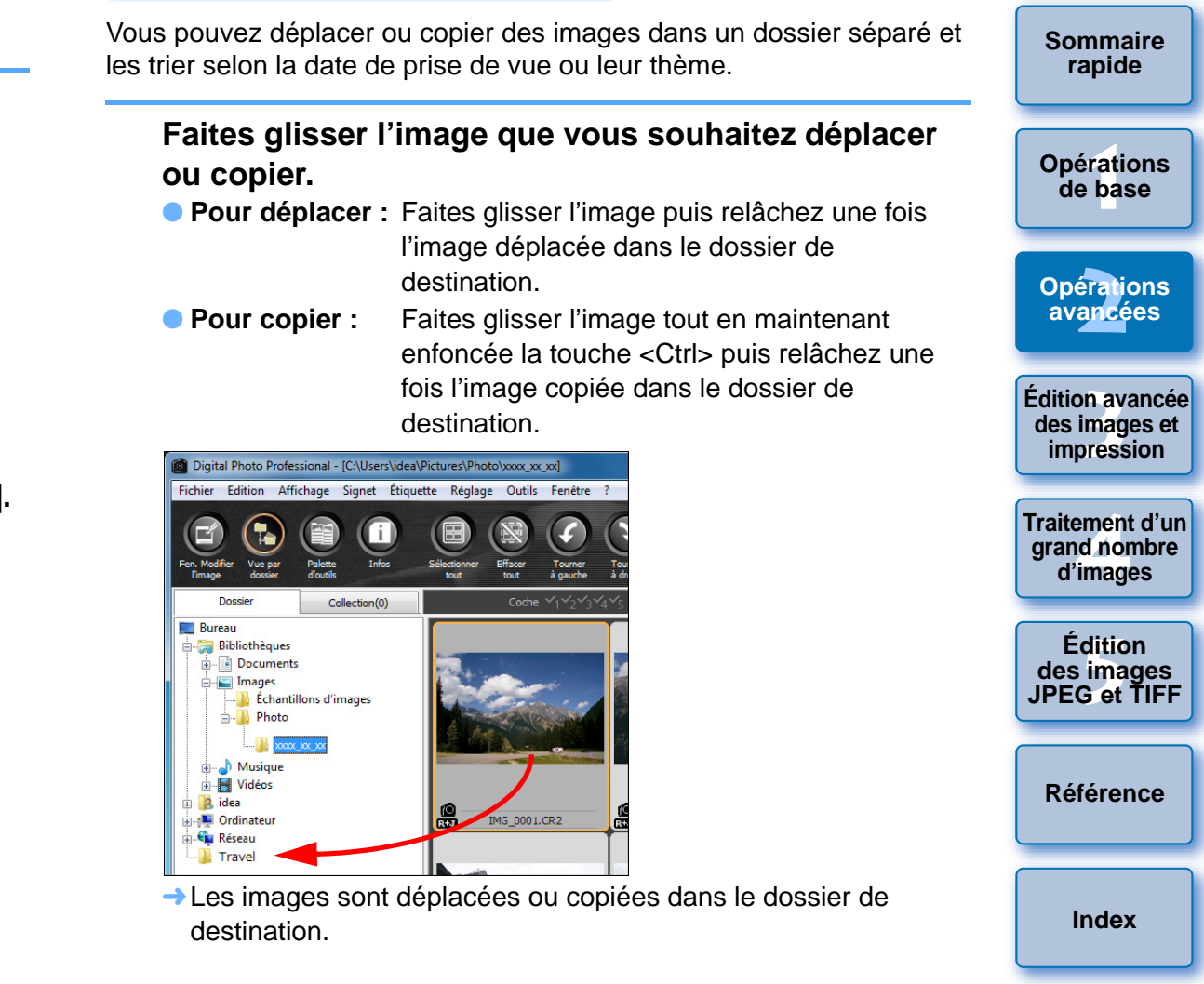

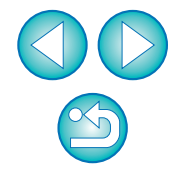

**[Introduction](#page-1-0)**

### **Déplacement des dossiers**

Vous pouvez déplacer ou copier des dossiers contenant des images et trier les images par dossier.

### **Faites glisser le dossier que vous souhaitez déplacer ou copier.**

- **Pour déplacer :** Faites glisser le dossier puis relâchez une fois le dossier déplacé dans le dossier de destination.
- Pour copier : Faites glisser le dossier tout en maintenant enfoncée la touche <Ctrl> puis relâchez une fois le dossier copié dans le dossier de destination.

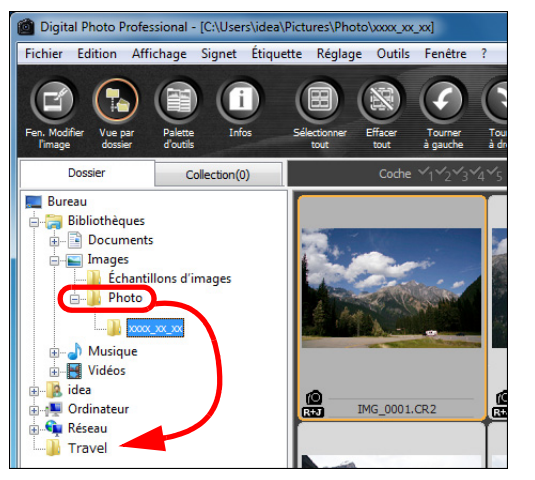

➜Les dossiers sont déplacés ou copiés dans le dossier de destination.

### **Enregistrement des dossiers souvent utilisés (enregistrement avec un signet)**

Vous pouvez enregistrer les dossiers souvent utilisés dans les signets. Les dossiers enregistrés apparaissent en cliquant sur le menu [Signet].

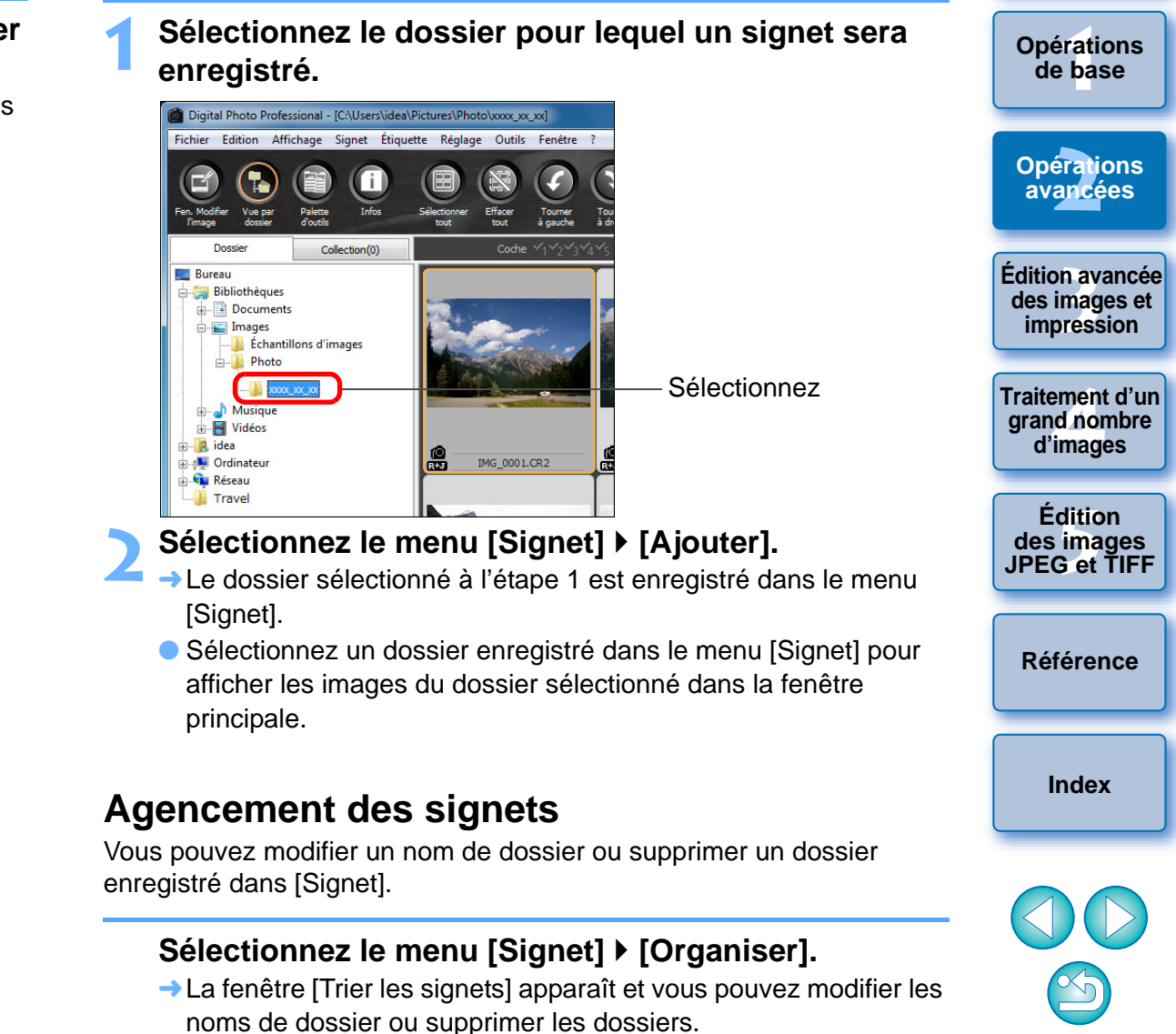

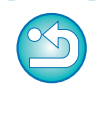

**[Introduction](#page-1-0)**

**[Sommaire](#page-3-0) rapide**

### <span id="page-51-0"></span>**3 Édition avancée des images et impression**

Sont expliquées ici différentes préférences, à savoir le réglage avancé des images, le traitement automatique d'effacement des poussières, plusieurs fonctions d'impression et la gestion des couleurs, qui sont destinées à un utilisateur capable de manipuler un logiciel d'édition d'images d'un autre fabricant.

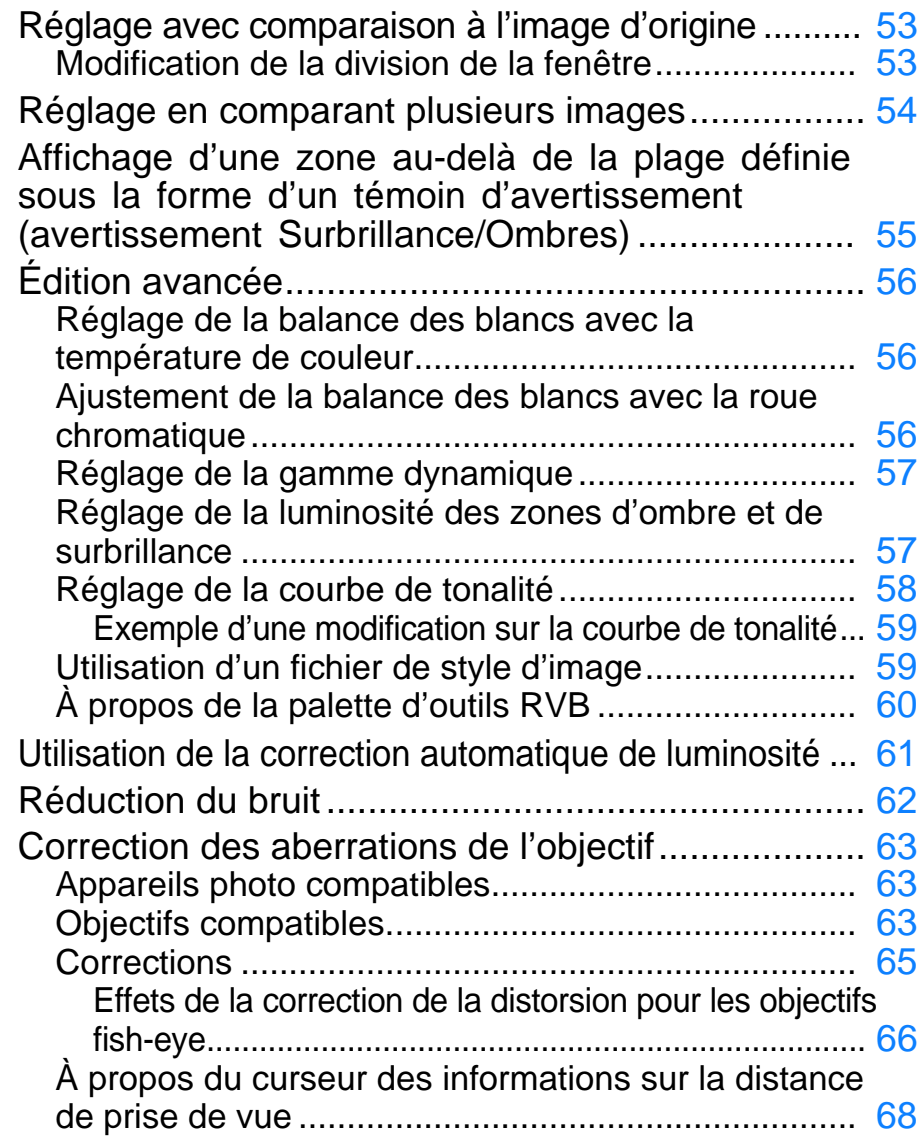

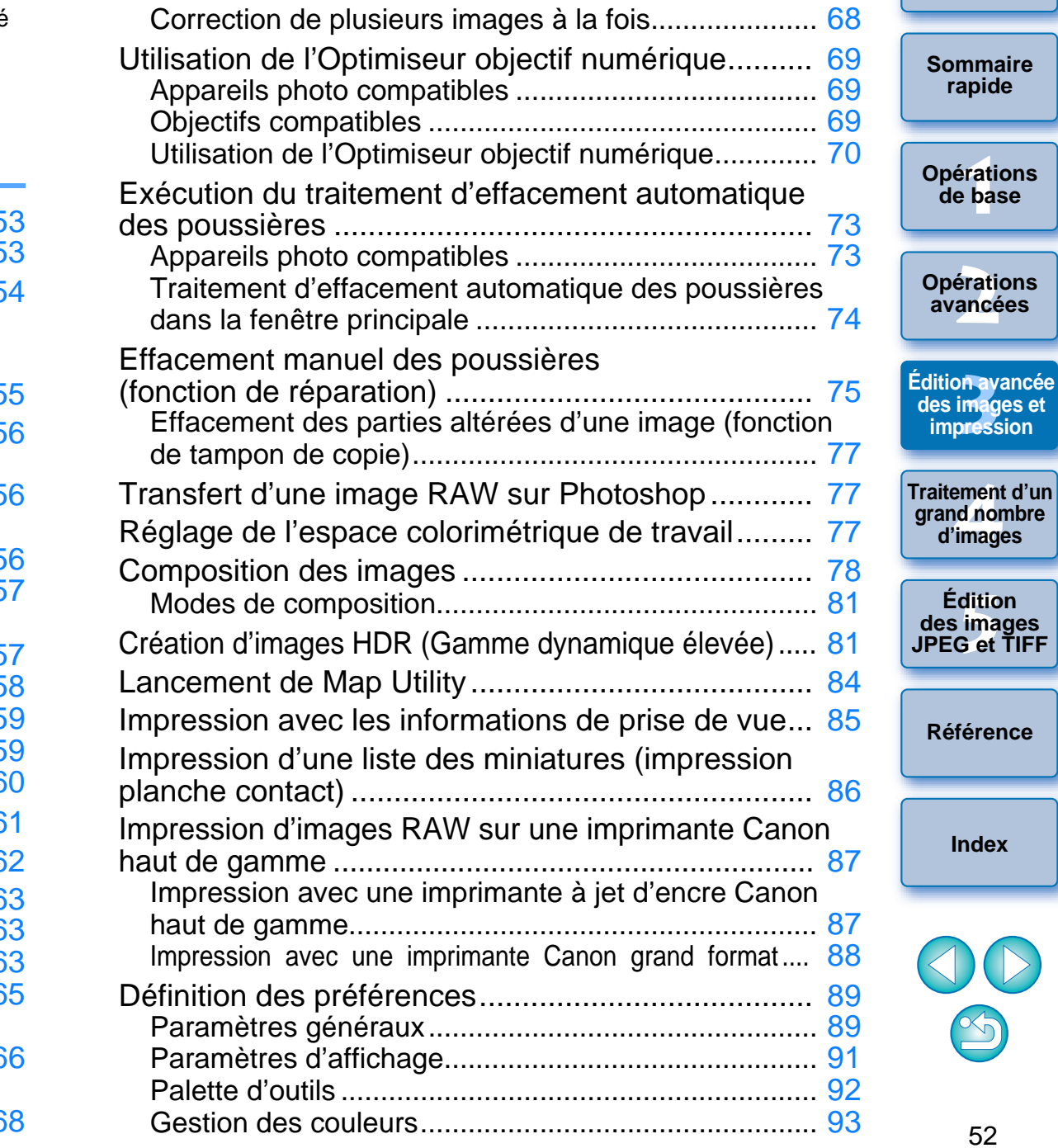

**[Introduction](#page-1-0)**

**vancée ges et ision** 

# <span id="page-52-0"></span>**Réglage avec comparaison à l'image d'origine**

Vous pouvez afficher dans la même fenêtre les versions avant et après réglage d'une image modifiée pour en vérifier le résultat.

**1Dans la fenêtre de modification, sélectionnez le menu [Affichage]**  ` **[Avant/après comparaison].**

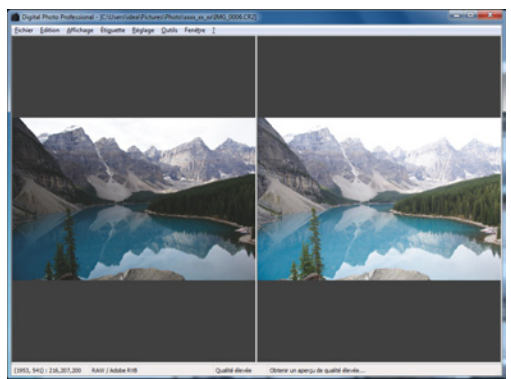

- **→ L'image est divisée entre une fenêtre gauche et une fenêtre** droite.
- La fenêtre de droite présente l'image après édition.

### **2Changez l'affichage de l'image.**

● Sélectionnez le menu [Affichage] ▶ [Changer disposition haut/ bas ou gauche/droite] I [Haut/bas].

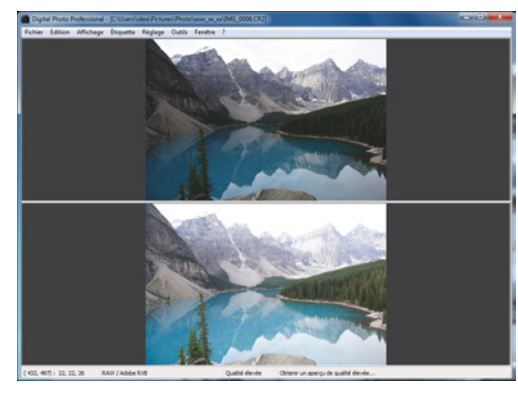

 $|\overline{\overline{\phantom{a}}}|$ 

- **→ La disposition des deux images change de haut en bas.**
- La fenêtre inférieure présente l'image après édition.

Les images peuvent également être affichées dans la fenêtre de modification d'image en procédant de même.

### <span id="page-52-1"></span>**Modification de la division de la fenêtre**

Vous pouvez modifier l'affichage de l'image pour une seule image divisée en deux.

**Dans la fenêtre de modification, sélectionnez le menu [Affichage]**  ` **[Mode d'affichage]**  ` **[Division d'image unique].**

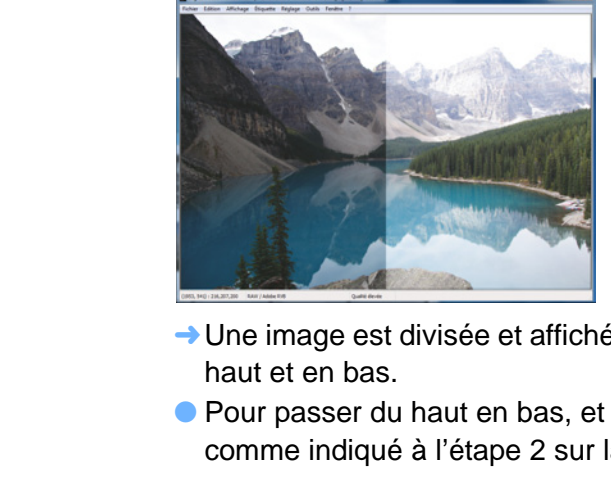

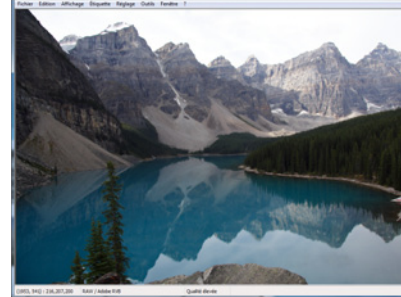

- ➜Une image est divisée et affichée sur la gauche et la droite ou en haut et en bas.
- Pour passer du haut en bas, et de gauche à droite, procédez comme indiqué à l'étape 2 sur la page de gauche.

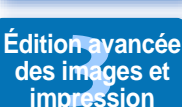

raitement d'un<br>grand nombre<br>d'images **Traitement d'un d'images**

Edition<br>des images<br>JPEG et TIFF **Édition [des images](#page-101-0)** 

**[Référence](#page-120-0)**

**[Index](#page-144-0)**

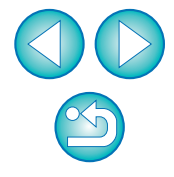

### **[Introduction](#page-1-0)**

**[Sommaire](#page-3-0) rapide**

**1[Opérations](#page-4-0)  de base**

**2[Opérations](#page-14-0)  avancées**

# <span id="page-53-0"></span>**Réglage en comparant plusieurs images**

Vous pouvez synchroniser la position d'affichage de plusieurs fenêtres de modification et régler les images tout en les comparant les unes aux autres.

# **Dans la fenêtre de modification, affichez plusieurs images à comparer.**

### **2Alignez les images.**

**1**

- Sélectionnez le menu [Fenêtre] ▶ [Réorganiser verticalement] ou [Réorganiser horizontalement].
- **→ Les fenêtres de modification s'alignent.**

# **3 Sélectionnez le menu [Fenêtre]**  ` **[Synchroniser].**

### **4Agrandissez l'image.**

●Agrandissez et affichez une des fenêtres de modification.

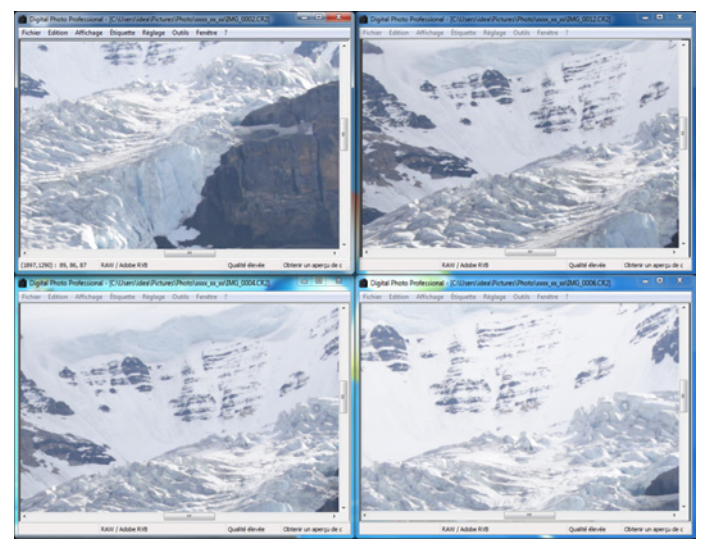

➜Les autres fenêtres de modification s'affichent également dans la même position/taux d'agrandissement.

**5 Déplacez la position d'affichage.**

### ➜Si vous déplacez la position de l'affichage agrandi dans une des fenêtres de modification, celle-ci changera également dans les autres fenêtres de modification.

● Pour annuler la synchronisation, sélectionnez de nouveau le menu [Fenêtre] ▶ [Synchroniser].

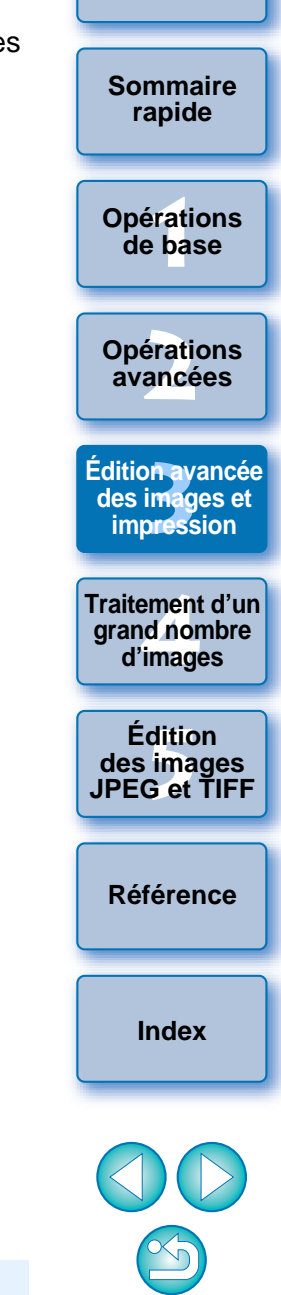

**[Introduction](#page-1-0)**

La synchronisation ne s'applique qu'à la position d'affichage agrandi et au taux d'agrandissement. Les réglages apportés aux images ne sont pas synchronisés.

# <span id="page-54-0"></span>**Affichage d'une zone au-delà de la plage définie sous la forme d'un témoin d'avertissement (avertissement Surbrillance/Ombres)**

Il est possible de placer un témoin d'avertissement dans les zones de surbrillance et d'ombres d'une image, permettant de vérifier les portions éclairées et sombres et d'éviter de trop retoucher l'image. Là où une zone de l'image dépasse la plage définie, vous pouvez afficher les surbrillances en rouge et les ombres en bleu.

**↑ Sélectionnez le menu [Outils] ▶ [Préférences].** 

**2Sélectionnez l'onglet [Paramètres d'affichage].**

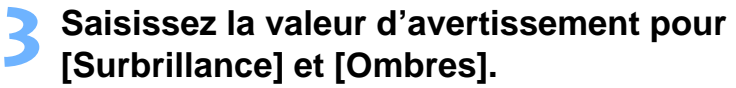

**1**

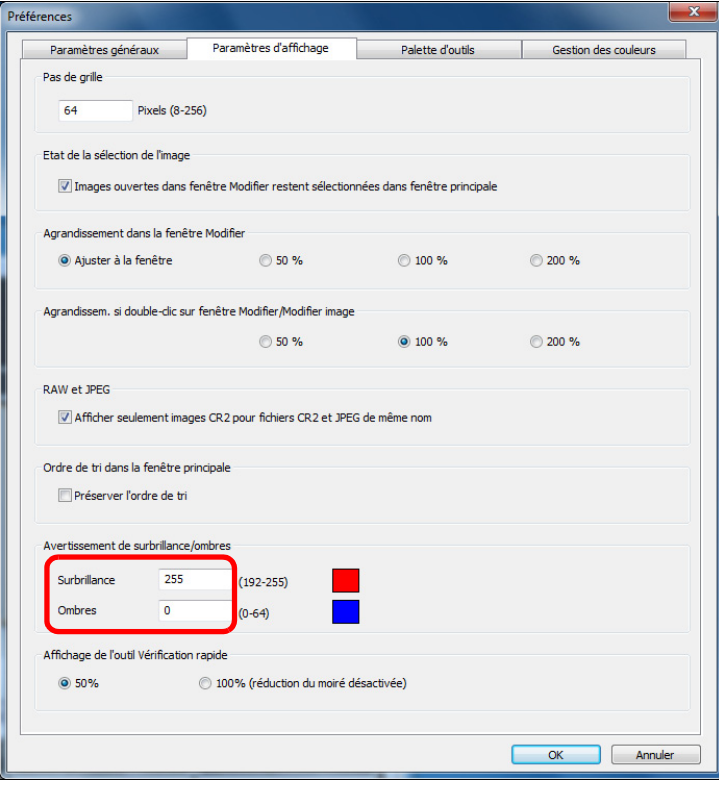

**5 Affichez la fenêtre de modification.**

**6Sélectionnez le menu [Affichage] ▶ [Surbrillance]. De la même façon, sélectionnez [Ombres].**

➜Si une zone de l'image ouverte dépasse la valeur saisie à l'étape 3, la portion de surbrillance de cette zone est affichée en rouge et la portion sombre est affichée en bleu.

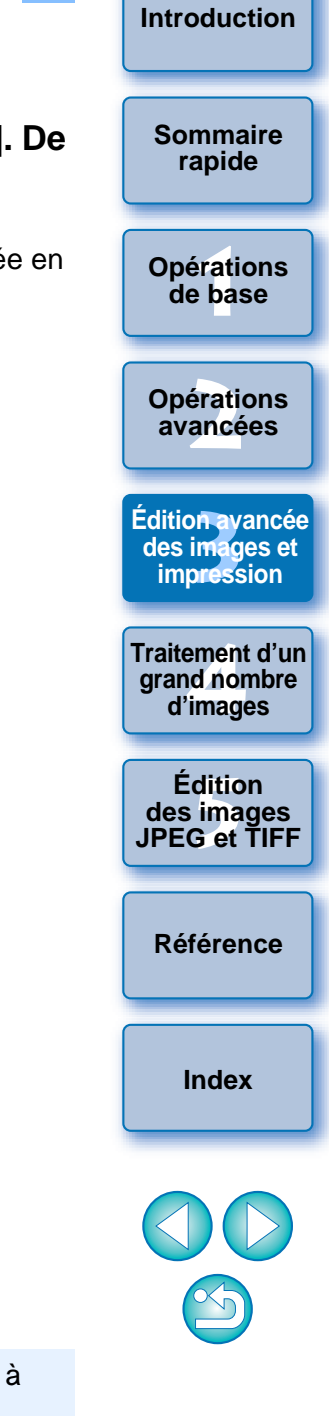

# <span id="page-55-1"></span><span id="page-55-0"></span>**Édition avancée**

Cette section explique comment utiliser la fonction de réglage avancé de la palette d'outils dans la fenêtre de modification.

Les réglages possibles au moyen des fonctions de niveau supérieur des palettes d'outils [RAW] et [RVB], ainsi que les fonctions de la palette d'outils [NR/ALO] et [Objectif] sont expliqués dans cette section.

### <span id="page-55-2"></span>**Réglage de la balance des blancs avec la température de couleur**

La balance des blancs peut être réglée en attribuant une valeur numérique à la température de couleur.

**1Sélectionnez [Température de couleur] à partir du menu déroulant [Réglage balance blancs].**

### **2Réglez la température de couleur.**<br>**RAW RVB INR/ALO Objectif**

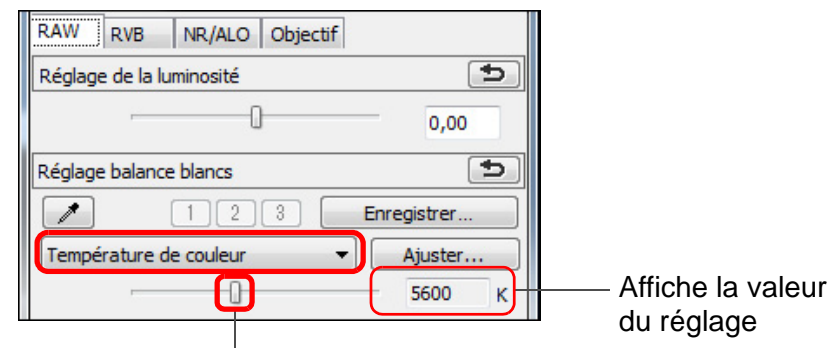

Faites glisser le curseur vers la gauche ou la droite

### <span id="page-55-3"></span>**Ajustement de la balance des blancs avec la roue chromatique**

La balance des blancs peut être ajustée en déplaçant un curseur dans le sens de la couleur indiqué sur la roue chromatique.

- **1Dans la palette d'outils [RAW], cliquez sur le bouton [Ajuster].**
- **2**
- **Ajustez en déplaçant un point.**<br>
Unus pouvez également affiner votre réglage en saisissant directement les valeurs de réglage.

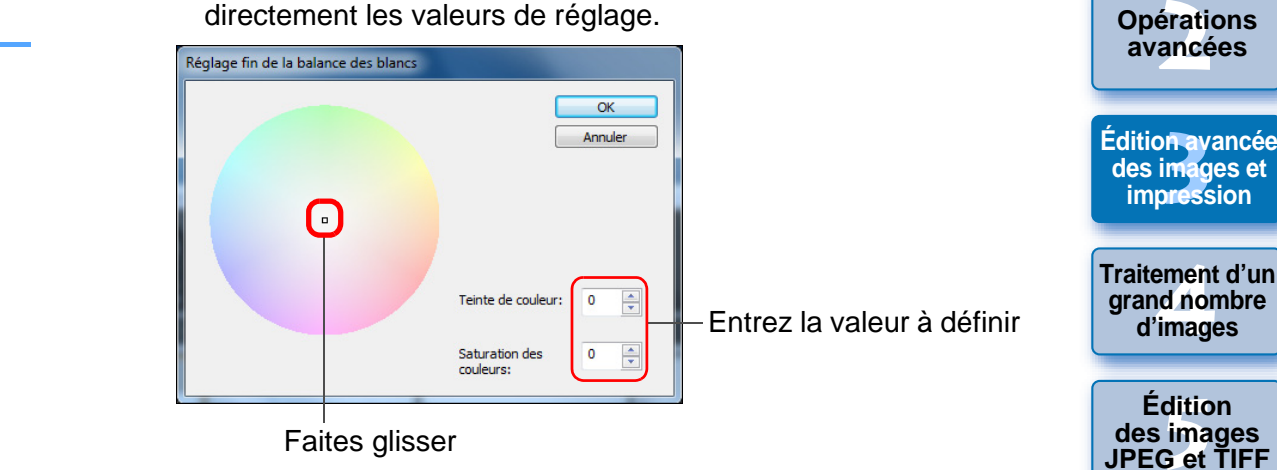

- Faites glisser
- Pour enregistrer les résultats du réglage comme balance des blancs personnelle [\(p.98](#page-97-0)) sélectionnez un paramètre autre que [Param. prise] dans le menu déroulant [Réglage balance blancs] puis affinez au moyen de la roue chromatique. Vous ne pouvez pas enregistrer les résultats du réglage comme balance des blancs personnelle si vous avez sélectionné [Param. prise] dans la zone de liste et affiné certains réglages.
- Vous ne pouvez pas changer ou ajuster la balance des blancs avec les images RAW à exposition multiple créées sur l'appareil photo.

La plage de réglage de la teinte des couleurs est de 0 à 359 (par

réglage de saturation des couleurs est de 0 à 255 (par unité de 1

lors de la saisie d'une valeur numérique).

 $|\overline{\overline{\mathbf{a}}}|$ 

unité de 1 lors de la saisie d'une valeur numérique) et la plage de

**[Index](#page-144-0)**

**[Référence](#page-120-0)**

**1[Opérations](#page-4-0)** 

**de base**

**[Introduction](#page-1-0)**

**[Sommaire](#page-3-0) rapide**

### <span id="page-56-0"></span>**Réglage de la gamme dynamique**

Il est possible de régler la gamme dynamique (largeur du dégradé) des ombres les plus foncées aux zones les plus claires d'une image.

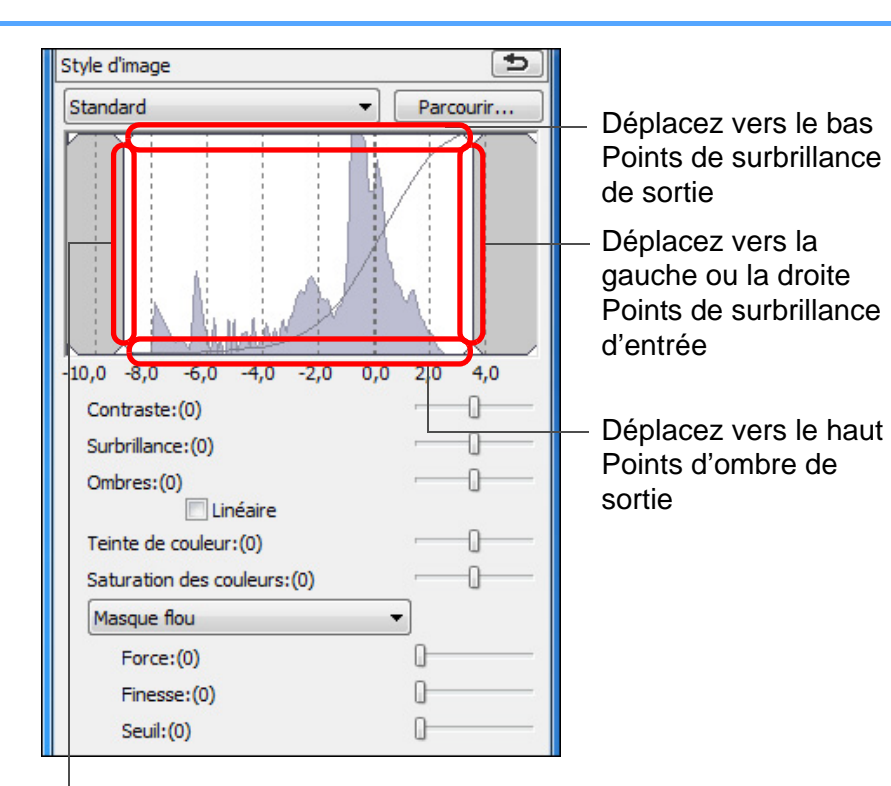

Déplacez vers la gauche ou la droite Points d'ombre d'entrée

● L'axe horizontal indique le niveau d'entrée, tandis que l'axe vertical indique le niveau de sortie.

### <span id="page-56-1"></span>**Réglage de la luminosité des zones d'ombre et de surbrillance**

Il est possible de régler la luminosité des zones d'ombre et de surbrillance d'une image.

Le réglage des zones d'ombre et de surbrillance d'une image à la luminosité réduite permet de diminuer les effets d'écrêtage dans les ombres et les surbrillances.

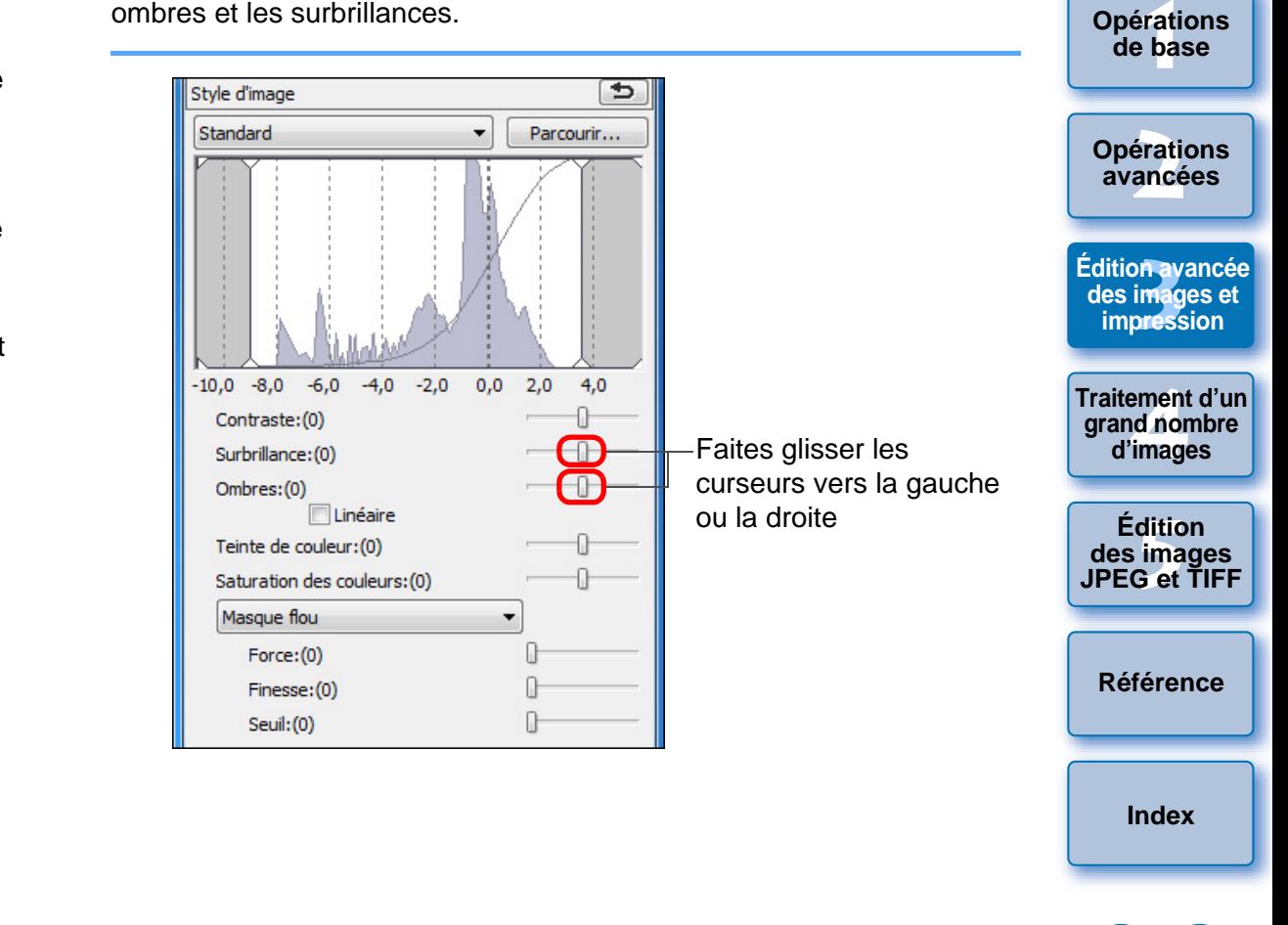

**[Introduction](#page-1-0)**

**[Sommaire](#page-3-0) rapide**

## <span id="page-57-0"></span>**Réglage de la courbe de tonalité**

Vous pouvez régler la luminosité, le contraste et les couleurs d'une zone spécifique en modifiant la courbe de tonalité [\(p.143\)](#page-142-0).

- **1Dans la palette d'outils, sélectionnez l'onglet [RVB].**
- **2Sélectionnez le mode de courbe de tonalité et la méthode d'interpolation.**

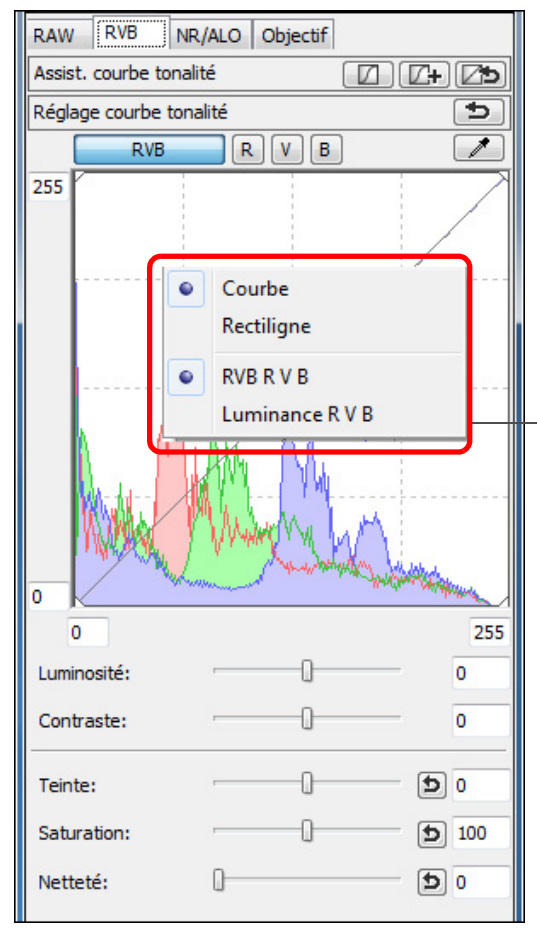

Affichez le menu en cliquant sur le bouton droit de la souris à l'intérieur du graphique

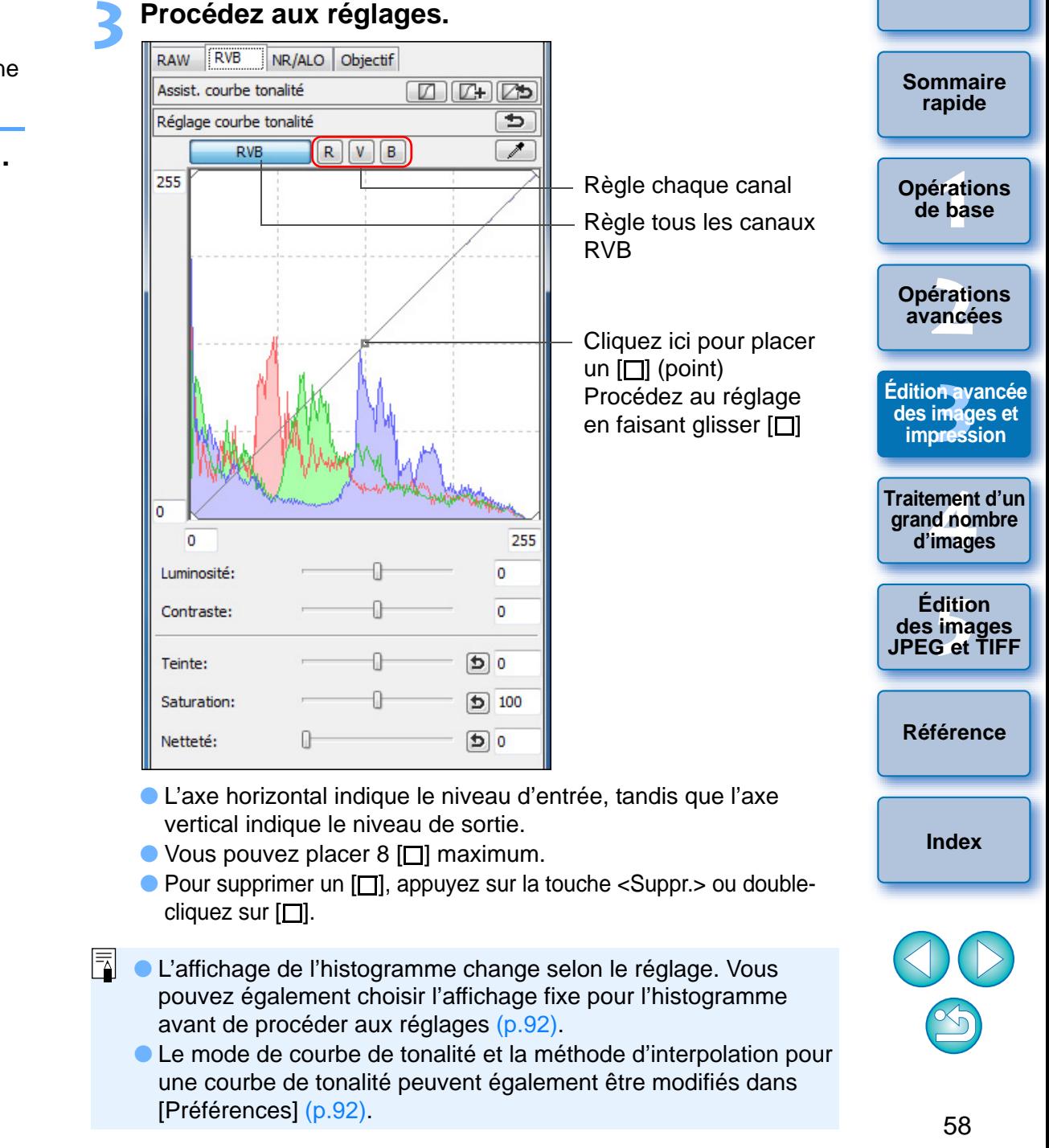

**[Introduction](#page-1-0)**

### <span id="page-58-1"></span>**Exemple d'une modification sur la courbe de tonalité**

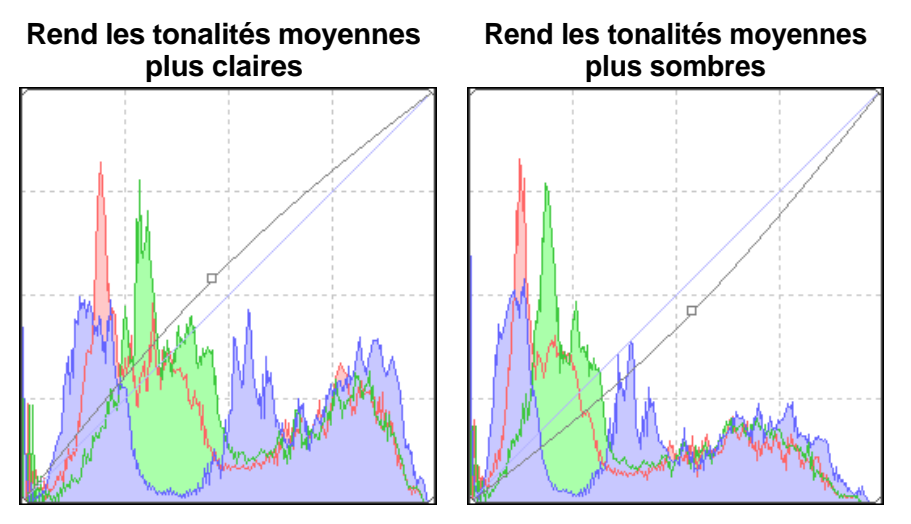

### **Rend les tonalités plus dures Rend les tonalités plus douces**

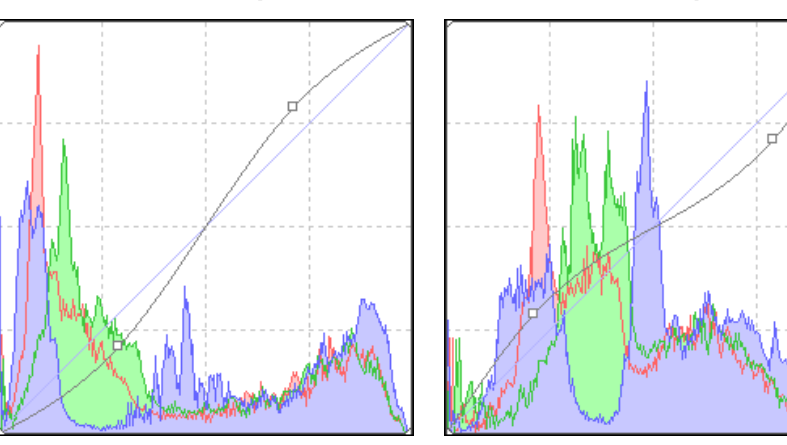

## <span id="page-58-0"></span>**Utilisation d'un fichier de style d'image**

Un fichier de style d'image correspond à un fichier d'application dérivée des styles d'image.

Avec DPP, vous pouvez appliquer aux images RAW des fichiers de style d'image téléchargés du site Web de Canon adaptés à différentes scènes ou encore des fichiers de style d'image créés avec « Picture Style Editor ». Lorsque vous utilisez un fichier de style d'image, enregistrez-le au préalable sur votre ordinateur.

- **1Affichez l'image sur laquelle un fichier de style d'image sera appliqué dans la fenêtre de modification ([p.11](#page-10-0)).**
- **2Sélectionnez l'onglet [RAW] dans la palette d'outils et cliquez sur le bouton [Parcourir].**

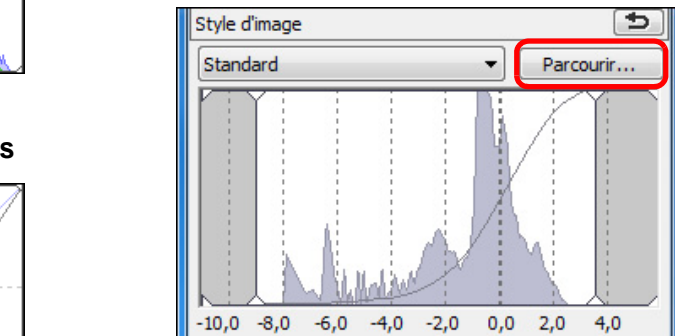

**→ La boîte de dialogue [Ouvrir] apparaît.** 

# **3 Sélectionnez un fichier de style d'image enregistré sur l'ordinateur, puis cliquez sur le bouton [Ouvrir].**

- **→ Le fichier de style d'image que vous sélectionnez est appliqué à** une image.
- Pour appliquer un fichier de style d'image différent, répétez la procédure depuis l'étape 2.
- Les fichiers de style d'image que vous pouvez appliquer à l'appareil photo ne concernent que les fichiers avec l'extension « .PF2 ». En outre, il est impossible d'appliquer des fichiers de style d'image avec l'extension « .PSE » à une image ; toutefois, si un tel fichier est enregistré dans l'appareil photo et si la photo est prise, l'image s'affiche correctement.

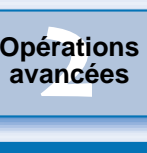

**1[Opérations](#page-4-0)** 

**de base**

**[Sommaire](#page-3-0) rapide**

**3 des images et [Édition avancée](#page-51-0) impression**

raitement d'un<br>grand nombre<br>d'images **Traitement d'un d'images**

Edition<br>des images<br>JPEG et TIFF **Édition [des images](#page-101-0)** 

**[Référence](#page-120-0)**

**[Index](#page-144-0)**

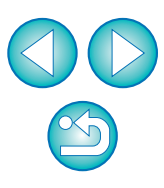

**[Introduction](#page-1-0)**

### <span id="page-59-0"></span>**À propos de la palette d'outils RVB**

Vous pouvez régler les images avec la palette d'outils en basculant entre les onglets [RAW], [RVB] et [NR/ALO] selon vos critères d'édition. Les fonctions de la palette d'outils [RVB] sont identiques à celles d'un logiciel courant d'édition d'images, comme le réglage de la courbe de tonalité expliqué ici, avec lequel vous pouvez modifier des images RAW. Toutefois, étant donné que la plage de réglage des fonctions dans la palette d'outils [RVB] est plus large que dans la palette d'outils [RAW], la couleur de l'image peut être saturée ou sa qualité détériorée si vous procédez à un réglage trop important. Par conséquent, nous recommandons de modifier les images pour les fonctions autres que le réglage de la courbe de tonalité  $(p.58)$  et le réglage automatique  $(p.33)$ au moyen des fonctions identiques disponibles dans la palette d'outils [RAW].

Reportez-vous au chapitre 5 pour des explications sur les fonctions de la palette d'outils [RVB] autres que le réglage de la courbe de tonalité. COPY

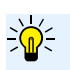

### **Utilisation de la palette d'outils**

Il est recommandé en principe d'éditer les images RAW au moyen de la palette d'outils [RAW]. Toutefois, dans le cas où la plage de réglage de la palette d'outils [RAW] n'est pas assez large et que vous souhaitiez utiliser les fonctions spéciales de la palette d'outils [RVB], il est recommandé de modifier les images dans la limite inférieure requise avec la palette d'outils [RVB] après avoir terminé les réglages de base avec la palette d'outils [RAW].

Utilisez la fonction de réglage de la palette d'outils [NR/ALO] [\(p.129\)](#page-128-0) lorsque vous appliquez la correction automatique de luminosité [\(p.61\)](#page-60-0) réduisez le bruit [\(p.62\)](#page-61-0) ou corrigez l'aberration [\(p.63\)](#page-62-0) après avoir procédé aux réglages requis avec les palettes d'outils [RAW] et [RVB].

# **1[Opérations](#page-4-0)  2[Opérations](#page-14-0)  3 des images et**  raitement d'un<br>grand nombre<br>d'images Edition<br>des images<br>JPEG et TIFF **[Introduction](#page-1-0)[Sommaire](#page-3-0) rapide de baseavancées[Édition avancée](#page-51-0) impression Édition [des images](#page-101-0)  [Index](#page-144-0)Traitement d'un d'images [Référence](#page-120-0)**

# <span id="page-60-0"></span>**Utilisation de la correction automatique de luminosité**

Si la prise de vue résulte sombre ou que le contraste est faible, vous pouvez utiliser la fonction de correction automatique de luminosité pour corriger automatiquement la luminosité et le contraste afin d'obtenir une image plus agréable.

Vous pouvez également modifier les paramètres de l'image prise avec la fonction de correction automatique de luminosité de l'appareil photo. Cette fonction n'est disponible que pour les images RAW prises avec l'EOS-1D X, l'EOS-1D Mark IV, l'EOS 5D Mark III, l'EOS 5D Mark II, l'EOS 7D, l'EOS 60D, l'EOS 50D, l'EOS REBEL T4i/650D, l'EOS REBEL T3i/600D, l'EOS REBEL T2i/550D, l'EOS REBEL T1i/500D et l'EOS REBEL T3/1100D.

\*ALO est l'abréviation de « Auto Lighting Optimizer » (Correction automatique de luminosité).

 **Sélectionnez l'onglet [NR/ALO] dans la palette d'outils de la fenêtre de modification ou de la fenêtre de modification d'image.**

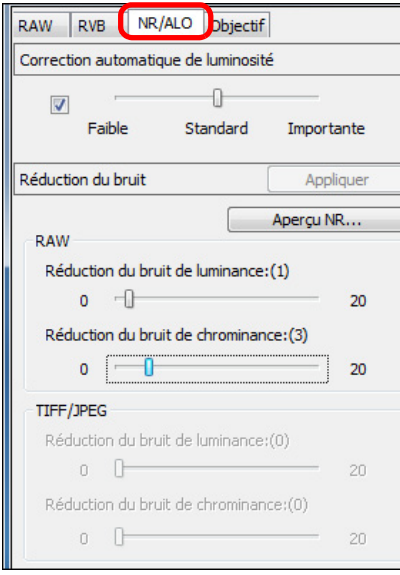

**1**

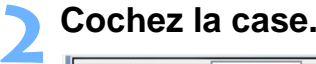

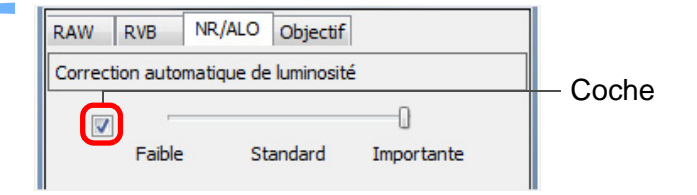

● La case est déjà cochée pour les images prises avec la fonction de correction automatique de luminosité de l'appareil photo.

### **3 Modifiez les paramètres selon vos préférences.**

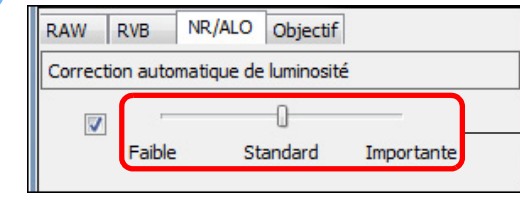

Vous avez le choix entre trois niveaux : Faible/Standard/Importante

- **→ La correction automatique est appliquée à l'image en fonction** des paramètres.
- Pour les images prises avec la fonction de correction automatique de luminosité de l'appareil photo, les paramètres au moment de la prise de vue sont appliqués comme valeurs par défaut.Taible<br>
→ La correctio<br>
des paramè<br>
→ Pour les ima<br>
automatique<br>
moment de<br>
défaut.
	- Pour annuler la correction automatique de luminosité, décochez la case.

**1[Opérations](#page-4-0)  2[Opérations](#page-14-0)  3 des images et**  raitement d'un<br>grand nombre<br>d'images ditio<br>ima<br>G et **[Introduction](#page-1-0)[Sommaire](#page-3-0) rapide de baseavancées[Édition avancée](#page-51-0) impression Édition [des images](#page-101-0)  JPEG et TIFF[Index](#page-144-0)Traitement d'un d'images [Référence](#page-120-0)**

● Avec [Priorité hautes lumières] réglé sur [Activée] dans l'EOS-1D X, l'EOS 5D Mark III, l'EOS 7D, l'EOS 60D, l'EOS REBEL T4i/ 650D, l'EOS REBEL T3i/600D, l'EOS REBEL T2i/550D et l'EOS REBEL T3/1100D, la fonction Correction automatique de luminosité n'est pas réglable.

● Vous ne pouvez pas utiliser la correction automatique de luminosité avec les images RAW à exposition multiple créées sur l'appareil photo.

# <span id="page-61-0"></span>**Réduction du bruit**

Vous pouvez réduire le bruit qui affecte les images RAW prises la nuit ou avec une sensibilité ISO élevée.

NR est l'abréviation de « Noise Reduction » (réduction du bruit).

### **1 Sélectionnez l'onglet [NR/ALO] dans la palette d'outils de la fenêtre de modification ou de la fenêtre de modification d'image.**

### **2Cliquez sur le bouton [Aperçu NR].**

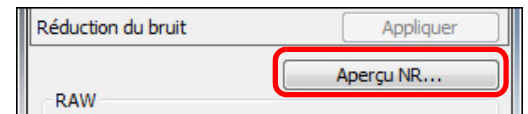

**→ La fenêtre [Aperçu NR] s'affiche.** 

# **3 Réglez une image.**

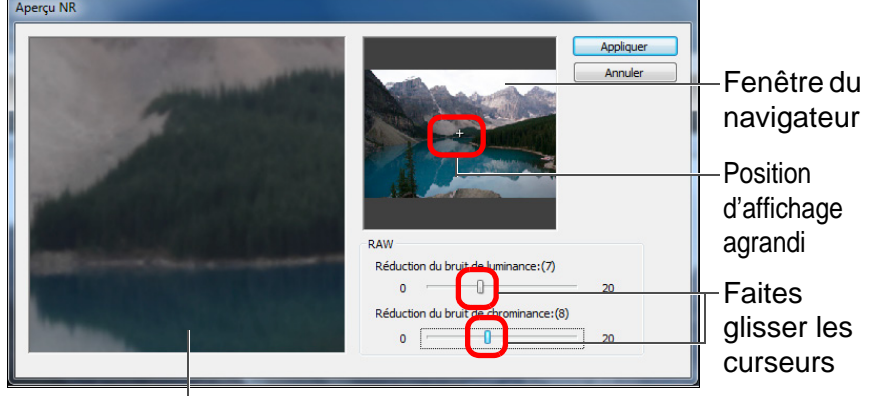

Fenêtre de vérification NR

● Vous pouvez régler un niveau de réduction du bruit dans une plage comprise entre 0 et 20.

Plus le réglage est important, plus l'effet de réduction du bruit sera élevé.

- Il est possible de vérifier l'effet de réduction du bruit lorsqu'une image est affichée à 100 % dans la fenêtre de vérification NR.
- Vous pouvez modifier la position d'affichage de la fenêtre de vérification NR en faisant glisser la position de l'affichage agrandi dans la fenêtre du navigateur.

### **Cliquez sur le bouton [Appliquer].**

**4**➜La réduction du bruit est appliquée à l'image et celle-ci est nouvellement affichée.

### **La fonction de réduction du bruit n'est pas opérationnelle** 2

La réduction du bruit ne peut pas être appliquée lorsque [Voir et enregistrer les images RAW] [\(p.89\)](#page-88-1) est réglée sur [Vitesse élevée] dans la fenêtre [Préférences]. Sélectionnez [Qualité élevée] pour réduire le bruit.

**Pour régler le même niveau de réduction du bruit pour plusieurs images**

Après avoir sélectionné plusieurs images dans la fenêtre principale, vous pouvez régler le même niveau de réduction du bruit pour les images sans afficher la fenêtre [Aperçu NR], en ajustant le niveau de réduction du bruit sur la palette d'outils [NR/ALO] [\(p.129\)](#page-128-0) à l'aide des curseurs [Réduction du bruit de luminance] et [Réduction du bruit de chrominance], puis en cliquant sur le bouton [Appliquer]. images sans affich<br>
réduction du bruit s<br>
curseurs [Réductio<br>
chrominance], puis<br>
r<br>
r<br> **COPY SECT:**<br>
Te Vous pouve:<br>
au moyen de<br>
l'onglet [Pale

- Vous pouvez définir au préalable la réduction du bruit par défaut au moyen de [Réglages par défaut de la réduction du bruit] sur l'onglet [Palette d'outils] dans les [Préférences] ([p.92](#page-91-0)).
	- Lorsque [Appliquer les paramètres de l'appareil] est sélectionné, vous pouvez spécifier au préalable un niveau de réduction du bruit correspondant aux réglages de l'appareil photo comme réglage par défaut.
	- Lorsque [Régler comme paramètre par défaut] est sélectionné, vous pouvez spécifier au préalable le réglage par défaut de votre choix pour le niveau de réduction du bruit. Ceci se révèle particulièrement pratique pour appliquer la réduction du bruit à toutes les images d'un dossier en une seule opération ; par exemple, la réduction du bruit par lot pour les images à la sensibilité ISO élevée.

Toutefois, pour les images annexées d'une recette, le niveau de bruit enregistré dans la recette est appliqué.

- Si l'option [Réduction du bruit de luminance] a été réglée, la réduction du bruit risque de s'accompagner d'une diminution de la résolution.
- Si l'option [Réduction du bruit de chrominance] a été réglée, la réduction du bruit risque de s'accompagner d'un débordement des couleurs.
- Reportez-vous à la [p.131](#page-130-0) pour obtenir une liste des fonctions de la fenêtre [Aperçu NR].

**[Sommaire](#page-3-0) rapide**

**[Introduction](#page-1-0)**

**1[Opérations](#page-4-0)  de base**

**2[Opérations](#page-14-0)  avancées**

**3 des images et [Édition avancée](#page-51-0) impression**

raitement d'un<br>grand nombre<br>d'images **Traitement d'un d'images**

Edition<br>des images<br>**IPEG** et TIFF **Édition JPEG et TIFF**

**[Référence](#page-120-0)**

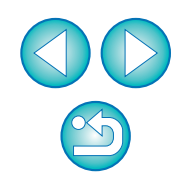

# <span id="page-62-0"></span>**Correction des aberrations de l'objectif**

Vous pouvez facilement apporter des corrections au vignetage, aux distorsions du sujet et au flou de couleurs dus aux caractéristiques physiques de l'objectif ou à un léger résidu d'aberration. Veuillez noter que vous ne pouvez corriger que les images RAW prises avec les appareils et les objectifs compatibles répertoriés ci-dessous. Les images JPEG ou TIFF ne peuvent pas être corrigées.

### <span id="page-62-1"></span>**Appareils photo compatibles**

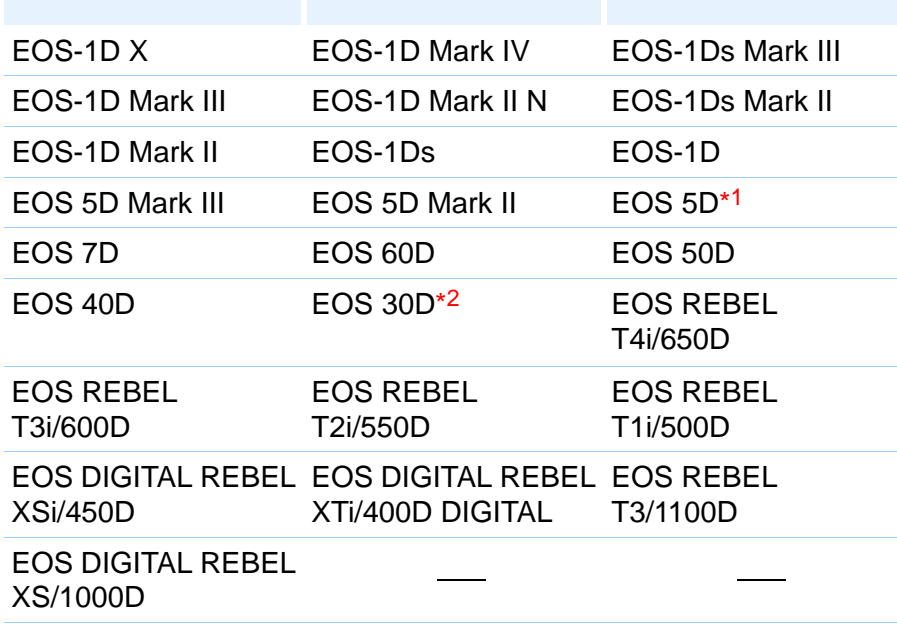

\*1 Requiert la version de firmware 1.1.1

\*2 Requiert la version de firmware 1.0.6

## <span id="page-62-2"></span>**Objectifs compatibles**

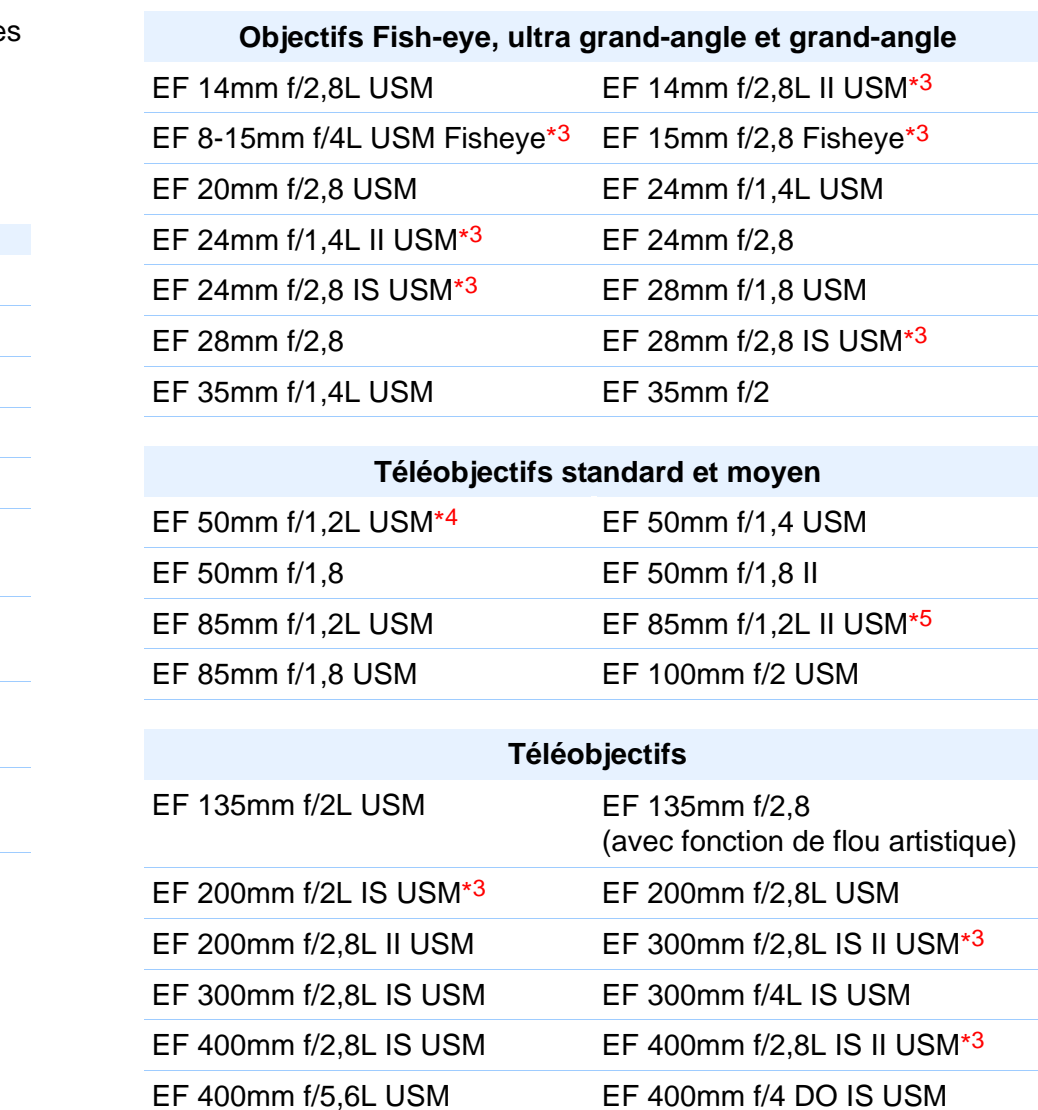

EF 500mm f/4L IS USM EF 500mm f/4L IS II USM\*<sup>3</sup> EF 600mm f/4L IS USM EF 600mm f/4L IS II USM<sup>\*3</sup>

EF 800mm  $f/5,6L$  IS USM $*3$ 

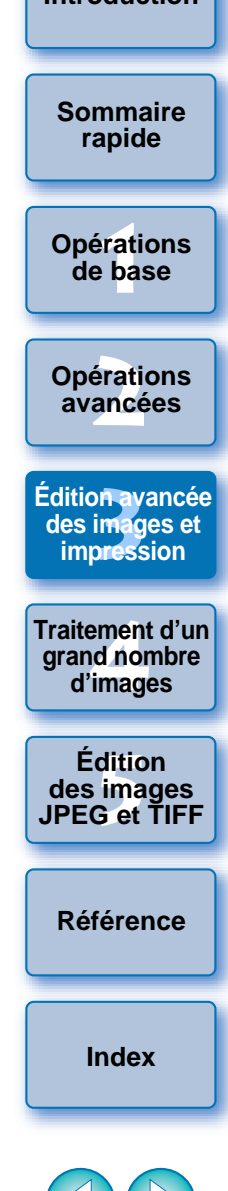

**[Introduction](#page-1-0)**

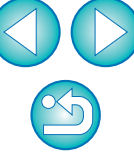

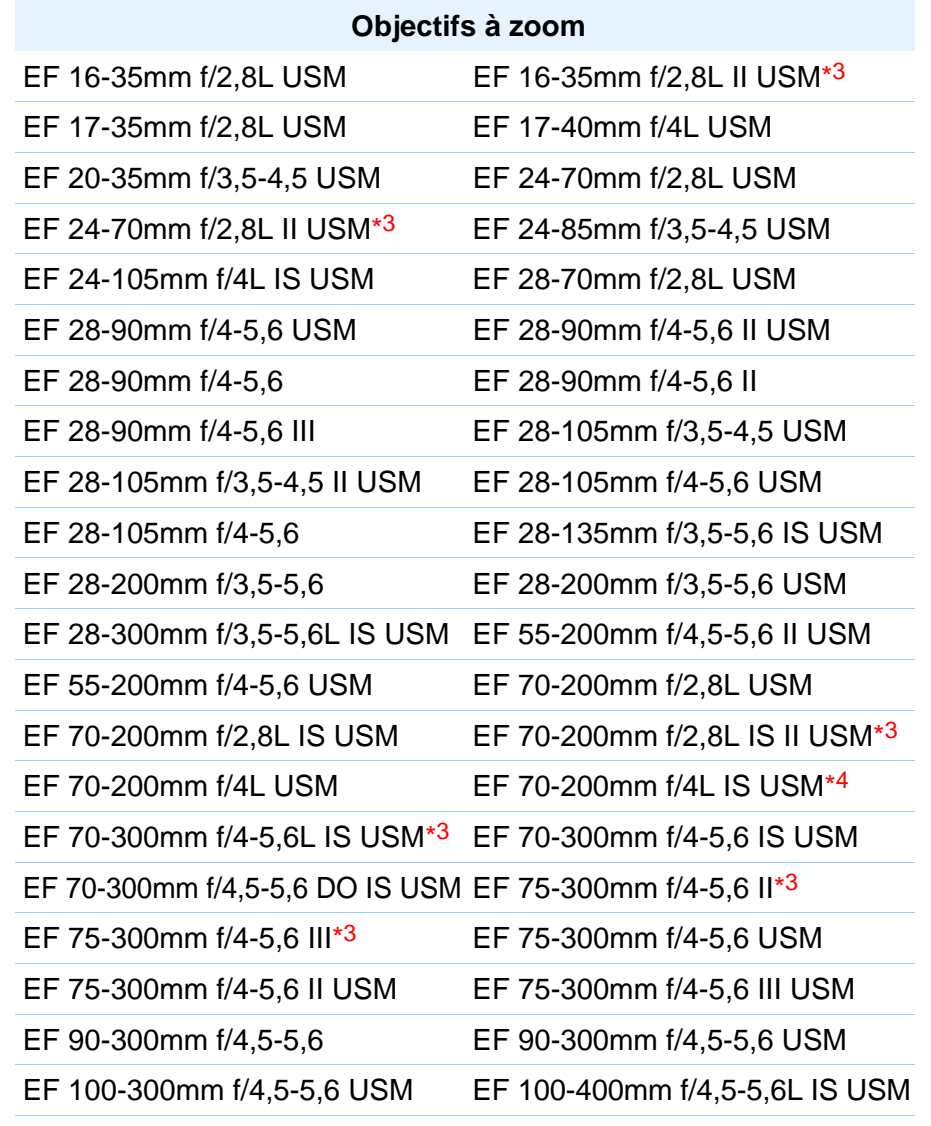

### **Objectifs macro**

EF 50mm f/2,5 Compact Macro\*3 EF 100mm f/2,8 Macro USM

EF 100mm f/2,8L Macro IS USM\*3 EF 180mm f/3,5L Macro USM

MP-E 65mm f/2,8 1-5x Macro Photo\*3

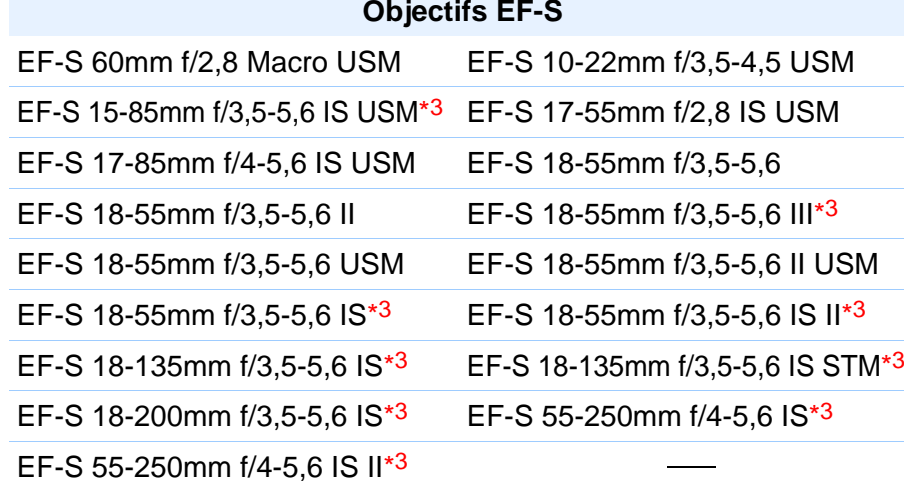

La correction des aberrations reste sans effet pour les images prises avec l'association des objectifs <sup>\*3 \*4 \*5</sup> et de l'EOS 5D ou l'EOS 30D avec les versions de firmware ci-dessous.La correction de<br>
avec l'association<br>
avec les version<br>
\* Il est impossib<br>
\*3 EOS 5D avec<br>
avec la versic<br>
\*4 EOS 5D avec<br>
avec la versic

\* Il est impossible de monter un objectif EF-S sur l'EOS 5D.

- <sup>\*3</sup> EOS 5D avec la version de firmware 1.1.0 ou précédente, EOS 30D avec la version de firmware 1.0.5 ou précédente
- \*4 EOS 5D avec la version de firmware 1.1.0 ou précédente, EOS 30D avec la version de firmware 1.0.4 ou précédente
- \*5 EOS 5D avec la version de firmware 1.0.5 ou précédente, EOS 30D avec la version de firmware 1.0.4 ou précédente
- Vous pouvez également corriger les images RAW prises avec un objectif compatible sur lequel est fixé un extender (multiplicateur de focale).
	- Vous pouvez également corriger les images RAW prises avec un EF 50mm f/2,5 Compact Macro équipé d'un Life Size Converter EF.
	- $\bullet$  La fonction de correction des aberrations n'est pas disponible pour les images prises avec les associations d'appareils/objectifs autres que ceux figurant dans « Appareils photo compatibles » et « Objectifs compatibles ». Par conséquent, elles ne sont pas affichées ni ne peuvent être utilisées.
	- La fonction de correction de l'aberration chromatique n'est pas disponible pour les images RAW à exposition multiple créées sur l'appareil photo.

**[Introduction](#page-1-0)**

**[Sommaire](#page-3-0) rapide**

**1[Opérations](#page-4-0)  de base**

**2[Opérations](#page-14-0)  avancées**

**3 des images et [Édition avancée](#page-51-0) impression**

raitement d'un<br>grand nombre<br>d'images **Traitement d'un d'images**

Edition<br>des images<br>JPEG et TIFF **Édition [des images](#page-101-0)** 

**[Référence](#page-120-0)**

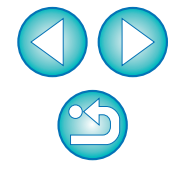

### <span id="page-64-0"></span>**Corrections**

Vous pouvez procéder à des corrections pour une des quatre aberrations ci-dessous, une à la fois ou simultanément.

- Vignetage
- Aberration chromatique (frange de couleur apparaissant sur le pourtour d'une image)
- Flou de couleurs (couleurs bleues ou rouges floues apparaissant quelquefois au bord d'une portion de surbrillance d'une image)
- Distorsion
- **1Dans la palette d'outils, sélectionnez l'onglet [Objectif].**

### **2Cliquez sur le bouton [Ajuster].**<br>RAW RVB NR/ALO [Objectif]

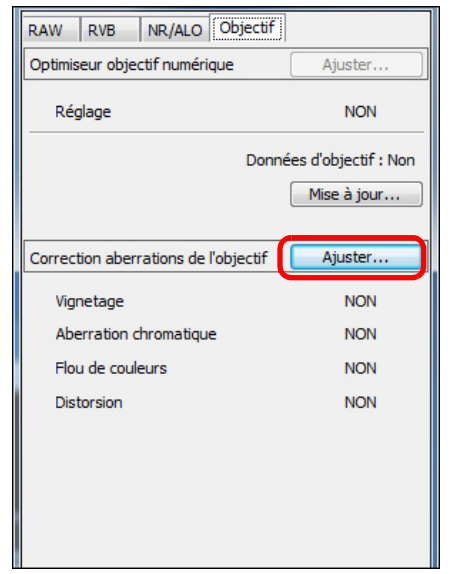

**→ La fenêtre [Correction aberrations de l'objectif] s'affiche.** 

### **3 Cochez le ou les éléments à corriger.**

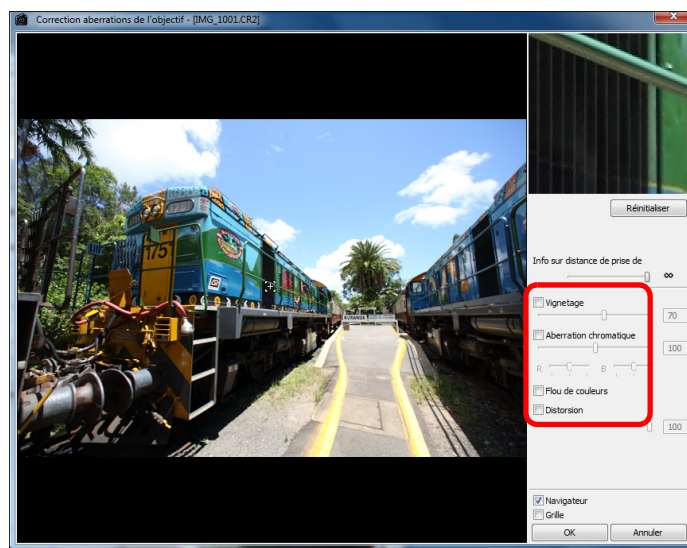

- **→ L'image est corrigée et affichée à nouveau.**
- Vérifiez les résultats des corrections apportées au vignetage ou aux distorsions en plein écran.
- Vérifiez les résultats des corrections apportées à l'aberration chromatique et au flou de couleurs en cliquant sur la zone de l'image que vous souhaitez vérifier. Dans le coin supérieur droit de la fenêtre, la zone s'affiche à 200 % dans la section d'affichage de l'agrandissement ([p.136](#page-135-0)). L'image est<br>
Vérifiez les<br>
aux distorsie<br>
Vérifiez les<br>
chromatique<br>
l'image que<br>
de la fenêtre
	- Vous pouvez diminuer le degré de correction en déplaçant à gauche le curseur de l'élément que vous souhaitez corriger.
	- Vous pouvez corriger respectivement l'aberration chromatique rouge avec le curseur [R] de [Aberration chromatique] ou l'aberration chromatique bleue avec le curseur [B].
	- Pour corriger la distorsion des images prises avec un objectif fish-eye (EF 8-15 mm f/4L USM Fisheye ou EF 15 mm f/2,8 Fisheye), vous avez le choix entre quatre effets dans le menu déroulant [Effet] en plus de [Param. prise] habituellement utilisé pour la correction de la distorsion.

Le niveau d'un effet peut être ajusté avec le curseur de réglage situé sous [Distorsion].

Pour des informations détaillées sur chaque effet, reportez-vous à « Effets de la correction de la distorsion pour les objectifs fisheye » [\(p.66\)](#page-65-0).

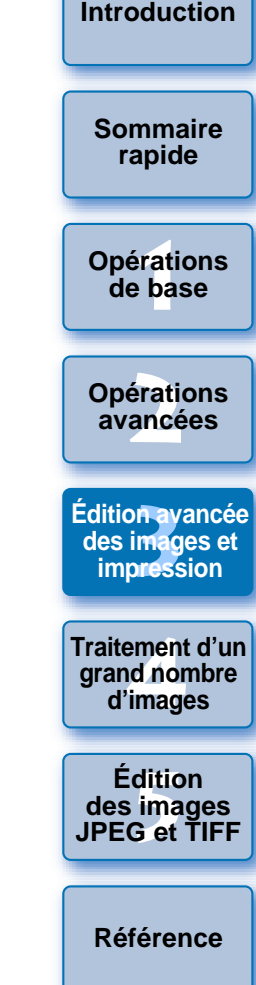

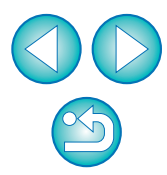

● Pour les images prises avec EF 8-15 mm f/4L USM Fisheye, un curseur de précision s'affiche également lorsque vous sélectionnez [Accentuer la linéarité] dans le menu déroulant [Effet].

Réglez le degré de correction pour la distorsion avec le curseur de réglage, puis utilisez le curseur de précision si un réglage plus minutieux est nécessaire.

● Quand le menu déroulant permettant de sélectionner un multiplicateur s'affiche, sélectionnez le multiplicateur en place au moment de la prise de vue.

### **4Cliquez sur le bouton [OK].**

- ➜La fenêtre [Correction aberrations de l'objectif] se ferme et le résultat des corrections est appliqué à l'image dans la fenêtre de modification, puis l'image est à nouveau affichée.
- ➜Le résultat des réglages de la fenêtre [Correction aberrations de l'objectif] s'affiche également dans la palette d'outils.
- → Dans la fenêtre principale, la marque [ a ] s'affiche sur l'image pour indiquer les corrections des aberrations de l'objectif [\(p.126\)](#page-125-1).

### <span id="page-65-0"></span>**Effets de la correction de la distorsion pour les objectifs fish-eye**

### ● **Param. prise**

Si vous sélectionnez cette option, seule la correction de la distorsion permettant de rectifier la distorsion optique est exécutée.

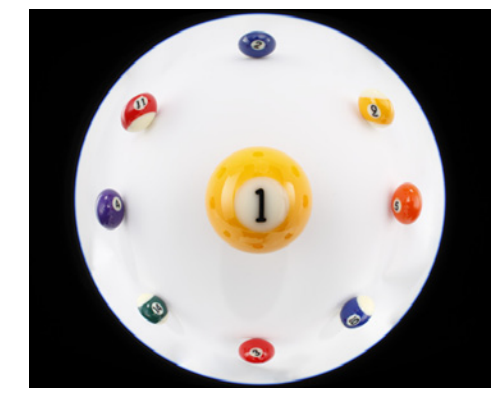

### ● **Accentuer la linéarité**

Permet de convertir l'image en image à « projection centrale ». Cette méthode de projection est utilisée avec les objectifs standard. À la différence des objectifs fish-eye, la projection centrale affiche les lignes droites comme des lignes droites. e<br>
6).<br> **Calcentuer la lin**<br>
Permet de conve<br>
Cette méthode d<br>
À la différence de<br>
lignes droites co<br>
Si vous sélection

Si vous sélectionnez cette option, une image panoramique grandangle peut être obtenue. Toutefois, la périphérie est étirée et une résolution inférieure peut en résulter.

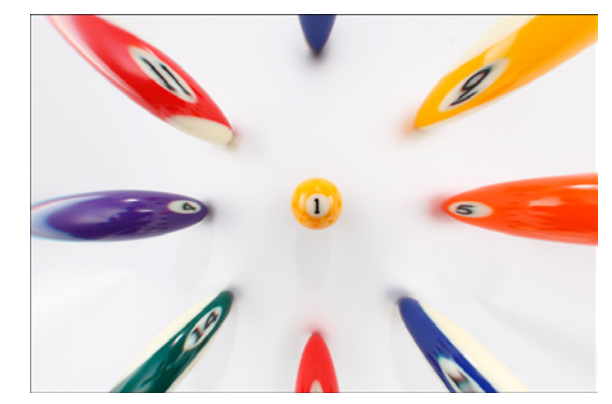

### **1[Opérations](#page-4-0)  [Sommaire](#page-3-0) rapide de base**

**[Introduction](#page-1-0)**

**2[Opérations](#page-14-0)  avancées**

**3 des images et [Édition avancée](#page-51-0) impression**

raitement d'un<br>grand nombre<br>d'images **Traitement d'un d'images**

Edition<br>des images<br>JPEG et TIFF **Édition [des images](#page-101-0)** 

**[Référence](#page-120-0)**

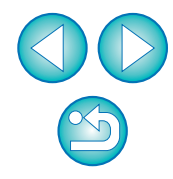

### **[Introduction](#page-1-0)**

**[Sommaire](#page-3-0)** 

### ● **Accentuer la distance**

Permet de convertir l'image en image à « projection équidistante ». Cette méthode de projection conserve les relations de distance. La projection équidistante affiche les distances du centre vers la périphérie sans les déformer.

Notamment si vous photographiez un corps céleste, comme la sphère céleste, toute hauteur au-dessus de l'horizon (déclinaison) est capturée à un intervalle égal. Cette méthode est donc utilisée dans la photographie céleste (cartes du ciel, schémas du trajet du soleil, etc.).

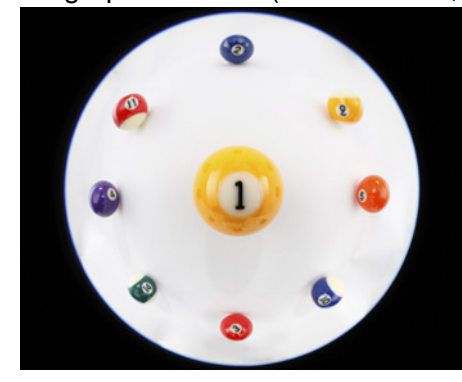

### ● **Accentuer la périphérie**

Permet de convertir l'image en image à « projection stéréographique ». Cette méthode de projection accentue la périphérie.

La projection stéréographique permet d'afficher correctement les relations de position sur une surface sphérique, comme le N, S, E, O sur une carte. Elle est donc utilisée pour les mappemondes et les caméras de surveillance.

Si vous sélectionnez cette option, la périphérie est étirée et une résolution inférieure peut en résulter.

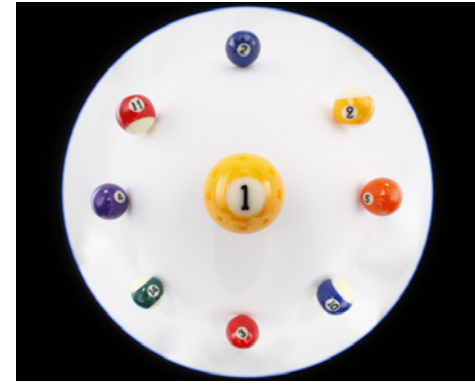

### ● **Accentuer le centre**

Permet de convertir l'image en image à « projection orthogonale ». Avec cette méthode de projection, le centre est plus accentué. Étant donné qu'une projection orthogonale permet qu'un sujet de la même luminosité soit affiché comme occupant la même zone sur l'image, cette méthode est généralement utilisée en photographie pour les distributions de luminance sur la voûte céleste et dans la photographie animalière avec accentuation du centre.

Si vous sélectionnez cette option, le centre est étiré et une résolution inférieure peut en résulter.

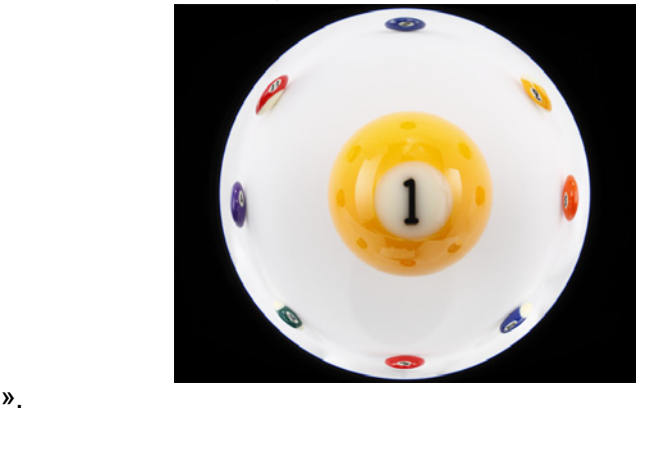

**1[Opérations](#page-4-0)  rapide de base**

**2[Opérations](#page-14-0)  avancées**

**3 des images et [Édition avancée](#page-51-0) impression**

raitement d'un<br>grand nombre<br>d'images **Traitement d'un d'images**

ditio<br>ima<br>G et **Édition [des images](#page-101-0)  JPEG et TIFF**

**[Référence](#page-120-0)**

**[Index](#page-144-0)**

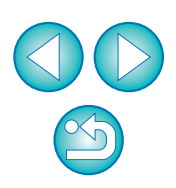

Même si sélectionner l'une des options [Accentuer la linéarité], [Accentuer la distance], [Accentuer la périphérie] ou [Accentuer le centre] produira des résultats semblables à chacune des méthodes de projection, la conversion n'applique pas exactement chaque méthode de projection de manière précise.

Par conséquent, il est recommandé de garder à l'esprit qu'elles ne conviennent pas à des objectifs scientifiques ou similaires.

**3 des images et [Édition avancée](#page-51-0) impression**

> raitement d'un<br>grand nombre<br>d'images **d'images**

**Édition** 

**[Référence](#page-120-0)**

**[Index](#page-144-0)**

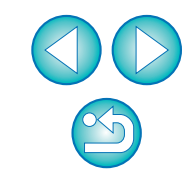

68

### <span id="page-67-1"></span>**À propos du curseur des informations sur la distance de prise de vue**

- Lorsque vous corrigez des images RAW prises avec les appareils photo indiqués dans le tableau ci-dessous, si des informations sur la distance de prise de vue ont été enregistrées avec l'image, le curseur est placé automatiquement d'après ces informations.
	- Cependant, si aucune information sur la distance de prise de vue n'est enregistrée avec l'image, le curseur est placé automatiquement à l'extrémité droite à la position infinie et un [**<!>**] apparaît au-dessus du curseur.
	- Si la distance de prise de vue de l'image n'est pas infinie, vous pouvez régler minutieusement la distance en déplaçant le curseur tout en regardant l'écran.

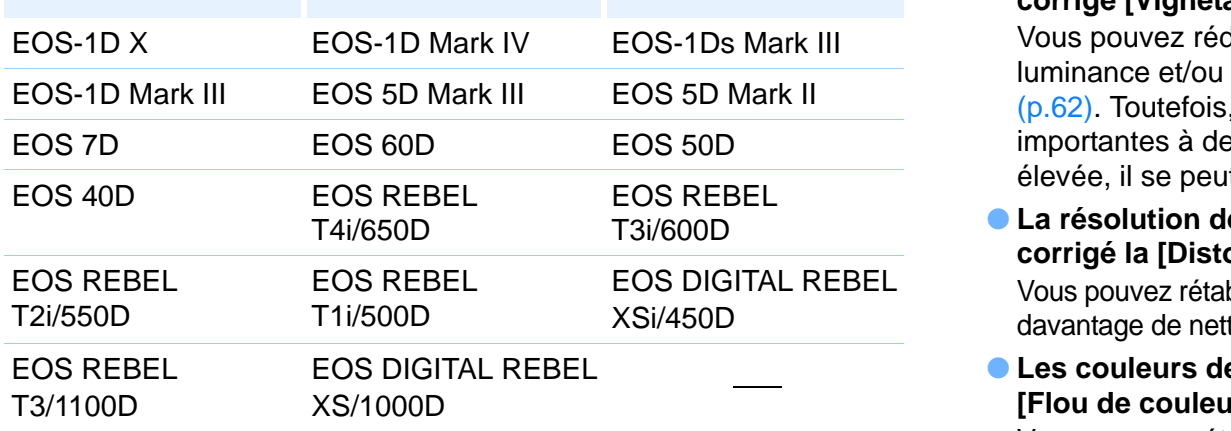

● Lorsque vous corrigez des images RAW prises avec les appareils photo indiqués dans le tableau ci-dessous, il est placé automatiquement à l'extrémité droite à la position infinie. Vous pouvez ensuite régler minutieusement la distance en déplaçant le curseur tout en regardant l'écran, si la distance de prise de vue n'est pas infinie.

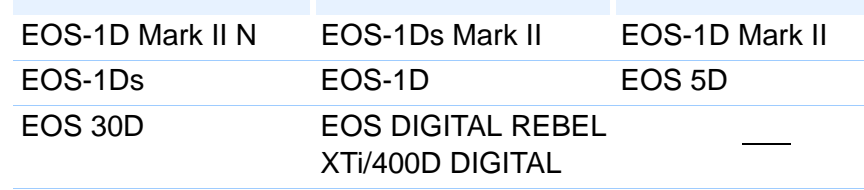

- Pour les images RAW prises avec un MP-E 65mm f/2,8 1-5x Macro Photo ou un EF 50mm f/2,5 Compact Macro équipé d'un Life Size Converter EF, le curseur indique alors le [Facteur d'agrandissement].
- Le curseur [Info sur distance de prise de vue] est appliqué à tous les éléments de correction cochés.

### <span id="page-67-2"></span><span id="page-67-0"></span>**Correction de plusieurs images à la fois**

Sélectionnez plusieurs images à corriger dans la fenêtre principale. Affichez la palette d'outils en cliquant sur le bouton [Palette d'outils] [\(p.124\)](#page-123-0) sur la barre d'outils. Si vous procédez aux corrections [\(p.65\)](#page-64-0) avec la palette d'outils affichée, vous pouvez appliquer les mêmes corrections à toutes les images sélectionnées dans la fenêtre principale. D'autre part, vous pouvez appliquer les mêmes corrections en copiant la recette de l'image corrigée et en la collant sur plusieurs images [\(p.41\)](#page-40-1).

● **Vous notez un bruit visible sur le pourtour de l'image après avoir** 

Vous pouvez réduire ce bruit en appliquant la réduction du bruit de luminance et/ou chromatique de la fonction de réduction du bruit (p.62). Toutefois, si vous avez appliqué des corrections [Vignetage] importantes à des images prises la nuit ou avec une sensibilité ISO

● **La résolution de l'image affichée est inférieure après avoir** 

Vous pouvez rétablir la résolution de l'image avant correction en appliquant davantage de netteté avec la fonction de réglage de la netteté [\(p.31\)](#page-30-0). ● **Les couleurs de l'image deviennent fades après avoir corrigé** 

Vous pouvez rétablir les couleurs de l'image avant correction en réglant la teinte des couleurs [\(p.29\)](#page-28-0) et/ou la saturation des couleurs

● **Le résultat de la correction [Flou de couleurs] n'est pas visible** La correction [Flou de couleurs] rectifie efficacement les couleurs bleues ou rouges floues apparaissant au bord d'une portion de surbrillance d'une image. Toutefois, si les conditions ne sont pas

Le pourtour de l'image peut être tronqué lorsque vous corrigez la

Reportez-vous à la [p.136](#page-135-0) pour obtenir une liste des fonctions de la

élevée, il se peut que le bruit ne soit pas réduit.

**Informations supplémentaires**

**corrigé [Vignetage]** 

2

**corrigé la [Distorsion]**

**[Flou de couleurs]**

[Distorsion].

[\(p.107\)](#page-106-0) pour accentuer les couleurs.

réunies, la correction est impossible.

fenêtre [Correction aberrations de l'objectif].

**[Introduction](#page-1-0)**

**[Sommaire](#page-3-0) rapide**

**1[Opérations](#page-4-0)  de base**

**2[Opérations](#page-14-0)  avancées**

**Traitement d'un** 

Edition<br>des images<br>JPEG et TIFF **[des images](#page-101-0)** 

# <span id="page-68-0"></span>**Utilisation de l'Optimiseur objectif numérique**

Cette fonction permet d'augmenter la résolution des images en se débarrassant de toute aberration restante liée à la fonctionnalité de formation d'images ou de toute détérioration de la résolution résultant du phénomène de diffraction, lesquelles sont inévitables si la lumière doit passer par l'objectif. Ces phénomènes optiques ne peuvent pas être corrigés sous [Correction aberrations de l'objectif] [\(p.63\)](#page-62-0). Le retrait est obtenu en utilisant la valeur désignée de chaque objectif. Les images corrigibles sont les images RAW prises avec l'un des « appareils photo compatibles » et des « objectifs compatibles » suivants, tandis que les images JPEG, TIFF, S-RAW et M-RAW ne sont pas corrigibles. Pour utiliser cette fonction, il est nécessaire de télécharger d'abord [Données d'objectif] sur votre ordinateur pour l'objectif utilisé pour prendre les photos.

Avant d'utiliser l'Optimiseur objectif numérique, il est recommandé de régler [Netteté] ou [Force] de [Masque flou] pour les images sur 0.

### <span id="page-68-2"></span>**Appareils photo compatibles**

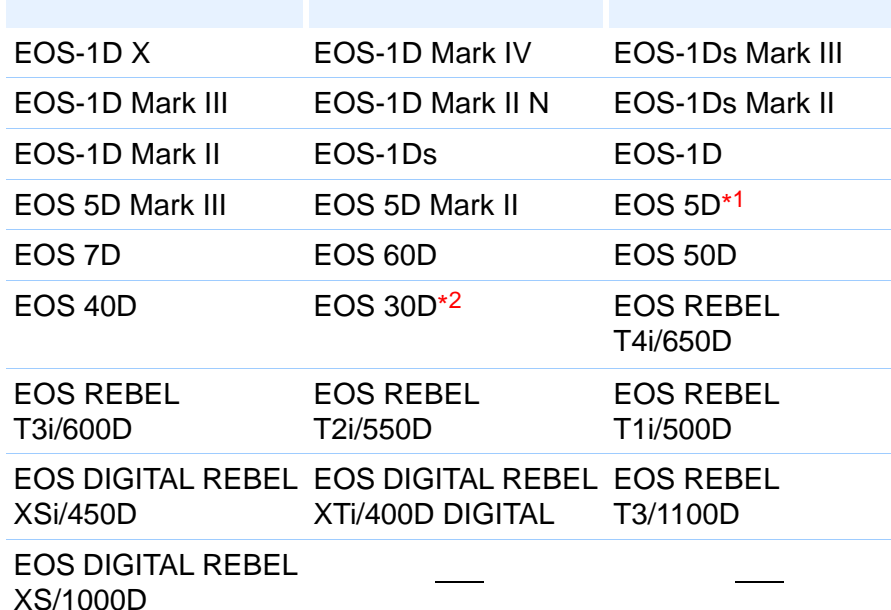

\*<sup>1</sup> Nécessite la version de microprogramme 1.1.1

\*<sup>2</sup> Nécessite la version de microprogramme 1.0.6

### <span id="page-68-1"></span>**Objectifs compatibles**

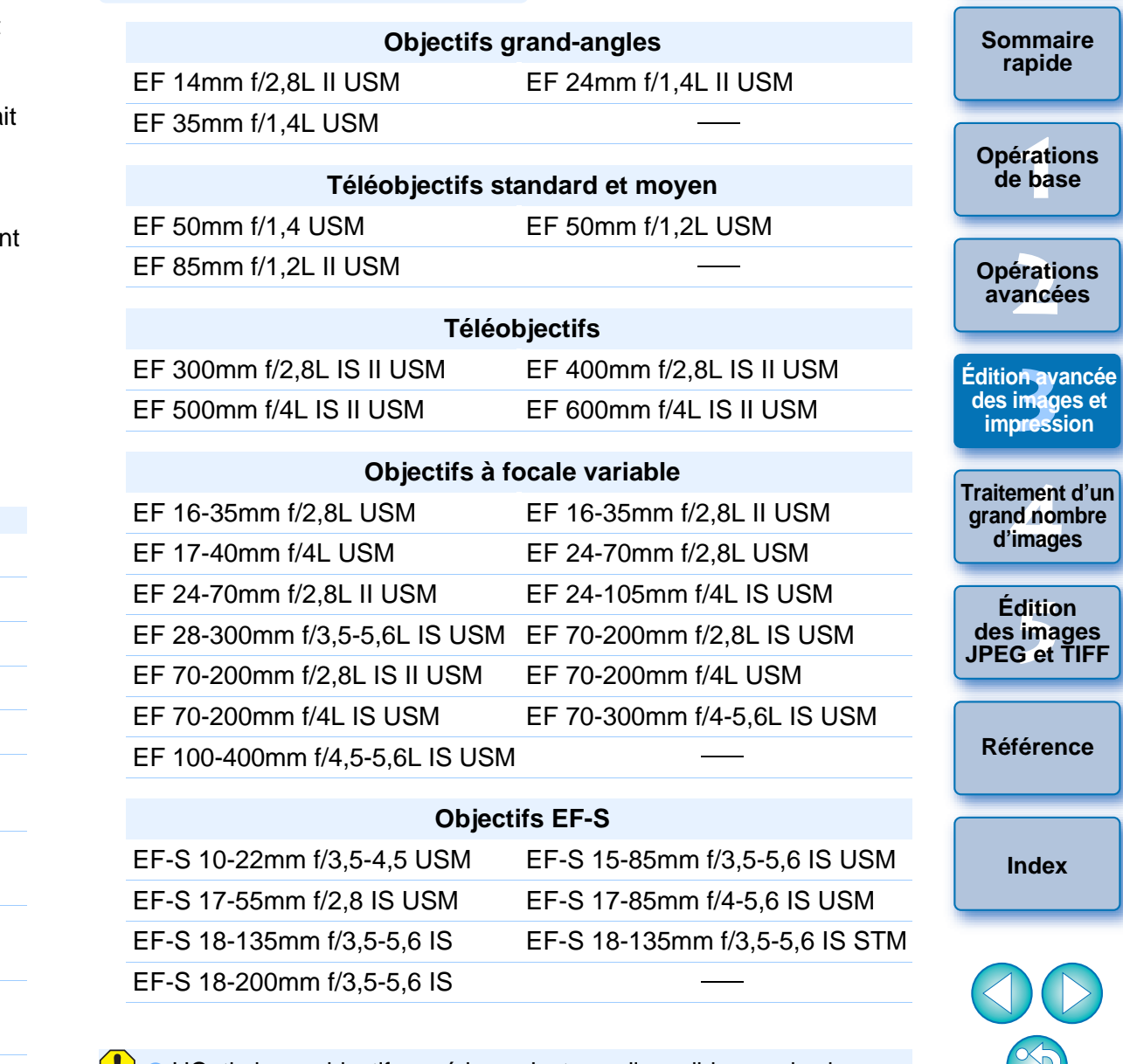

● L'Optimiseur objectif numérique n'est pas disponible pour les images prises avec un multiplicateur monté sur un objectif compatible.

● Vous ne pouvez pas utiliser l'Optimiseur objectif numérique avec les images RAW à exposition multiple créées sur l'appareil photo. **[Introduction](#page-1-0)**

### <span id="page-69-0"></span>**Utilisation de l'Optimiseur objectif numérique 2**

 **Dans la palette d'outils, sélectionnez l'onglet [Objectif] et vérifiez le statut de [Données d'objectif] pour [Optimiseur objectif numérique].**

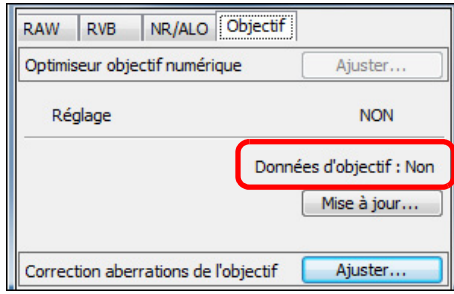

**1**

- [Non disponible] s'affiche pour une image prise avec un appareil photo ou un objectif non compatible, ou pour une image non compatible comme les images JPEG, TIFF, S-RAW ou M-RAW. La fonction n'est pas disponible pour ces images. eil<br>/.<br>n,<br>if]
- Si [Non] s'affiche, passez à l'étape **2**. Pour utiliser cette fonction, vous devez télécharger sur votre ordinateur [Données d'objectif] pour l'objectif utilisé pour photographier l'image. Il est recommandé de vérifier au préalable l'objectif utilisé pour photographier l'image. Vous pouvez vérifier l'objectif utilisé pour la prise de vue au moyen du bouton [Infos] sur la barre d'outils de la fenêtre principale [\(p.23\)](#page-22-0). Vous pouvez également vérifier sur le menu qui s'affiche lorsque vous cliquez avec le bouton droit de la souris sur une image.
- Si [Oui] s'affiche, passez à l'étape **4**.

 $|\overline{5}|$ [Non] peut également s'afficher à la place de [Non disponible] pour les données d'objectif en cas d'images non compatibles tant que vous ne cliquez pas sur le bouton [Mise à jour] à l'étape 2.

### **Cliquez sur le bouton [Mise à jour].**

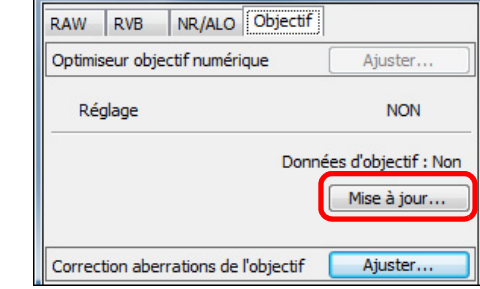

**→ La fenêtre [Ajouter ou supprimer des données d'objectif]** apparaît.

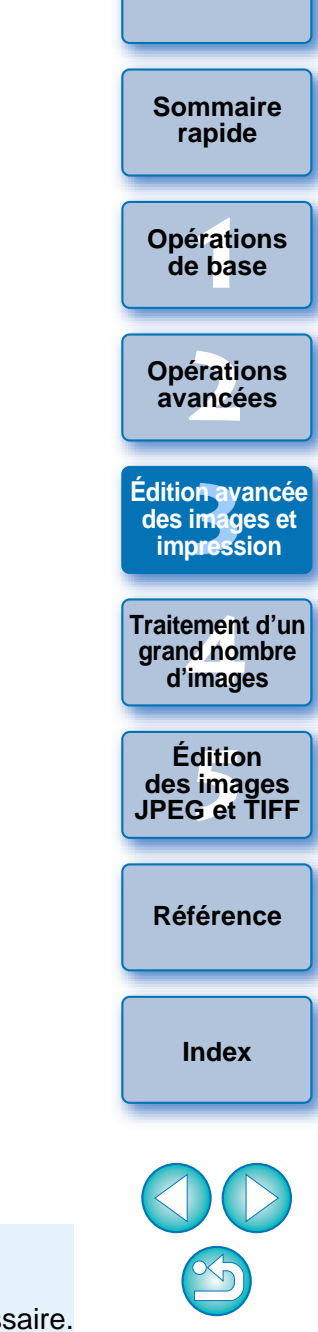

**[Introduction](#page-1-0)**

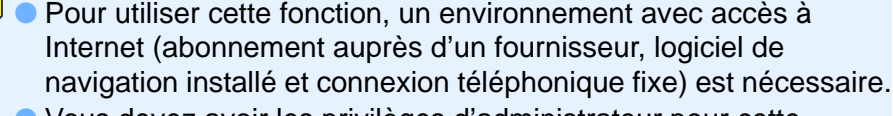

● Vous devez avoir les privilèges d'administrateur pour cette opération.

**3 Cochez la case pour l'objectif utilisé pour photographier l'image et cliquez sur le bouton [Démarrer].**

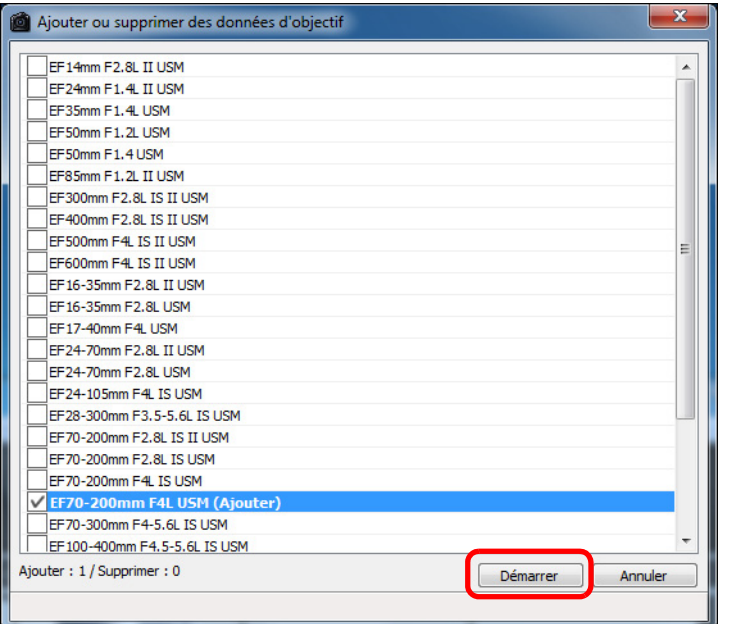

- ➜Les données d'objectif sont téléchargées sur votre ordinateur.
- ➜Lorsque le téléchargement des données d'objectif est terminé, l'indication pour [données d'objectif] devient [Oui].
- Vous pouvez télécharger plusieurs données d'objectif à la fois.
- Si vous décochez la case pour les noms d'objectifs déjà téléchargés et cliquez sur le bouton [Démarrer], les données d'objectif sont effacées de votre ordinateur.

Selon le type, l'état actuel, etc. du logiciel s'exécutant sur votre ordinateur, le téléchargement des données d'objectif peut échouer. Le cas échéant, patientez un instant, puis réessayez.

### **Cliquez sur le bouton [Ajuster]. 4**RAW RVB NR/ALO Objectif Optimiseur objectif numérique Ajuster... Réglage **NON** Données d'objectif : Qui Mise à jour... **→ La fenêtre [Optimiseur objectif numérique] apparaît.**

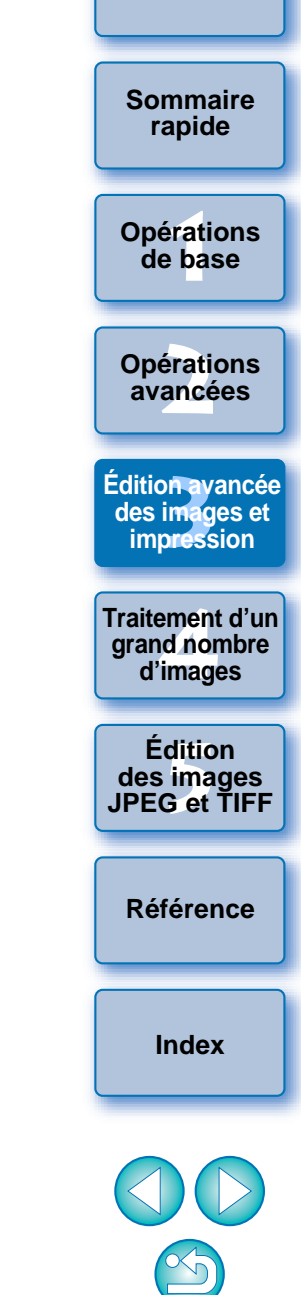

**[Introduction](#page-1-0)**

 $|\overline{7}|$ 

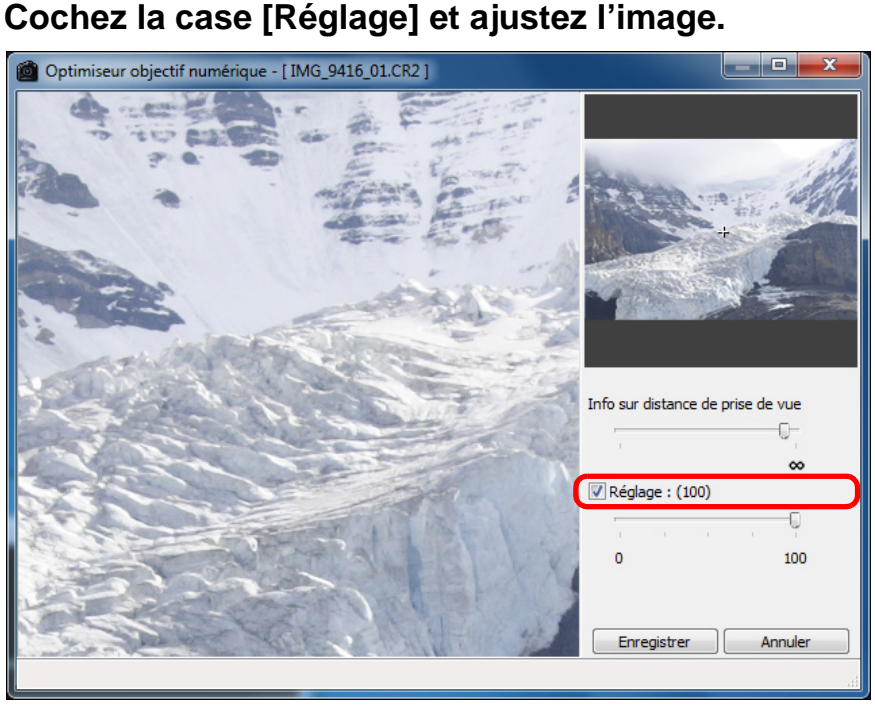

- La case [Réglage] est cochée si l'Optimiseur objectif numérique a déjà été appliqué a l'image. Décochez la case et cliquez sur le bouton [Enregistrer] pour annuler le réglage d'Optimiseur objectif numérique.
- Dans la fenêtre [Optimiseur objectif numérique], les images <sup>s</sup>'affichent avec les effets [Netteté] et [Masque flou] appliqués.
- Si vous appliquez l'Optimiseur objectif numérique, il se peut que l'effet [Netteté] ou [Masque flou] soit exagéré. Il est donc recommandé de régler [Netteté] ou [Force] de [Masque flou] pour les images sur 0 avant d'utiliser l'Optimiseur objectif numérique. Réajustez [Netteté] ou [Masque flou] après avoir appliqué l'Optimiseur objectif numérique aux images.
- Utilisez le curseur pour ajuster l'effet d'Optimiseur objectif numérique.
- Avec [MAX] affiché comme niveau d'Optimiseur objectif numérique, l'effet reste identique même si vous déplacez le curseur encore plus à droite.
- Vous pouvez modifier la position d'affichage de la fenêtre de vérification en faisant glisser la position de l'affichage agrandi dans la fenêtre du navigateur.
- Même si vous réglez la distance de prise de vue pour un objectif dans cette fenêtre, la valeur indiquée pour la distance de prise de vue dans la fenêtre [Correction aberrations de l'objectif] ne changera pas.
- Si aucune information sur la distance de prise de vue n'est enregistrée avec l'image, le curseur de distance de prise de vue est placé automatiquement à l'extrémité droite à la position infinie et un [<!>] apparaît au-dessus du curseur de distance de prise de vue.
- L'[Aberration chromatique] des images ne peut pas être corrigée dans [Correction aberrations de l'objectif] si l'Optimiseur objectif numérique a été appliqué. prise de vue<br>
Cl'[Aberration]<br>
dans [Corre<br>
numérique a<br>
Cliquez sur<br>
a

### **Cliquez sur le bouton [Enregistrer].**

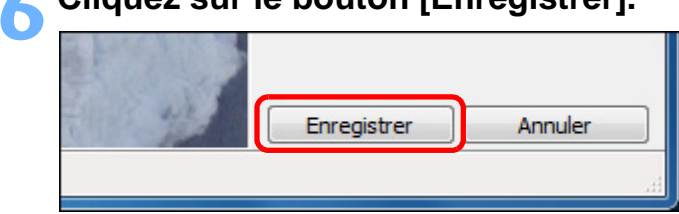

- **→ La fenêtre [Optimiseur objectif numérique] se ferme et les** résultats de la correction sont appliqués à l'image dans la fenêtre de modification.
- ➜Les corrections effectuées dans la fenêtre [Optimiseur objectif numérique] sont également affichées dans la palette d'outils.
- → Dans la fenêtre principale, le repère [ ) est affiché sur l'image pour indiquer que l'Optimiseur objectif numérique est appliqué [\(p.126\)](#page-125-2).
- La correction d'Optimiseur objectif numérique peut prendre un certain temps avant d'être appliquée après que vous avez cliqué sur le bouton [Enregistrer].
- La taille du fichier d'image est plus importante après avoir appliqué l'Optimiseur objectif numérique.

**[Introduction](#page-1-0)**

**[Sommaire](#page-3-0) rapide**

**1[Opérations](#page-4-0)  de base**

**2[Opérations](#page-14-0)  avancées**

**3 des images et [Édition avancée](#page-51-0) impression**

raitement d'un<br>grand nombre<br>d'images **Traitement d'un d'images**

Edition<br>des images<br>JPEG et TIFF **Édition [des images](#page-101-0)** 

**[Référence](#page-120-0)**

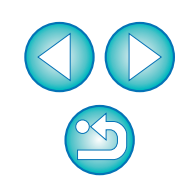
## <span id="page-72-0"></span>**Exécution du traitement d'effacement automatique des poussières**

Les données d'effacement des poussières annexées aux images prises avec un appareil photo compatible avec ces données peuvent être automatiquement prises en compte pour effacer les taches de poussière.

## **Appareils photo compatibles**

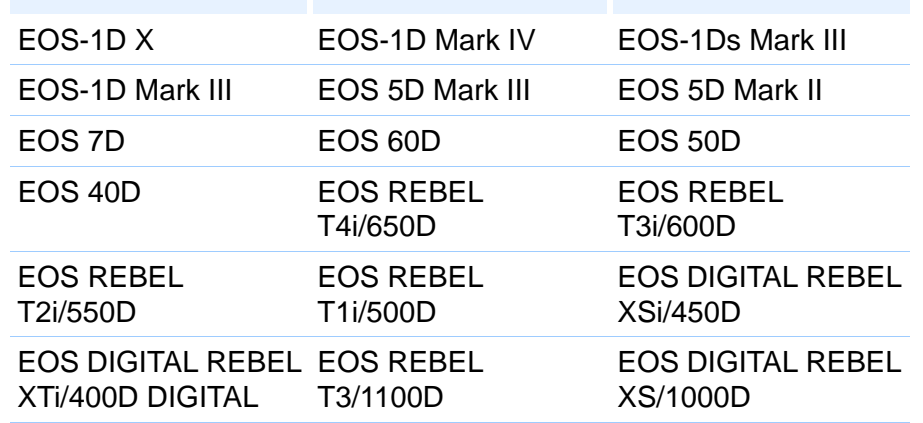

**Dans la fenêtre principale, sélectionnez une image accompagnée de données d'effacement des poussières.**

### **Cliquez sur le bouton [Tamponner].**

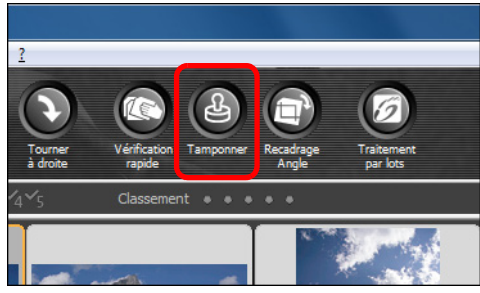

**1**

**2**

**→ La fenêtre de tampon de copie apparaît.** 

**3** Une fois que l'image s'est recomposée, cliquez s<br>le bouton [Appliquer effacement poussières].

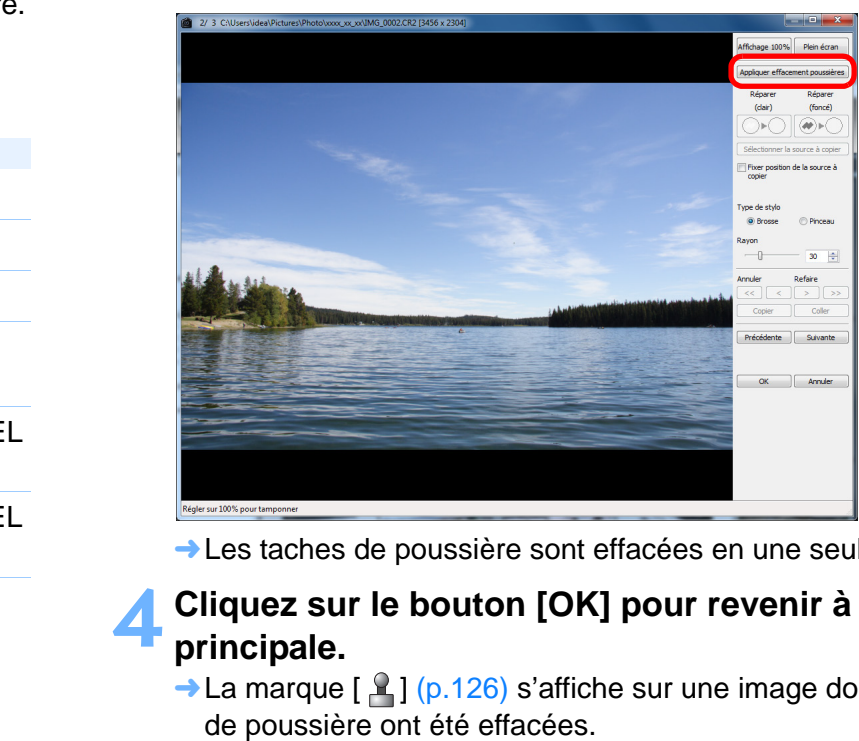

→ Les taches de poussière sont effacées en une seule opération.

#### **4Cliquez sur le bouton [OK] pour revenir à la fenêt<br>principale.**

 $\rightarrow$  La marque  $[2]$  [\(p.126\)](#page-125-0) s'affiche sur une image dont les tach

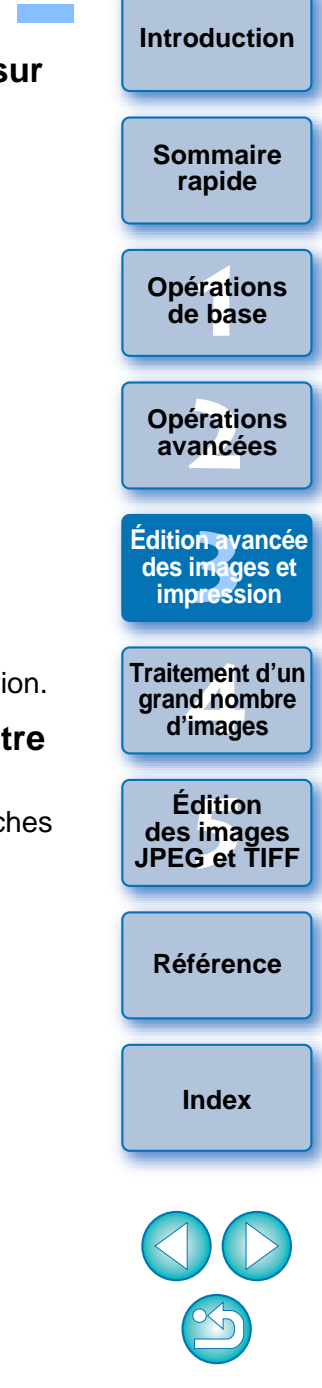

#### **[Introduction](#page-1-0)**

#### **Informations supplémentaires**

#### ● **Les images sans poussière peuvent être ramenées à tout moment à leur état d'origine**

Une image sans poussière est affichée ou imprimée en tant qu'image sans poussière. Toutefois, étant donné que la poussière sur l'image <sup>n</sup>'est pas réellement effacée, vous pouvez toujours revenir à l'image originale en cliquant sur le bouton [Annuler] dans la fenêtre de tampon de copie ou en suivant la procédure de « Nouvelle modification d'une image » [\(p.43\)](#page-42-0).

● **Vérifiez l'effacement des poussières dans la fenêtre de tampon de copie** Vérifiez l'effacement des poussières dans la fenêtre de tampon de copie. Les images avant effacement des poussières sont affichées dans d'autres fenêtres et vous ne serez pas en mesure de les vérifier.

#### ● **Impression des images sans poussière**

Vous pouvez imprimer une image sans poussière en l'imprimant dans DPP.

● Vous ne pouvez pas cliquer sur le bouton [Appliquer effacement poussières] Même avec une image à laquelle sont jointes des données d'effacement des poussières dans l'appareil photo, si DPP ne trouve pas de poussières à retirer, le bouton [Appliquer effacement poussières] sera désactivé.

#### ● **Pour effacer des taches de poussière impossibles à supprimer avec le traitement d'effacement automatique des poussières**

Avec le traitement d'effacement automatique des poussières, les taches de poussière sont effacées d'après les informations relatives à la poussière enregistrées dans les données d'effacement des poussières. Toutefois, il se peut que vous ne puissiez pas effacer certaines taches de poussière en fonction du type de poussière. Le cas échéant, effacez ces taches de poussière au moyen de la fonction de réparation [\(p.75\)](#page-74-0) ou de la fonction de tampon de copie [\(p.77\)](#page-76-0).

#### ● **L'image devient une image sans poussière lorsqu'elle est convertie et enregistrée**

L'image RAW sans poussière devient réellement une image sans poussière lorsqu'elle est convertie en image JPEG ou TIFF et enregistrée [\(p.42\)](#page-41-0).

#### **Fonctions pratiques de la fenêtre de tampon de copie**

#### ● **Vérification des taches de poussière effacées**

Après l'étape 3, vous pouvez afficher et vérifier en détail les taches de poussière effacées une par une en appuyant sur les touches <Maj> + <F>. (Appuyez sur les touches <Maj> + <B> pour revenir à la tache de poussière précédente.)

- **Annulation uniquement de l'effacement de la tache de poussière affichée** Après l'étape 3, vous pouvez appuyer sur les touches <Maj> + <F> ou les touches <Maj> + <B> pour afficher la tache de poussière effacée, puis appuyez sur les touches <Maj> + <Suppr.> pour annuler uniquement l'effacement de la tache de poussière affichée.
- **Basculer entre l'affichage plein écran et l'affichage d'écran normal à l'aide des touches de raccourcis**

Vous pouvez basculer entre l'affichage plein écran et l'affichage d'écran normal en appuyant sur les touches <Alt> + <Entrée>.

● **Application du résultat de l'effacement des poussières à une autre image**

Vous pouvez appliquer l'effacement des poussières au même endroit sur une autre image en cliquant sur le bouton [Copier] pour copier les résultats de l'effacement des poussières, puis afficher l'autre image sur laquelle vous souhaitez appliquer les résultats et cliquez sur le bouton [Coller]. P.<br>
S. Vous pouvez based in the set of the set of the set of the set of the set of the set of the set of the set of the set of the set of the set of the set of the set of the set of the set of the set of the set of the set

> $\vert \overline{=} \vert$ Reportez-vous à la [p.140](#page-139-0) pour obtenir une liste des fonctions de la fenêtre de tampon de copie.

#### **Traitement d'effacement automatique des poussières dans la fenêtre principale**

Dans la fenêtre principale, vous pouvez également effacer automatiquement les taches de poussière de plusieurs images auxquelles sont jointes des données d'effacement des poussières.

**Sélectionnez plusieurs images auxquelles sont jointes des données d'effacement des poussières, puis sélectionnez le menu [Réglage]**  ` **[Appliquer effacement poussières].**

**→ Les taches de poussière sur toutes les images sélectionnées** sont effacées en une seule opération.

**[Sommaire](#page-3-0) rapide**

**1[Opérations](#page-4-0)  de base**

**2[Opérations](#page-14-0)  avancées**

**3 des images et [Édition avancée](#page-51-0) impression**

raitement d'un<br>grand nombre<br>d'images **Traitement d'un d'images**

ditio<br>ima<br>G et **Édition [des images](#page-101-0)  JPEG et TIFF**

**[Référence](#page-120-0)**

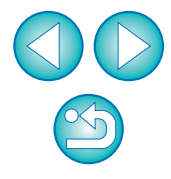

## <span id="page-74-0"></span>**Effacement manuel des poussières (fonction de réparation)**

Vous pouvez effacer les taches de poussière sur une image en les sélectionnant une par une.

- **1Dans la fenêtre principale, sélectionnez l'image dont vous souhaitez effacer les taches de poussière.**
- **2Cliquez sur le bouton [Tamponner].**

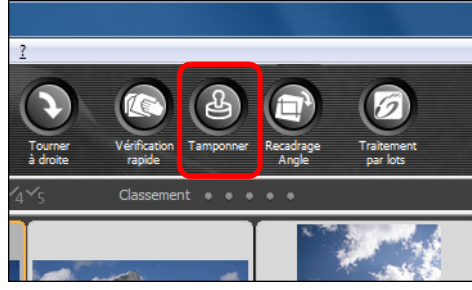

**→ La fenêtre de tampon de copie apparaît.** 

**3 Une fois que l'image s'est recomposée, double- cliquez sur le point où vous souhaitez effacer la poussière.**

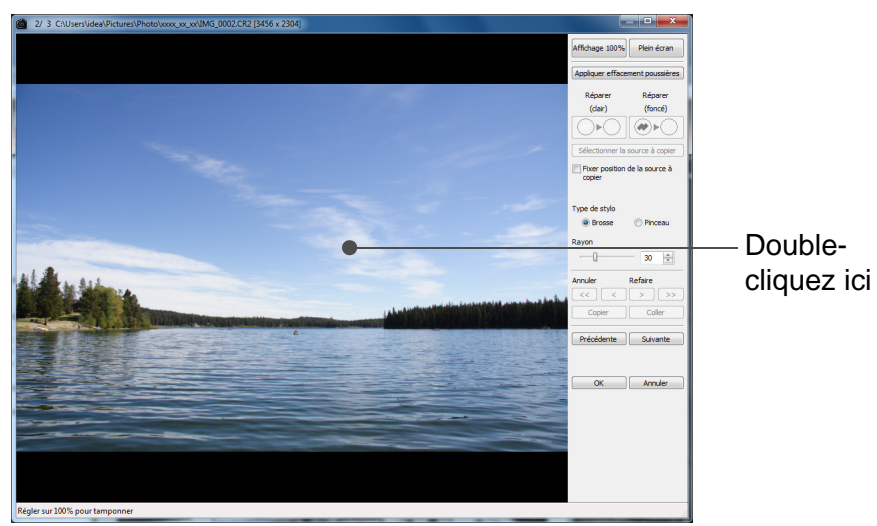

- ➜L'affichage passe en affichage 100 %.
- La position d'affichage peut être modifiée en faisant glisser l'image.
- **[Introduction](#page-1-0)4 Cliquez sur le bouton correspondant à la tache de poussière que vous souhaitez effacer. [Sommaire](#page-3-0)** ● Si la tache de poussière est sombre, cliquez sur le bouton **rapide**  $\lceil \blacklozenge \rceil$  et si elle est claire, cliquez sur le bouton  $\lceil \bigcirc \rceil$ . ● Lorsque vous déplacez le pointeur sur l'image, l'intervalle d'effacement des poussières apparaît sous la forme de  $[O]$ . **1[Opérations](#page-4-0)  5 Placez la tache de poussière à effacer à l'intérieur de [ ] puis cliquez dessus. de base2[Opérations](#page-14-0)  avancées[Édition avancée](#page-51-0) 3 des images et**  COPY**impression** Cliquez ici **Armier Traitement d'un** raitement d'un<br>grand nombre<br>d'images **d'images** OK | Amuler **Édition** Edition<br>des images<br>JPEG et TIFF **[des images](#page-101-0)** 
	- $\rightarrow$  La tache de poussière à l'intérieur de  $[$ O] est effacée.
	- Cliquez sur une autre portion de l'image si vous souhaitez continuer à effacer des taches de poussière sur l'image.
	- Pour effacer la poussière sur une autre portion de l'image, annulez le traitement d'effacement des poussières en cliquant sur le bouton droit de la souris ou en cliquant à nouveau sur le bouton indiqué à l'étape 4, puis répétez l'opération à partir de l'étape 3.
	- $\bullet$  Lorsque la tache de poussière ne peut pas être effacée, [ $\bigcirc$ ] s'affiche.

### **6Cliquez sur le bouton [OK] pour revenir à la fenêtre principale.**

 $\rightarrow$  La marque  $\left[ \frac{1}{2} \right]$  [\(p.126\)](#page-125-0) s'affiche sur une image dont les taches de poussière ont été effacées.

**[Index](#page-144-0)**

**[Référence](#page-120-0)**

#### **[Introduction](#page-1-0)**

#### **Informations supplémentaires**

● **Cliquez plusieurs fois lorsque les taches de poussière ne sont pas complètement effacées**

Si les taches de poussière indésirables ne sont pas effacées même après avoir procédé une fois aux opérations de l'étape 5, cliquez plusieurs fois pour les effacer complètement.

#### ● **Les principales taches de poussière peuvent être effacées avec la fonction de réparation**

Les taches de poussière peuvent être effacées avec la fonction de réparation. Il se peut que vous ne puissiez pas effacer les lignes de poussière. Dans ce cas, utilisez la fonction de tampon de copie [\(p.77\)](#page-76-0).

#### ● **Les images sans poussière peuvent être ramenées à tout moment à leur état d'origine**

Une image sans poussière est affichée ou imprimée en tant qu'image sans poussière. Toutefois, étant donné que la poussière sur l'image <sup>n</sup>'est pas réellement effacée, vous pouvez toujours revenir à l'image originale en cliquant sur le bouton [Annuler] dans la fenêtre de tampon de copie ou en suivant la procédure de « Nouvelle modification d'une image » [\(p.43\)](#page-42-0).

#### ● **Vérifiez l'effacement des poussières dans la fenêtre de tampon de copie**

Vérifiez l'effacement des poussières dans la fenêtre de tampon de copie. Les images avant effacement des poussières sont affichées dans d'autres fenêtres et vous ne serez pas en mesure de les vérifier.

#### ● **Impression des images sans poussière**

Vous pouvez imprimer une image sans poussière en l'imprimant dans DPP.

#### ● **L'image devient une image sans poussière lorsqu'elle est convertie et enregistrée**

L'image RAW sans poussière devient réellement une image sans poussière lorsqu'elle est convertie en image JPEG ou TIFF et enregistrée [\(p.42\)](#page-41-0).

#### **Fonctions pratiques de la fenêtre de tampon de copie**

#### ● **Vérification des taches de poussière effacées**

Après l'étape 5, vous pouvez afficher et vérifier en détail les taches de poussière effacées une par une en appuyant sur les touches <Maj> + <F>. (Appuyez sur les touches <Maj> + <B> pour revenir à la tache de poussière précédente.)

- **Annulation uniquement de l'effacement de la tache de poussière affichée** Après l'étape 5, vous pouvez appuyer sur les touches <Maj> + <F> ou les touches <Maj> + <B> pour afficher la tache de poussière effacée, puis appuyez sur les touches <Maj> + <Suppr.> pour annuler uniquement l'effacement de la tache de poussière affichée.
- **Basculer entre l'affichage plein écran et l'affichage d'écran normal à l'aide des touches de raccourcis**

Vous pouvez basculer entre l'affichage plein écran et l'affichage d'écran normal en appuyant sur les touches <Alt> + <Entrée>.

● **Application du résultat de l'effacement des poussières à une autre image**

Vous pouvez appliquer l'effacement des poussières au même endroit sur une autre image. Pour cela, cliquez sur le bouton [Copier] pour copier les résultats de l'effacement des poussières, puis affichez l'autre image sur laquelle vous souhaitez appliquer les résultats et cliquez sur le bouton [Coller]. Pour appliquer l'effacement des poussières au même endroit sur plusieurs autres images, vous pouvez effacer efficacement les taches de poussière en cliquant sur les images tout en maintenant enfoncée la touche <Ctrl> dans la fenêtre principale, ou bien, en sélectionnant plusieurs images d'un clic sur la première image et sur la dernière image tout en maintenant enfoncée la touche <Maj>, puis en affichant la fenêtre de tampon de copie. Vous pouvez base<br>
d'écran normal e<br> **Capplication du<br>
autre image<br>
Vous pouvez appli<br>
autre image. Pour<br>
de l'effacement de<br>
souhaitez applique** 

> Pour les photos prises avec l'extension de la plage de sensibilité ISO réglée, un bruit perceptible peut compliquer le visionnement des taches de poussière dans la fenêtre de tampon de copie, il n'est donc pas recommandé d'utiliser cette fonction.

> Reportez-vous à la [p.140](#page-139-0) pour obtenir une liste des fonctions de la fenêtre de tampon de copie.

**[Sommaire](#page-3-0) rapide**

**1[Opérations](#page-4-0)  de base**

**2[Opérations](#page-14-0)  avancées**

**3 des images et [Édition avancée](#page-51-0) impression**

raitement d'un<br>grand nombre<br>d'images **Traitement d'un d'images**

ditio<br>ima<br>G et **Édition [des images](#page-101-0)  JPEG et TIFF**

**[Référence](#page-120-0)**

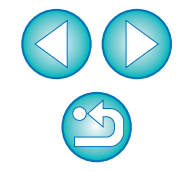

### <span id="page-76-2"></span><span id="page-76-0"></span>**Effacement des parties altérées d'une image (fonction de tampon de copie)**

Vous pouvez rectifier une image par le collage d'une section copiée à partir d'une autre portion de l'image sur une portion altérée de l'image.

# **Suivez les étapes 1 à 3 dans « Effacement manuel des poussières (fonction de réparation) » [\(p.75\)](#page-74-0).**

### **Spécifiez la section à copier.**

- Cliquez sur la section qui servira de source à copier tout en maintenant enfoncée la touche <Alt>.
- Pour changer la section utilisée comme source à copier, répétez l'opération ci-dessus.
- Pour fixer la position de la source à copier, cochez la case [Fixer position de la source à copier].

### **3 Rectifiez l'image.**

**1**

**2**

**4**

- Cliquez ou faites glisser la section que vous souhaitez rectifier sur l'image. [+] dans la fenêtre indique la source à copier et [O] indique la destination de la copie.
- ➜L'image copiée est collée dans la position dans laquelle elle a été glissée.
- Pour [Type de stylo], vous pouvez choisir entre [Brosse] (les contours de l'image collée simulent une brosse) et [Pinceau] (les contours de l'image collée sont nettes).

# **Cliquez sur le bouton [OK] pour revenir à la fenêtre principale.**

 $\rightarrow$  La marque  $\left[$   $\right]$  [\(p.126\)](#page-125-0) apparaît sur une image corrigée.

## <span id="page-76-3"></span>**Transfert d'une image RAW sur Photoshop**

Une image RAW peut être convertie en image TIFF (16 bits) et transférée sur Photoshop.

<span id="page-76-1"></span>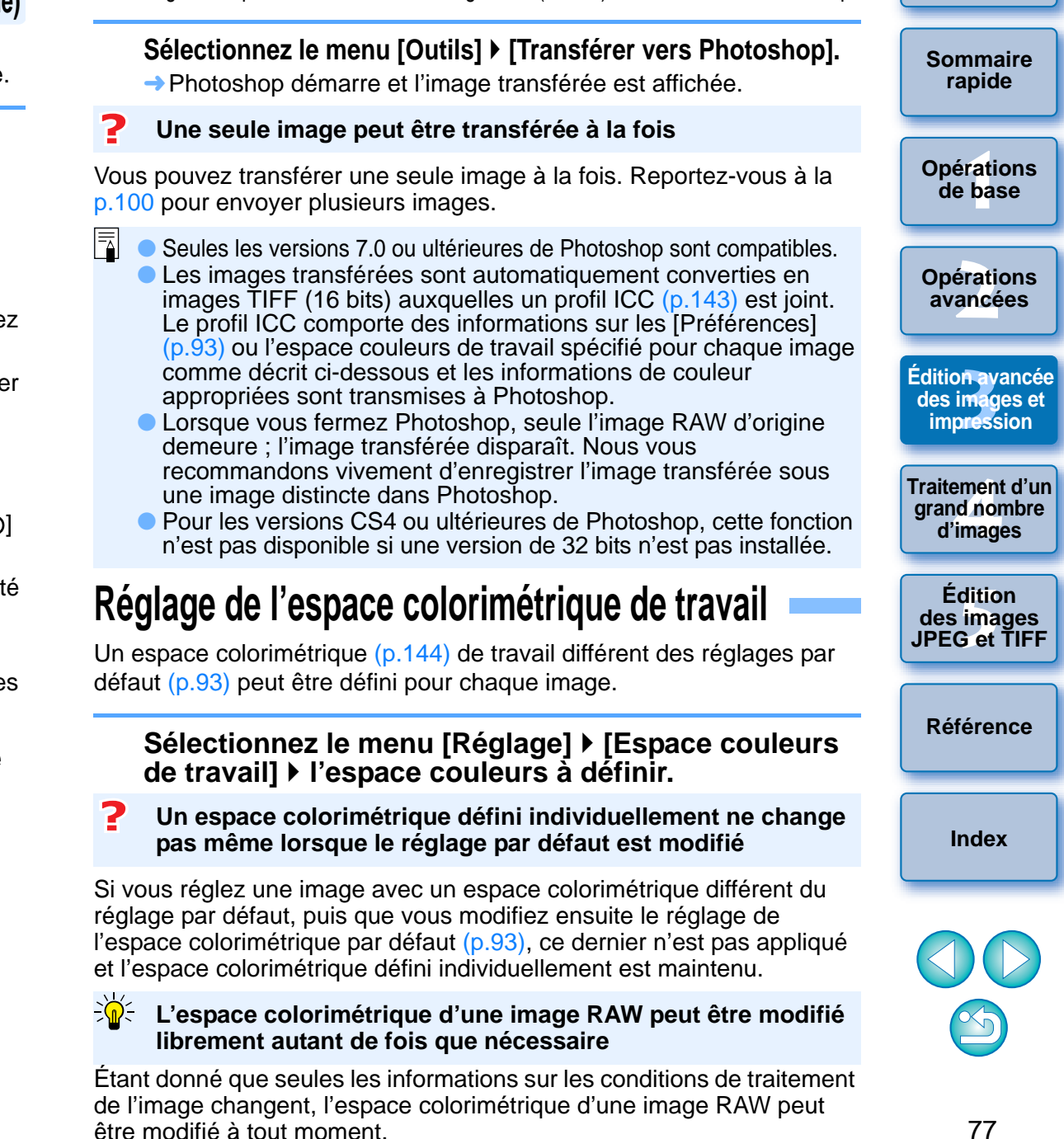

## **Composition des images**

Vous pouvez combiner deux images en une seule. Vous pouvez combiner davantage d'images en ajoutant une autre image à l'image composée.

Étant donné que l'image composée est enregistrée en tant qu'image distincte, les images d'origine restent identiques.

- Cette fonction peut être utilisée avec tous les types d'image [\(p.3\)](#page-2-0) ●pris en charge par DPP. Cependant, les images ayant plus de 6666 x 4444 pixels ne sont pas prises en charge.
	- L'espace colorimétrique d'une image composée sera celui de l'image d'arrière-plan.
	- Les informations sur l'image ne sont pas annexées à une image composée.

# **Sélectionnez une image d'arrière-plan dans la fenêtre principale.**

**1**

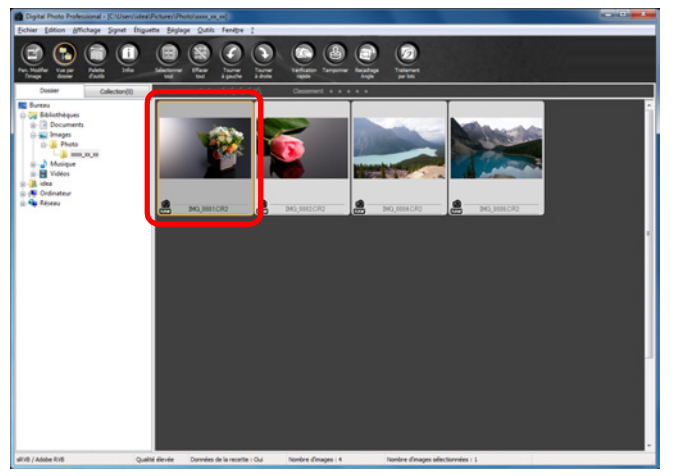

● Vous pouvez également sélectionner une image d'arrière-plan sur la fenêtre de modification, la fenêtre de modification d'image ou la fenêtre [Collection].

**2Sélectionnez le menu [Outils]** ` **[Démarrer outil de composition].**

#### Outils

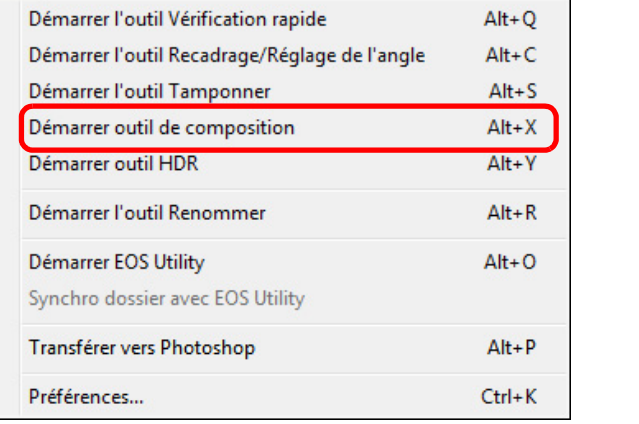

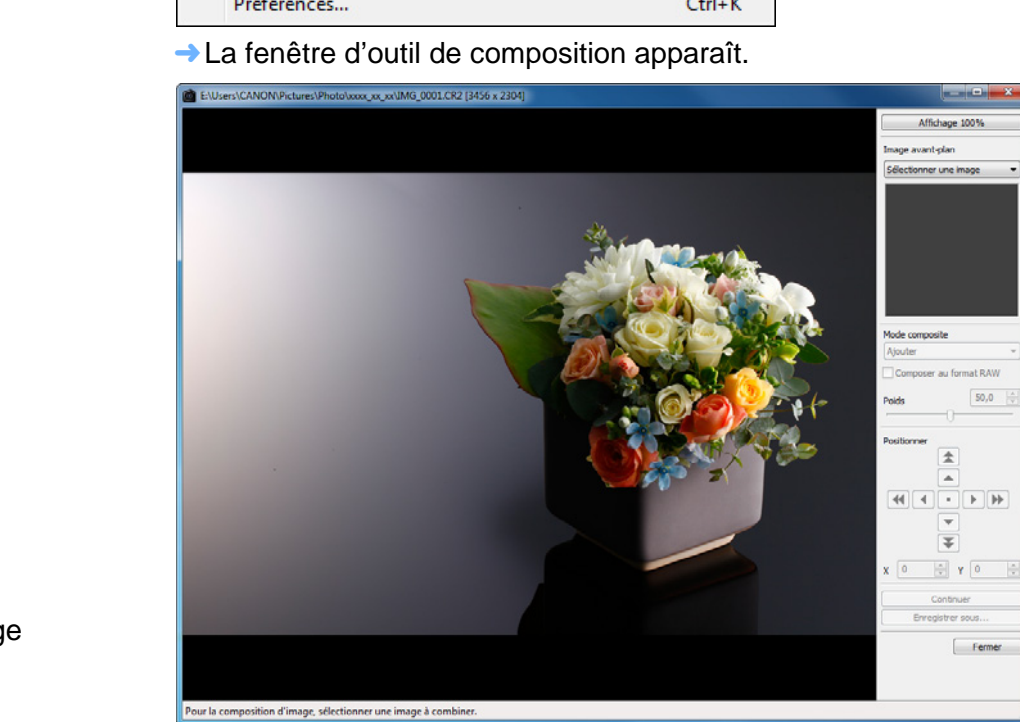

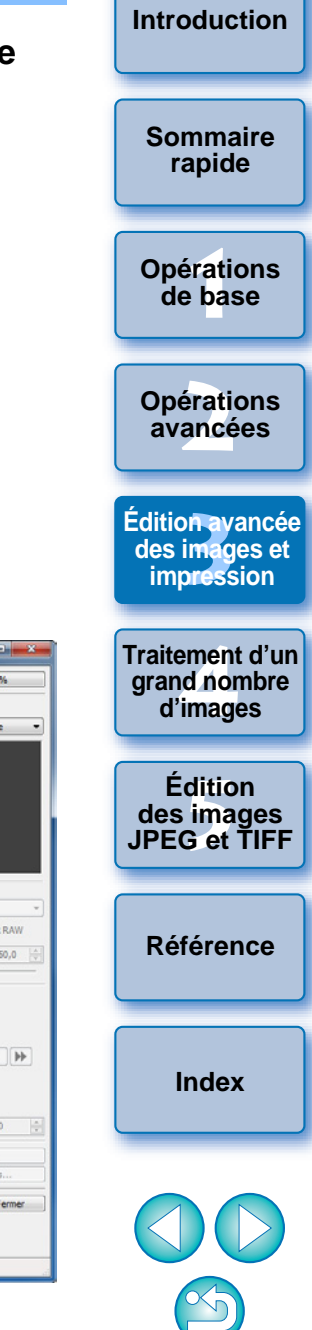

### **Sélectionnez l'image à combiner.**

 Sélectionnez l'image à combiner dans le menu déroulant [Image avant-plan].

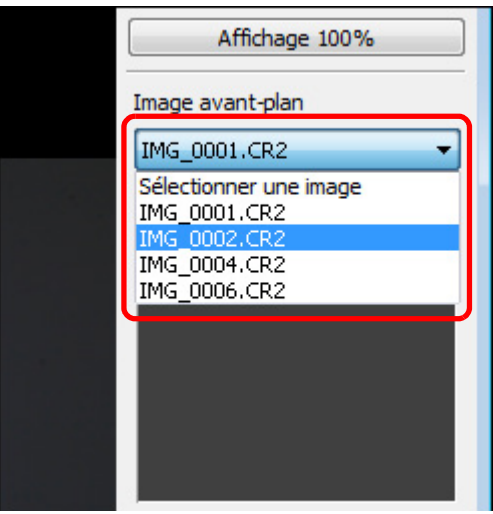

- ➜L'image sélectionnée est affichée dans l'affichage de miniatures [Image avant-plan].
- ➜Une prévisualisation de l'image d'arrière-plan et de l'image d'avant-plan combinées est affichée dans la prévisualisation composite.
- Les images suivantes peuvent être combinées.
- Image d'arrière-plan sélectionnée dans la fenêtre principale (fenêtre [Dossier]) ou la fenêtre de modification : image dans le même dossier que l'image d'arrière-plan
- Image d'arrière-plan sélectionnée dans la fenêtre [Collection] : image dans la fenêtre [Collection]
- Image d'arrière-plan sélectionnée dans la fenêtre de modification d'image : image affichée dans la zone d'affichage de miniatures
- Vous pouvez combiner des images de tailles différentes.

#### **4Sélectionnez un mode de composition.**

 Sélectionnez un mode de composition dans le menu déroulant [Mode composite].

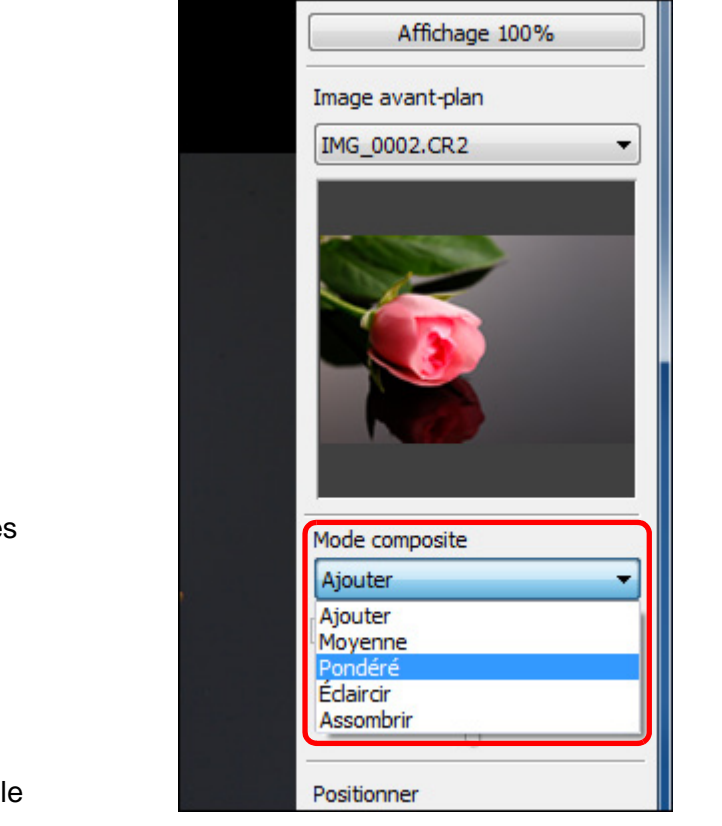

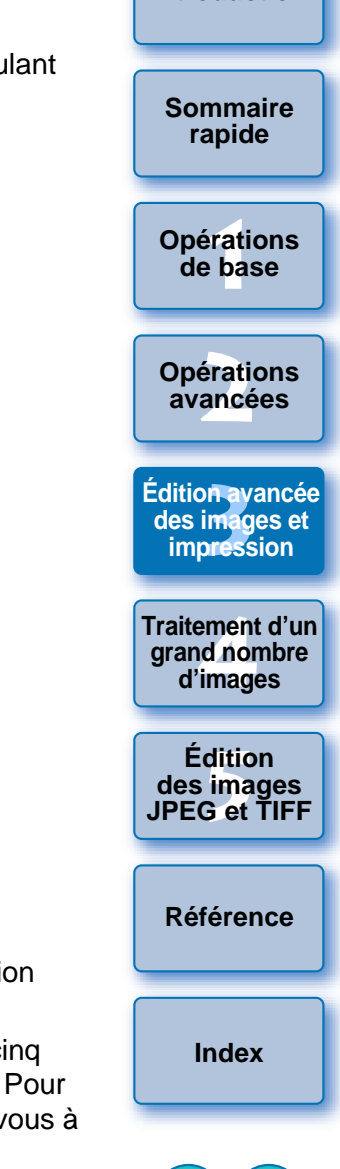

- **→ Le mode de composition sélectionné dans la prévisualisation** composite est appliqué.
- Vous pouvez sélectionner le mode de composition parmi cinq types : Ajouter, Moyenne, Pondéré, Éclaircir et Assombrir. Pour en savoir plus sur chaque mode de composition, reportez-vous à « Modes de composition » [\(p.81\)](#page-80-0).
- Si vous avez sélectionné [Pondéré], vous pouvez régler la proportion de luminosité de l'image à combiner. Utilisez le curseur [Poids] au bas du menu déroulant [Mode composite] ou saisissez directement une valeur pour régler proportionnellement la luminosité.
- En cliquant sur le bouton [Affichage 100%], l'image est affichée avec un agrandissement de 100 % (taille réelle de pixels).

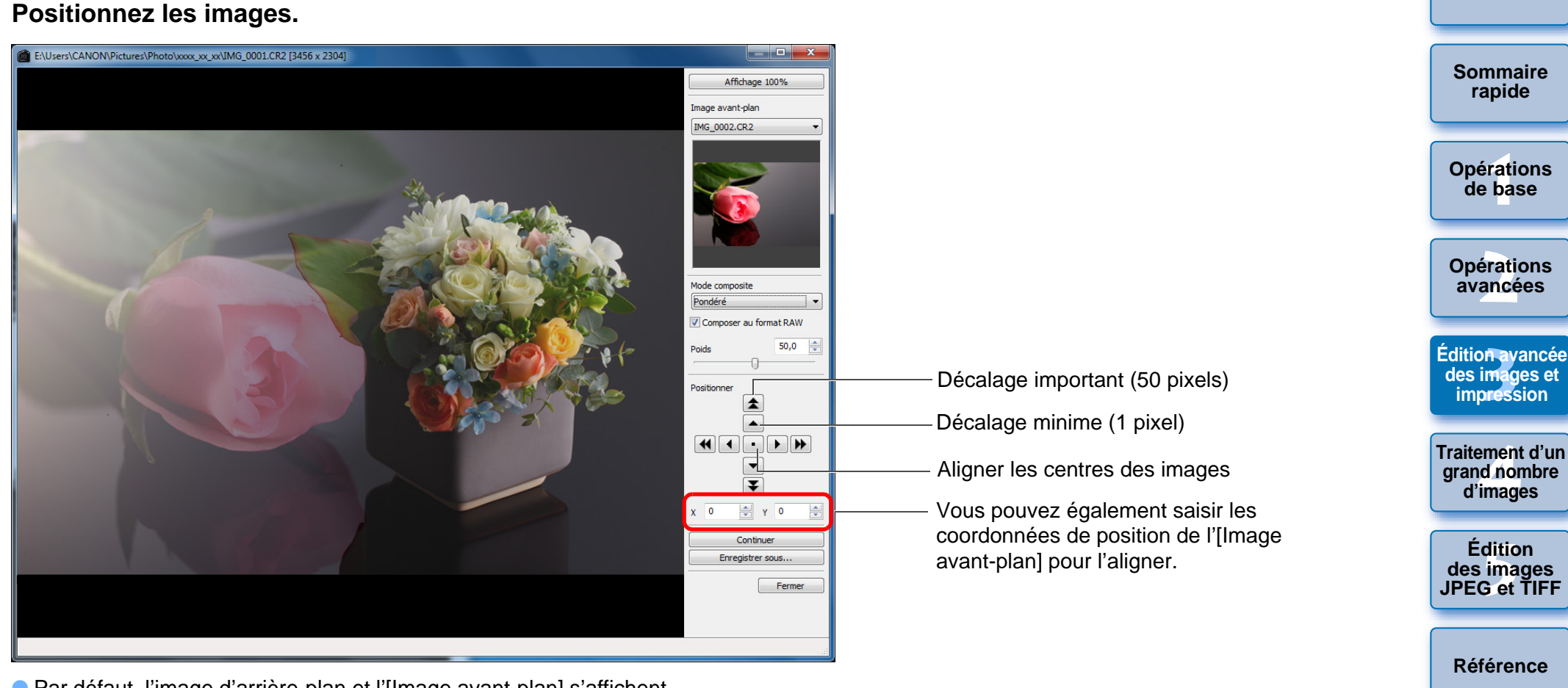

- Par défaut, l'image d'arrière-plan et l'[Image avant-plan] s'affichent avec leurs centres alignés.
- [Composer au format RAW]

Cochez la case [Composer au format RAW] si nécessaire.

肓 Vous pouvez régler [Composer au format RAW] dans les ●conditions suivantes.

L'image d'arrière-plan et l'[Image avant-plan] sont des images RAW et toutes les conditions suivantes sont satisfaites.

- Les appareils photo utilisés pour photographier étaient de mêmes modèles
- La sensibilité ISO au moment de la prise de vue était la même
- Le réglage de priorité hautes lumières au moment de la prise de vue était le même
- La taille d'image (taille d'origine) était la même
- $|\overline{\overline{\mathbf{h}}} |$  Les fonctions suivantes ne sont pas disponibles pour les images ●composées avec le réglage [Composer au format RAW] spécifié.
	- Correction auto de luminosité [\(p.61\)](#page-60-0)
	- Style d'image auto (réglé automatiquement sur standard) [\(p.59\)](#page-58-0)
	- Sélection de [Cercle] pour le ratio d'aspect lors du rognage [\(p.39\)](#page-38-0)

**[Index](#page-144-0)**

#### **6Cliquez sur le bouton [Enregistrer sous].**

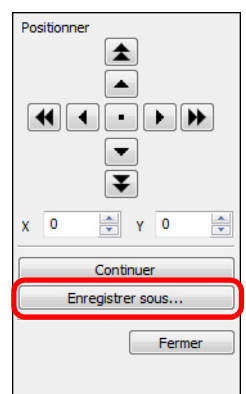

- **→ Lorsque vous cliquez sur le bouton [Enregistrer sous], la fenêtre** [Convertir et enregistrer] [\(p.42\)](#page-41-0) apparaît. Indiquez les réglages requis, puis cliquez sur le bouton [Enregistrer].
- Lorsque vous cliquez sur le bouton [Continuer], les images sont combinées pour former une nouvelle image d'arrière-plan, et vous pouvez poursuivre et combiner une autre image.
- Pour terminer, cliquez sur le bouton [Fermer].

### <span id="page-80-0"></span>**Modes de composition**

● Ajouter

Les luminosités de l'image d'arrière-plan et de l'[Image avant-plan] sont ajoutées et les images sont superposées.

● Moyenne

Les images sont superposées avec une correction d'exposition négative appliquée automatiquement. Si vous souhaitez modifier le degré d'exposition pour chaque image, sélectionnez [Pondéré].

● Pondéré

Le mode composite où la luminosité est réglée proportionnellement pour l'[Image avant-plan].

● Éclaircir

L'image d'arrière-plan et l'[Image avant-plan] sont comparées, et seules les portions les plus claires sont combinées.

● Assombrir

L'image d'arrière-plan et l'[Image avant-plan] sont comparées, et seules les portions les plus sombres sont combinées.

## **Création d'images HDR (Gamme dynamique élevée)**

Vous pouvez créer des images avec une gamme dynamique ample en diminuant l'écrêtage dans les zones de hautes lumières et d'ombres pour que les images ressemblent à des peintures. Cette fonction convient également aux scènes, comme les natures mortes ou les paysages. Cette fonction est d'autant plus efficace que trois images avec des expositions différentes de la même scène (exposition négative, exposition correcte et exposition positive) sont utilisées pour créer une image HDR. Toutefois, vous pouvez également créer une image HDR à partir de deux images voire une seule. Étant donné qu'une image HDR est enregistrée en tant qu'image distincte, l'image d'origine reste identique.

\* HDR est l'acronyme anglais de High Dynamic Range.

 $\bullet$  Cette fonction peut être utilisée avec tous les types d'image [\(p.3\)](#page-2-0) pris en charge par DPP. Cependant, les images ayant plus de 6666 x 4444 pixels ne sont pas prises en charge.

● Les informations sur l'image ne sont pas annexées à une image HDR. pris en charge par DPP. Cependant, les images ayant plus de<br>6666 x 4444 pixels ne sont pas prises en charge.<br>Les informations sur l'image ne sont pas annexées à une image<br>HDR.<br>**Sélectionnez une image dans la fenêtre princi** 

## **1**

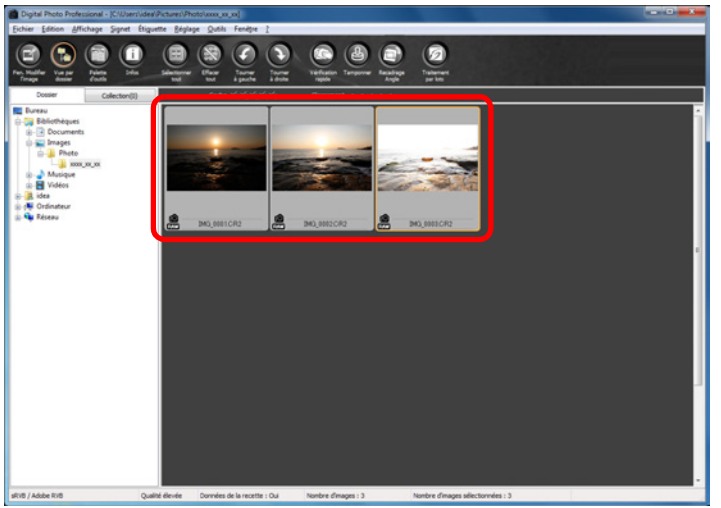

## **1[Opérations](#page-4-0)  2[Opérations](#page-14-0)  3 des images et**  raitement d'un<br>grand nombre<br>d'images **[Sommaire](#page-3-0) rapide de baseavancées[Édition avancée](#page-51-0) impression Traitement d'un d'images**

**[Introduction](#page-1-0)**

Edition<br>des images<br>JPEG et TIFF **Édition [des images](#page-101-0)** 

**[Référence](#page-120-0)**

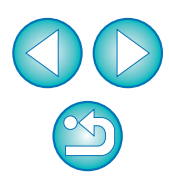

#### **2Sélectionnez le menu [Outils]** ` **[Démarrer outil HDR].**

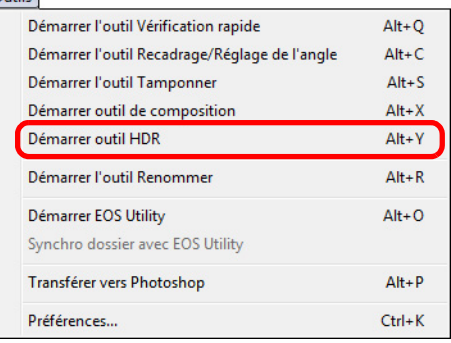

- **→ La fenêtre [Sélectionner les images] apparaît.**
- Vous pouvez également afficher la fenêtre [Sélectionner les images] depuis la fenêtre de modification et la fenêtre de modification d'image.

**3 Indiquez les réglages requis, puis cliquez sur le bouton [Démarrer HDR].**

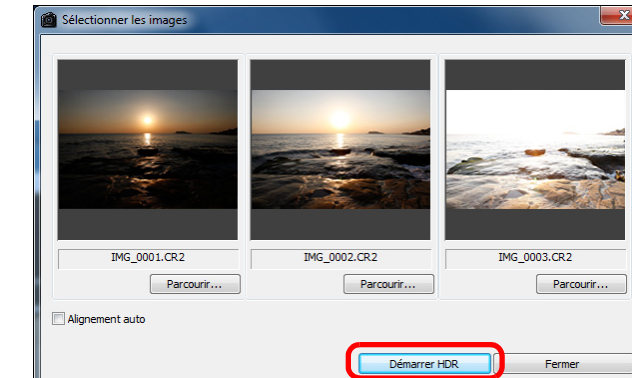

- Pour modifier l'image sélectionnée ou pour ajouter une autre image, cliquez sur le bouton [Parcourir] et dans la boîte de dialogue [Ouvrir] qui apparaît, sélectionnez le fichier d'image et cliquez sur le bouton [Ouvrir].
- Si vous sélectionnez deux images de même taille, vous pouvez cocher la case [Alignement auto] pour l'alignement automatique de l'image. Cependant, l'alignement automatique de l'image peut ne pas fonctionner correctement avec les motifs répétitifs (quadrillage, rayures, etc.) ou les images sans relief de ton uniforme. des internationals and the solid probability and Si vous sélectionnez deux images<br>
cocher la case [Alignement auto] p<br>
l'image. Cependant, l'alignement avec<br>
rayures, etc.) ou les images sans<br>
des images avoir utilisé l'al
	- ➜Lorsque vous cliquez sur le bouton [Démarrer HDR], la fenêtre [Régler les images] apparaît.

Après avoir utilisé l'alignement automatique de l'image, le contour

**1[Opérations](#page-4-0)  2[Opérations](#page-14-0)  3 des images et**  raitement d'un<br>grand nombre<br>d'images ditio<br>ima<br>G et **[Sommaire](#page-3-0) rapide de baseavancées[Édition avancée](#page-51-0)  impression Édition [des images](#page-101-0)  JPEG et TIFF[Index](#page-144-0)Traitement d'un d'images [Référence](#page-120-0)**

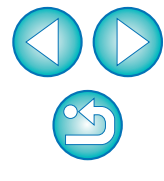

## **4**

**Effectuez les sélections nécessaires pour ajuster l'image.**

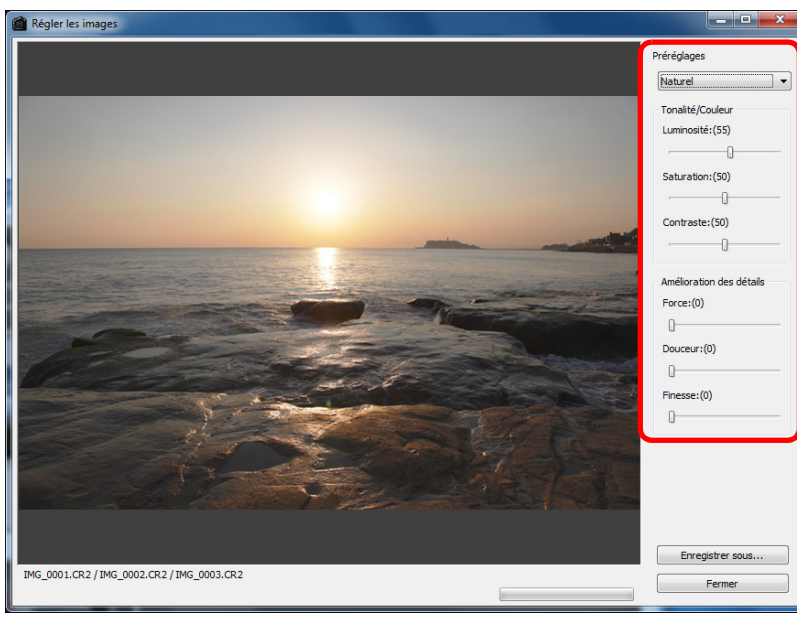

● Curseurs dans [Régler les images]

#### **[Tonalité/Couleur]**

- [Luminosité]:Ajuste la luminosité globale de l'image. Déplacez le curseur sur la droite pour éclaircir l'image ou sur la gauche pour l'assombrir.
- [Saturation]: Ajuste la saturation globale des couleurs de l'image. Déplacez le curseur sur la droite pour accentuer les couleurs ou sur la gauche pour les affaiblir.
- [Contraste]: Ajuste le contraste global de l'image. Déplacez le curseur sur la droite pour accentuer le contraste ou sur la gauche pour l'affaiblir.

#### **1[Opérations](#page-4-0)  2[Opérations](#page-14-0)  [Introduction](#page-1-0)[Sommaire](#page-3-0) rapide de baseavancées[Amélioration des détails]** [Force]: Ajuste à la fois le contraste global et le contraste des détails. Déplacez le curseur sur la droite pour un effet plus intense. [Douceur]: Ajuste la douceur globale de l'image. Déplacez le curseur sur la droite pour une impression douce et naturelle.[Finesse]: Ajuste la clarté des détails. Déplacez le curseur sur la droite pour un contour plus net. ● [Préréglages] et effets finaux Avec [Préréglages], vous pouvez sélectionner parmi les cinq effets finaux préréglés ci-dessous depuis un menu déroulant ([Naturel] est sélectionné par défaut), au lieu d'utiliser chaque curseur séparément. En sélectionnant un effet final, chaque curseur se déplace selon le réglage. Vous pouvez également utiliser les curseurs et les ajuster après avoir sélectionné un effet.[Naturel]: Dans les scènes à contraste élevé, le rendu dans les zones où les hautes lumières ou les ombres sont généralement écrêtées est corrigé pour obtenir une image avec un écrêtage des hautes lumières et des ombres réduites. [Art standard]: Les tons de l'image se rapprochent d'une peinture pour un superbe rendu d'image. [Art éclatant]: Pour un aspect plus éclatant que celui obtenu avec [Art standard]. [Art huile]: Pour un aspect plus éclatant qu'avec [Art curseur se de lutiliser les commet<br>Lutiliser les commet<br>Explorer les lutilisers<br>Distribution de la partie de la partie de la partie de la partie de la partie de la partie de la partie de la<br>L'Art atander

standard], faisant ressortir le sujet. [Art relief]: Adoucit la netteté davantage que [Art standard] pour une sensation vintage.

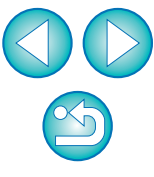

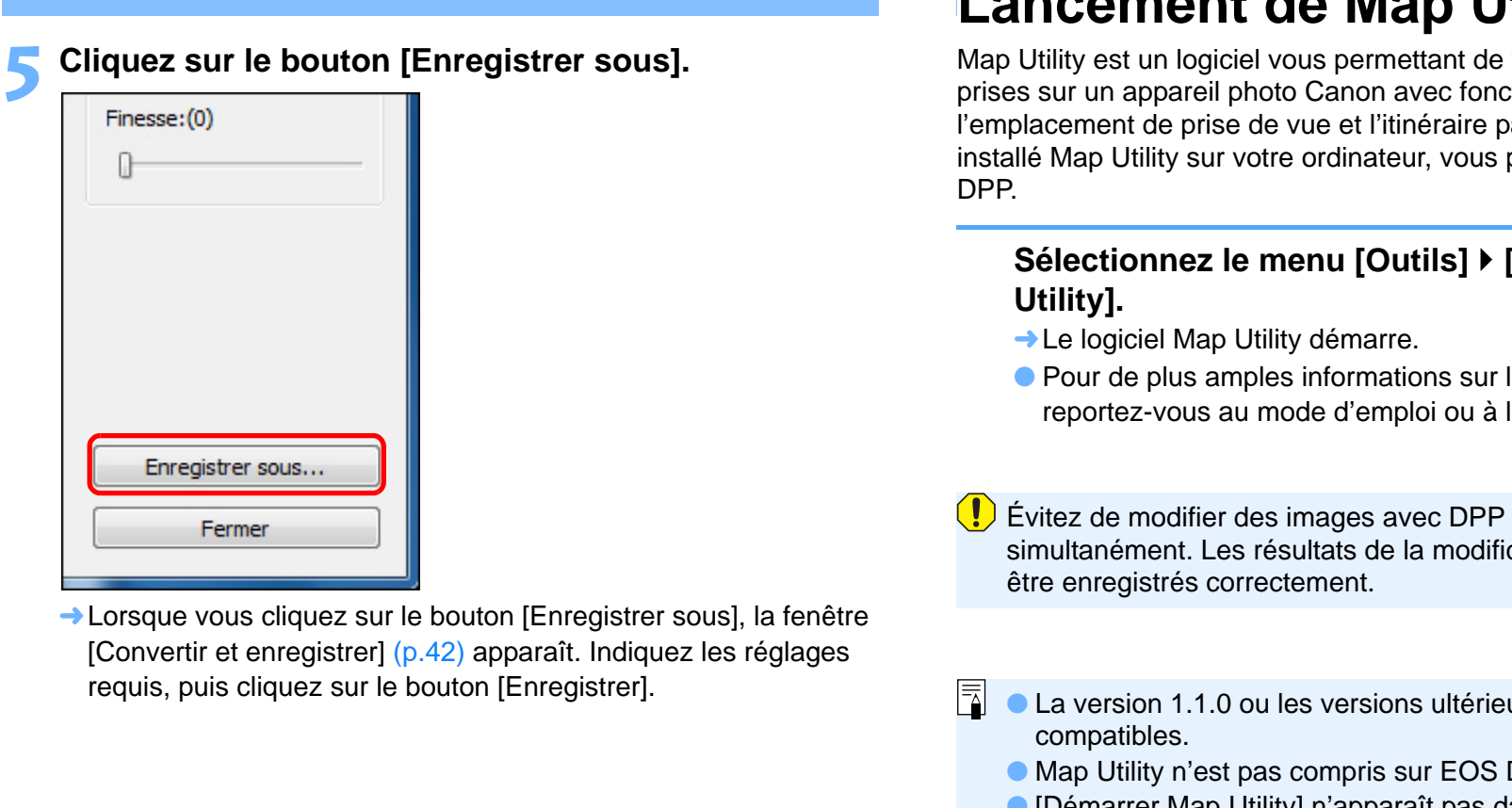

## **Lancement de Map Utility**

visionner les images ction GPS, y compris barcouru. Après avoir pouvez le lancer depuis

**Seandaire i Map** 

l'utilisation de Map Utility, l'aide du logiciel.

et d'utiliser Map Utility cation risquent de ne pas

- La version 1.1.0 ou les versions ultérieures de Map Utility sont compatibles.
	- Map Utility n'est pas compris sur EOS DIGITAL Solution Disk.
	- [Démarrer Map Utility] n'apparaît pas dans le menu [Outils] si Map Utility n'est pas installé sur votre ordinateur.

Edition<br>des images<br>**IPEG** et TIFF **JPEG et TIFF [Référence](#page-120-0)**

**Édition** 

**1[Opérations](#page-4-0)** 

**de base**

**[Introduction](#page-1-0)**

**[Sommaire](#page-3-0) rapide**

**2[Opérations](#page-14-0)** 

**avancées**

**3 des images et** 

**impression**

**[Édition avancée](#page-51-0)** 

raitement d'un<br>grand nombre<br>d'images **d'images**

**Traitement d'un** 

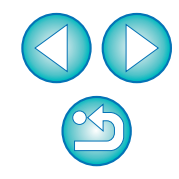

## <span id="page-84-0"></span>**Impression avec les informations de prise de vue**

Vous pouvez mettre librement en forme une image sur une feuille de papier et l'imprimer avec un titre, les informations de prise de vue, etc.

- **1Sélectionnez une image à imprimer.**
- **2◯ Sélectionnez le menu [Fichier] ▶ [Impression avec <br>
paramètres détaillés] paramètres détaillés].**
- **3 Renseignez les réglages requis pour l'impression, puis cliquez sur le bouton [Imprimer].**

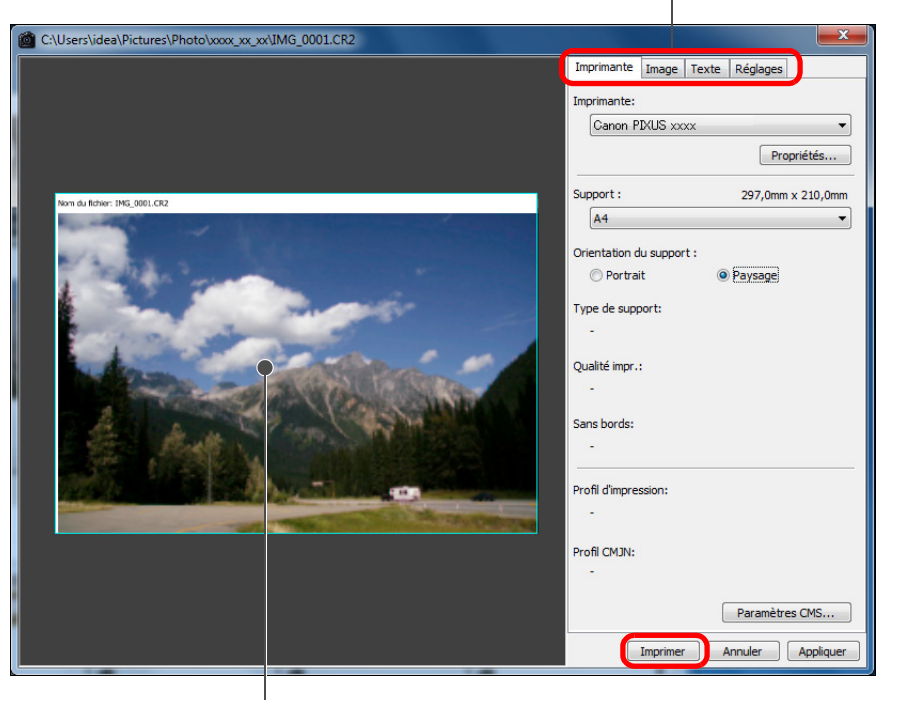

Bascule entre les onglets de réglage

Aperçu avant impression

- L'image peut être déplacée en la faisant glisser.
- Faites glisser les quatre coins de l'image pour modifier sa taille.
- Pour les informations de prise de vue, cliquez sur [ $\lfloor \cdot \rfloor$ ] dans l'onglet [Texte] et sélectionnez les éléments nécessaires dans la fenêtre qui s'affiche.

**1[Opérations](#page-4-0)  2[Opérations](#page-14-0)  3 des images et**  raitement d'un<br>grand nombre<br>d'images Edition<br>des images<br>JPEG et TIFF **[Introduction](#page-1-0)[Sommaire](#page-3-0) rapide de baseavancées[Édition avancée](#page-51-0) impression Édition [des images](#page-101-0)  [Index](#page-144-0)Traitement d'un d'images [Référence](#page-120-0)**Les réglages de chaque onglet à l'étape 3 sont mémorisés lorsque vous cliquez sur le bouton [Appliquer] (à l'exception du contenu de l'onglet [Texte]). Les réglages peuvent être appliqués à une autre image lors de l'impression. **Pour préserver les réglages** ● Vous pouvez définir les profils d'imprimante [\(p.93\)](#page-92-0). ● Si vous avez réglé la simulation CMJN, l'image est imprimée dans les couleurs définies [\(p.93\)](#page-92-0). COPY

## <span id="page-85-0"></span>**Impression d'une liste des miniatures (impression planche contact)**

围

Vous pouvez imprimer des rangées de plusieurs images sur une feuille de papier.

- **1Sélectionnez les images à imprimer dans la liste de miniatures.**
- **2◯ Sélectionnez le menu [Fichier] ▶ [Impression planche contact].**
- **3 Renseignez les réglages requis pour l'impression, puis cliquez sur le bouton [Imprimer].**

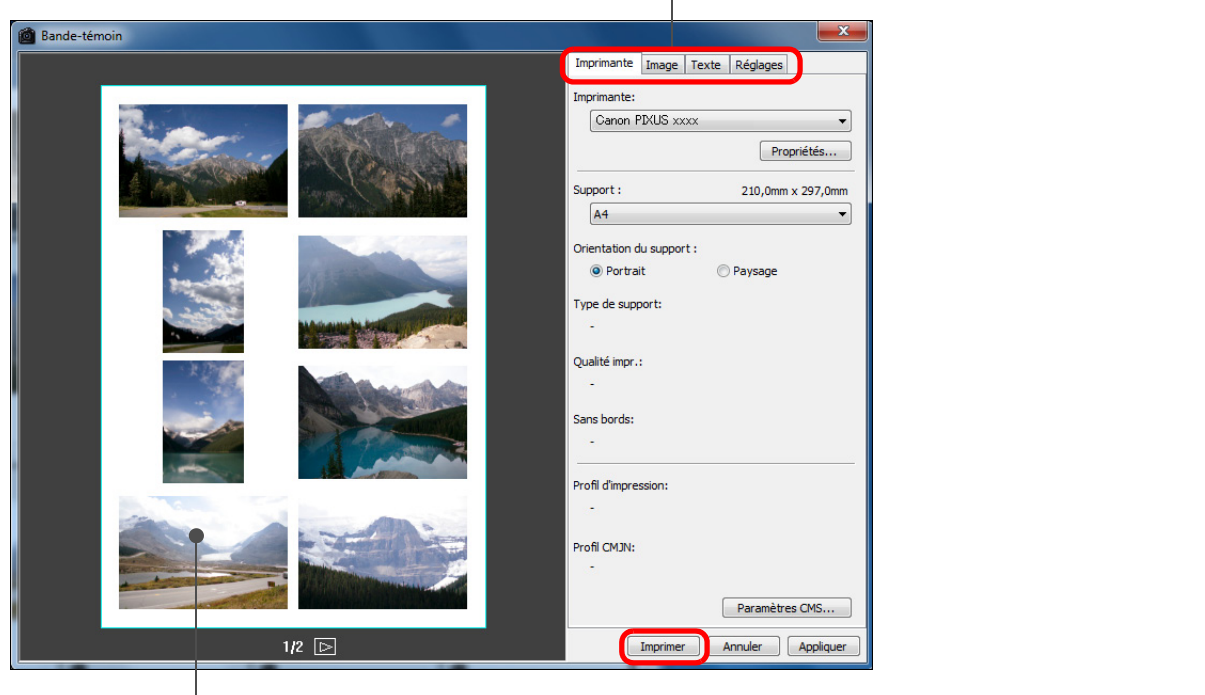

Bascule entre les onglets de réglage.

#### $\sum_{i=1}^{n}$ **Pour préserver les réglages**

Les réglages de chaque onglet à l'étape 3 sont mémorisés lorsque vous cliquez sur le bouton [Appliquer] (à l'exception du contenu de l'onglet [Texte]). Les réglages peuvent être appliqués à une autre image lors de l'impression.

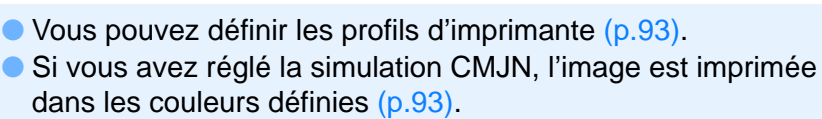

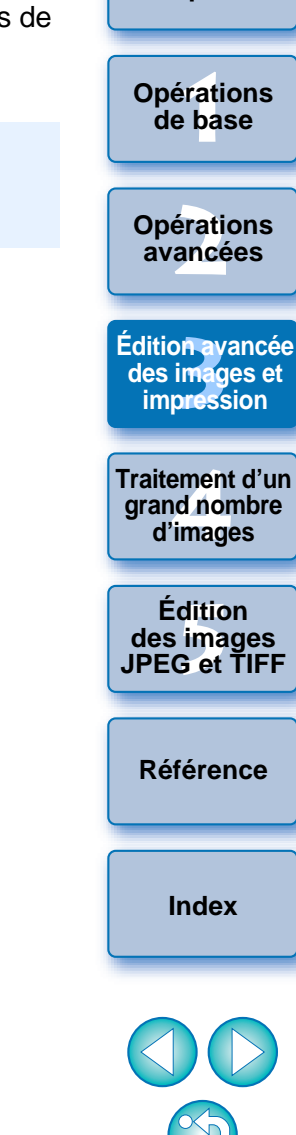

**[Introduction](#page-1-0)**

**[Sommaire](#page-3-0) rapide**

Aperçu avant impression

## **Impression d'images RAW sur une imprimante Canon haut de gamme**

### <span id="page-86-0"></span>**Impression avec une imprimante à jet d'encre Canon haut de gamme**

Avec les imprimantes à jet d'encre Canon haut de gamme compatibles avec le logiciel d'impression Easy-PhotoPrint Pro, vous pouvez imprimer à partir de DPP en une simple opération ayant les caractéristiques suivantes :

- Impression simple d'images RAW
- Impression aux couleurs fidèles

**1**

● Impression de qualité élevée au moyen du vaste espace colorimétrique d'Adobe RVB, etc. et de la large gamme de reproduction des couleurs d'une imprimante à jet d'encre Canon haut de gamme

Pour imprimer avec DPP, installez d'abord la version 1.3 ou ultérieure d'Easy-PhotoPrint Pro sur votre ordinateur.

### **Sélectionnez le menu [Fichier]**  ` **[Assistant d'impression]**  ` **[Impression avec Easy-PhotoPrint Pro].**

**→ Easy-PhotoPrint Pro démarre.** 

# **2Faites correspondre les couleurs de l'image à l'écran avec celles du résultat d'impression.**

● Sélectionnez [Personnalisée] dans [Qualité d'impression], cliquez sur le bouton [Définir] et dans la fenêtre qui apparaît, faites glisser le curseur [1] vers l'extrémité droite, puis cliquez sur le bouton [OK] pour fermer la fenêtre.

Ensuite, cliquez sur le bouton [Réglage des couleurs] pour afficher la fenêtre [Réglage des couleurs] et l'onglet [Gestion des couleurs]. Réglez [Mode Couleur] sur [Activer le profil ICC] et [Profil d'imprimante] sur [Auto], puis cliquez sur le bouton [OK] pour fermer la fenêtre [Réglage des couleurs].

## **3 Renseignez tous les autres réglages requis pour l'impression, puis imprimez.**

#### **Informations supplémentaires**

#### ● **Imprimer un maximum de 1 000 images en une fois**

- Vous pouvez imprimer un maximum de 1 000 images sélectionnées dans DPP en une seule fois. Lorsque vous imprimez plus de 1 000 images, divisez l'impression en plusieurs tâches.
- **Fonctions réglées dans DPP non appliquées à l'impression** La simulation CMJN spécifiée [\(p.93\)](#page-92-0) n'est pas appliquée.
- **Les couleurs de l'image imprimée ne répondent pas à votre attente**

Sur la fenêtre Easy-PhotoPrint Pro, cliquez sur le bouton [Réglage des couleurs] pour afficher l'onglet [Gestion des couleurs], réglez [Mode de rendu] sur [Perception] [\(p.144\)](#page-143-1) et essayez d'imprimer.

### **Avantages de l'impression avec Easy-PhotoPrint Pro**

#### ● **Impression avec des couleurs fidèles**

Lorsqu'un espace colorimétrique est défini ([p.77](#page-76-1), [p.93](#page-92-0)), il est automatiquement transmis de DPP au Easy-PhotoPrint Pro pour vous permettre d'imprimer avec des couleurs fidèles. COPY

#### ● **Impression avec une large reproduction des couleurs**

Lorsque le réglage de l'espace colorimétrique [\(p.77](#page-76-1), [p.93](#page-92-0)) est défini sur un espace colorimétrique plus large que sRVB (par exemple Adobe RVB), l'image est imprimée avec une gamme de couleurs plus large qu'une image définie avec l'espace colorimétrique sRVB, et les verts et les bleus en particulier sont plus vifs.

**[Sommaire](#page-3-0) rapide**

**[Introduction](#page-1-0)**

**1[Opérations](#page-4-0)  de base**

**2[Opérations](#page-14-0)  avancées**

**3 des images et [Édition avancée](#page-51-0) impression**

raitement d'un<br>grand nombre<br>d'images **d'images Traitement d'un** 

ditio<br>ima<br>G et **Édition [des images](#page-101-0)  JPEG et TIFF**

**[Référence](#page-120-0)**

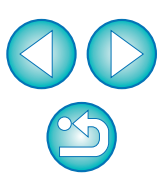

### <span id="page-87-0"></span>**Impression avec une imprimante Canon grand format**

Vous pouvez utiliser DPP pour imprimer avec l'imprimante grand format de Canon imagePROGRAF compatible DPP. Pour imprimer avec DPP, installez d'abord imagePROGRAF Print Plug-In for Digital Photo Professional sur votre ordinateur.

- **1 Sélectionnez le menu [Fichier]** ` **[Assistant d'impression]** ` **Plug-in pour l'imprimante utilisée. → Le plug-in démarre.**
- **2Renseignez les réglages requis pour l'impression photo, puis imprimez.**
- **Informations supplémentaires**
- **Une seule image peut être imprimée à la fois**

Vous ne pouvez imprimer qu'une seule image sélectionnée dans DPP à la fois. Lorsque vous souhaitez imprimer plusieurs images, imprimez-les une par une. P<br>3)<br>3)

● **Fonctions réglées dans DPP non appliquées à l'impression** La résolution de sortie [\(p.89\)](#page-88-0) et la simulation CMJN spécifiées [\(p.93\)](#page-92-0) ne sont pas appliquées.

- $\sum_{i=1}^{n}$ **Avantages de l'impression avec l'imagePROGRAF Print Plug-In**
- **Impression avec des couleurs fidèles**

Lorsqu'un espace colorimétrique est défini ([p.77](#page-76-1), [p.93](#page-92-0)), il est automatiquement transmis de DPP au plug-in pour vous permettre d'imprimer avec des couleurs fidèles.

● **Impression avec une large reproduction des couleurs** Lorsque le réglage de l'espace colorimétrique [\(p.77](#page-76-1), [p.93](#page-92-0)) est défini sur un espace colorimétrique plus large que sRVB (par exemple Adobe RVB), la gamme de reproduction des couleurs de l'imprimante imagePROGRAF est pleinement utilisée et l'image est imprimée avec une gamme de couleurs plus large qu'une image définie avec l'espace colorimétrique sRVB, et les verts et les bleus en particulier sont plus vifs.

**[Sommaire](#page-3-0) rapide**

**[Introduction](#page-1-0)**

**1[Opérations](#page-4-0)  de base**

**2[Opérations](#page-14-0)  avancées**

**3 des images et [Édition avancée](#page-51-0) impression**

raitement d'un<br>grand nombre<br>d'images **Traitement d'un d'images**

Edition<br>des images<br>JPEG et TIFF **Édition [des images](#page-101-0)** 

**[Référence](#page-120-0)**

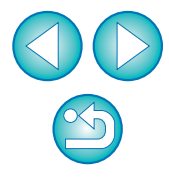

## <span id="page-88-0"></span>**Définition des préférences**

Vous pouvez modifier les différentes fonctions de DPP dans la fenêtre des [Préférences]. Vérifiez le contenu de chaque fenêtre et ajustez vos préférences.

D'autre part, étant donné que des explications détaillées peuvent être disponibles selon l'élément, reportez-vous à chaque fenêtre.

## **Sélectionnez le menu [Outils] ▶ [Préférences].** → La fenêtre [Préférences] s'affiche.

**1**

**2Sélectionnez l'onglet, renseignez les réglages, puis cliquez sur le bouton [OK].**

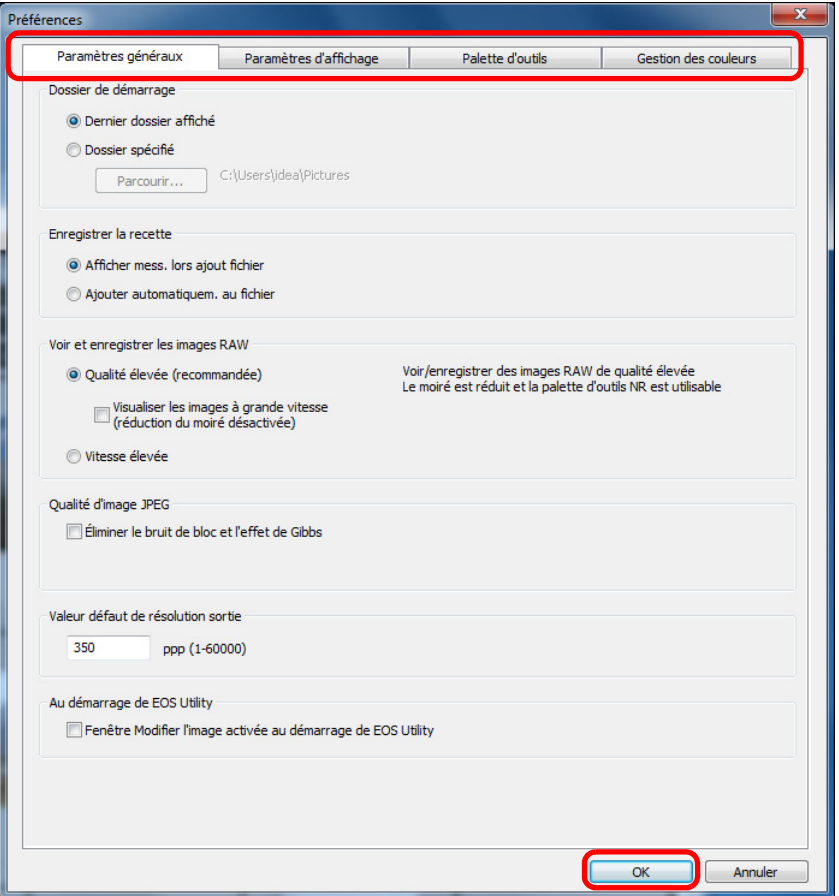

### **Paramètres généraux**

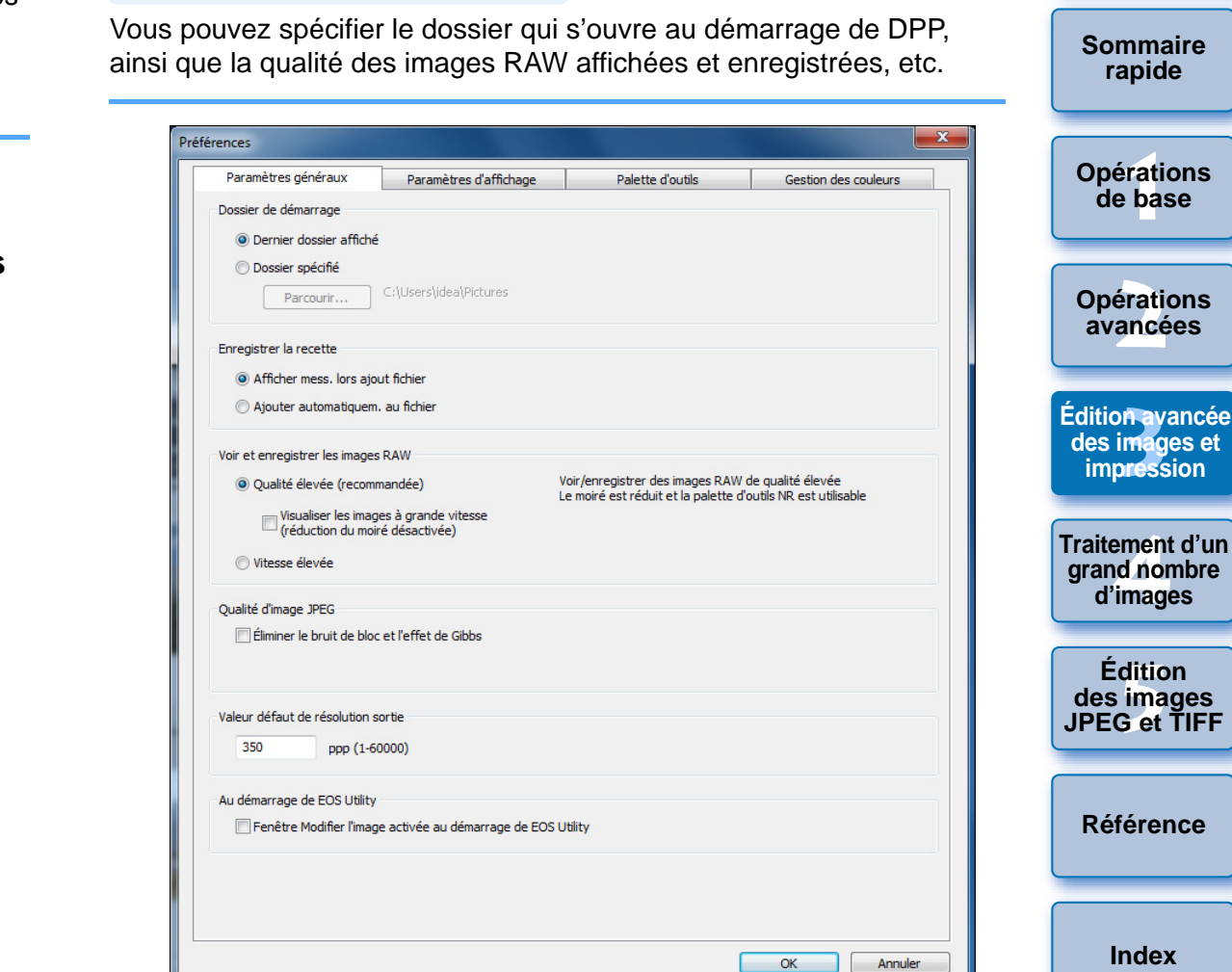

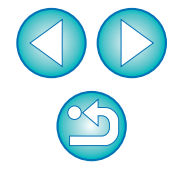

#### ● **Voir et enregistrer les images RAW**

Vous pouvez choisir entre deux types de qualité d'image pour afficher/enregistrer les images RAW : qualité d'image élevée avec un traitement de réduction des couleurs erronées et la fonction de réduction du bruit [\(p.62\)](#page-61-0) activée, ou vitesse élevée sans traitement des couleurs erronées ni fonction de réduction du bruit.

#### **[Qualité élevée]**

- Le traitement de réduction des couleurs erronées est appliqué automatiquement et l'image peut être affichée/enregistrée comme une image de qualité élevée avec des couleurs erronées réduites. En outre, vous pouvez utiliser la fonction de réduction du bruit [\(p.62\)](#page-61-0) pour diminuer le bruit de luminance et de chrominance.
- Étant donné que les effets du traitement de réduction des couleurs erronées et de la fonction de réduction du bruit sont difficiles à apprécier sur l'affichage [Affichage 50%] ou [Ajuster à la fenêtre] de la fenêtre de modification et de la fenêtre de modification d'image, il est préférable de les vérifier dans [Affichage 100%] ou [Affichage 200%].
- Nous vous recommandons de régler normalement [Qualité élevée] pour obtenir un équilibre entre la qualité d'image et la vitesse d'affichage.

#### **[Visualiser les images à grande vitesse (réduction du moiré désactivée)] de [Qualité élevée]**

- Si vous cochez [Visualiser les images à grande vitesse (réduction du moiré désactivée)], alors que l'image est affichée dans la fenêtre de modification ou la fenêtre de modification d'image, le traitement de réduction des couleurs erronées n'est pas appliqué. Vous pouvez, toutefois, utiliser la fonction de réduction du bruit.
- Étant donné que le paramètre est identique à [Qualité élevée] sauf pour l'affichage de l'image, le traitement de réduction des couleurs erronées est appliqué à l'image lorsqu'elle est enregistrée.

### **[Vitesse élevée]**

- Étant donné que le traitement de réduction des couleurs erronées n'est pas appliqué, la vitesse d'affichage d'une image RAW dans la fenêtre de modification ou la fenêtre de modification d'image est plus rapide, et le temps nécessaire pour enregistrer une image RAW est plus court qu'avec [Qualité élevée].
- $\bullet$  Vous ne pouvez pas utiliser la fonction de réduction du bruit [\(p.62\)](#page-61-0).
- Selon l'image, elle peut être affichée/enregistrée avec des couleurs erronées ou un bruit perceptibles.

Pour les photos prises avec l'extension de la plage de sensibilité ISO réglée, la différence de qualité d'image entre [Qualité élevée] et [Vitesse élevée] est notable. Pour vérifier la qualité d'image des photos prises avec l'extension de la plage de sensibilité ISO, il est recommandé de sélectionner [Qualité élevée] et de vérifier les photos dans la fenêtre de modification ou la fenêtre de modification d'image.

### ● **Qualité d'image JPEG**

#### **[Éliminer le bruit de bloc et l'effet de Gibbs]**

● Vous pouvez améliorer la qualité d'une image JPEG en réduisant le bruit propre aux images JPEG.

Ce réglage convient également lorsque des images RAW sont converties en images JPEG, puis enregistrées ([p.42](#page-41-0), [p.99](#page-98-0)) et aux images JPEG enregistrées sous un nom différent.

### **Le degré d'amélioration de la réduction du bruit**

Plus le taux de compression de l'image JPEG est élevé, plus la réduction du bruit est forte. Avec un taux de compression bas, la réduction du bruit a un effet négligeable.

### ● **Valeur de résolution de sortie par défaut**

Il est possible de régler la résolution des images RAW converties et enregistrées sous forme d'image JPEG ou TIFF ([p.42](#page-41-0), [p.99](#page-98-0)). Il est possible de réenregistrées sous les<br>
(i)<br>
(i),<br>
(i),<br>
(i),<br>
(i),<br>
(i),<br>
(i),<br>
(i),<br>
(i),<br>
(i),<br>
(i),<br>
(i),<br>
(i),<br>
(i),<br>
(i),<br>
(i),<br>
(i),<br>
(i),<br>
(i),<br>
(i),<br>
(i),<br>
(i),<br>
(i),<br>
(i),<br>
(i),<br>
(i),<br>
(i),<br>
(i),<br>
(i),<br>
(i),<br>

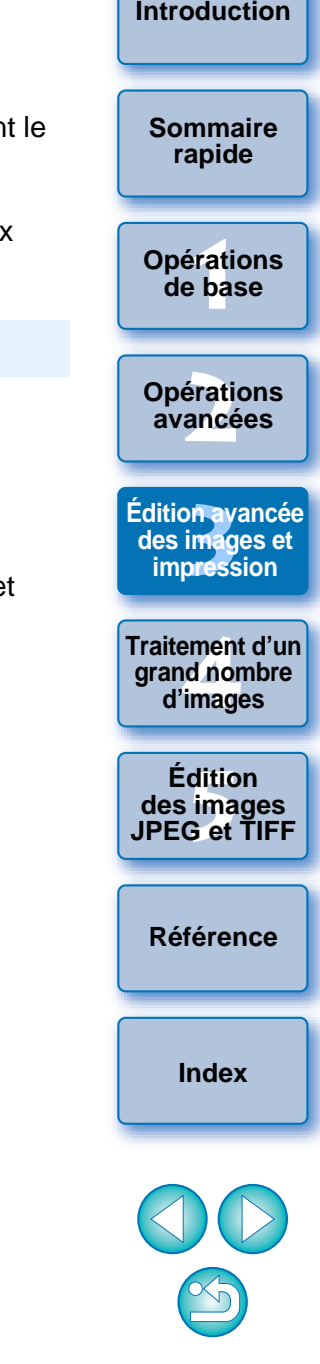

Vous pouvez renseigner des réglages relatifs à l'affichage.

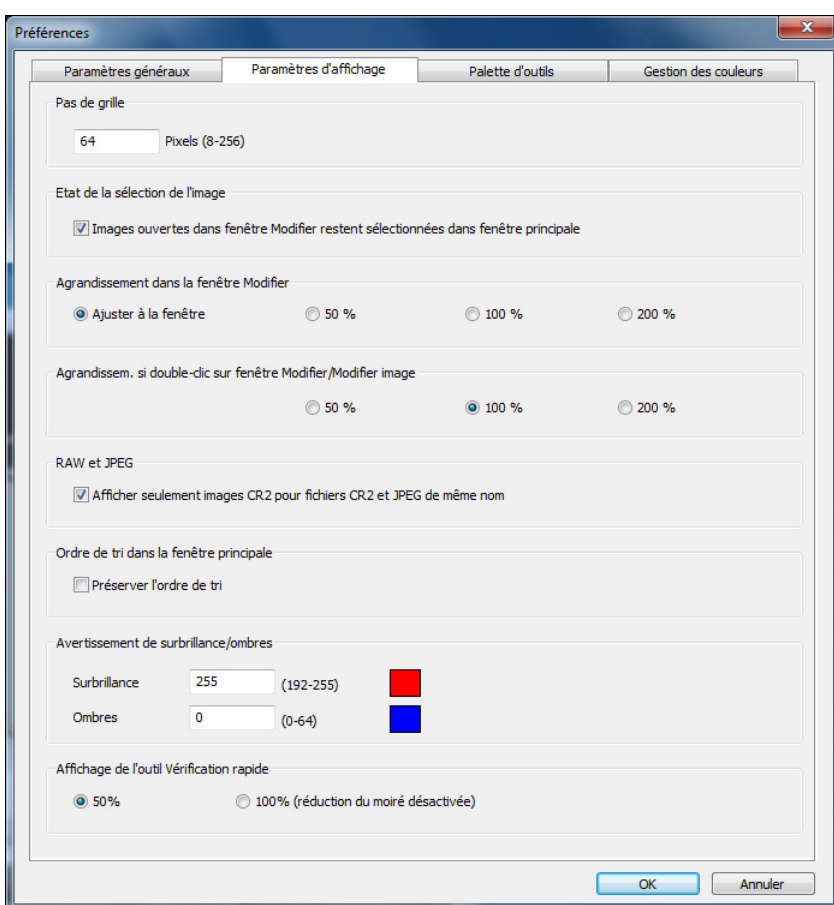

## **Paramètres d'affichage ans la fenètre principale** de tri dans la fenêtre principale<br>Vous pouvez choisir de préserver ou non l'ordre des images

réagencées dans la fenêtre principale [\(p.21\)](#page-20-0).

Si vous cochez la case, l'ordre des images réagencées est préservé même si vous quittez DPP ou sélectionnez un autre dossier dans la zone de dossiers.

Si vous décochez la case, l'ordre des images réagencées n'est pas préservé et retourne à l'ordre précédent lorsque vous quittez DPP ou sélectionnez un autre dossier dans la zone de dossiers.

#### ● **Avertissement de surbrillance/ombres**

Les portions de surbrillance/ombres dépassant la plage définie peuvent être affichées sur l'image sous la forme de témoins d'avertissement  $(p.55)$ .

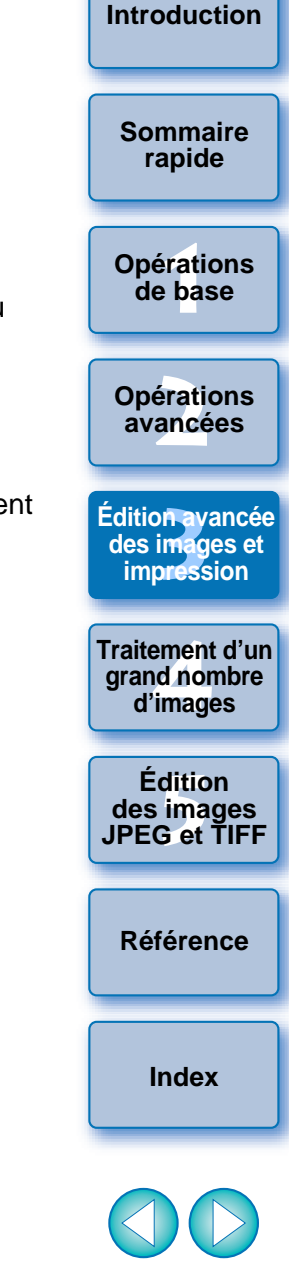

### <span id="page-91-0"></span>**Palette d'outils**

Vous pouvez modifier les réglages pour la palette d'outils.

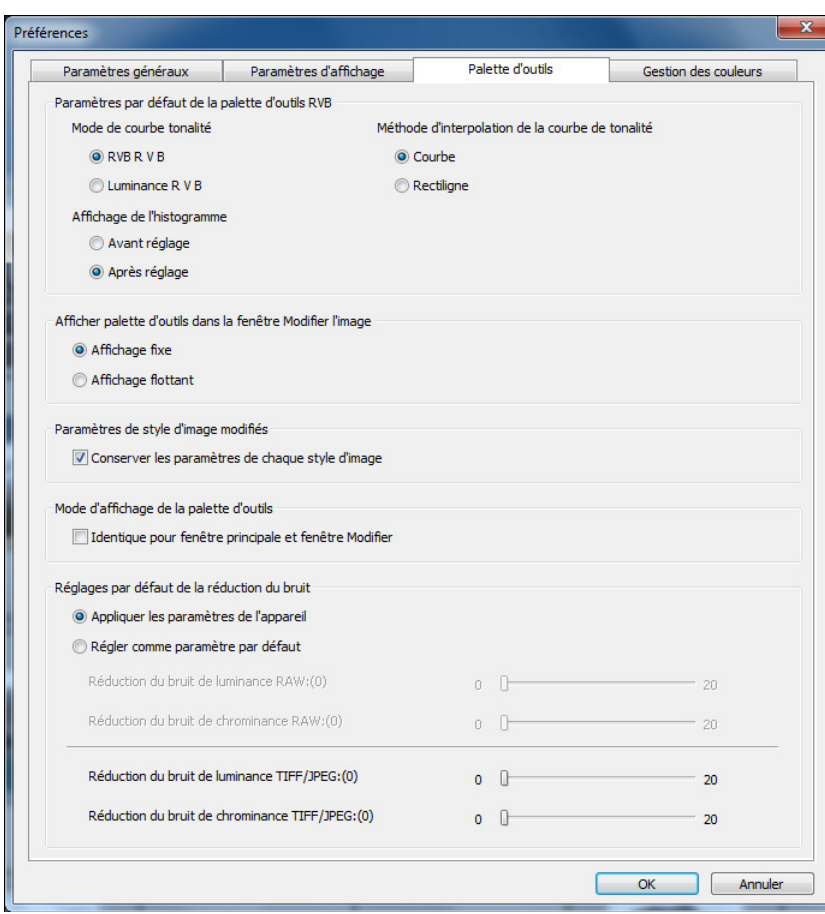

### ● **Paramètres par défaut de la palette d'outils RVB**

Vous ne pouvez pas appliquer les modifications apportés aux réglages tant que vous n'avez pas rouvert le dossier.

#### 2 **Les modifications ne sont pas appliquées à l'image éditée**

Même si le réglage par défaut est modifié, le nouveau réglage par défaut n'est pas appliqué aux images éditées (c'est-à-dire les images réglées à l'aide de la palette d'outils, recadrées, sans poussière). Procédez aux modifications séparément.

#### ● **Paramètres de style d'image modifiés**

Vous pouvez choisir de modifier ou préserver les réglages [Teinte de couleur], [Saturation des couleurs], [Contraste], [Masque flou] et [Netteté] lorsque vous changez de style d'image.

- Si vous cochez la case, les réglages [Teinte de couleur], [Saturation des couleurs], [Contraste] et [Netteté] seront modifiés pour convenir aux réglages prédéfinis dans l'appareil photo lorsque vous changez de style d'image.
- Si vous décochez la case, les réglages [Teinte de couleur], [Saturation des couleurs], [Contraste] et [Netteté] seront préservés même si vous changez de style d'image.

#### ● **Réglages par défaut de la réduction du bruit**

Vous pouvez spécifier au préalable le réglage par défaut du niveau de réduction du bruit.

Images RAW

- Lorsque [Appliquer les paramètres de l'appareil] est sélectionné, vous pouvez spécifier au préalable un niveau de réduction du bruit correspondant aux réglages de l'appareil photo comme réglage par défaut.
- Lorsque [Régler comme paramètre par défaut] est sélectionné, vous pouvez spécifier au préalable le réglage par défaut de votre choix pour le niveau de réduction du bruit. Colle Propingue<br>
pouvez spécifier<br>
correspondant a<br>
Correspondant a<br>
Pouvez spécifie<br>
pouvez spécifie<br>
pour le niveau<br>
Images JPEG et<br>
Cous pouvez s<br>
par défaut de v<br>
Pour les images eu

Images JPEG et TIFF

• Vous pouvez spécifier au préalable le niveau de réduction du bruit par défaut de votre choix.

Pour les images sur lesquelles aucune recette n'est annexée, le réglage par défaut spécifié ici pour le niveau de réduction du bruit est appliqué. Toutefois, si vous souhaitez appliquer des réglages aux images contenues dans le dossier ouvert, il vous faudra ouvrir à nouveau le dossier après avoir effectué les réglages ici. Pour les images sur lesquelles est annexée une recette, le niveau de bruit enregistré dans la recette reste inchangé et le réglage par défaut pour le niveau de réduction du bruit spécifié ici n'est pas appliqué.

#### **Avantages de spécifier un réglage par défaut de la réduction du bruit**

Dans les cas où le même niveau de bruit se produit sur plusieurs images, comme pour les images prises avec une sensibilité ISO élevée, spécifier un réglage de réduction du bruit par défaut vous permet d'appliquer ce dernier par lot à toutes les images affichées dans DPP (à l'exception des images annexées d'une recette). Il n'est donc plus nécessaire d'appliquer séparément la réduction du bruit à chaque image. En outre, la prise de vue se faisant toujours dans les mêmes conditions, ceci se révèle également pratique pour régler le même niveau de réduction du bruit sur toutes les photos prises.

**1[Opérations](#page-4-0)  2[Opérations](#page-14-0)  3 des images et**  raitement d'un<br>grand nombre<br>d'images ditio<br>ima<br>G et **[Sommaire](#page-3-0) rapide de baseavancées[Édition avancée](#page-51-0) impression Édition [des images](#page-101-0)  JPEG et TIFFTraitement d'un d'images**

**[Introduction](#page-1-0)**

**[Référence](#page-120-0)**

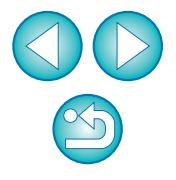

### <span id="page-92-0"></span>**Gestion des couleurs**

Vous pouvez renseigner les réglages relatifs à la gestion des couleurs, à savoir les réglages pour l'espace colorimétrique de travail, les conditions de génération des rendus, etc.

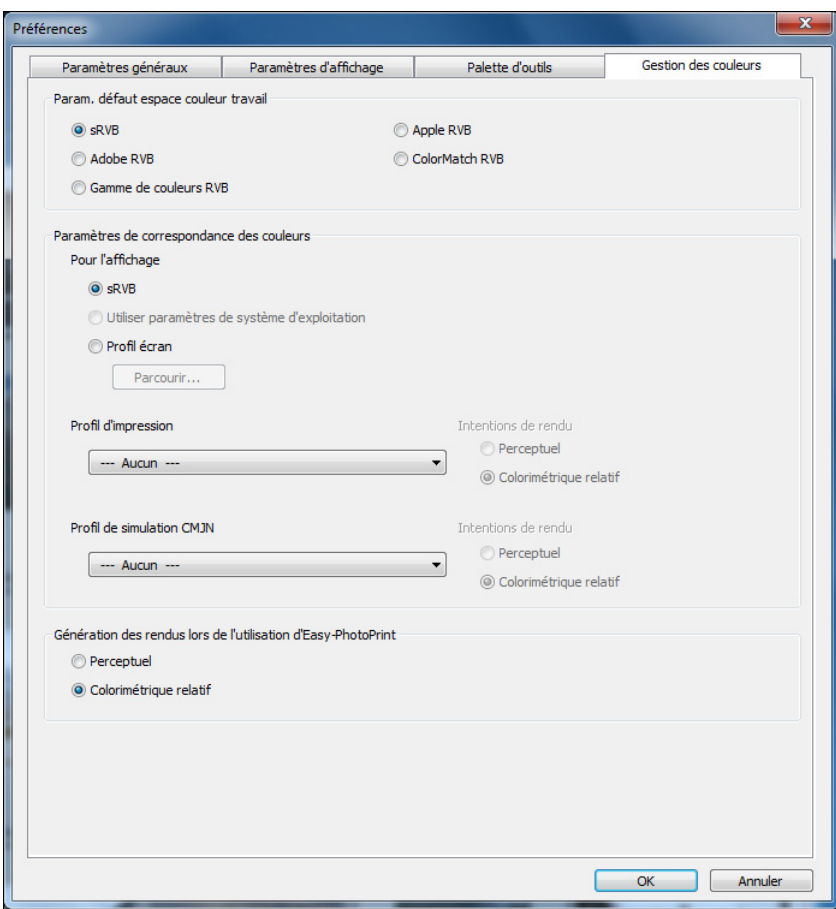

#### ● **Param. défaut espace couleur travail**

Vous pouvez choisir entre cinq types d'espace colorimétrique [\(p.144\)](#page-143-0) à appliquer comme réglage par défaut aux images RAW. L'espace colorimétrique défini est appliqué comme espace colorimétrique lorsqu'une image RAW est convertie et enregistrée ([p.42](#page-41-0), [p.99](#page-98-0)) ou imprimée ([p.43](#page-42-1), [p.46](#page-45-0), [p.49](#page-48-0), [p.85](#page-84-0) à [p.88](#page-87-0)).

- Si vous avez modifié le réglage et que vous redémarrez DPP, le nouveau réglage est appliqué en tant qu'espace colorimétrique par défaut.
- Vous pouvez vérifier l'espace colorimétrique qui a été choisi pour une image dans la fenêtre principale [\(p.124](#page-123-0), [p.125\)](#page-124-0), la fenêtre de modification [\(p.127\)](#page-126-0) et dans la fenêtre de modification d'image [\(p.133\)](#page-132-0).

#### 2 **Les modifications ne sont pas appliquées à l'image éditée**

Même si le réglage par défaut est modifié, le nouveau réglage par défaut n'est pas appliqué aux images éditées (c'est-à-dire les images réglées à l'aide de la palette d'outils, recadrées, sans poussière). Procédez aux modifications séparément. Même si le réglage<br>défaut n'est pas ap<br>réglées à l'aide de<br>Procédez aux mod<br><br>Din espace colu<br>etre réglé pour

Un espace colorimétrique différent des réglages par défaut peut être réglé pour chaque image [\(p.77\)](#page-76-1).

#### ● **Réglage de l'affichage (réglage des couleurs du moniteur)**

Lorsqu'un profil [\(p.143\)](#page-142-0) est joint au moniteur que vous utilisez, il est possible d'afficher une image avec des couleurs plus fidèles en définissant le profil.

- Si vous sélectionnez [Utiliser paramètres de système d'exploitation], le profil de couleur établi sous Windows est aussi appliqué à DPP. Si vous utilisez plusieurs moniteurs, seul le profil du moniteur principal est appliqué à DPP.
- Sélectionnez l'option [Profil écran], cliquez sur le bouton [Parcourir] puis sélectionnez un profil pour votre moniteur dans la boîte de dialogue qui apparaît.

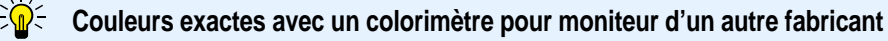

Si vous utilisez un profil créé au moyen d'un colorimètre pour moniteur d'un autre fabricant, les images peuvent être affichées avec des couleurs encore plus fidèles.

**2[Opérations](#page-14-0)  3 des images et avancées[Édition avancée](#page-51-0)** 

**1[Opérations](#page-4-0)** 

**de base**

**[Introduction](#page-1-0)**

**[Sommaire](#page-3-0) rapide**

raitement d'un<br>grand nombre<br>d'images **Traitement d'un d'images**

**impression**

Edition<br>des images<br>JPEG et TIFF **Édition [des images](#page-101-0)** 

**[Référence](#page-120-0)**

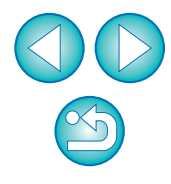

#### ● **Réglage du profil d'impression (réglage des couleurs de l'imprimante)**

Lorsqu'un profil [\(p.143\)](#page-142-0) est joint à l'imprimante que vous utilisez, il est possible d'imprimer une image et de simuler les couleurs affichées à l'écran en réglant le profil. Le profil défini est appliqué à toutes les impressions ([p.49](#page-48-0), [p.85](#page-84-0), [p.86](#page-85-0))) à l'exception de l'impression avec une imprimante à jet d'encre Canon ([p.43](#page-42-1), [p.46](#page-45-0)) ou de l'impression en série ([p.87](#page-86-0), [p.88\)](#page-87-0).

#### 2 **Il est déconseillé d'utiliser la fonction de réglage du pilote de l'imprimante**

Même si vous réglez un profil d'imprimante, si vous utilisez la fonction de réglage des couleurs du pilote d'imprimante, l'image risque d'être imprimée avec des couleurs différentes de celles affichées à l'écran.

#### $\partial \widetilde{\mathbf{n}}$ **Réglages automatiques pour l'impression à l'aide de EPP EX, EPP, et pour l'impression en série**

Si vous imprimez avec une imprimante à jet d'encre Canon ([p.43](#page-42-1), [p.46](#page-45-0)) ou avec l'impression liée [\(p.87](#page-86-0), [p.88](#page-87-0)), un profil est automatiquement défini même sans procéder au réglage de [Profil d'impression]. Ce qui vous permet d'imprimer facilement avec des couleurs fidèles.

### ● **Réglage des profils de la simulation CMJN**

Vous pouvez sélectionner la couleur lors de l'impression dans l'environnement CMJN d'une machine à imprimer ou autre à partir de quatre types de profils [\(p.144\)](#page-143-2) et effectuer la simulation à l'écran.

- Lorsque la simulation CMJN a été définie, [CMJN] apparaît ([p.124](#page-123-1), [p.125](#page-124-1), [p.127](#page-126-1), [p.133](#page-132-1)) en bas de la fenêtre principale, de la fenêtre de modification et de la fenêtre de modification d'image, et les couleurs peuvent être vérifiées.
- Pour annuler temporairement la simulation CMJN, appuyez sur les touches <Ctrl> + <Y>.

#### ● Génération des rendus avec Easy-PhotoPrint

Vous pouvez définir une génération des rendus (méthode de correspondance) [\(p.144\)](#page-143-1) pour les impressions à l'aide de Easy-PhotoPrint (p.46). correspondance) (<br>PhotoPrint (p.46).<br> **X**, Cla génération de<br>
[Colorimétrique r<br>
Csi les couleurs a<br>
satisfaisantes, so

- La génération des rendus est généralement réglée sur [Colorimétrique relatif].
- Si les couleurs avec [Colorimétrique relatif] ne sont pas satisfaisantes, sélectionnez [Perceptuel].

#### <span id="page-94-0"></span>**4Fonctions pratiques pour le traitement d'un grand nombre d'images RAW**

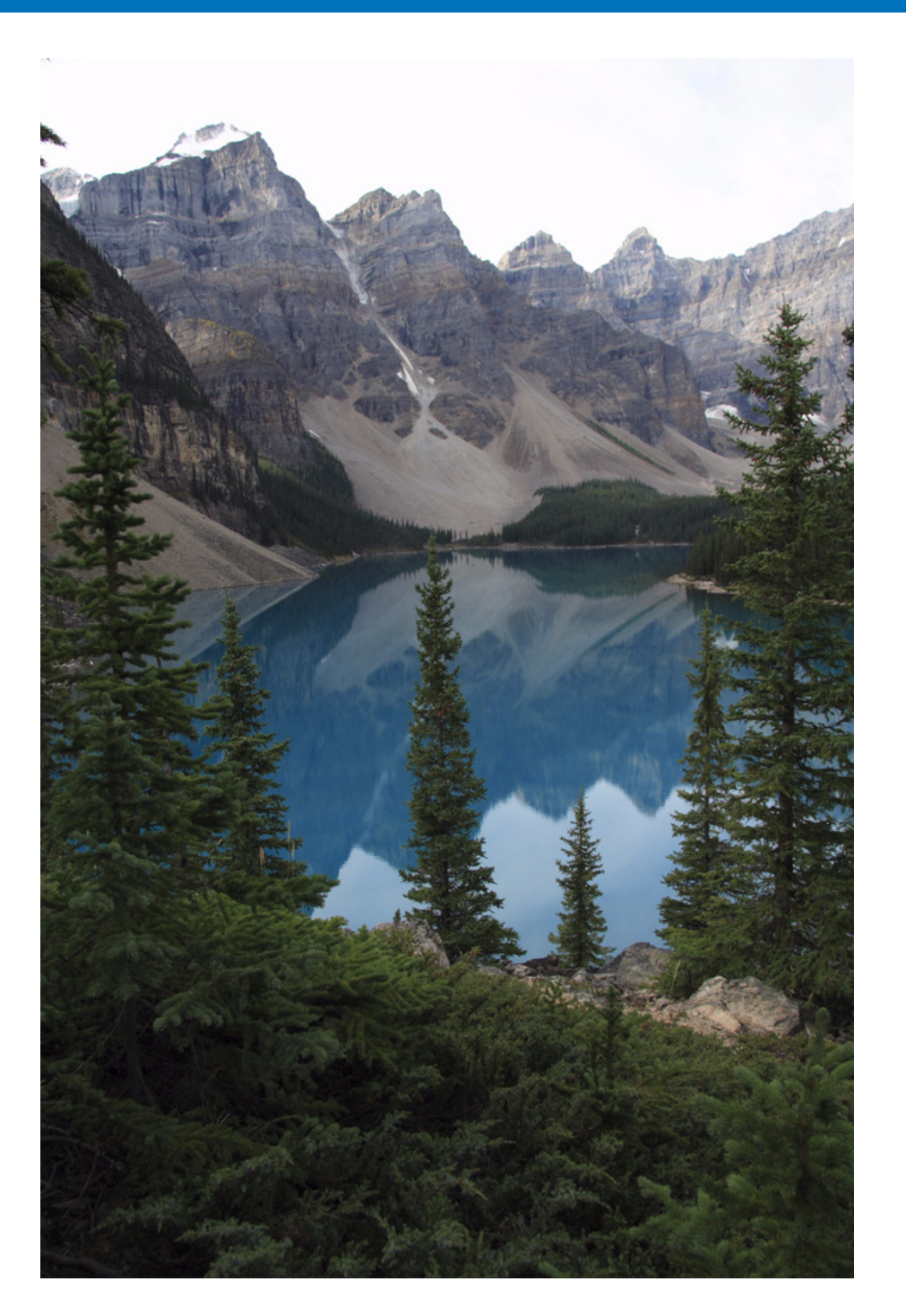

Pour les utilisateurs photographiant une grande quantité d'images RAW, les fonctions pratiques pour le traitement par lot de grandes quantités d'images RAW sont expliquées ici.

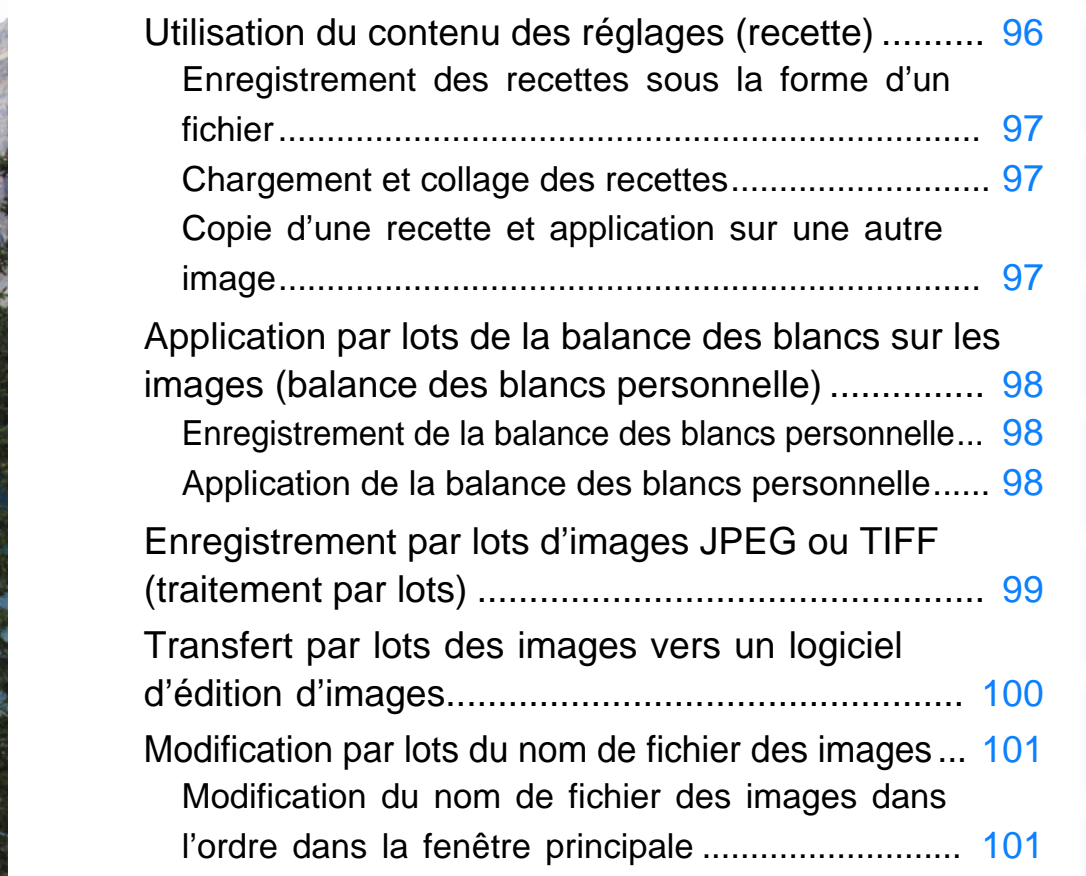

**[Introduction](#page-1-0)**

**[Sommaire](#page-3-0)  rapide**

## <span id="page-95-1"></span><span id="page-95-0"></span>**Utilisation du contenu des réglages (recette)**

Tout le contenu des réglages (recette) effectués à l'aide de la palette d'outils peut être enregistré comme fichier de recette individuel (avec l'extension « .vrd »), puis chargé et appliqué à une autre image. Vous pouvez modifier les images rapidement en sélectionnant et réglant une image parmi les images prises avec le même environnement et en appliquant par lots les résultats du réglage à un grand nombre d'images.

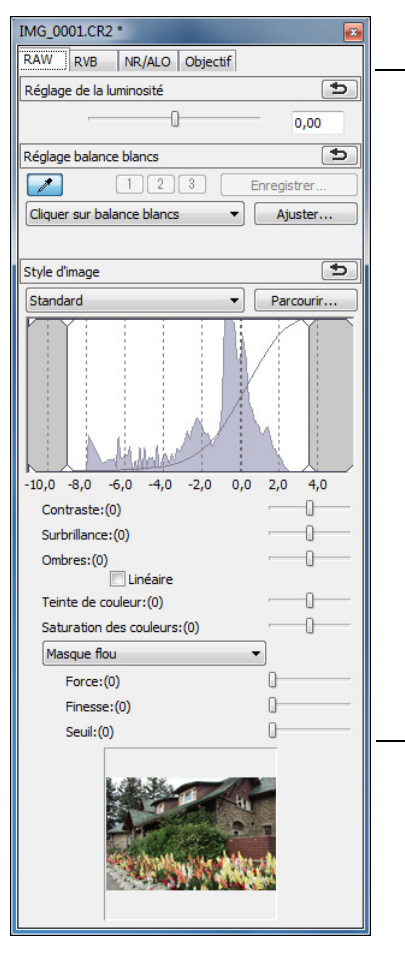

 $|\overline{z}|$ 

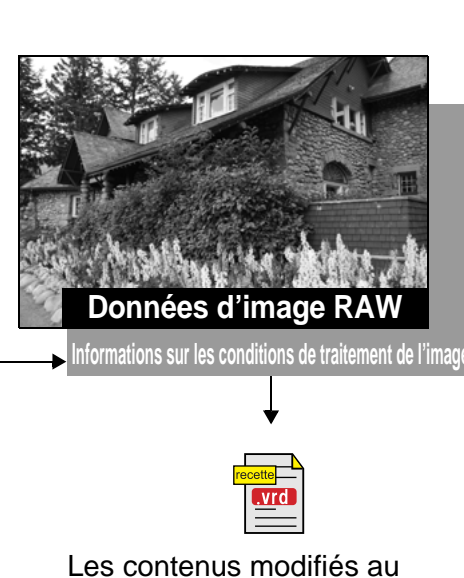

moyen de la palette d'outils peuvent être gérés séparément sous la forme d'un fichier de recette (extension « .vrd »). COPY

Le contenu des réglage des images JPEG ou TIFF ([p.103](#page-102-0)) peut être enregistré comme fichier de recette (avec l'extension « .vrd ») puis chargé et appliqué sur une autre image de la même façon qu'avec les images RAW.

- **Informations supplémentaires**
- **Les données de la recette comprennent le contenu de la palette d'outils**

Les données de la recette comprennent les réglages effectués ave la palette d'outils ([RAW], [RVB], [NR/ALO] et [Objectif]). Par conséquent, d'autres contenus d'édition tels que le recadrage ou l'effacement de poussière (tampon de copie) ne sont pas compris dans les données de recette.

● **Les recettes modifiées avec la palette d'outils [RAW] ne peuvent être appliquées qu'aux images RAW**

Les réglages dans la palette d'outils [RAW] qui ne peuvent être effectués que pour les images RAW ne sont pas appliqués à une image JPEG ou TIFF même s'ils sont collés.

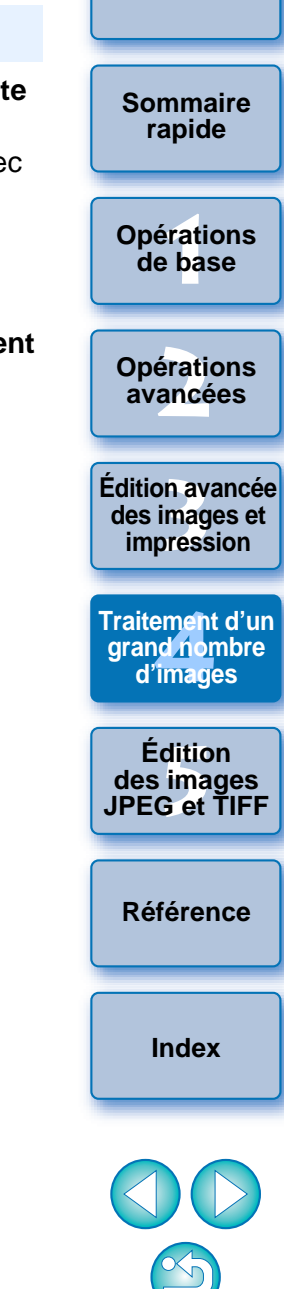

<span id="page-96-0"></span>**Enregistrement des recettes sous la forme d'un fichier**

**1**

- **Sélectionnez une image modifiée, puis sélectionnez le menu [Edition]** ` **[Enregistrer la recette dans un fichier].**
- **→ La boîte de dialoque [Enregistrer la recette dans un fichier]** apparaît.

**2Sélectionnez le dossier de destination, entrez un nom de fichier et cliquez sur le bouton [Enregistrer].**

#### **Vérifiez le contenu d'un fichier de recette en le collant sur une** 2 **image**

Lorsque vous ne connaissez pas le contenu d'un fichier de recette, collez-le sur une image et vérifiez les réglages dans la palette d'outils. Lorsque seuls quelques réglages sont modifiés, il est recommandé d'utiliser un nom de fichier décrivant le contenu ou bien d'enregistrer séparément les réglages en tant qu'informations textuelles. COPY

### <span id="page-96-1"></span>**Chargement et collage des recettes**

- **1 Sélectionnez l'image sur laquelle la recette doit être appliquée, puis sélectionnez le menu [Edition]** ` **[Lire et coller la recette à partir du fichier].**
	- **→ La boîte de dialogue [Ouvrir] apparaît.**
- **2 Sélectionnez une recette et cliquez sur le bouton [Ouvrir].**
	- **→ La recette est appliquée à l'image.**

### <span id="page-96-2"></span>**Copie d'une recette et application sur une autre image**

Vous pouvez copier la recette d'une image modifiée et l'appliquer à une autre image.

- **1 Sélectionnez l'image à partir de laquelle la recette sera copiée, puis sélectionnez le menu [Edition]** ` **[Copier la recette dans le Presse-papiers]. → La recette est copiée.**
- **2 Sélectionnez l'image sur laquelle la recette doit être appliquée, puis sélectionnez le menu [Edition]** ` **[Coller la recette dans une image sélectionnée]. → La recette est appliquée à l'image.**

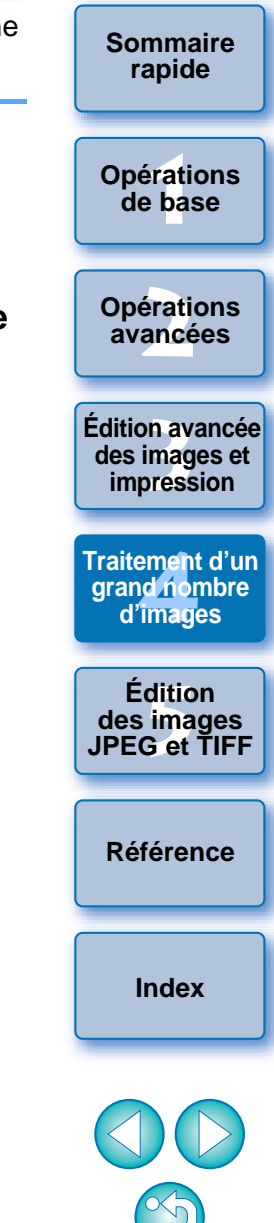

## <span id="page-97-0"></span>**Application par lots de la balance des blancs sur les images (balance des blancs personnelle)**

Les réglages de la balance des blancs effectués sur une image RAW prise dans un environnement de prise de vue spécifique peuvent être enregistrés comme balance des blancs personnelle. Vous pouvez ensuite procéder à des réglages rapides de la balance des blancs en appliquant cette balance des blancs personnelle à un grand nombre d'images RAW prises dans le même environnement de prise de vue.

## <span id="page-97-1"></span>**Enregistrement de la balance des blancs personnelle**

**1**

■ **Réglez la balance des blancs ([p.27](#page-26-0), [p.28](#page-27-0), [p.56](#page-55-0)).**<br>■ Pour régler la balance des blancs, sélectionnez un paramètre autre que [Param. prise] dans le menu déroulant [Réglage balance blancs] ([p.27](#page-26-0)). Il sera impossible d'enregistrer les réglages si vous sélectionnez [Param. prise].

### **2Dans la palette d'outils [RAW], cliquez sur le bouton [Enregistrer].**

**→ La boîte de dialogue [Enregistrer la balance des blancs** personnelle] apparaît.

**3 Sélectionnez dans la liste le numéro du bouton à enregistrer et cliquez sur le bouton [OK].**

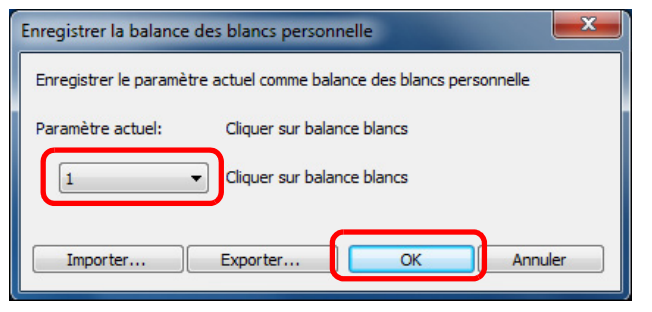

2 **Pour utiliser la balance des blancs personnelle enregistrée sur un autre ordinateur**

- **1** À l'étape 3, cliquez sur le bouton [Exporter] pour exporter le fichier.
- **2** Copiez le fichier sur un autre ordinateur.
- **3** Dans DPP sur l'autre ordinateur, affichez la fenêtre de l'étape 3.
- **4** Cliquez sur le bouton [Importer] puis dans la fenêtre qui s'affiche, sélectionnez le fichier copié.

Vous ne pouvez pas changer ou ajuster la balance des blancs avec les images RAW à exposition multiple créées sur l'appareil photo.

<span id="page-97-2"></span>**Application de la balance des blancs personnelle**

- **1Dans la fenêtre principale, sélectionnez l'image sur laquelle sera appliquée la balance des blancs.**
- **2Cliquez sur le bouton [Palette d'outils] sur la barre d'outils.** ➜La palette d'outils apparaît.
- **3 Cliquez sur le bouton du numéro de la balance des blancs personnelle qui sera appliquée.**

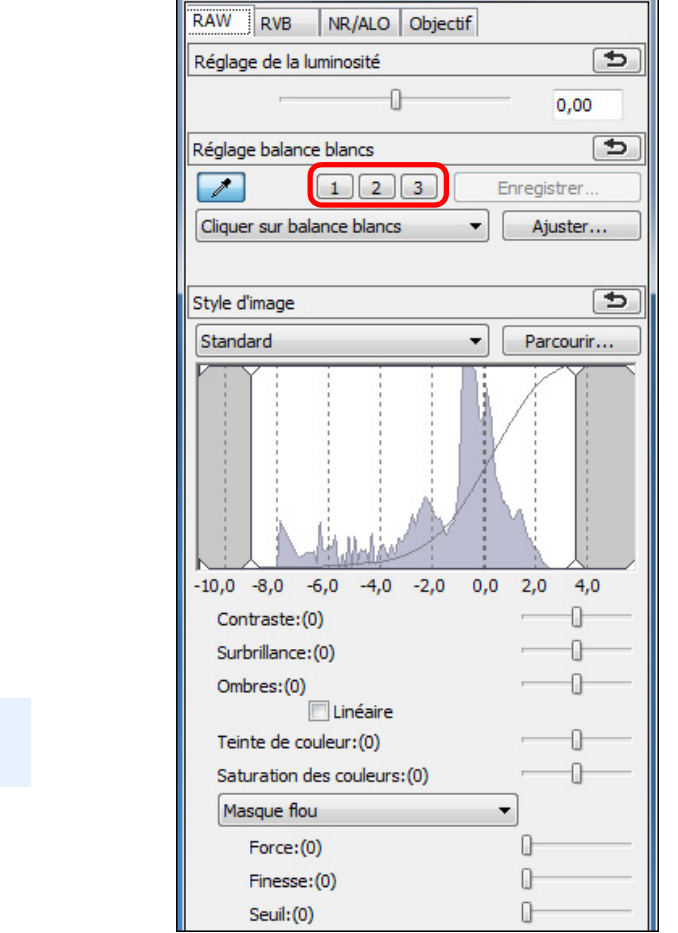

**1[Opérations](#page-4-0)  2[Opérations](#page-14-0)  3 des images et**  raitement d'un<br>grand nombre<br>d'images Edition<br>des images<br>JPEG et TIFF **[Sommaire](#page-3-0) rapide de baseavancées[Édition avancée](#page-51-0) impression Édition [des images](#page-101-0)  [Index](#page-144-0)Traitement d'un d'images [Référence](#page-120-0)**

**[Introduction](#page-1-0)**

**→ La balance des blancs personnelle est appliquée à toutes les** images sélectionnées.

## <span id="page-98-1"></span><span id="page-98-0"></span>**Enregistrement par lots d'images JPEG ou TIFF (traitement par lots)**

Vous pouvez convertir et enregistrer par lots des images RAW éditées en images JPEG ou TIFF plus polyvalentes.

Les images sont enregistrées en tant qu'images distinctes, de sorte que les images RAW restent inchangées.

- **1Sélectionnez plusieurs images à convertir dans la fenêtre principale.**
- **2Cliquez sur le bouton [Traitement par lots] sur la barre (p.124).**

**→ La fenêtre [Paramètres par lot] apparaît.** 

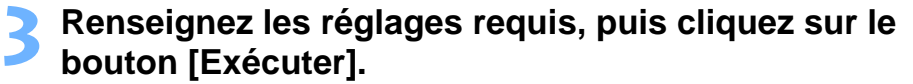

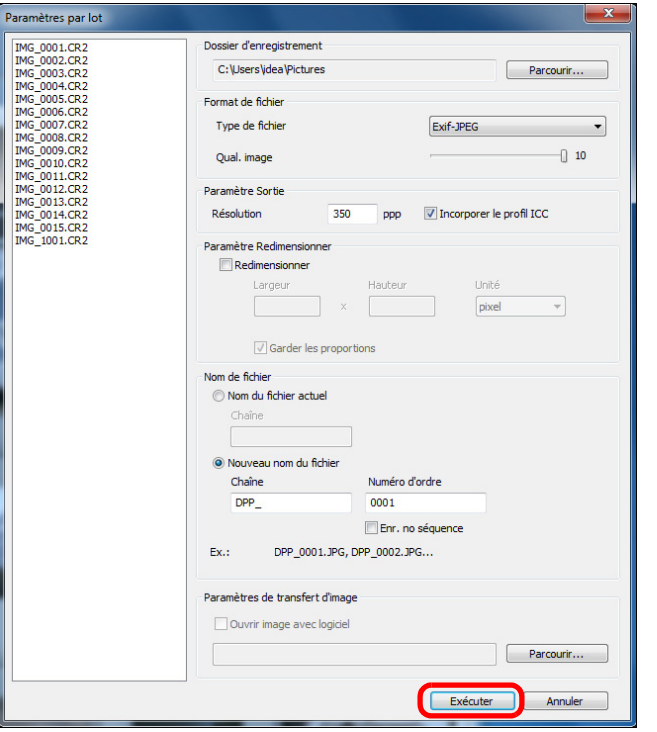

- **→ La boîte de dialoque de traitement par lots apparaît et l'enregistrement commence.**
- **→ Lorsque toutes les images sont enregistrées, le bouton [Quitter]** apparaît dans la boîte de dialogue de traitement par lots.
- **Cliquez sur le bouton [Quitter] dans la boîte de dialogue de traitement.**

**4**

**La sauvegarde d'images avec recette est impossible**

Dans la fenêtre [Paramètres par lot], vous ne pouvez pas procéder à [Enregistrer] ou [Enregistrer sous] ([p.41](#page-40-0), [p.119](#page-118-0)) sur des images RAW éditées.

 $\sum_{i=1}^{n}$ **Pour enregistrer les résultats du développement/édition pour la version que vous utilisez actuellement**

La technologie de développement et traitement des images RAW de DPP est continuellement améliorée pour vous fournir le traitement d'image le plus récent.

Par conséquent, entre deux versions différentes de DPP, les résultats du traitement peuvent varier très légèrement même lorsqu'il s'agit des mêmes données d'image RAW. Il se peut également, que le résultat d'une édition importante des données d'une image RAW annexée d'une recette soit différent. Pour enregistrer les résultats du développement ou de l'édition de la version que vous utilisez actuellement tels quels, il est recommandé de convertir et d'enregistrer les images sous forme d'images JPEG ou TIFF.

**Astuce pour l'enregistrement par lot**

● **Pendant l'enregistrement, vous pouvez continuer de travailler dans une autre fenêtre**

Étant donné que la fonction d'enregistrement s'exécute de manière indépendante en arrière-plan, vous pouvez poursuivre une opération dans une autre fenêtre, comme la fenêtre principale ou la fenêtre de modification, au cours du processus d'enregistrement. convertir et d'enreg<br>
convertir et d'enreg<br> **Convertir et d'enreg<br>
Convertir et d'enreg<br>
Convertir et d'enreg<br>
dans une autre<br>
dans une autre f** 

> ● **Pour convertir et enregistrer toutes les images, ne sélectionnez pas d'image dans la fenêtre principale**

Si l'étape 1 n'est pas effectuée et si vous effectuez l'étape 2 sans image sélectionnée dans la fenêtre principale, toutes les images affichées dans la fenêtre principale sont converties et enregistrées.

Si le message [Mémoire insuffisante.] apparaît, trop d'images sont sélectionnées simultanément. Diminuez le nombre d'images sélectionnées.

- Si vous avez sélectionné [Nouveau nom du fichier] dans [Nom de fichier], vous devez définir [Numéro d'ordre].
	- En procédant à l'enregistrement comme indiqué sur cette page, une image recadrée [\(p.38](#page-37-0), [p.111](#page-110-0)) ou une image sans poussière  $(p.73$  $(p.73$  à  $p.77$ ,  $p.114$  à  $p.118$ ) devient réellement une image recadrée ou une image sans poussière.
	- Reportez-vous à la [p.141](#page-140-0) pour obtenir une liste des fonctions de la fenêtre [Paramètres par lot].

**[Introduction](#page-1-0)**

**[Sommaire](#page-3-0) rapide**

**1[Opérations](#page-4-0)  de base**

**2[Opérations](#page-14-0)  avancées**

**3 des images et [Édition avancée](#page-51-0) impression**

raitement d'un<br>grand nombre<br>d'images **Traitement d'un d'images**

Edition<br>des images<br>JPEG et TIFF **Édition [des images](#page-101-0)** 

**[Référence](#page-120-0)**

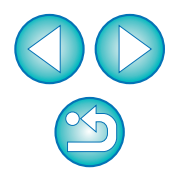

## <span id="page-99-1"></span><span id="page-99-0"></span>**Transfert par lots des images vers un logiciel d'édition d'images**

Vous pouvez transférer plusieurs images vers un logiciel d'édition d'images. À la différence de [Transfert d'une image RAW sur Photoshop] ([p.77](#page-76-3)), vous transférez des images qui ont d'abord été converties et enregistrées en tant qu'image distincte, afin que l'image transférée ne disparaisse pas à la fermeture du logiciel de destination. Le logiciel donné en exemple ici est Adobe Photoshop CS.

## **Dans la fenêtre principale, sélectionnez plusieurs images à transférer.**

- **2 Cliquez sur le bouton [Traitement par lots] sur la barre d'outils [\(p.124\)](#page-123-2).**
	- **→ La fenêtre [Paramètres par lot] apparaît.**

**Cliquez sur le bouton [Parcourir].**

**1**

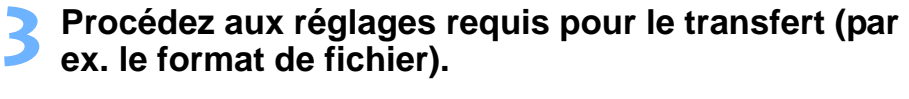

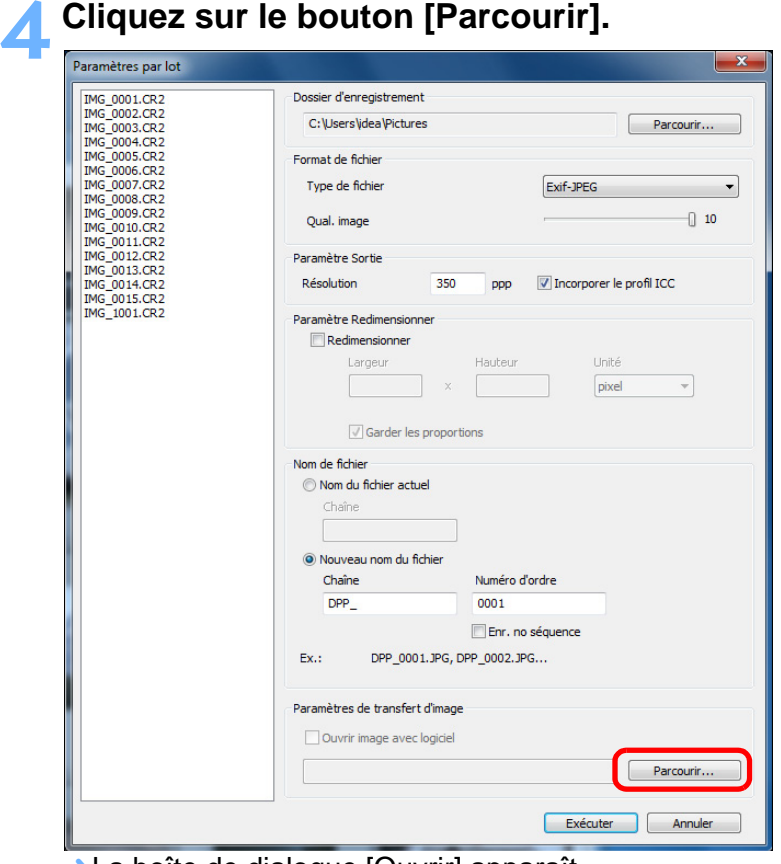

- **5 Sélectionnez Photoshop CS.**
	- Dans la boîte de dialogue [Ouvrir], sélectionnez un fichier Photoshop CS ou un raccourci, puis cliquez sur le bouton [Ouvrir].
	- ➜La boîte de dialogue [Ouvrir] se ferme et [Paramètres de transfert d'image] dans la fenêtre [Paramètres par lot] est réglé sur Photoshop CS.

### **6**Cochez [Ouvrir image avec logiciel].

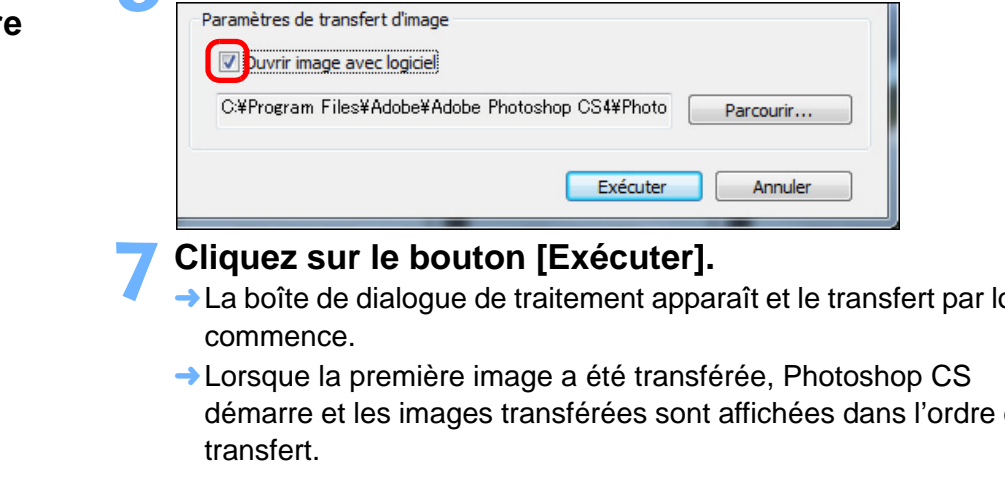

**→ Lorsque la première image a été transférée, Photoshop CS** démarre et les images transférées sont affichées dans l'ordre transfert.

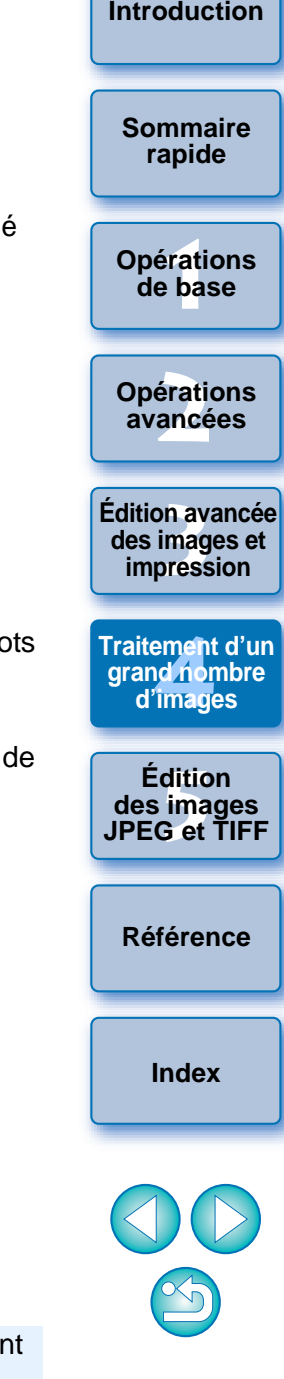

Si le message [Mémoire insuffisante.] apparaît, trop d'images sont sélectionnées simultanément. Diminuez le nombre d'images sélectionnées.

**→ La boïte de dialogue [Ouvrir] apparaït.** 

## <span id="page-100-0"></span>**Modification par lots du nom de fichier des images**

**1Dans la fenêtre principale, sélectionnez plusieurs images dont les noms de fichier seront modifiés.**

**2Sélectionnez le menu [Outils] ▶ [Démarrer l'outil Renommer].**<br> **El a fenêtre de renommage apparaît → La fenêtre de renommage apparaît.** 

**3 Renseignez les réglages requis [\(p.142\)](#page-141-0), puis cliquez sur le bouton [Exécuter].**

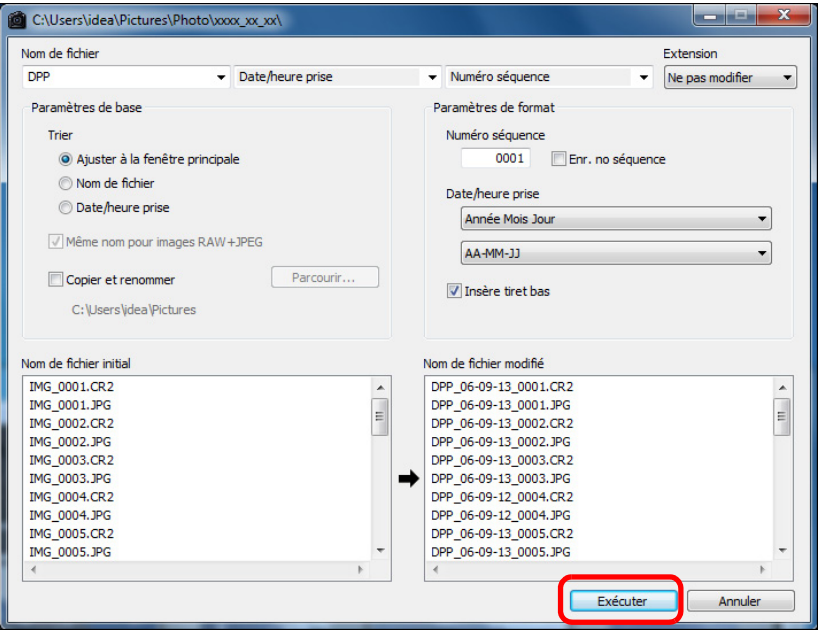

**→ Le traitement commence et les noms de fichier sont modifiés.** 

#### 2 **Les modifications ne peuvent pas être effectuées lorsque le nom de fichier est répété**

Si un nom de fichier en lettre rouge est apparu dans [Nom de fichier modifié], cela signifie que le nom de fichier a été répété. Les modifications ne peuvent pas être effectuées si un nom de fichier a été répété. Modifiez les réglages afin d'éviter la répétition du nom de fichier.

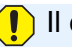

Il est impossible de modifier le nom des fichiers vidéo dans DPP.

- Vous ne pouvez pas démarrer l'outil Renommer à partir de la fenêtre [Collection] ([p.36](#page-35-0), [p.125](#page-124-0)).
- Reportez-vous à la [p.142](#page-141-0) pour obtenir une liste des fonctions de la fenêtre de renommage.

<span id="page-100-1"></span>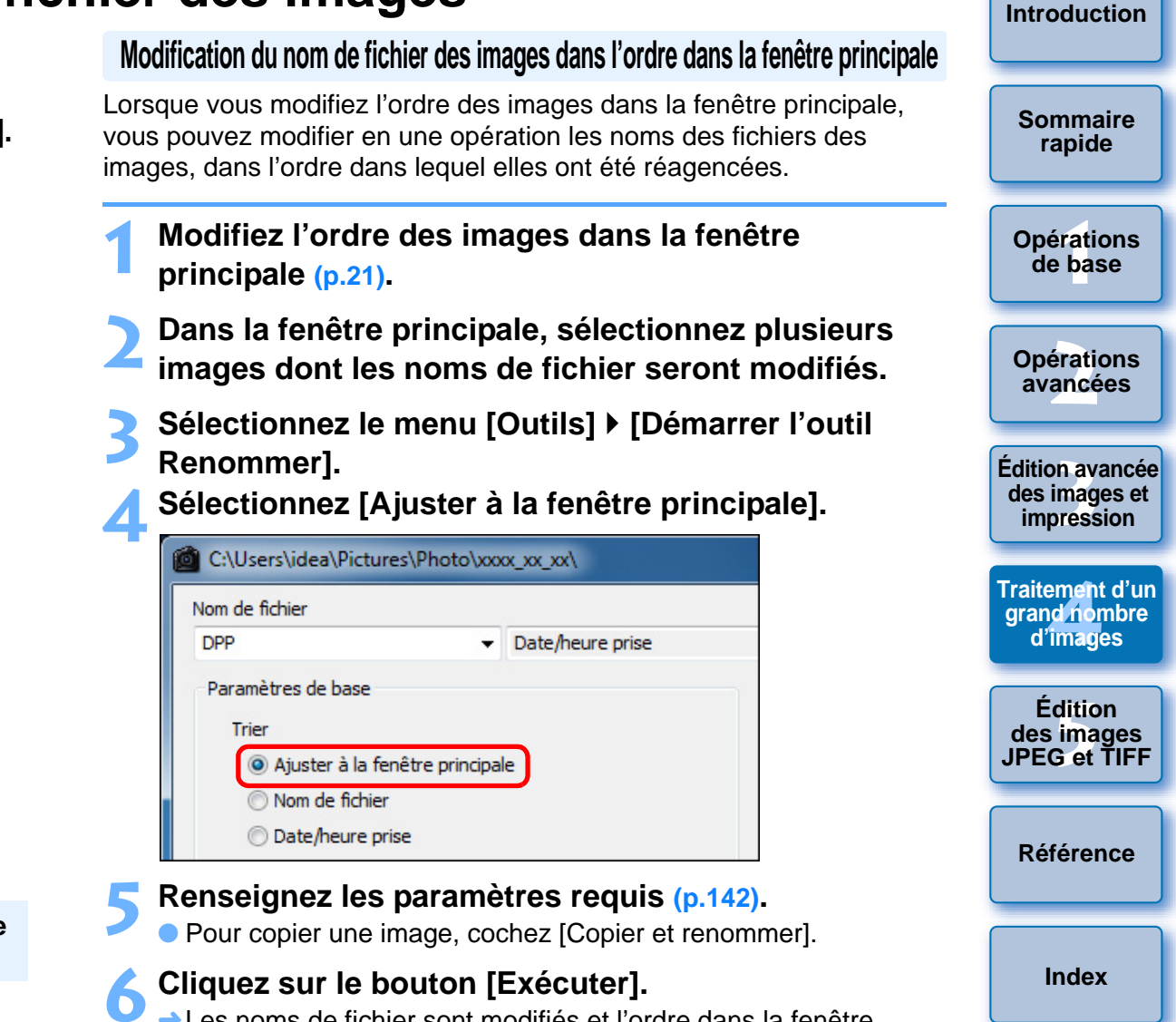

**→ Les noms de fichier sont modifiés et l'ordre dans la fenêtre** principale est préservé.

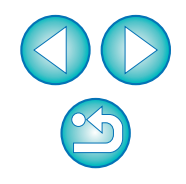

Si le message [Mémoire insuffisante.] apparaît, trop d'images sont sélectionnées simultanément. Diminuez le nombre d'images sélectionnées.

### <span id="page-101-0"></span>**5 Édition des images JPEG et TIFF**

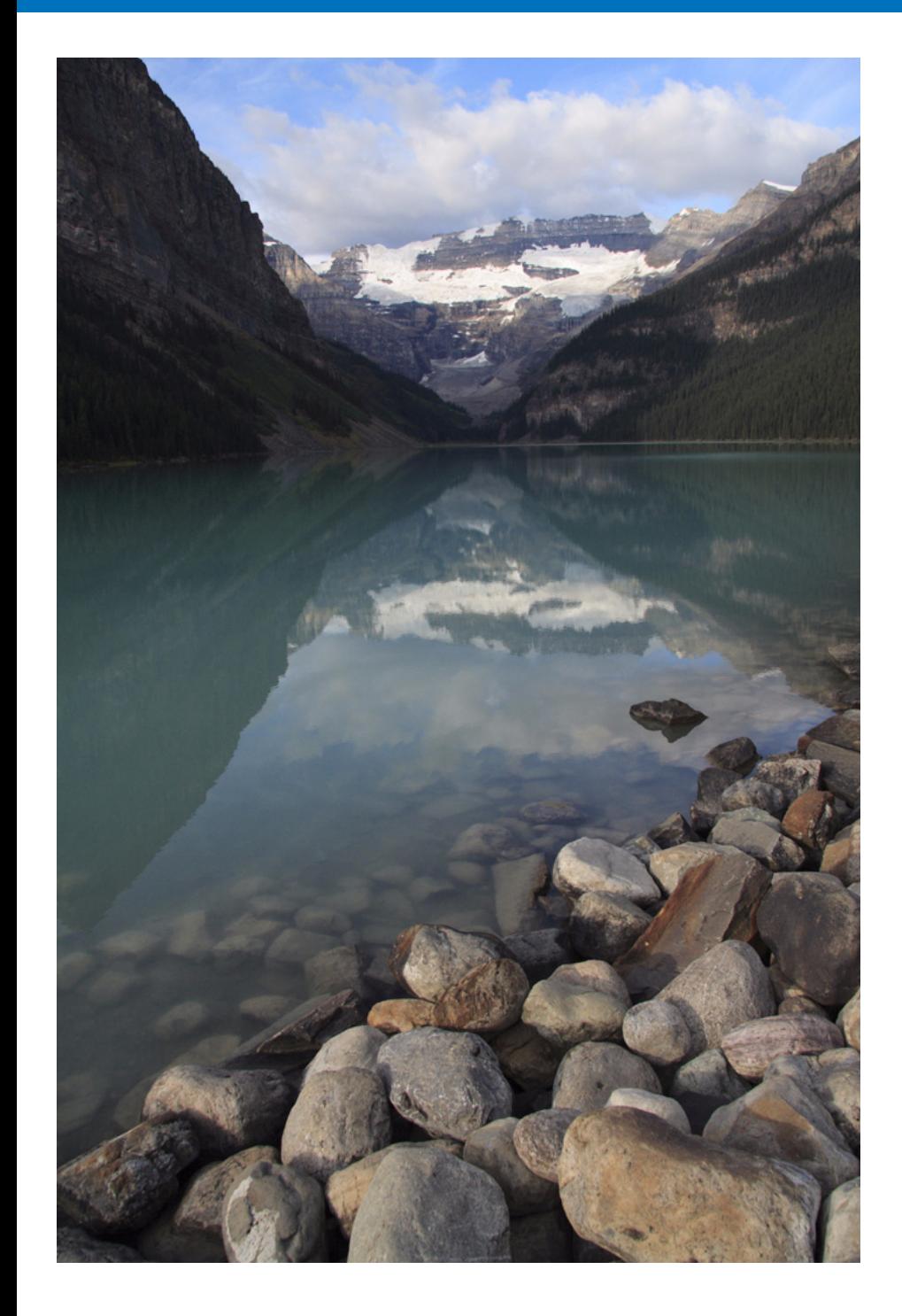

Le logiciel DPP est principalement destiné à l'édition avancée d'images RAW, mais il comprend également des fonctions d'édition des images JPEG et TIFF. Cette section présente l'édition et l'enregistrement d'images JPEG et TIFF.

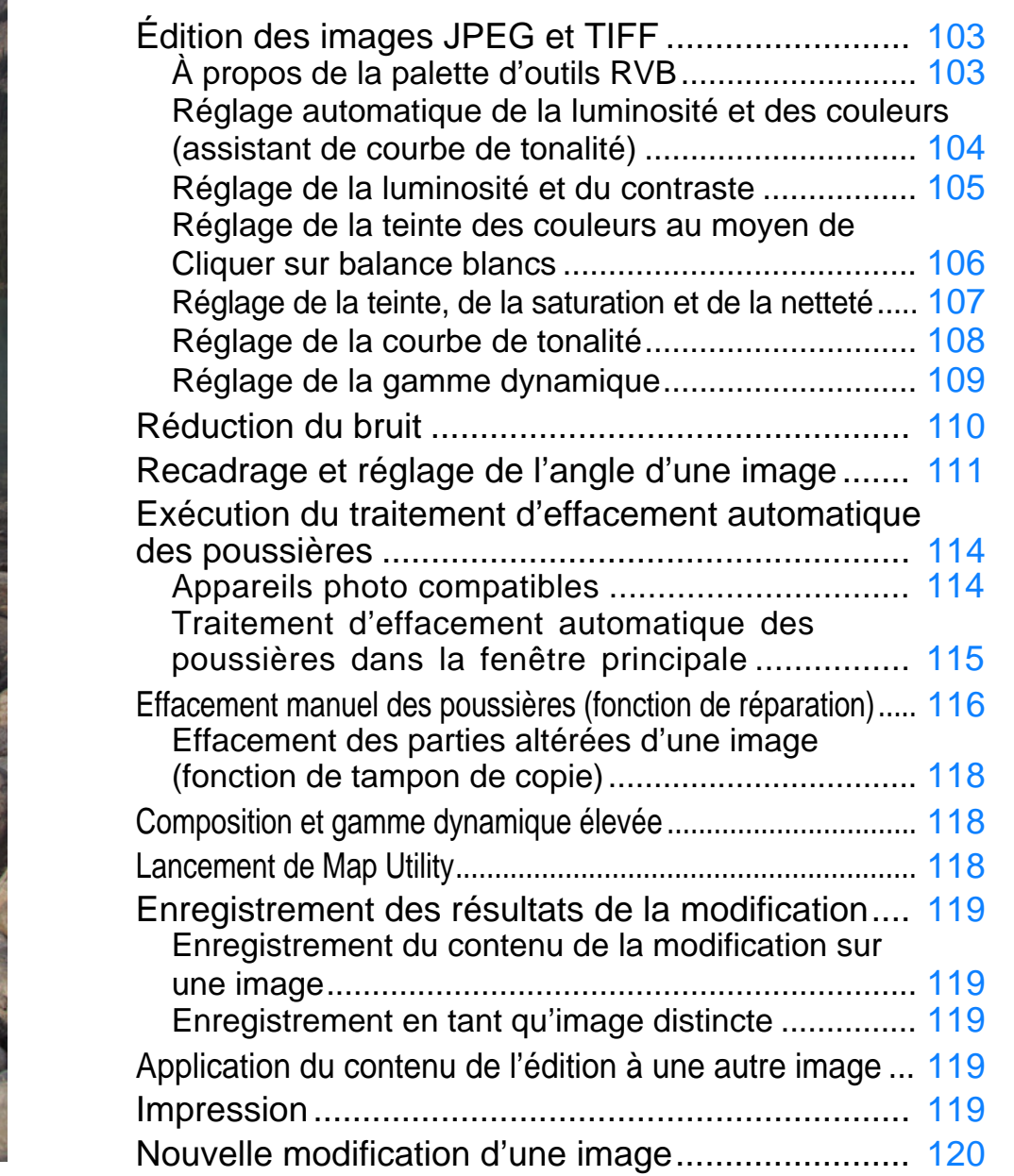

 $\infty$ 

**1[Opérations](#page-4-0)** 

**de base**

**[Introduction](#page-1-0)**

**[Sommaire](#page-3-0)  rapide**

**2[Opérations](#page-14-0)** 

**avancées**

**3 des images et** 

**impression**

**[Édition avancée](#page-51-0)** 

raitement d'un<br>grand nombre<br>d'images **d'images**

**Traitement d'un** 

ditio<br>ima<br>G et

**[Référence](#page-120-0)**

**[Index](#page-144-0)**

**Édition des images JPEG et TIFF**

## <span id="page-102-1"></span><span id="page-102-0"></span>**Édition des images JPEG et TIFF**

Grâce à DPP, vous pouvez régler les images JPEG et TIFF de la même façon que les images RAW à l'aide des palettes d'outils [RVB] et [NR/ ALO].

Étant donné que les réglages effectués avec la palette d'outils (recette) ne modifient que les conditions de traitement de l'image, les « données d'origine de l'image » restent inchangées. Par conséquent, vous ne rencontrez pas de problème de détérioration de l'image liée à l'édition et vous pouvez régler l'image autant de fois que vous le souhaitez.

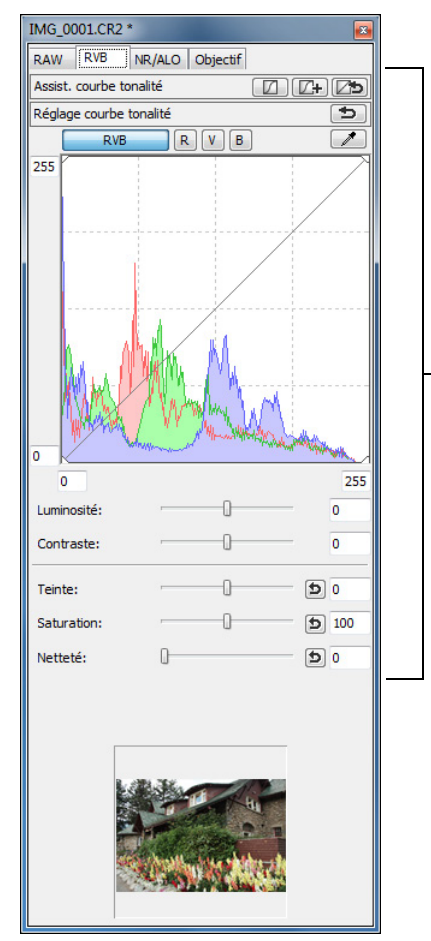

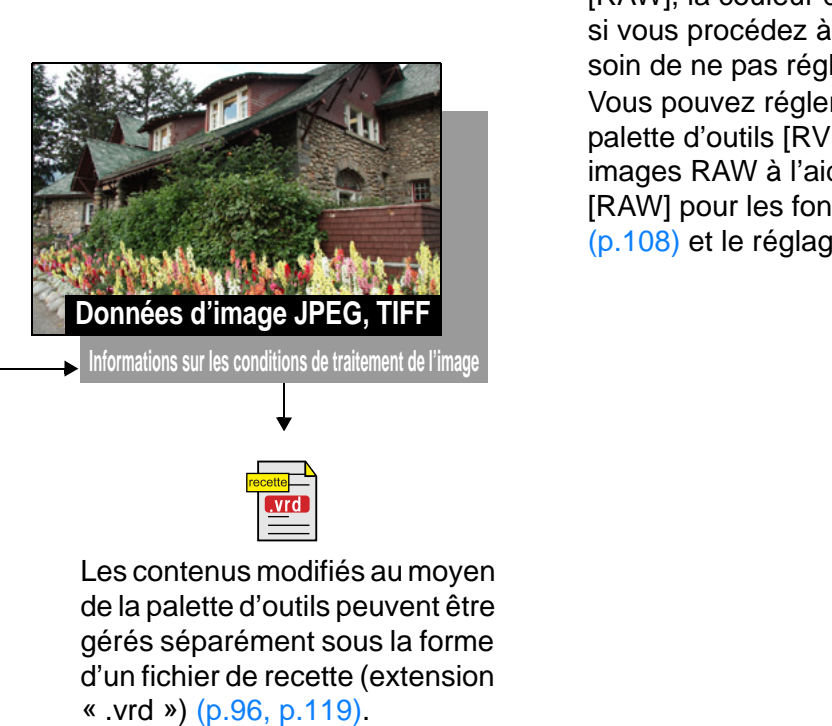

## <span id="page-102-2"></span>**À propos de la palette d'outils RVB**

Grâce aux fonctions de la palette d'outils [RVB], vous pouvez régler les images JPEG et TIFF en utilisant les mêmes fonctions que sur un logiciel courant d'édition d'image.

Toutefois, étant donné que la plage de réglage des fonctions de régla dans la palette d'outils [RVB] est plus large que dans la palette d'outil [RAW], la couleur de l'image peut être saturée ou sa qualité détérioré si vous procédez à un réglage trop important. Par conséquent, prene soin de ne pas régler exagérément vos images.

Vous pouvez régler les images RAW en utilisant les fonctions de la palette d'outils [RVB]. Toutefois, nous recommandons de régler les images RAW à l'aide des fonctions semblables sur la palette d'outils [RAW] pour les fonctions autre que le réglage de la courbe de tonalité [\(p.108\)](#page-107-0) et le réglage automatique [\(p.104\)](#page-103-0).

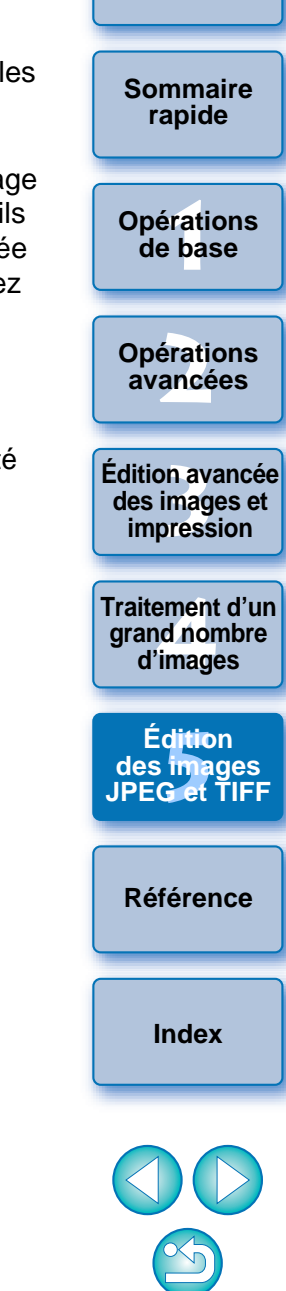

**[Introduction](#page-1-0)**

Dans DPP, tous les réglages (informations sur les conditions de traitement de l'image) effectués avec la palette d'outils peuvent être enregistrés dans l'image sous la forme de données appelées « recette » [\(p.119\)](#page-118-5) ou enregistrés, téléchargés et appliqués sur d'autres images comme fichier de recette distinct (extension « .vrd ») ([p.96](#page-95-1), [p.119](#page-118-3)).

### <span id="page-103-0"></span>**Réglage automatique de la luminosité et des couleurs (assistant de courbe de tonalité)**

Afin d'obtenir l'image standard souhaitée, réglez automatiquement la courbe de tonalité de l'image [\(p.143\)](#page-142-1). Vous pouvez choisir le degré de réglage automatique entre « Normal » et « Supérieur ».

### **Cliquez sur le bouton du réglage automatique désiré.**

- Normal : Réglage automatique standard. Convient à la plupart des images.
- **Supérieur :** À utiliser lorsque l'effet obtenu avec le réglage automatique standard est insuffisant.

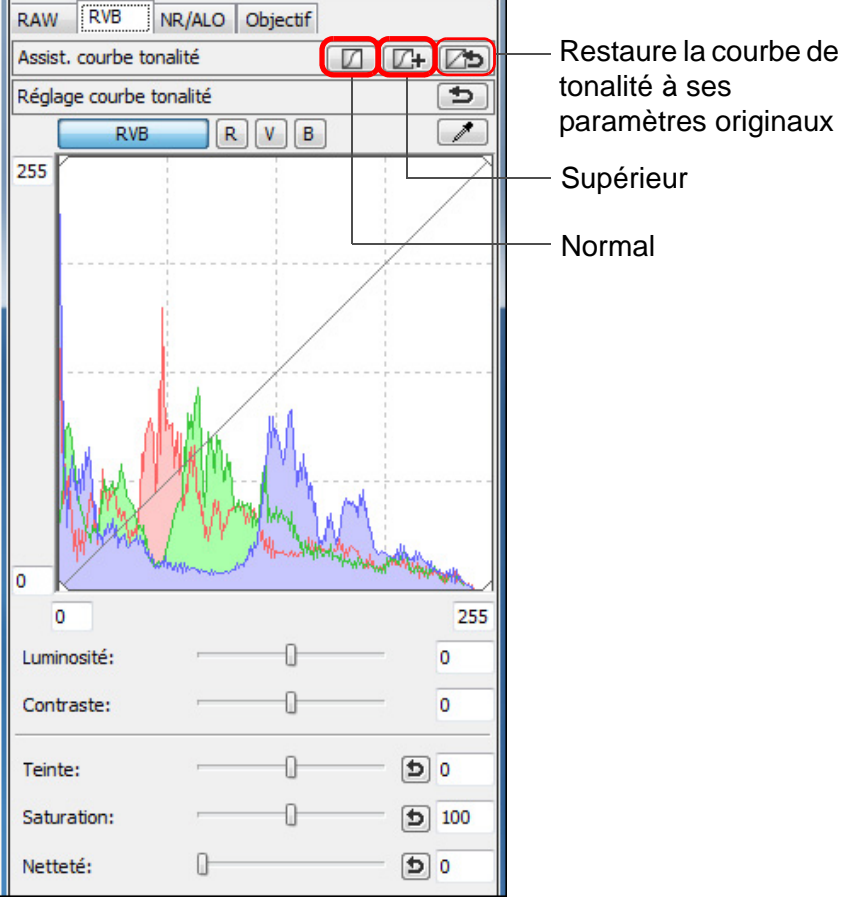

Restaure la courbe de tonalité à ses

#### $\Rightarrow \mathbf{a}$ Images inadéquates pour le réglage automatique (assisted) **de courbe de tonalité)**

Le résultat du réglage automatique (assistant de courbe de tonalité peut ne pas être satisfaisant pour les images suivantes :

- Images prises avec l'exposition correcte
- Images dont la luminosité est déséquilibrée
- Images trop sombres
- Images au contre-jour excessif
- Si vous cliquez sur le bouton  $\sqrt{2}$ ], la courbe de tonalité ains [Teinte] et [Saturation] sont ramenées aux réglages par défaut Pensez-y lorsque vous ajustez séparément la [Teinte] et la [Saturation] [\(p.107\)](#page-106-0). COPY

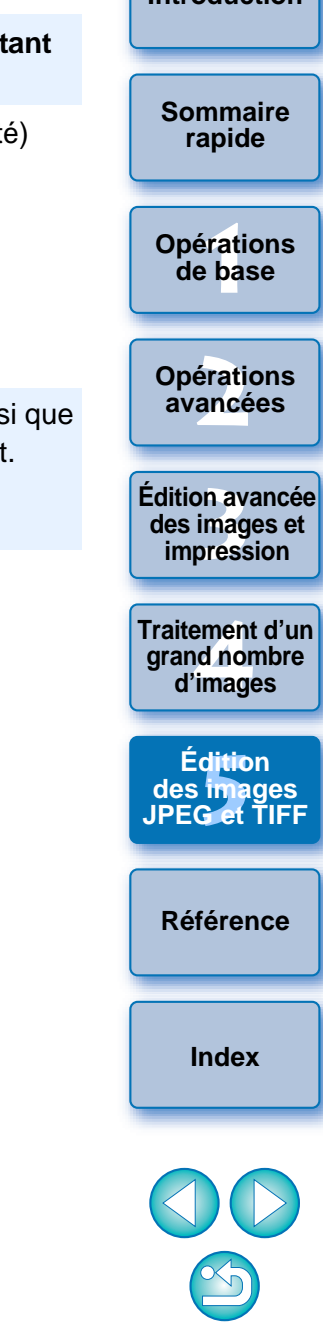

**[Introduction](#page-1-0)**

**→ La courbe de tonalité est modifiée selon le réglage.** 

### <span id="page-104-0"></span>**Réglage de la luminosité et du contraste**

Vous pouvez régler la luminosité et le contraste d'une image.

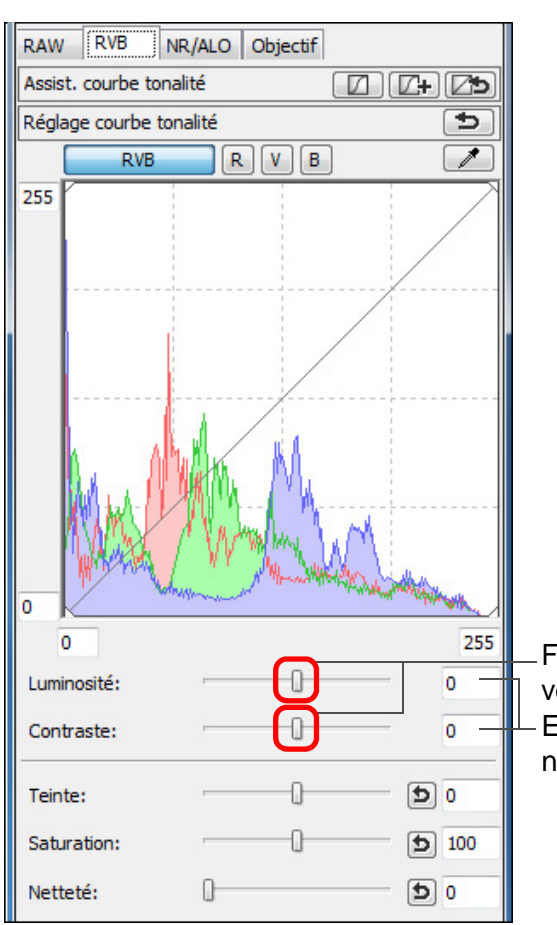

Faites glisser les curseurs vers la gauche ou la droite Entrez des valeurs numériques

- **1[Opérations](#page-4-0)  2[Opérations](#page-14-0)**  lition avanc<br>es images **‹**<br>impression raitement d'un<br>grand nombre<br>d'images **d'images** Edition<br>des images<br>**IPEG e**t TIFF **[Introduction](#page-1-0)[Sommaire](#page-3-0) rapide de baseavancées[Édition avancée](#page-51-0) des images et Édition JPEG et TIFF[Index](#page-144-0)Traitement d'un [Référence](#page-120-0)**● **Luminosité :** Déplacez le curseur sur la droite pour éclaircir l'image et sur la gauche pour l'assombrir. ● **Contraste :** Utilisé pour régler la modulation et le degré de contraste des couleurs. Déplacez le curseur sur la droite pour accentuer le contraste et sur la gauche pour l'affaiblir.  $\mathcal{S}$ 
	-

### <span id="page-105-0"></span>**Réglage de la teinte des couleurs au moyen de Cliquer sur balance blancs 2**

Vous pouvez régler la balance des blancs en utilisant une portion spécifique d'une image comme standard pour le blanc afin de rendre l'image naturelle. L'utilisation de Cliquer sur balance blancs est effective lorsque vous l'utilisez sur des portions de l'image dont la teinte du blanc a été modifiée sous l'influence d'une source de lumière.

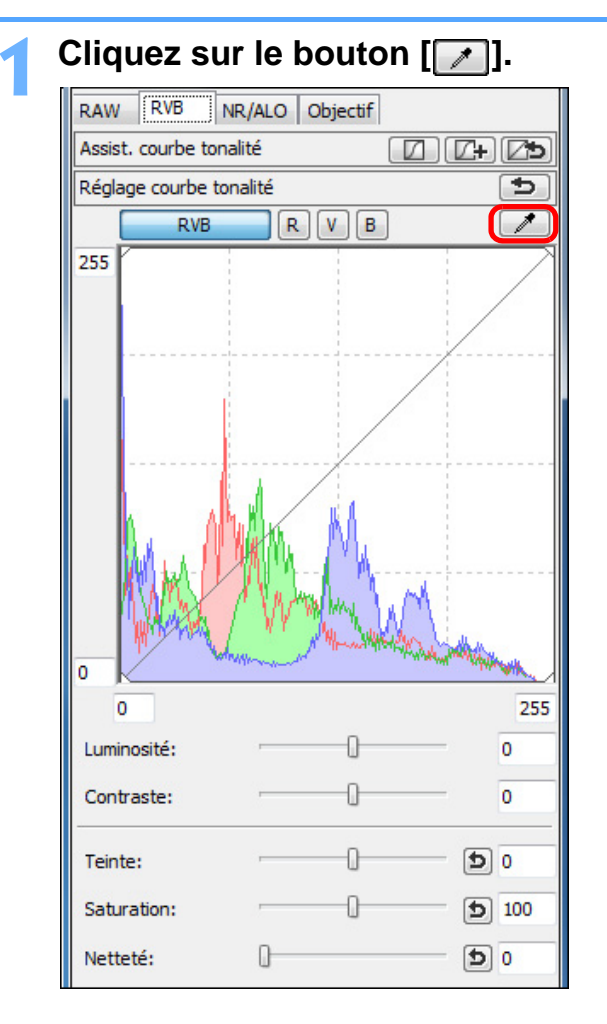

**Cliquez sur un point qui deviendra le standard du blanc.**

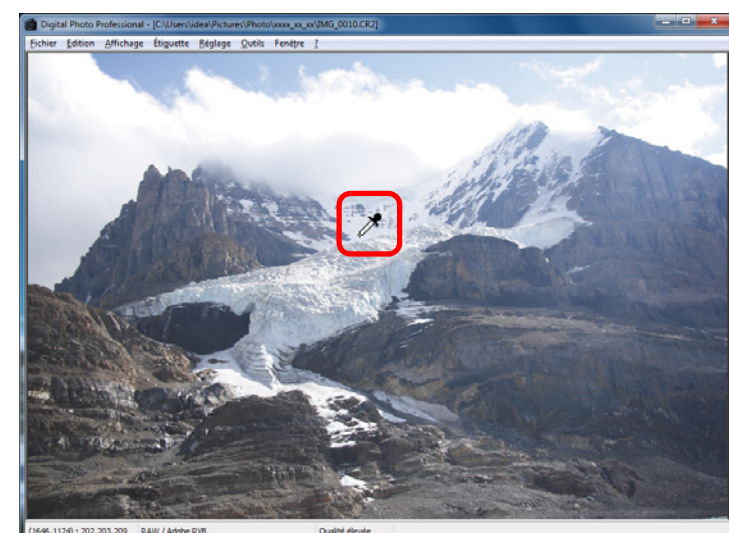

Coordonnées de la position du pointeur et valeurs RVB (conversion 8 bits)

- ➜Les couleurs de l'image sont ajustées d'après le point sélectionné comme standard pour le blanc. Coordonné<br>
Coordonné<br>
valeurs RV<br>
Les couleur<br>
sélectionné<br>
Si vous clique
	- Si vous cliquez sur un autre point de l'image, la balance des blancs est à nouveau réglée.
	- Pour quitter la fonction Cliquer sur balance blancs, cliquez sur le bouton droit de la souris ou cliquez à nouveau sur le bouton  $\mathcal{F}$ ].

#### **Absence de zones blanches sur l'image**

Lorsqu'il n'y a pas de zones blanches sur l'image, vous pouvez modifier la balance des blancs en cliquant sur un point gris de l'image à l'étape 2. Le résultat du réglage sera le même que lorsque vous sélectionnez un point blanc.

- L'image est réglée sur la base d'une valeur moyenne d'une plage de 5 × 5 pixels à partir du point cliqué.
	- L'affichage de l'histogramme change selon le réglage. Vous pouvez également choisir l'affichage fixe pour l'histogramme avant de procéder aux réglages [\(p.92\)](#page-91-0).

**[Introduction](#page-1-0)[Sommaire](#page-3-0) rapide**

**1[Opérations](#page-4-0)  de base**

**2[Opérations](#page-14-0)  avancées**

**3 des images et [Édition avancée](#page-51-0) impression**

raitement d'un<br>grand nombre<br>d'images **Traitement d'un d'images**

ditio<br>ima<br>G et **Édition [des images](#page-101-0)  JPEG et TIFF**

**[Référence](#page-120-0)**

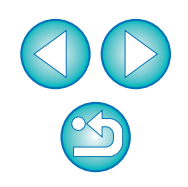

### <span id="page-106-0"></span>**Réglage de la teinte, de la saturation et de la netteté**

Vous pouvez régler la teinte (tonalité) et la saturation, et rendre l'atmosphère générale d'une image plus dure ou plus douce.

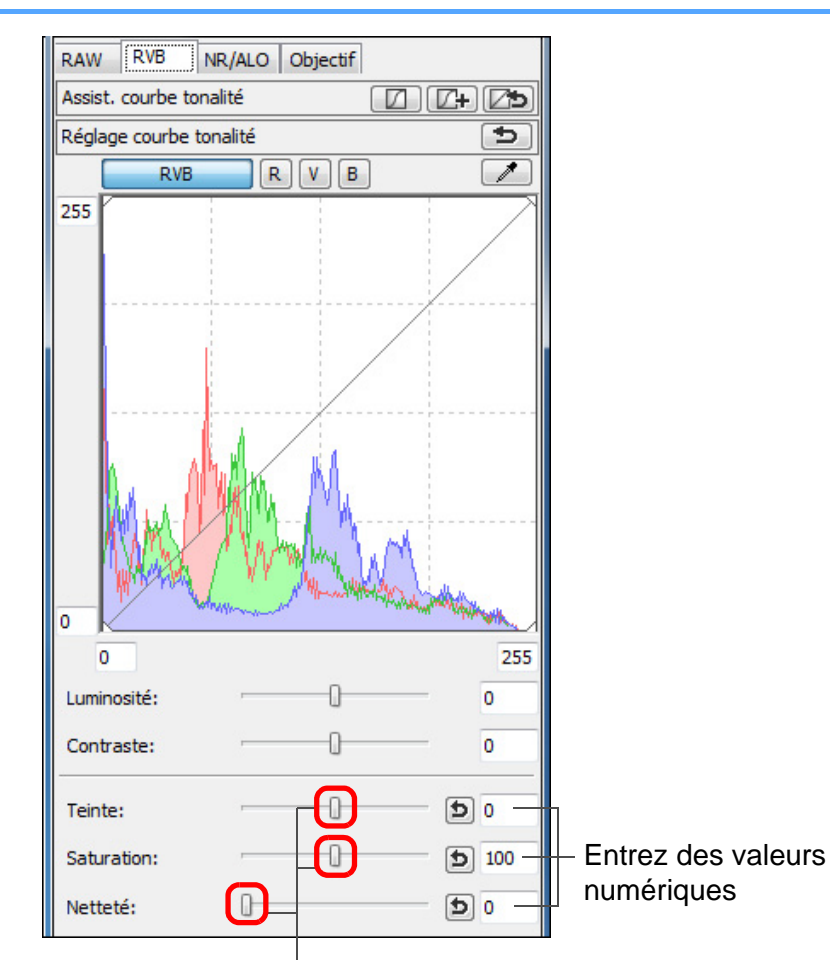

Faites glisser les curseurs vers la gauche ou la droite

- Teinte Déplacez le curseur sur la droite pour donner une nuance plus jaune aux teintes des couleurs et sur la gauche pour une nuance plus rouge.
- **Saturation :** Déplacez le curseur sur la droite pour accentuer les couleurs et sur la gauche pour les affaiblir.
- Netteté: Déplacez le curseur sur la droite pour durcir l'image et sur la gauche pour l'adoucir.

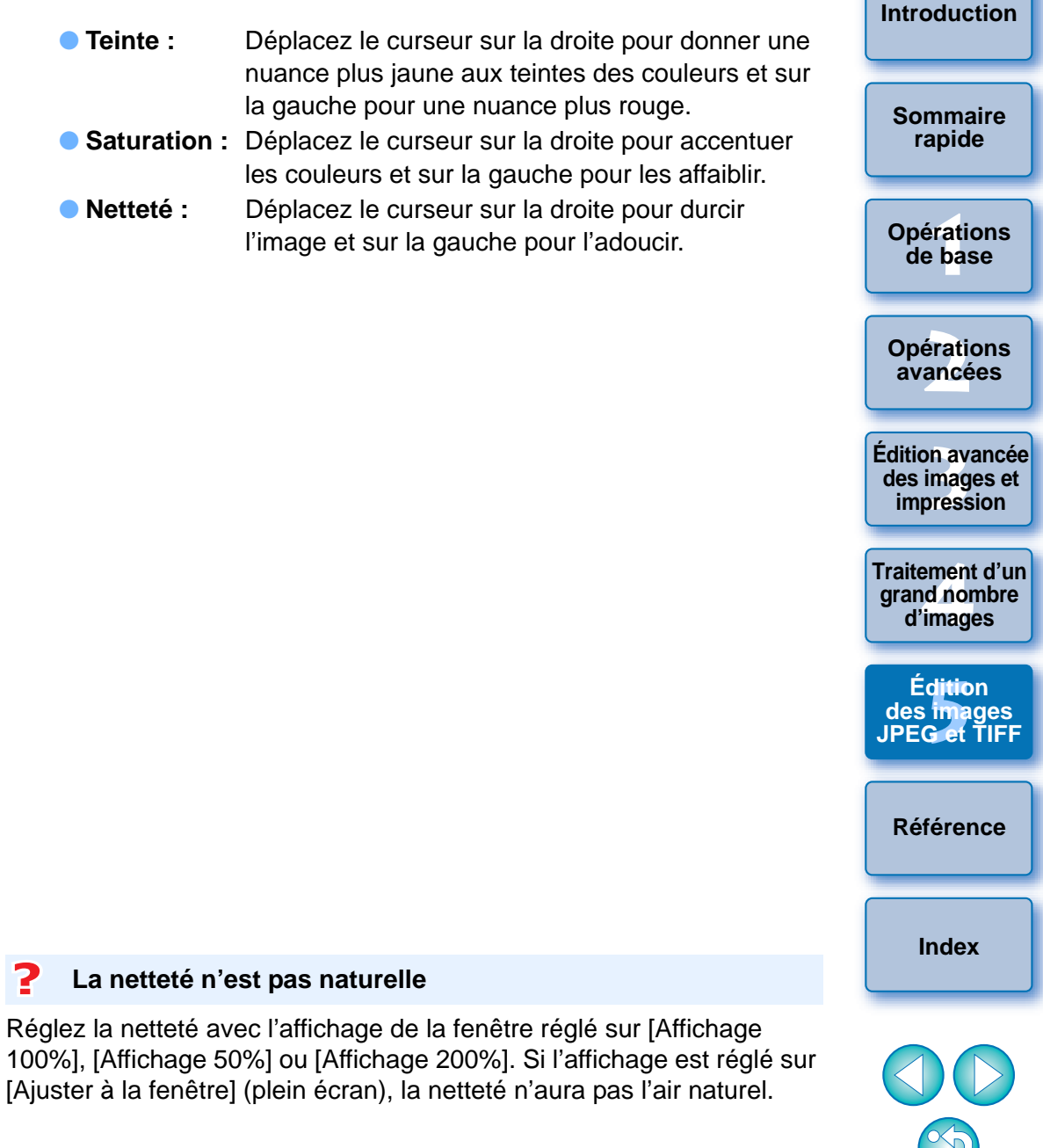

#### $\sqrt{2}$  La plage de réglage est de -30 à 30 pour la teinte, de 0 à 200 pour la saturation des couleurs et de 0 à 500 pour la netteté (par pas de 1 lors de la saisie d'une valeur).

**La netteté n'est pas naturelle**

## <span id="page-107-0"></span>**Réglage de la courbe de tonalité**

**1**

Vous pouvez régler la luminosité, le contraste et les couleurs d'une zone spécifique en modifiant la courbe de tonalité [\(p.143\)](#page-142-1).

# **Sélectionnez le mode de courbe de tonalité et la méthode d'interpolation.**

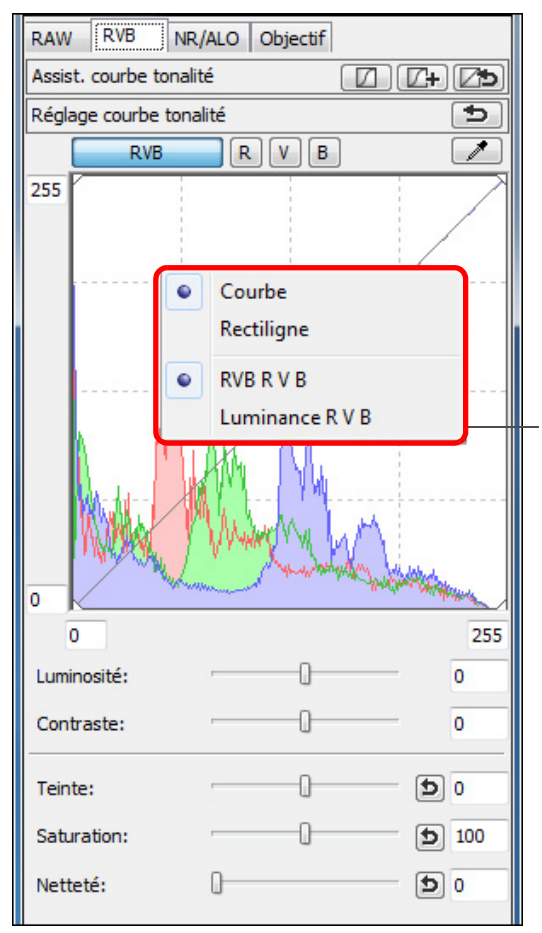

Affichez le menu en cliquant sur le bouton droit de la souris à l'intérieur du graphique

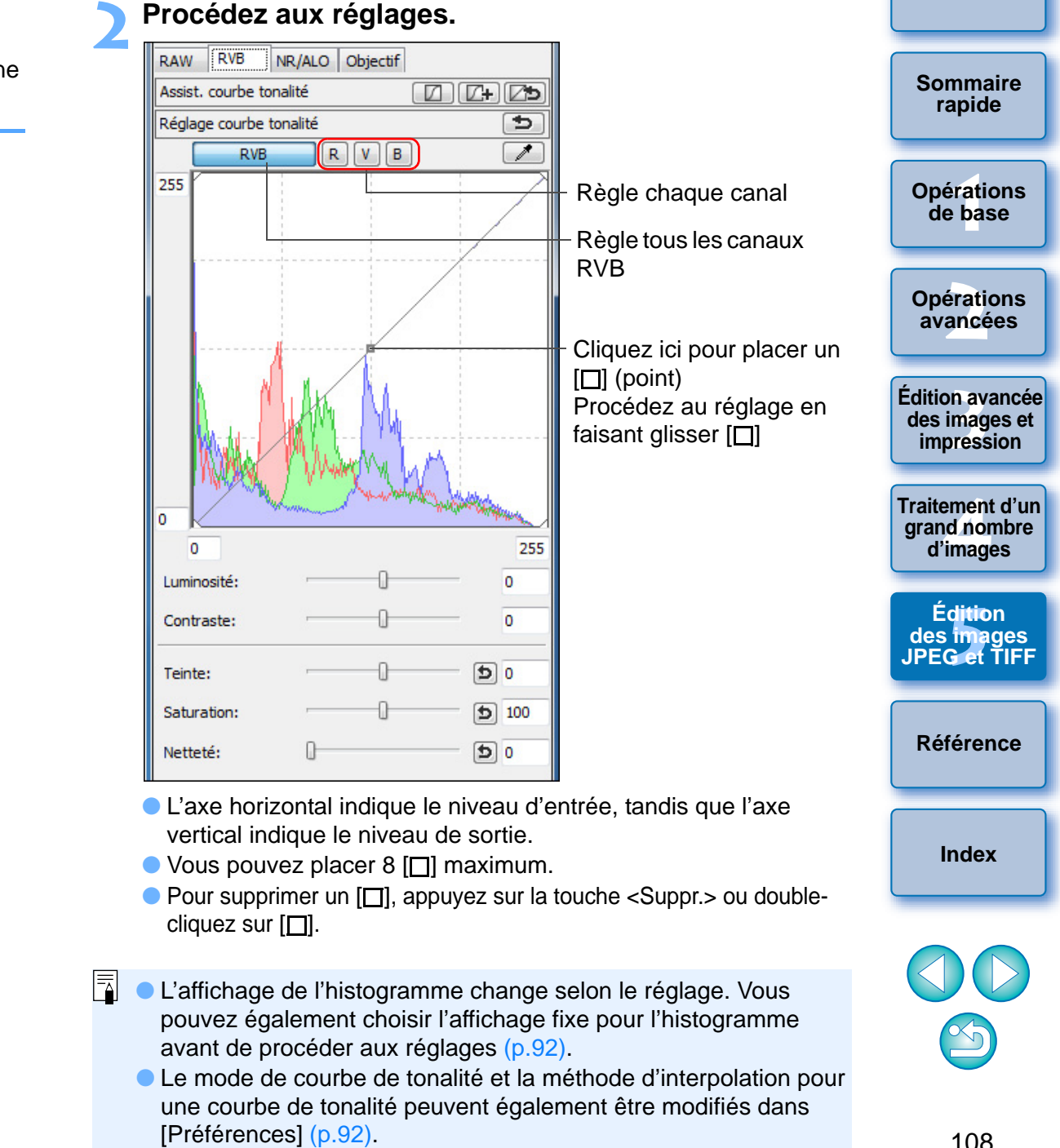
## <span id="page-108-0"></span>**Réglage de la gamme dynamique**

Il est possible de régler la gamme dynamique (largeur du dégradé) des ombres les plus foncées aux zones les plus claires d'une image.

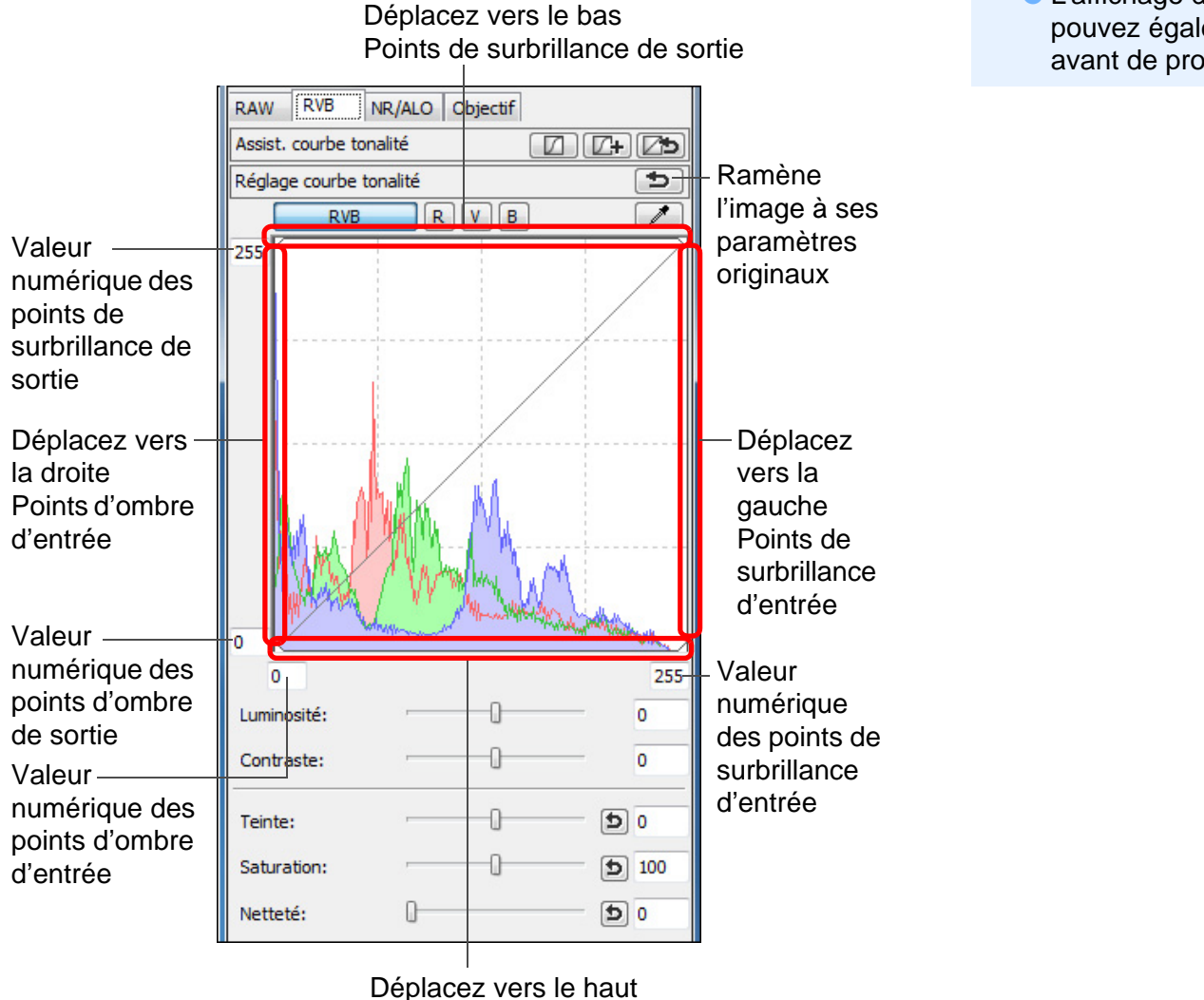

Points d'ombre de sortie

- $|\overline{7}|$ ● La plage de réglage des points d'ombre est de 0 à 247 (par pas de 1 lors de la saisie d'une valeur).
	- La plage de réglage des points de surbrillance est de 8 à 255 (par pas de 1 lors de la saisie d'une valeur).
	- L'affichage de l'histogramme change selon le réglage. Vous pouvez également choisir l'affichage fixe pour l'histogramme avant de procéder aux réglages [\(p.92\)](#page-91-0).

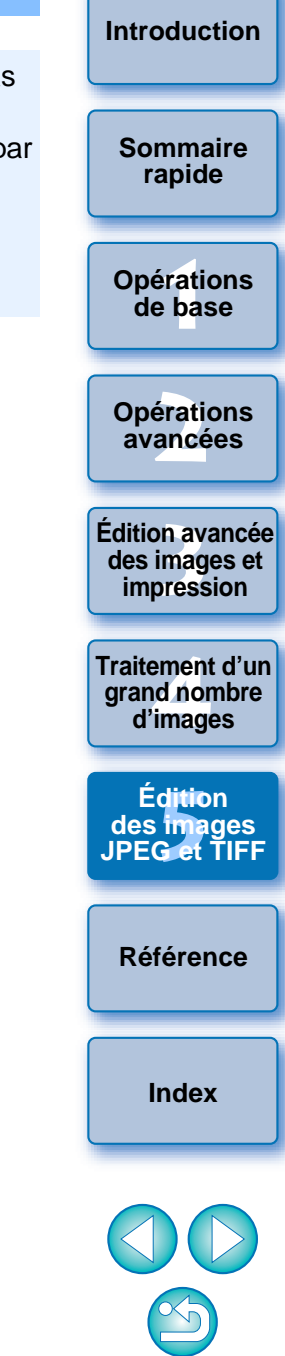

● L'axe horizontal indique le niveau d'entrée, tandis que l'axe vertical indique le niveau de sortie.

## <span id="page-109-1"></span><span id="page-109-0"></span>**Réduction du bruit**

Vous pouvez réduire le bruit qui affecte les images JPEG et TIFF prises la nuit ou avec une sensibilité ISO élevée.

### **1 Sélectionnez l'onglet [NR/ALO] dans la palette d'outils de la fenêtre de modification ou de la fenêtre de modification d'image.**

#### **2Cliquez sur le bouton [Aperçu NR].**

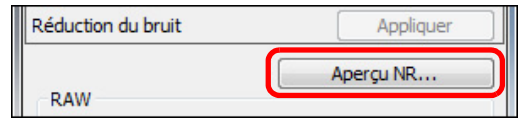

**→ La fenêtre [Aperçu NR] s'affiche.** 

#### **3 Réglez une image.** pusieurs im<br>
Après avoir sélectic<br>
u pouvez régler le mé<br>
afficher la fenêtre [*A*<br>
sur la palette d'outil<br>
du bruit de luminan<br>
cliquant sur le boute Appliquer Annules Fenêtre du navigateur Position d'affichage agrandi **Dáduction du bruit** Faites **Péduction du l** glisser les curseurs

Fenêtre de vérification NR

- Vous pouvez régler un niveau de réduction du bruit dans une plage comprise entre 0 et 20. Plus le réglage est important, plus l'effet de réduction du bruit sera élevé.
- Il est possible de vérifier l'effet de réduction du bruit lorsqu'une image est affichée à 100 % dans la fenêtre de vérification NR.
- Vous pouvez modifier la position d'affichage de la fenêtre de vérification NR en faisant glisser la position de l'affichage agrandi dans la fenêtre du navigateur.

## **4**

cliquant sur le bouton [Appliquer].

dans la recette est appliqué.

couleurs.

 $|\overline{a}|$ 

**plusieurs images**

## **Cliquez sur le bouton [Appliquer].** ➜La réduction du bruit est appliquée à l'image et celle-ci est à

nouveau affichée.

Après avoir sélectionné plusieurs images dans la fenêtre principale, vous pouvez régler le même niveau de réduction du bruit pour les images sans afficher la fenêtre [Aperçu NR], en ajustant le niveau de réduction du bruit sur la palette d'outils [NR/ALO] [\(p.129\)](#page-128-0) à l'aide des curseurs [Réduction du bruit de luminance] et [Réduction du bruit de chrominance], puis en

● Si [Réduction du bruit de luminance] a été réglée, la réduction du bruit risque de s'accompagner d'une diminution de la résolution. ● Si [Réduction du bruit de chrominance] a été réglée, la réduction du bruit risque de s'accompagner d'un débordement des

● Vous pouvez définir au préalable les réglages du traitement par lots pour la réduction du bruit au moyen de [Réglages par défaut de la réduction du bruit] sur l'onglet [Palette d'outils] dans les [Préférences] ([p.92\)](#page-91-0). Ceci se révèle particulièrement pratique pour appliquer la réduction du bruit à toutes les images d'un dossier en une seule opération ; par exemple la réduction du bruit par lot pour les images à la sensibilité ISO élevée. Toutefois, avec les images annexées d'une recette, le niveau de bruit enregistré

**Pour régler le même niveau de réduction du bruit pour** 

**3 des images et [Édition avancée](#page-51-0) impression**

raitement d'un<br>grand nombre<br>d'images **Traitement d'un d'images**

Edition<br>des images<br>**IPEG e**t TIFF **Édition JPEG et TIFF**

**[Référence](#page-120-0)**

**[Index](#page-144-0)**

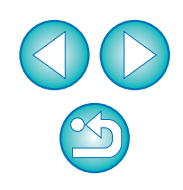

 $\bullet$  Reportez-vous à la [p.131](#page-130-0) pour obtenir une liste des fonctions de la fenêtre [Aperçu NR].

**[Introduction](#page-1-0)**

**[Sommaire](#page-3-0) rapide**

> **1[Opérations](#page-4-0)  de base**

> **2[Opérations](#page-14-0)  avancées**

## <span id="page-110-1"></span><span id="page-110-0"></span>**Recadrage et réglage de l'angle d'une image**

Vous pouvez recadrer uniquement la portion de l'image dont vous avez besoin ou encore modifier la composition d'une image pour qu'une photo prise horizontalement devienne verticale. Vous pouvez également régler l'angle d'une image avant de la recadrer. Si vous sélectionnez [Cercle] pour [Rapport de format], la zone en dehors de la plage spécifiée est uniquement masquée en noir et l'image n'est pas recadrée.

**Sélectionnez l'image à recadrer.**

**1**

#### **2Ouvrez la fenêtre de recadrage/réglage de l'angle.**

● Cliquez sur le bouton [Recadrage Angle].

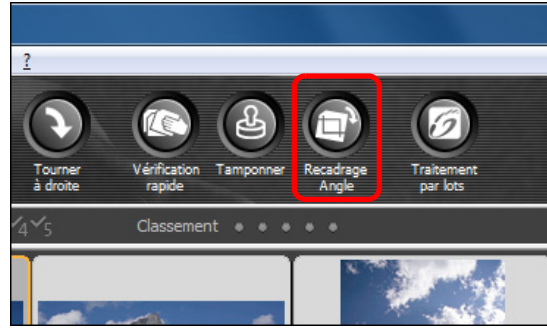

- ➜La fenêtre de recadrage/réglage de l'angle apparaît.
- **→ Il est possible de procéder à l'édition une fois que l'image** <sup>s</sup>'affiche clairement dans la fenêtre de recadrage/réglage de l'angle.

**3 Réglez l'angle de l'image au besoin. Fenêtre de recadrage/réglage de l'angle**

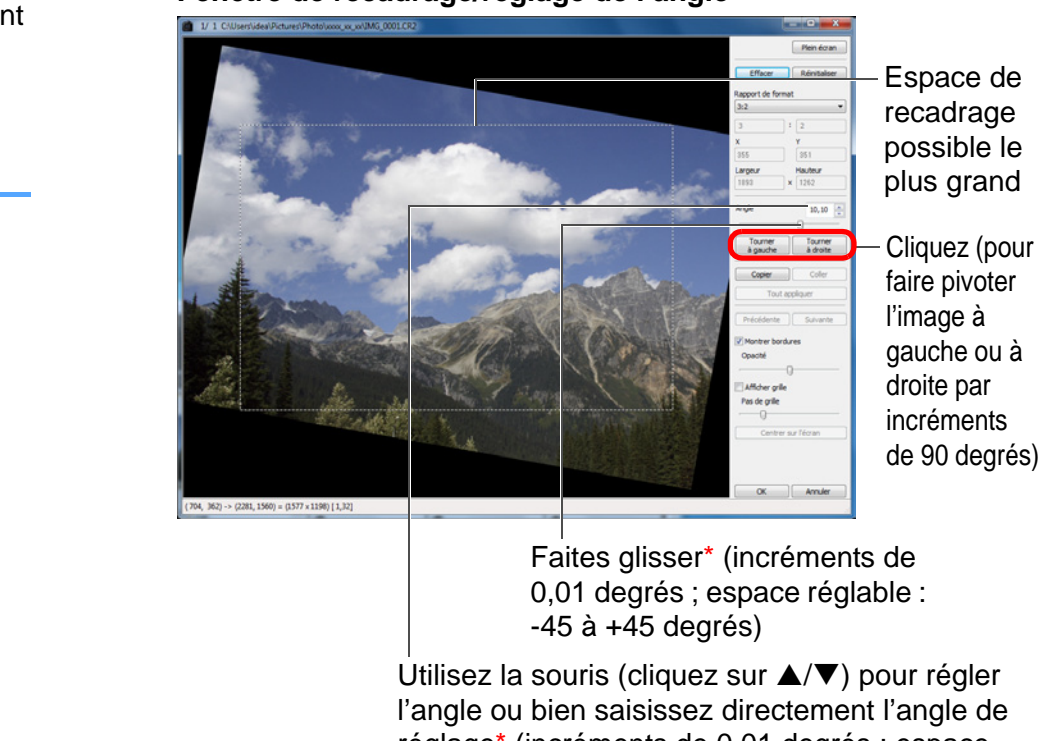

Faites glisser\* (incréments de 0,01 degrés ; espace réglable :  $-45$  à  $+45$  degrés)

Utilisez la souris (cliquez sur ▲/▼) pour régler l'angle ou bien saisissez directement l'angle de réglage\* (incréments de 0,01 degrés ; espace réglable : -45 à +45 degrés)

- \* Il n'est pas possible d'ajuster l'angle des images dont la taille dépasse 9 999 x 6 666 pixels.
- Cliquez sur [Centrer sur l'écran] pour afficher l'espace de recadrage au centre de la fenêtre.
- Si vous cliquez sur le bouton [OK] après avoir uniquement réglé l'angle de l'image, celle-ci est recadrée d'après l'espace de recadrage possible le plus grand.

Lorsque des informations sur le rapport d'aspect sont jointes à une image prise avec l'EOS-1D X, l'EOS-1D Mark IV, l'EOS-1Ds Mark III, l'EOS-1D Mark III, l'EOS 5D Mark III, l'EOS 7D, l'EOS 60D, l'EOS REBEL T4i/650D ou l'EOS REBEL T3i/600D, l'espace de recadrage correspondant s'affiche.

**1[Opérations](#page-4-0)  2[Opérations](#page-14-0)  [Sommaire](#page-3-0) rapide de baseavancées**

**[Introduction](#page-1-0)**

**3 des images et [Édition avancée](#page-51-0) impression**

raitement d'un<br>grand nombre<br>d'images **Traitement d'un d'images**

Edition<br>des images<br>**IPEG e**t TIFF **Édition JPEG et TIFF**

**[Référence](#page-120-0)**

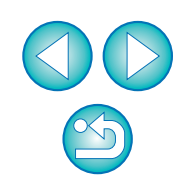

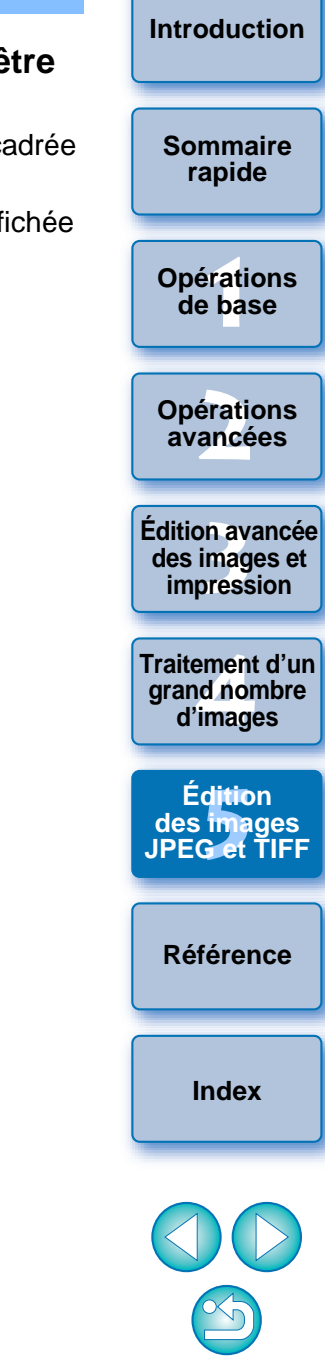

**Sélectionnez un rapport et faites glisser l'espace de recadrage.**

**4**

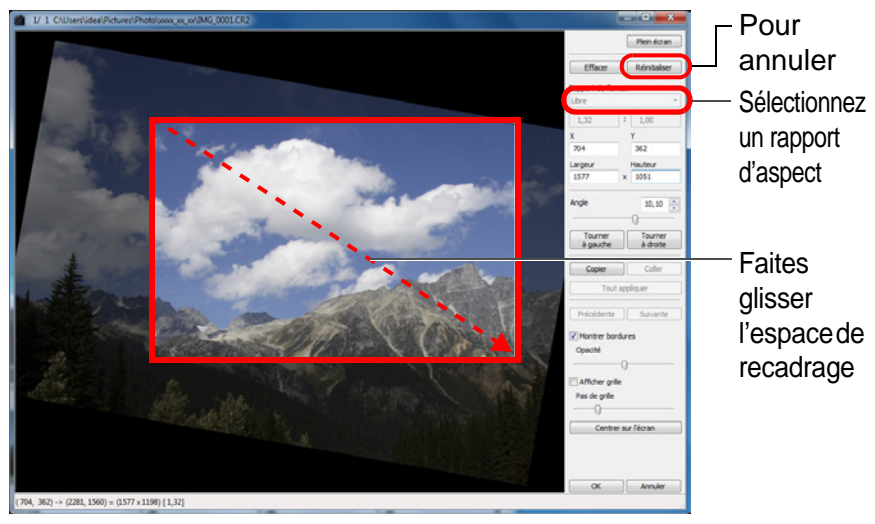

- L'espace de recadrage peut être déplacé en le faisant glisser.
- Vous pouvez agrandir ou diminuer la taille de l'espace de recadrage en faisant glisser ses quatre coins. (Non disponible si [Cercle] est sélectionné.) COPY
- Liste des rapports d'aspect (largeur : hauteur)

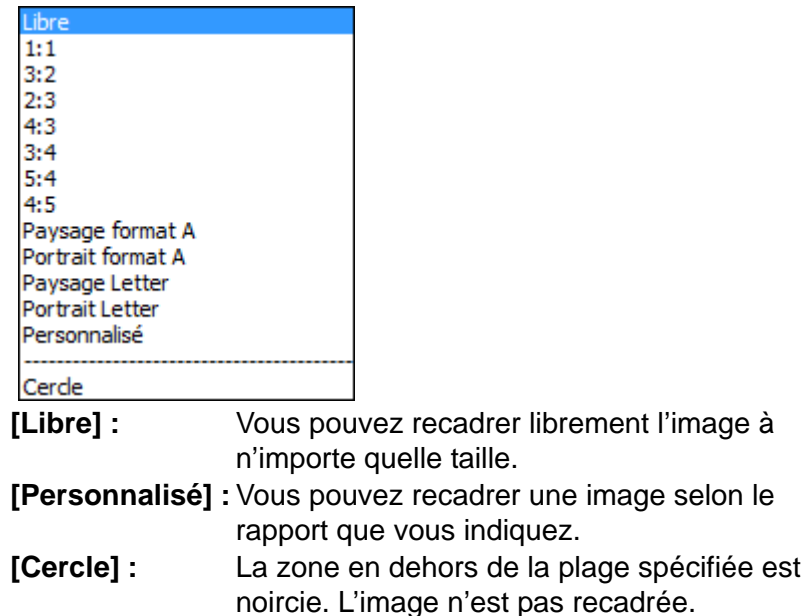

- **Cliquez sur le bouton [OK] pour revenir à la fenêtre principale.** 
	- → Le cadre de l'espace de recadrage s'affiche sur l'image reca [\(p.126\)](#page-125-0).
	- → L'image s'affiche sous sa forme recadrée lorsqu'elle est affi dans une fenêtre de modification ou dans la fenêtre de modification d'image.

#### ● **Vous pouvez ramener l'espace de recadrage à son état d'origine à tout moment**

Une image recadrée est affichée ou imprimée sous la forme d'une image recadrée. Toutefois, étant donné que l'image n'est pas réellement recadrée, vous pouvez toujours revenir à l'image d'origine en cliquant sur le bouton [Réinitialiser] dans la fenêtre de recadrage/ réglage de l'angle ou en exécutant la procédure de « Nouvelle modification d'une image » [\(p.120\)](#page-119-0).

### ● **Affichage de l'image recadrée dans chaque fenêtre**

- Fenêtre principale : Le cadre indiquant l'espace de recadrage <sup>s</sup>'affiche sur l'image [\(p.126\)](#page-125-0).
- Fenêtre de modification : L'image est affichée recadrée.
- Fenêtre de modification d'image :

L'image miniature est identique à l'affichage de la fenêtre principale et l'image agrandie est identique à l'affichage de la fenêtre de modification.

#### ● **Impression d'une image recadrée**

Vous pouvez l'imprimer comme image recadrée en l'imprimant dans DPP.

#### ● **L'image devient une image recadrée lorsqu'elle est enregistrée en tant qu'image distincte**

L'image recadrée JPEG ou TIFF devient réellement une image recadrée lorsqu'elle est enregistrée en tant qu'image distincte [\(p.119\)](#page-118-0).

#### ● **Les images dont le rapport d'aspect est défini seront affichées comme des images recadrées**

Lorsque des informations sur le rapport d'aspect sont jointes à une image RAW prise avec l'EOS-1D X, l'EOS-1D Mark IV, l'EOS-1Ds Mark III, l'EOS-1D Mark III, l'EOS 5D Mark III, l'EOS 7D, l'EOS 60D, l'EOS REBEL T4i/650D ou l'EOS REBEL T3i/600D, l'espace de recadrage s'affiche d'après ces informations. Étant donné que l'image <sup>n</sup>'est pas réellement recadrée, vous pouvez modifier l'espace de recadrage ou revenir à l'état précédent.

Toutefois lorsque vous prenez une image JPEG avec un rapport d'aspect de [4:3], [16:9] ou [1:1] réglé sur l'EOS 5D Mark III, l'EOS 60D, l'EOS REBEL T4i/ 650D ou l'EOS REBEL T3i/600D, il n'est pas possible de modifier ou de ramener son intervalle de recadrage à l'état avant le recadrage, étant donné que l'image est réellement recadrée et sauvegardée selon le rapport d'aspect défini.\* Pour revenir à l'état antérieur au recadrage et correspondant aux informations sur le rapport d'aspect au moment de la prise de vue, cliquez sur le bouton [Réinitialiser]. D'autre part, si vous souhaitez annuler complètement l'espace de recadrage, cliquez sur le bouton [Effacer] [\(p.135\)](#page-134-0).

- **À propos des images recadrées** \* Pour les images JPEG prises avec l'EOS 5D Mark III avec [Ajout d'info. de recadrage] réglé dans les fonctions personnalisées, seules les informations du rapport d'aspect sont réglées et l'image <sup>n</sup>'est pas réellement recadrée.
	- **Fonctions pratiques de la fenêtre de recadrage/réglage de l'angle**

### ● **Basculer entre les écrans à l'aide du clavier**

Vous pouvez basculer entre l'affichage plein écran et l'affichage d'écran normal en appuyant sur les touches <Alt> + <Entrée> ou la touche <F11>.

● **Exécuter les opérations avec le menu**

Vous pouvez également exécuter ces opérations à partir du menu qui <sup>s</sup>'affiche lorsque vous cliquez sur le bouton droit de la souris sur l'image.

### ● **Application de l'espace de recadrage à une autre image**

Vous pouvez appliquer l'espace de recadrage à une autre image en cliquant sur le bouton [Copier] pour le copier, puis en affichant une autre image et enfin en cliquant sur le bouton [Coller]. Pour appliquer par lot un espace de recadrage copié à plusieurs images, sélectionnez l'image recadrée et les images sur lesquelles vous souhaitez appliquer l'espace de recadrage dans la fenêtre principale et affichez la fenêtre de recadrage/réglage de l'angle. Avec l'image recadrée affichée, cliquez sur le bouton [Copier] puis sur le bouton [Tout appliquer]. Vous appliquerez ainsi l'espace de recadrage sur toutes les images sélectionnées lorsque la fenêtre de recadrage/ réglage de l'angle s'affiche. **Capplication de**<br>
Vous pouvez app<br>
cliquant sur le bo<br>
autre image et e<br>
Pour appliquer p<br>
images, sélection<br>
vous souhaitez a<br>
principale et affic

> Pour les photos prises avec l'extension de la plage de sensibilité ISO réglée, un bruit perceptible peut compliquer le visionnement des détails de l'image dans la fenêtre de recadrage/réglage de l'angle, il n'est donc pas recommandé d'utiliser cette fonction.

 $|\overline{\overline{\overline{\mathbf{a}}}}|$ Reportez-vous à la [p.135](#page-134-0) pour obtenir une liste des fonctions de la fenêtre de recadrage/réglage de l'angle.

**[Sommaire](#page-3-0) rapide**

**[Introduction](#page-1-0)**

**1[Opérations](#page-4-0)  de base**

**2[Opérations](#page-14-0)  avancées**

**3 des images et [Édition avancée](#page-51-0) impression**

raitement d'un<br>grand nombre<br>d'images **Traitement d'un d'images**

Edition<br>des images<br>**IPEG e**t TIFF **Édition JPEG et TIFF**

**[Référence](#page-120-0)**

## <span id="page-113-1"></span><span id="page-113-0"></span>**Exécution du traitement d'effacement automatique des poussières**

Les données d'effacement des poussières annexées aux images prises avec un appareil photo compatible avec ces données peuvent être automatiquement prises en compte pour effacer les taches de poussière.

## **Appareils photo compatibles**

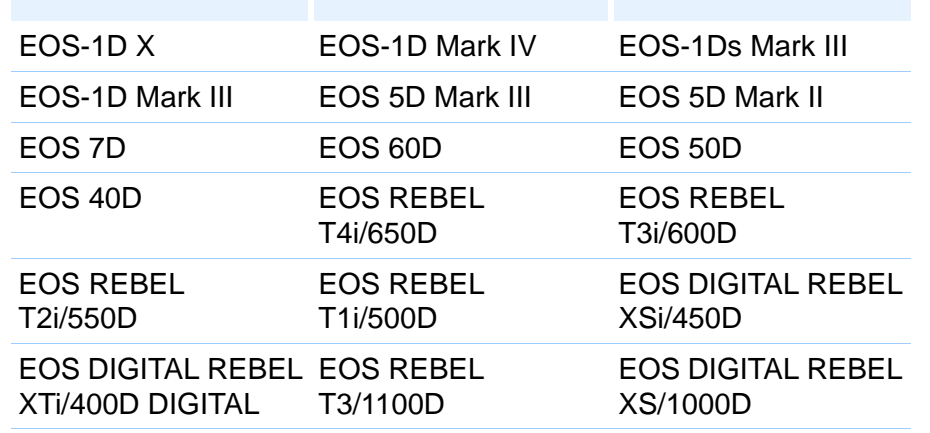

**Dans la fenêtre principale, sélectionnez une image accompagnée de données d'effacement des poussières.**

#### **2Cliquez sur le bouton [Tamponner].**

**1**

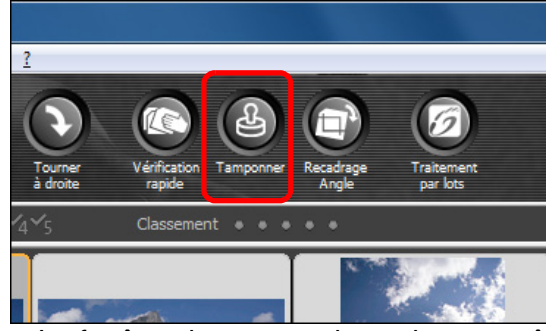

**→ La fenêtre de tampon de copie apparaît.** 

**3 Une fois que l'image s'est recomposée, cliquez sur le bouton [Appliquer effacement poussières].**

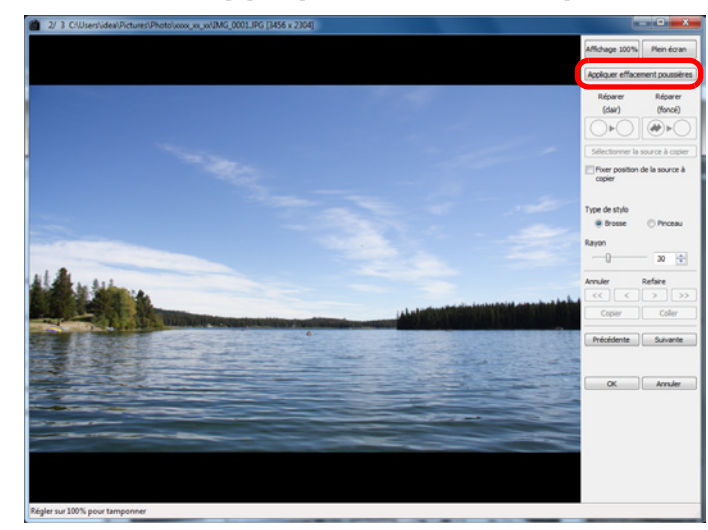

➜Les taches de poussière sont effacées en une seule opération.

**4 Cliquez sur le bouton [OK] pour revenir à la fenêtre principale.** EL<br>
EL<br>
Des taches<br>
Cliquez sur<br>
principale.<br>
La marque

 $\rightarrow$  La marque  $\left[ \frac{1}{2} \right]$  [\(p.126\)](#page-125-1) s'affiche sur une image dont les taches de poussière ont été effacées.

**1[Opérations](#page-4-0)  2[Opérations](#page-14-0)  3 des images et**  raitement d'un<br>grand nombre<br>d'images **5 JPEG et TIFF[Introduction](#page-1-0)[Sommaire](#page-3-0) rapide de baseavancées[Édition avancée](#page-51-0) impression Édition [des images](#page-101-0)  [Index](#page-144-0)Traitement d'un d'images [Référence](#page-120-0)**

Les données d'effacement des poussières ne sont pas annexées aux images dont les réglages pour la correction de la distorsion, la correction de l'aberration chromatique, etc. ont été spécifiés sur l'appareil photo pendant le traitement RAW. Par conséquent, vous ne pouvez pas exécuter le traitement automatique d'effacement des poussières sur ces images.

#### **[Introduction](#page-1-0)**

### **Informations supplémentaires**

#### ● **Les images sans poussière peuvent être ramenées à tout moment à leur état d'origine**

Une image sans poussière est affichée ou imprimée en tant qu'image sans poussière. Toutefois, étant donné que la poussière sur l'image n'est pas réellement effacée, vous pouvez toujours revenir à l'image originale en cliquant sur le bouton [Annuler] dans la fenêtre de tampon de copie ou en suivant la procédure de « Nouvelle modification d'une image » [\(p.120\)](#page-119-0).

● **Vérifiez l'effacement des poussières dans la fenêtre de tampon de copie** Vérifiez l'effacement des poussières dans la fenêtre de tampon de copie. Les images avant effacement des poussières sont affichées dans d'autres fenêtres et vous ne serez pas en mesure de les vérifier.

#### ● **Impression des images sans poussière**

Vous pouvez imprimer une image sans poussière en l'imprimant dans DPP.

- **Vous ne pouvez pas cliquer sur le bouton [Appliquer effacement poussières]** Même avec une image à laquelle sont jointes des données d'effacement des poussières dans l'appareil photo, si DPP ne trouve pas de poussières à retirer, le bouton [Appliquer effacement poussières] sera désactivé.
- **Pour effacer des taches de poussière impossibles à supprimer avec le traitement d'effacement automatique des poussières** Avec le traitement d'effacement automatique des poussières, les taches de poussière sont effacées d'après les informations relatives à la poussière enregistrées dans les données d'effacement des poussières. Toutefois, il se peut que vous ne puissiez pas effacer certaines taches de poussière en fonction du type de poussière. Le cas échéant, effacez ces taches de poussière au moyen de la fonction de réparation [\(p.116\)](#page-115-0) ou de la fonction de tampon de copie [\(p.118\)](#page-117-0).

### ● **L'image devient une autre image sans poussière lorsqu'elle est enregistrée en tant qu'image distincte**

L'image JPEG ou TIFF sans poussière devient réellement une image sans poussière lorsqu'elle est enregistrée en tant qu'image distincte [\(p.119\)](#page-118-0).

### **Fonctions pratiques de la fenêtre de tampon de copie**

#### ● **Vérification des taches de poussière effacées**

Après l'étape 3, vous pouvez afficher et vérifier en détail les taches de poussière effacées une par une en appuyant sur les touches <Maj> + <F>. (Appuyez sur les touches <Maj> + <B> pour revenir à la tache de poussière précédente.)

- **Annulation uniquement de l'effacement de la tache de poussière affichée** Après l'étape 3, vous pouvez appuyer sur les touches <Maj> + <F> ou les touches <Maj> + <B> pour afficher la tache de poussière effacée, puis appuyez sur les touches <Maj> + <Suppr.> pour annuler uniquement l'effacement de la tache de poussière affichée.
- **Basculer entre l'affichage plein écran et l'affichage d'écran normal à l'aide des touches de raccourcis**

Vous pouvez basculer entre l'affichage plein écran et l'affichage d'écran normal en appuyant sur les touches <Alt> + <Entrée>.

- **Application du résultat de l'effacement des poussières à une autre image** Vous pouvez appliquer l'effacement des poussières au même endroit sur une autre image en cliquant sur le bouton [Copier] pour copier les résultats de l'effacement des poussières, puis afficher l'autre image sur laquelle vous souhaitez appliquer les résultats et cliquez sur le bouton [Coller]. Salson<br>
Correction du Télévision du Télévision du Télévision du Télévision du Télévision du Télévision du Télévision du Télévision du Télévision du Télévision du Télévision du Télévision du Télévision du Télévision du Télé
	- $|\overline{\overline{\mathbf{a}}}|$ Reportez-vous à la [p.140](#page-139-0) pour obtenir une liste des fonctions de la fenêtre de tampon de copie.

### **Traitement d'effacement automatique des poussières dans la fenêtre principale**

Dans la fenêtre principale, vous pouvez également effacer automatiquement les taches de poussière de plusieurs images auxquelles sont jointes des données d'effacement des poussières.

### **Sélectionnez plusieurs images auxquelles sont jointes des données d'effacement des poussières, puis sélectionnez le menu [Réglage]**  ` **[Appliquer effacement poussières].**

**→ Les taches de poussière sur toutes les images sélectionnées** sont effacées en une seule opération.

**[Sommaire](#page-3-0) rapide**

**1[Opérations](#page-4-0)  de base**

**2[Opérations](#page-14-0)  avancées**

**3 des images et [Édition avancée](#page-51-0) impression**

raitement d'un<br>grand nombre<br>d'images **Traitement d'un d'images**

Edition<br>des images<br>**IPEG e**t TIFF **Édition JPEG et TIFF**

**[Référence](#page-120-0)**

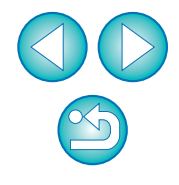

## <span id="page-115-1"></span><span id="page-115-0"></span>**Effacement manuel des poussières (fonction de réparation)**

Vous pouvez effacer les taches de poussière sur une image en les sélectionnant une par une.

**1Dans la fenêtre principale, sélectionnez l'image dont vous souhaitez effacer les taches de poussière.**

#### **2Cliquez sur le bouton [Tamponner].**

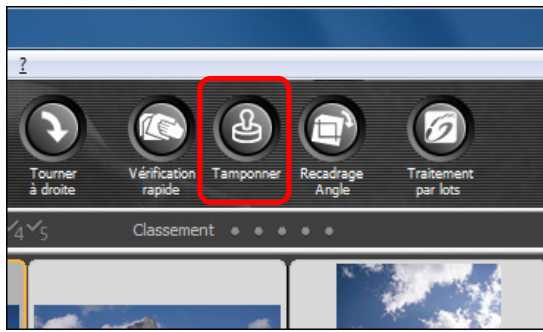

**→ La fenêtre de tampon de copie apparaît.** 

**3 Une fois que l'image s'est recomposée, double-cliquez sur le point où vous souhaitez effacer la poussière.**

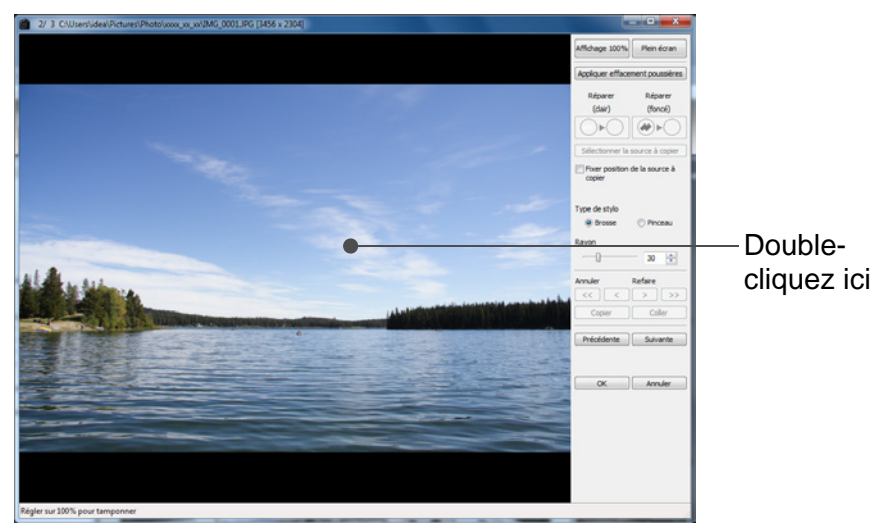

➜L'affichage passe en affichage 100 %.

● La position d'affichage peut être modifiée en faisant glisser l'image.

- **[Introduction](#page-1-0)4 Cliquez sur le bouton correspondant aux taches de poussière que vous souhaitez effacer. [Sommaire](#page-3-0)** ● Si la tache de poussière est sombre, cliquez sur le bouton **rapide**  $\boxed{\bigcircled{{\scriptstyle\circ}}\}$  et si elle est claire, cliquez sur le bouton  $\boxed{\bigcirc{\scriptstyle\bullet}}$ . ● Lorsque vous déplacez le pointeur sur l'image, l'intervalle d'effacement des poussières apparaît sous la forme de  $[O]$ . **1[Opérations](#page-4-0)  5 Placez la tache de poussière à effacer à l'intérieur de [ ] puis cliquez dessus. de base2[Opérations](#page-14-0)  avancées[Édition avancée](#page-51-0) 3 des images et**  COPY**impression** Cliquez ici **Armier Traitement d'un** raitement d'un<br>grand nombre<br>d'images **d'images** OK | Annule **Édition** ditio<br>ima<br>G et **[des images](#page-101-0)  JPEG et TIFF** $\rightarrow$  La tache de poussière à l'intérieur de  $[$ O] est effacée. **[Référence](#page-120-0)**● Cliquez sur une autre portion de l'image si vous souhaitez continuer à effacer des taches de poussière sur l'image. ● Pour effacer la poussière sur une autre portion de l'image, annulez le traitement d'effacement des poussières en cliquant sur le **[Index](#page-144-0)**bouton droit de la souris ou en cliquant à nouveau sur le bouton de
	- $\bullet$  Lorsque la tache de poussière ne peut pas être effacée, [ $\bigcirc$ ] s'affiche.

l'étape 4, puis répétez l'opération à partir de l'étape 3.

### **6Cliquez sur le bouton [OK] pour revenir à la fenêtre principale.**

 $\rightarrow$  La marque  $\left[ \frac{1}{2} \right]$  [\(p.126\)](#page-125-1) s'affiche sur une image dont les taches de poussière ont été effacées.

#### **[Introduction](#page-1-0)**

### **Informations supplémentaires**

● **Cliquez plusieurs fois lorsque les taches de poussière ne sont pas complètement effacées**

Si les taches de poussière indésirables ne sont pas effacées même après avoir procédé une fois aux opérations de l'étape 5, cliquez plusieurs fois pour les effacer complètement.

#### ● **Les principales taches de poussière peuvent être effacées avec la fonction de réparation**

Les taches de poussière peuvent être effacées avec la fonction de réparation. Il se peut que vous ne puissiez pas effacer les lignes de poussière. Dans ce cas, utilisez la fonction de tampon de copie [\(p.118\)](#page-117-0).

#### ● **Les images sans poussière peuvent être ramenées à tout moment à leur état d'origine**

Une image sans poussière est affichée ou imprimée en tant qu'image sans poussière. Toutefois, étant donné que la poussière sur l'image <sup>n</sup>'est pas réellement effacée, vous pouvez toujours revenir à l'image originale en cliquant sur le bouton [Annuler] dans la fenêtre de tampon de copie ou en suivant la procédure de « Nouvelle modification d'une image » [\(p.120\)](#page-119-0).

#### ● **Vérifiez l'effacement des poussières dans la fenêtre de tampon de copie**

Vérifiez l'effacement des poussières dans la fenêtre de tampon de copie. Les images avant effacement des poussières sont affichées dans d'autres fenêtres et vous ne serez pas en mesure de les vérifier.

#### ● **Impression des images sans poussière**

Vous pouvez imprimer une image sans poussière en l'imprimant dans DPP.

#### ● **L'image devient une autre image sans poussière lorsqu'elle est enregistrée en tant qu'image distincte**

L'image JPEG ou TIFF sans poussière devient réellement une image sans poussière lorsqu'elle est enregistrée en tant qu'image distincte [\(p.119\)](#page-118-0).

### **Fonctions pratiques de la fenêtre de tampon de copie**

#### ● **Vérification des taches de poussière effacées**

Après l'étape 5, vous pouvez afficher et vérifier en détail les taches de poussière effacées une par une en appuyant sur les touches <Maj> + <F>. (Appuyez sur les touches <Maj> + <B> pour revenir à la tache de poussière précédente.)

- **Annulation uniquement de l'effacement de la tache de poussière affichée** Après l'étape 5, vous pouvez appuyer sur les touches <Maj> + <F> ou les touches <Maj> + <B> pour afficher la tache de poussière effacée, puis appuyez sur les touches <Maj> + <Suppr.> pour annuler uniquement l'effacement de la tache de poussière affichée.
- **Basculer entre l'affichage plein écran et l'affichage d'écran normal à l'aide des touches de raccourcis**

Vous pouvez basculer entre l'affichage plein écran et l'affichage d'écran normal en appuyant sur les touches <Alt> + <Entrée>.

● **Application du résultat de l'effacement des poussières à une autre image** Vous pouvez appliquer l'effacement des poussières au même endroit sur une autre image en cliquant sur le bouton [Copier] pour copier les résultats de l'effacement des poussières, puis afficher l'autre image sur laquelle vous souhaitez appliquer les résultats et cliquer sur le bouton [Coller]. Vous pouvez base<br>
d'écran normal e<br> **Capplication du rés<br>
Cous pouvez application du rés<br>
Sur une autre image de l'éff<br>
Sur laquelle vous<br>
bouton [Coller].** 

Pour appliquer l'effacement des poussières au même endroit sur plusieurs autres images, vous pouvez effacer efficacement les taches de poussière en cliquant sur les images tout en maintenant enfoncée la touche <Ctrl> dans la fenêtre principale, ou bien, en sélectionnant plusieurs images d'un clic sur la première image et sur la dernière image tout en maintenant enfoncée la touche <Maj>, puis en affichant la fenêtre de tampon de copie.

Pour les photos prises avec l'extension de la plage de sensibilité ISO réglée, un bruit perceptible peut compliquer le visionnement des taches de poussière dans la fenêtre de tampon de copie, il n'est donc pas recommandé d'utiliser cette fonction.

Reportez-vous à la [p.140](#page-139-0) pour obtenir une liste des fonctions de la fenêtre de tampon de copie.

**[Sommaire](#page-3-0) rapide**

**1[Opérations](#page-4-0)  de base**

**2[Opérations](#page-14-0)  avancées**

**3 des images et [Édition avancée](#page-51-0) impression**

raitement d'un<br>grand nombre<br>d'images **Traitement d'un d'images**

Edition<br>des images<br>**IPEG e**t TIFF **Édition JPEG et TIFF**

**[Référence](#page-120-0)**

### <span id="page-117-1"></span><span id="page-117-0"></span>**Effacement des parties altérées d'une image (fonction de tampon de copie)**

Vous pouvez rectifier une image par le collage d'une section copiée à partir d'une autre portion de l'image sur une portion altérée de l'image.

# **Suivez les étapes 1 à 3 dans « Effacement manuel des poussières (fonction de réparation) » [\(p.116\)](#page-115-0).**

#### **2Spécifiez la section à copier.**

- Cliquez sur la section qui servira de source à copier tout en maintenant enfoncée la touche <Alt>.
- Pour changer la section utilisée comme source à copier, répétez l'opération ci-dessus.
- Pour fixer la position de la source à copier, cochez la case [Fixer position de la source à copier].

### **3 Rectifiez l'image.**

**1**

**4**

- Cliquez ou faites glisser la section que vous souhaitez rectifier sur l'image. [+] dans la fenêtre indique la source à copier et [O] indique la destination de la copie.
- ➜L'image copiée est collée dans la position dans laquelle elle a été glissée. )]<br>té
- Pour [Type de stylo], vous pouvez choisir entre [Brosse] (les contours de l'image collée simulent une brosse) et [Pinceau] (les contours de l'image collée sont nettes).

# **Cliquez sur le bouton [OK] pour revenir à la fenêtre principale.**

 $\rightarrow$  La marque  $\left[$   $\right]$  [\(p.126\)](#page-125-1) apparaît sur une image corrigée.

## **Composition et gamme dynamique élevée**

Vous pouvez aussi combiner des images par composition en utilisant des images JPEG et TIFF de la même façon que de images RAW comme décrit ci-dessous.

- Composition des images [\(p.78\)](#page-77-0)
- Création d'images HDR (Gamme dynamique élevée) [\(p.81\)](#page-80-0)

## **Lancement de Map Utility**

Vous pouvez lancer Map Utility en procédant comme indiqué cidessous.

● Lancement de Map Utility (p.84)

**1[Opérations](#page-4-0)  2[Opérations](#page-14-0)  3 des images et**  raitement d'un<br>grand nombre<br>d'images **5 JPEG et TIFF[Introduction](#page-1-0)[Sommaire](#page-3-0) rapide de baseavancées[Édition avancée](#page-51-0) impression Édition [des images](#page-101-0)  [Index](#page-144-0)Traitement d'un d'images [Référence](#page-120-0)**

## **Enregistrement des résultats de la modification**

### <span id="page-118-1"></span>**Enregistrement du contenu de la modification sur une image**

Tout le contenu (recette) des réglages effectués avec la palette d'outils ([p.103](#page-102-0) à [p.110](#page-109-0)) ainsi que les informations sur l'espace de recadrage [\(p.111\)](#page-110-0) et l'effacement des poussières ([p.114](#page-113-0) à [p.118](#page-117-0)) peuvent être enregistrés avec l'image JPEG ou TIFF d'origine, ou avec une image JPEG ou TIFF distincte.

### **Sélectionnez le menu [Fichier]**  ` **l'élément de votre choix.**

### Fichier

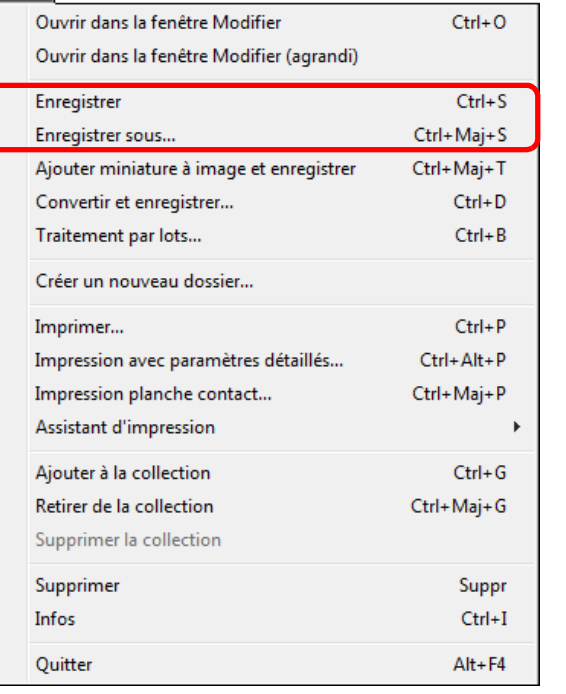

➜Vos réglages sont enregistrés avec l'image.

## <span id="page-118-0"></span>**Enregistrement en tant qu'image distincte**

Si une image JPEG ou TIFF est réglée avec la palette d'outils ([p.103](#page-102-0) à [p.110](#page-109-0)), puis enregistrée de la même façon qu'une image RAW comme expliqué ci-dessous, l'image peut être enregistrée comme image distincte avec les réglages (recette) appliqués.

En outre, si une image recadrée [\(p.111\)](#page-110-0) ou une image sans poussière ([p.114](#page-113-0) à [p.118](#page-117-0)) est aussi enregistrée de la même façon, elle devient réellement une image recadrée ou sans poussière.

- Enregistrement sous forme d'image JPEG ou TIFF [\(p.42\)](#page-41-0)
- Enregistrement par lots d'images JPEG ou TIFF (traitement par lots) [\(p.99\)](#page-98-0)

En enregistrant l'image comme une image JPEG ou TIFF distincte comme expliqué ci-dessus, les réglages effectués avec la palette d'outils sont appliqués et une certaine détérioration de l'image liée à l'édition/enregistrement se produit comme lors de l'édition avec un logiciel courant d'édition d'image.

## **Application du contenu de l'édition à une autre image**

Vous pouvez copier le contenu des réglages (recette) des images JPEG et TIFF réglées avec la palette d'outils et les appliquer à une autre image en procédant comme indiqué ci-dessous, de la même façon qu'avec les images RAW. l'édition/enregistrer<br>logiciel courant d'é<br>**Application du**<br>Vous pouvez copie<br>et TIFF réglées ave

● Application du contenu des réglages à une autre image [\(p.41\)](#page-40-0)

● Utilisation du contenu des réglages (recette) [\(p.96\)](#page-95-0)

## **Impression**

Les images JPEG et TIFF éditées peuvent être imprimées en procédant comme indiqué ci-dessous comme pour les images RAW.

- Impression [\(p.43\)](#page-42-0)
- Impression avec les informations de prise de vue [\(p.85\)](#page-84-0)
- Impression d'une liste des miniatures (impression planche contact) [\(p.86\)](#page-85-0)
- Impression d'images RAW sur une imprimante Canon haut de gamme [\(p.87\)](#page-86-0)

**[Introduction](#page-1-0)**

**[Sommaire](#page-3-0) rapide**

**1[Opérations](#page-4-0)  de base**

**2[Opérations](#page-14-0)  avancées**

**3 des images et [Édition avancée](#page-51-0) impression**

raitement d'un<br>grand nombre<br>d'images **Traitement d'un d'images**

Edition<br>des images<br>**IPEG e**t TIFF **Édition JPEG et TIFF**

**[Référence](#page-120-0)**

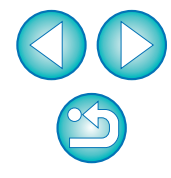

## <span id="page-119-0"></span>**Nouvelle modification d'une image**

Seules les conditions de traitement de l'image sont modifiées sur les images réglées avec la palette d'outils [\(p.103](#page-102-0) à [p.110](#page-109-0)), de sorte que les « données d'origine de l'image » restent inchangées. En outre, les informations sur l'espace de recadrage ou l'effacement des poussières d'une image recadrée [\(p.111\)](#page-110-0) ou d'une image sans poussière ([p.114](#page-113-0) à [p.118\)](#page-117-0) sont juste enregistrées avec l'image.

Par conséquent, vous pouvez défaire les réglages enregistrés [\(p.119\)](#page-118-1) avec l'image, les informations sur l'espace de recadrage et l'effacement des poussières, et revenir à l'état du dernier enregistrement ou de la prise de la photo.

# **Sélectionnez l'image que vous souhaitez modifier à nouveau.**

**2◯ Sélectionnez le menu [Réglage] ▶ l'élément de votre choix.**

#### Réglage

**1**

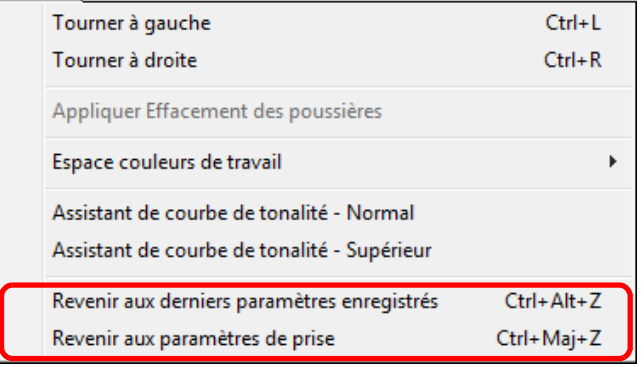

➜L'image rétablit l'état de l'élément sélectionné.

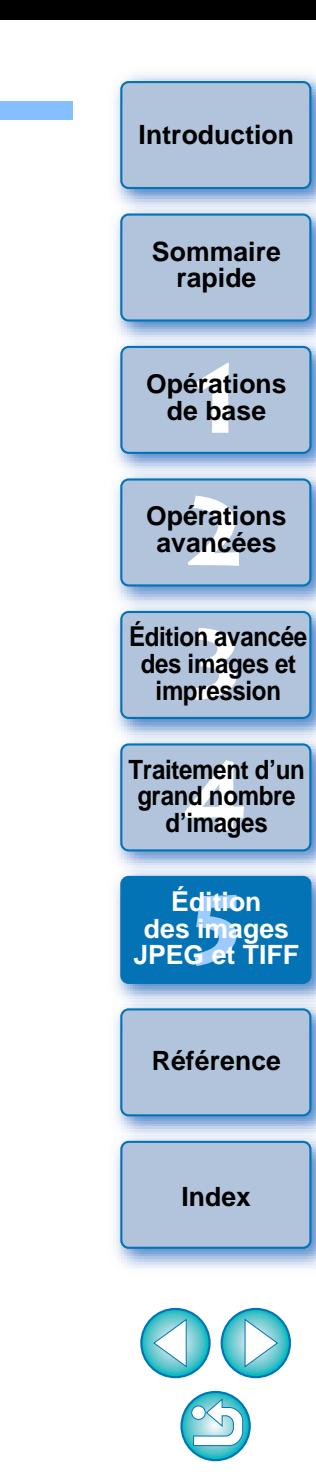

## <span id="page-120-0"></span>**Référence**

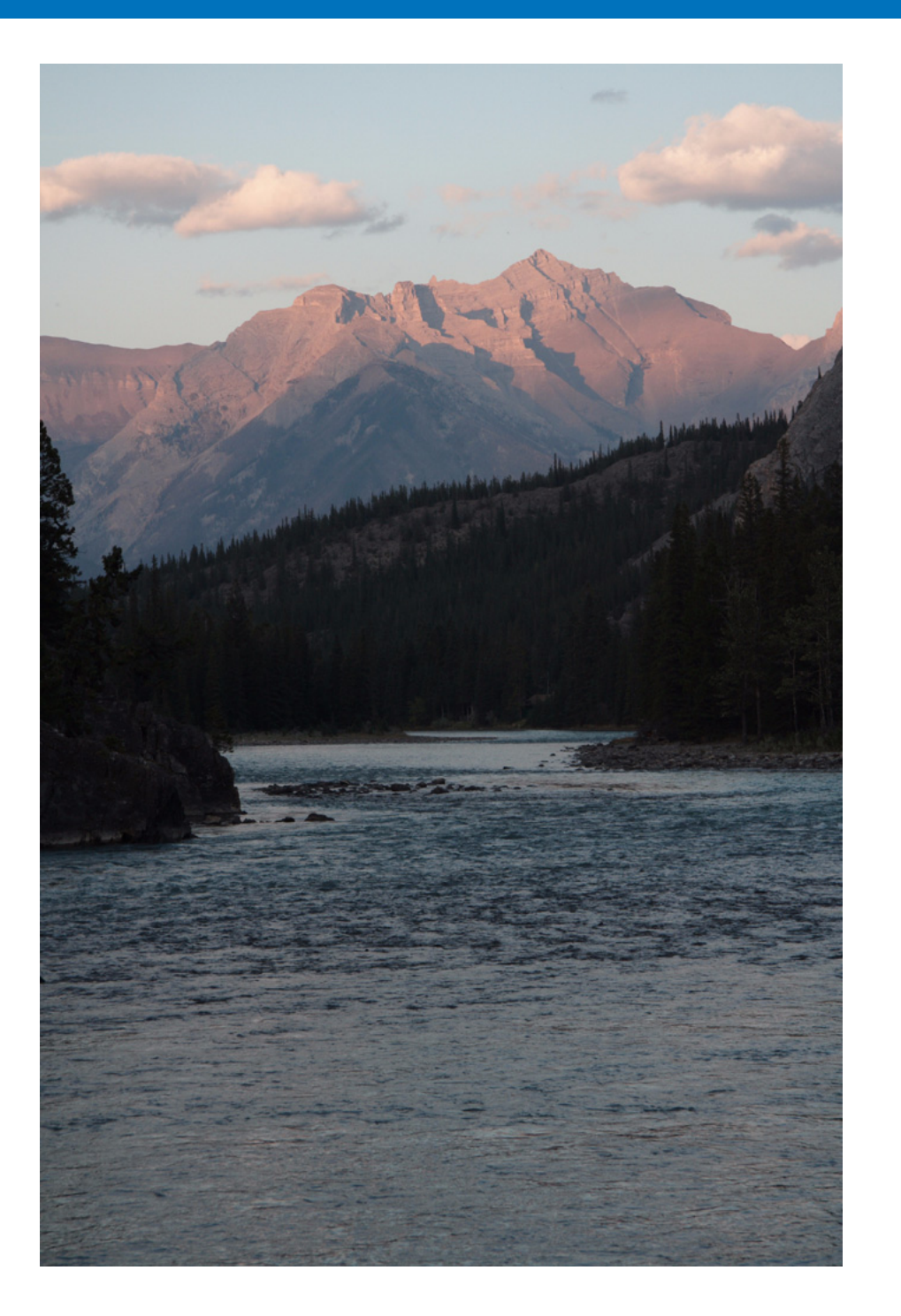

Cette section de référence est fournie pour enrichir votre expérience d'utilisation de DPP. Elle comprend diverses résolutions de problèmes, des explications pour supprimer DPP de votre ordinateur, des indications sur les différentes fenêtres et un glossaire. Un index est fourni à la fin du chapitre pour que vous puissiez facilement retrouver les informations que vous cherchez.

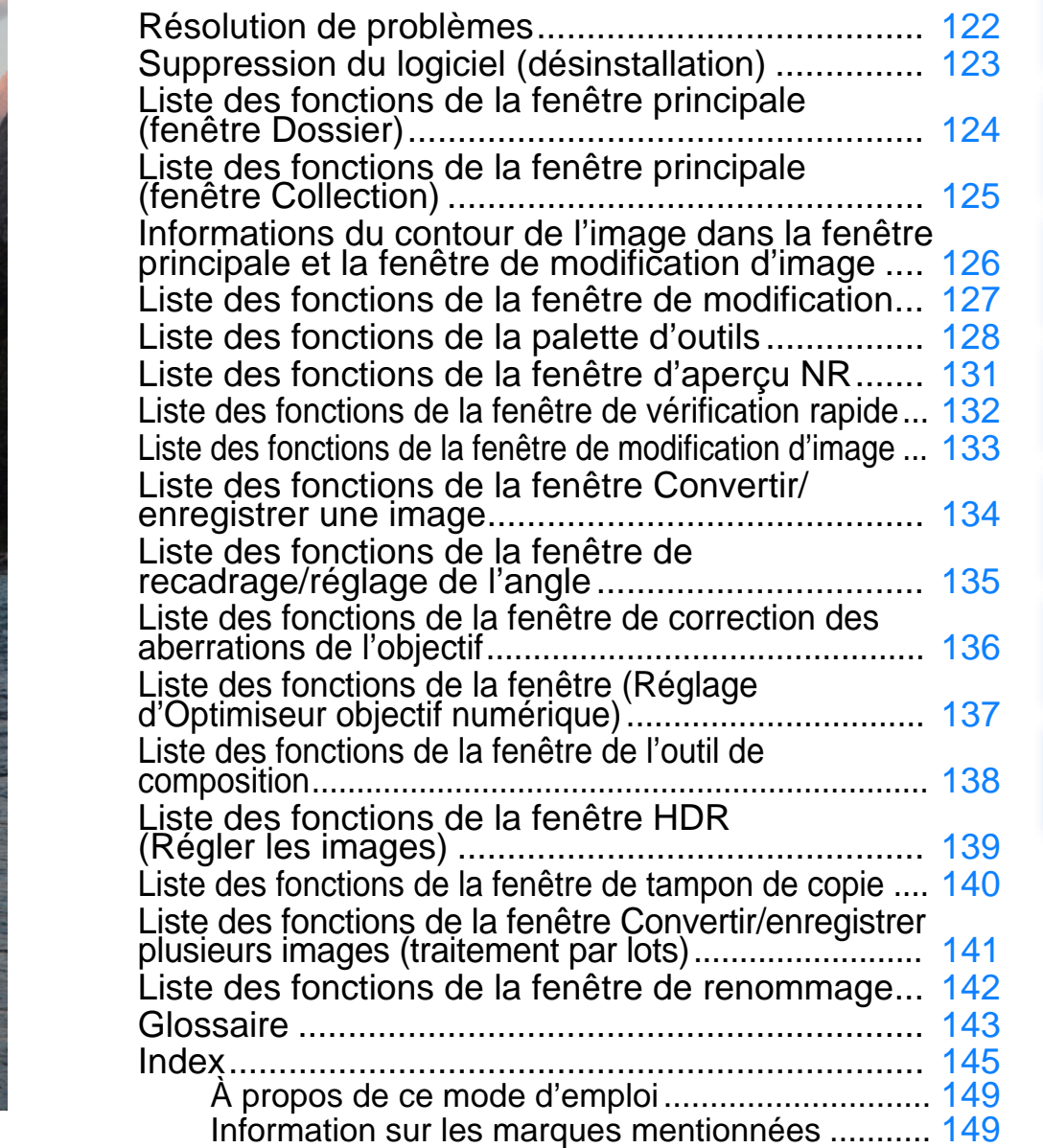

**1[Opérations](#page-4-0)  2[Opérations](#page-14-0)  [Sommaire](#page-3-0) rapide de base avancées**

**[Introduction](#page-1-0)**

**3 des images et [Édition avancée](#page-51-0)  impression**

raitement d'un<br>grand nombre<br>d'images **d'images Traitement d'un** 

ditio<br>ima<br>G et **Édition [des images](#page-101-0)  JPEG et TIFF**

**Référence**

**[Index](#page-144-0)**

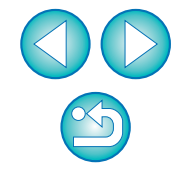

121

## <span id="page-121-0"></span>**Résolution de problèmes**

Si DPP ne fonctionne pas correctement, reportez-vous aux rubriques ci-dessous.

### **L'installation n'a pas pu s'effectuer correctement**

● Sélectionnez les privilèges administrateur ([Administrateur de l'ordinateur], [Administrateur], etc.) comme paramètre utilisateur. Il est impossible d'installer le logiciel si un paramètre utilisateur autre que les privilèges administrateur est sélectionné. Reportez-vous au mode d'emploi de votre ordinateur pour des informations détaillées sur la sélection des privilèges administrateur.

### **DPP ne fonctionne pas**

- DPP ne fonctionnera pas correctement sur un ordinateur dont la configuration système ne satisfait pas à la configuration requise. Utilisez DPP sur un ordinateur dont la configuration système est compatible [\(p.3\)](#page-2-0).
- Même si la capacité de mémoire vive (RAM) de votre ordinateur est celle décrite dans la configuration système [\(p.3\)](#page-2-0), si d'autres applications sont en cours d'exécution en même temps que DPP, il se peut que vous n'ayez pas assez de mémoire vive (RAM). Fermez toutes les applications autres que DPP.

### **Le lecteur de carte ne détecte pas la carte SD**

● Selon le lecteur de carte et le système d'exploitation utilisés, il se peut que les cartes SDXC ne soient pas correctement détectées. Le cas échéant, raccordez votre appareil photo et l'ordinateur avec le câble d'interface fourni, puis transférez les images sur l'ordinateur avec EOS Utility (logiciel fourni).

### **Les images ne s'affichent pas correctement**

- Les images qui ne sont pas prises en charge par DPP ne s'affichent pas. Comme il y a différents types d'images JPEG et TIFF, les images JPEG autres que celles compatibles Exif 2.2, 2.21 ou 2.3 et les images TIFF autres que celles compatibles Exif peuvent ne pas s'afficher correctement  $(D.3)$
- Lorsqu'une image sans poussière ([p.73](#page-72-0) à [p.77](#page-76-0), [p.114](#page-113-1) à [p.118](#page-117-1)) est affichée dans une fenêtre autre que la fenêtre de tampon de copie, elle est affichée comme avant l'effacement des poussières. Vérifiez les images sans poussière dans la fenêtre de tampon de copie.

### **Une image n'a pas pu être réglée**

- Les fonctions de réglage de la palette d'outils [RAW] ne peuvent pas être utilisées sur les images JPEG et TIFF. Réglez ces images avec la palette d'outils [RVB] [\(p.128\)](#page-127-0).
- Les images RAW PowerShot Pro1 ne peuvent pas être réglées avec les fonctions de réglage de la palette d'outils [RAW]. Réglez ces images avec la palette d'outils [RVB] [\(p.128\)](#page-127-0).

### **Une recette n'a pas pu être collée (appliquée) sur une autre image**

- Vous ne pouvez pas coller (appliquer) la rotation ([p.10](#page-9-0), [p.25](#page-24-0), [p.124](#page-123-0), [p.132](#page-131-0), [p.133](#page-132-0)), le recadrage ([p.38](#page-37-0), [p.111](#page-110-1)), l'effacement des poussières (tampon de copie) ([p.73](#page-72-0) à [p.77](#page-76-0), [p.114](#page-113-1) à [p.118\)](#page-117-1) d'une image sur une autre image sous la forme d'une recette. Recadrez l'image ou effacez la poussière de l'image à l'aide de la fonction copier/coller dans chaque fenêtre et faites pivoter chaque image séparément. S.<br>
t<br>
t<br>
t<br>
autre image sous<br>
la poussière de l<br>
chaque fenêtre e<br>
chaque fenêtre e<br>
le contenu des l<br>
réglées avec la p<br>
images JPEG ou<br>
la fonction Corre<br>
disponible que p
	- Le contenu des réglages (recette) des images RAW qui ont été réglées avec la palette d'outils [RAW] ne peut pas être appliqué aux images JPEG ou TIFF [\(p.128\)](#page-127-0).
	- La fonction Correction automatique de luminosité ([p.61](#page-60-0)) n'est disponible que pour les images RAW prises avec l'EOS-1D X, l'EOS-1D Mark IV, l'EOS 5D Mark III, l'EOS 5D Mark II, l'EOS 7D, l'EOS 60D, l'EOS 50D, l'EOS REBEL T4i/650D, l'EOS REBEL T3i/ 600D, l'EOS REBEL T2i/550D, l'EOS REBEL T1i/500D et l'EOS REBEL T3/1100D. Il est impossible d'appliquer le contenu des réglages de la Correction automatique de luminosité à des images RAW prises avec d'autres appareils.

### **Les couleurs sont fades sur les images visualisées avec un autre logiciel**

● Une image RAW dont l'espace couleurs n'est pas réglé sur sRVB ([p.77](#page-76-1), [p.93](#page-92-0)) et qui est ensuite convertie et enregistrée sous une image JPEG ou TIFF semblera avoir des couleurs fades lorsqu'elle est visualisée sur un logiciel compatible uniquement avec l'espace couleurs sRVB. Dans ce cas, réglez l'espace colorimétrique de l'image RAW sur sRVB, convertissez-la à nouveau en image JPEG ou TIFF et enregistrez-la, puis visualisez cette nouvelle image.

**[Sommaire](#page-3-0) rapide**

**[Introduction](#page-1-0)**

**1[Opérations](#page-4-0)  de base**

**2[Opérations](#page-14-0)  avancées**

**3 des images et [Édition avancée](#page-51-0) impression**

raitement d'un<br>grand nombre<br>d'images **Traitement d'un d'images**

Edition<br>des images<br>JPEG et TIFF **Édition [des images](#page-101-0)** 

**[Référence](#page-120-0)**

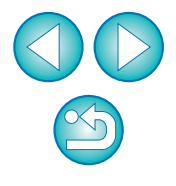

### **Les couleurs de l'image affichée à l'écran et les couleurs de la photo imprimée ne correspondent pas**

- Si les couleurs du moniteur affichant une image ne sont pas correctement réglées, ou si un profil pour l'imprimante devant imprimer cette image n'a pas été configuré, les couleurs de l'image affichée à l'écran et les couleurs de la photo imprimée peuvent considérablement différer. Si les couleurs du moniteur affichant une image sont corrigées [\(p.93\)](#page-92-0) et si un profil pour l'imprimante est configuré correctement [\(p.93\)](#page-92-0), les couleurs de la photo imprimée et les couleurs de l'image affichée à l'écran peuvent coïncider plus étroitement. Comme l'impression avec une imprimante Canon [\(p.43](#page-42-1), [p.46](#page-45-0)) ou l'impression liée [\(p.87](#page-86-1), [p.88](#page-87-0)) règle automatiquement les profils de l'imprimante, vous n'avez qu'à régler les couleurs de l'écran pour faire coïncider les couleurs.
- Lorsque vous imprimez avec Easy-PhotoPrint et que la fonction de compensation automatique Easy-PhotoPrint et les différentes fonctions de réglage de l'image sont opérationnelles, les couleurs ne sont pas imprimées correctement. Annulez toutes les fonctions de réglage d'image d'Easy-PhotoPrint [\(p.47\)](#page-46-0).
- Même si vous réglez un profil d'imprimante, si vous utilisez la fonction de réglage des couleurs du pilote d'imprimante, l'image risque d'être imprimée avec des couleurs différentes de celles affichées à l'écran. N'utilisez pas la fonction de réglage des couleurs du pilote d'imprimante.

### **L'impression d'un grand nombre d'images par lots est impossible**

● Si un grand nombre d'images est imprimé par lots, l'impression peut <sup>s</sup>'interrompre en cours ou les images peuvent ne pas être imprimées. Diminuez le nombre d'images à imprimer ou augmentez la mémoire sur votre ordinateur.

### **Un fichier demeure dans le dossier après la suppression des images**

- Supprimez [CRW\_YYYY.THM] (image affichant l'index d'un appareil photo) si ce dernier demeure dans le dossier dont les images ont été supprimées [\(p.49\)](#page-48-0).
	- \* Des numéros sont entrés pour [YYYY] dans le nom de fichier.

### **Les informations sur l'image ne s'affichent pas**

● Une image JPEG réglée sur Adobe RVB et prise avec l'EOS 10D, l'EOS DIGITAL REBEL/300D DIGITAL et PowerShot Pro1 peut ne pas afficher les informations sur l'image ([p.10](#page-9-1), [p.23\)](#page-22-0).

## <span id="page-122-0"></span>**Suppression du logiciel (désinstallation)**

- Fermez toutes les applications avant de désinstaller le logiciel.
- Connectez-vous avec les privilèges administrateur lorsque vous désinstallez le logiciel.
- Pour éviter des dysfonctionnements de votre ordinateur, vous devez le redémarrer après avoir désinstallé un logiciel. Réinstaller le logiciel sans avoir d'abord redémarré l'ordinateur risque d'entraîner des dysfonctionnements.
- **1**Sélectionnez le bouton [ **<b>a ]** (le bouton [démarrer] dans Windows XP) **▶** [Tous les programmes] ▶ **[Canon Utilities]** ` **[Digital Photo Professional]** ` **[Désinstallation de Digital Photo Professional].**
- **2 Procédez à la désinstallation en suivant les messages à l'écran. ■ Election Messages à l'écran.**<br>■ Le logiciel est désinstallé.<br>
e
	-

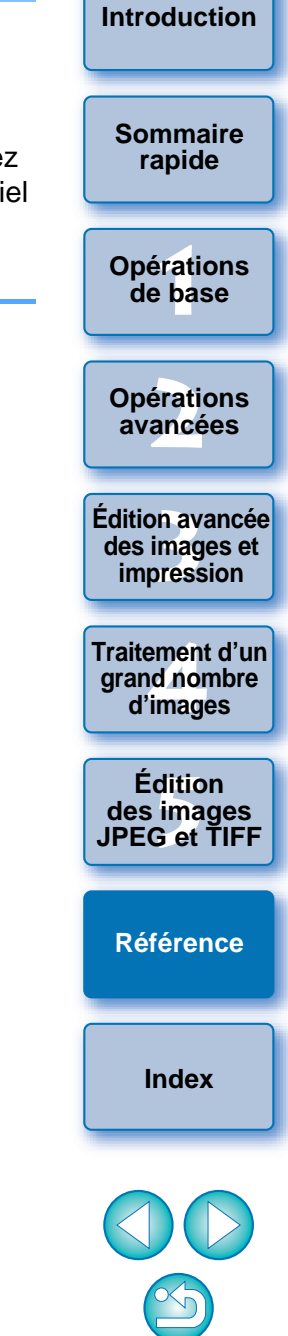

## <span id="page-123-0"></span>**Liste des fonctions de la fenêtre principale (fenêtre Dossier) [\(p.10\)](#page-9-2)**

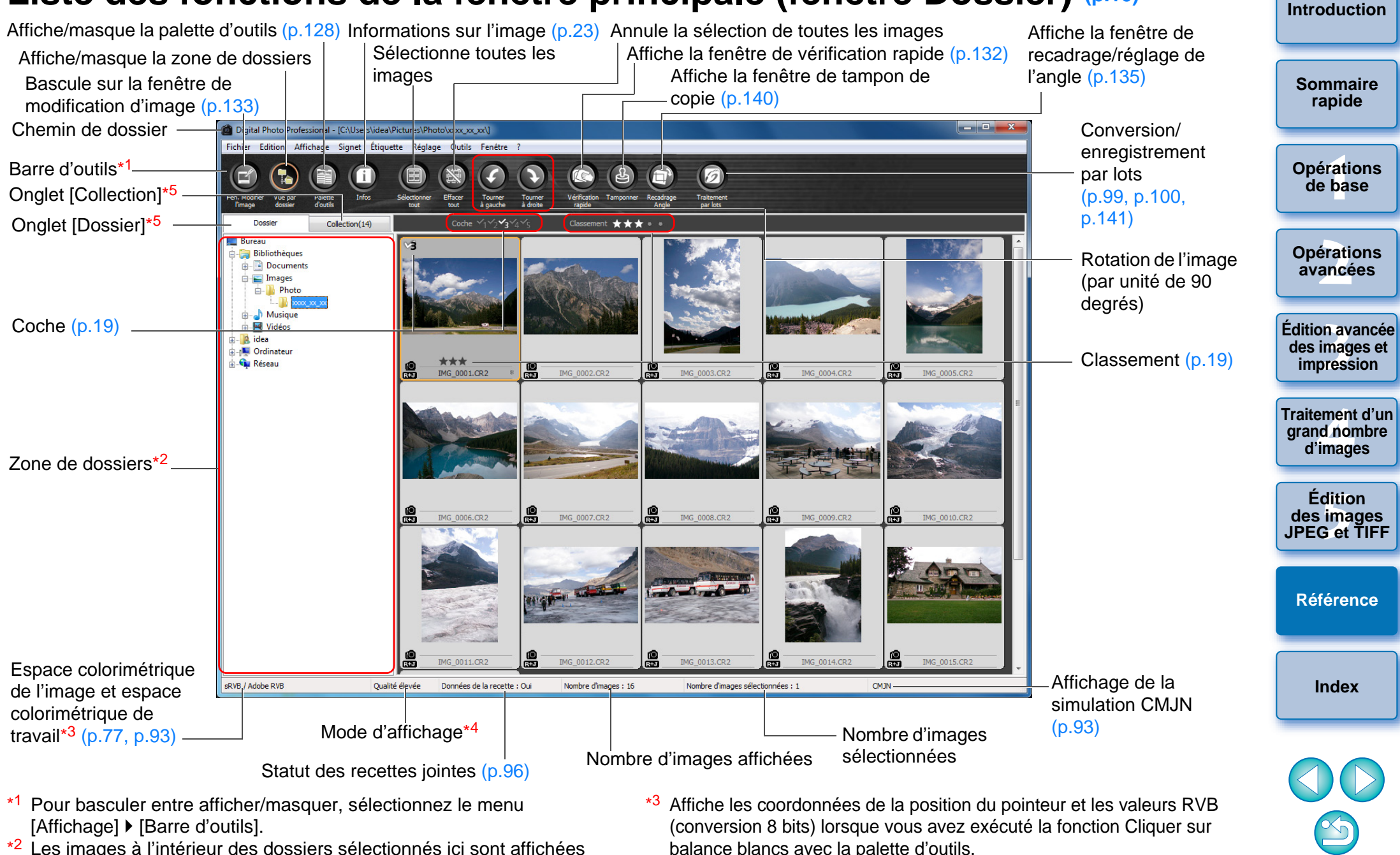

- \*<sup>2</sup> Les images à l'intérieur des dossiers sélectionnés ici sont affichées sous la forme d'une liste de miniatures à droite.
- \*<sup>4</sup> L'élément sélectionné dans [Voir et enregistrer les images RAW] [\(p.89\)](#page-88-0) de la fenêtre [Préférences] s'affiche.
- \*5 Vous pouvez basculer entre les fenêtres [Dossier] et [Collection].

#### <span id="page-124-0"></span>**Liste des fonctions de la fenêtre principale (fenêtre Collection) ([p.36](#page-35-0)) [Introduction](#page-1-0)**Informations sur l'image Annule la sélection de toutes Affiche la fenêtre de vérification rapide Affiche/masque la palette les images Sélectionne toutes d'outilsAffiche la fenêtre de Bascule sur la fenêtre de de les images **[Sommaire](#page-3-0)** tampon de copie **rapide** modification d'image Digital Photo Profession II - Collect  $\begin{array}{c|c|c|c|c} \hline \multicolumn{1}{c|}{\textbf{a}} & \multicolumn{1}{c|}{\textbf{a}} & \multicolumn{1}{c|}{\textbf{x}} \\\hline \multicolumn{1}{c|}{\textbf{a}} & \multicolumn{1}{c|}{\textbf{a}} & \multicolumn{1}{c|}{\textbf{x}} \\\hline \multicolumn{1}{c|}{\textbf{a}} & \multicolumn{1}{c|}{\textbf{a}} & \multicolumn{1}{c|}{\textbf{x}} \\\hline \multicolumn{1}{c|}{\textbf{a}} & \multicolumn{1}{c|}{\textbf{a}} & \multicolumn{1}{c|$ Fichier Edition Affichage Signet Étiquette l'églage Qutils Fenêtre ? Barre d'outils**1[Opérations](#page-4-0)**  Conversion/**de base**Onglet [Collection]\*<sup>1</sup> enregistrement par lotsOnglet [Dossier] -Collection(14)  $C^{\text{orhe}}$ Affiche la fenêtre de **2[Opérations](#page-14-0)**  recadrage/réglage de **avancées**l'angle  $\overline{a}$  ,  $\overline{a}$  , **[Édition avancée](#page-51-0) 3 des images et**  Classement $\begin{array}{|c|c|} \hline \textbf{Q} & \textbf{M} \textbf{C}_1 \textbf{0} \textbf{0} \textbf{9}, \textbf{CR2} & \textbf{Q} \ \hline \textbf{C} & \textbf{M} \textbf{C}_2 \textbf{0} \textbf{0} \textbf{1} \textbf{2}, \textbf{CR2} & \textbf{CR3} \ \hline \end{array}$ **impression** 8 岛 ÷ IMG 0001.CR2 IMG 0004.CR2 IMG 0006.CR2 IMG 0013.CR2 Rotation de l'image (par unité **Traitement d'un** raitement d'un<br>grand nombre<br>d'images de 90 degrés) **d'images Édition** ditio<br>ima<br>G et Coche IMG\_0015.CR2 **[des images](#page-101-0)  JPEG et TIFF[Référence](#page-120-0)**Espace colorimétrique de l'image et espace CMJN Affichage de la sRVB / Adobe RVB Qualité élevée Données de la recette : Oui Nombre d'images : 7 Nombre d'images sélectionnées : 1 **[Index](#page-144-0)**colorimétrique de simulation CMJN travail<sup>\*2</sup> ([p.77](#page-76-1), [p.93](#page-92-0)) -Mode d'affichage Nombre d'images sélectionnées Statut des recettes jointes Nombre d'images affichées

\*1 Le nombre total d'images ajoutées dans la fenêtre [Collection] est affiché entre ( ) dans l'onglet [Collection]. Par conséquent, lorsqu'une image est ajoutée alors qu'elle est affichée comme image unique ([p.22](#page-21-0)), le double du nombre total d'images affichées est indiqué.

\*<sup>2</sup> Affiche les coordonnées de la position du pointeur et les valeurs RVB (conversion 8 bits) lorsque vous avez exécuté la fonction Cliquer sur balance blancs avec la palette d'outils.

<span id="page-125-2"></span>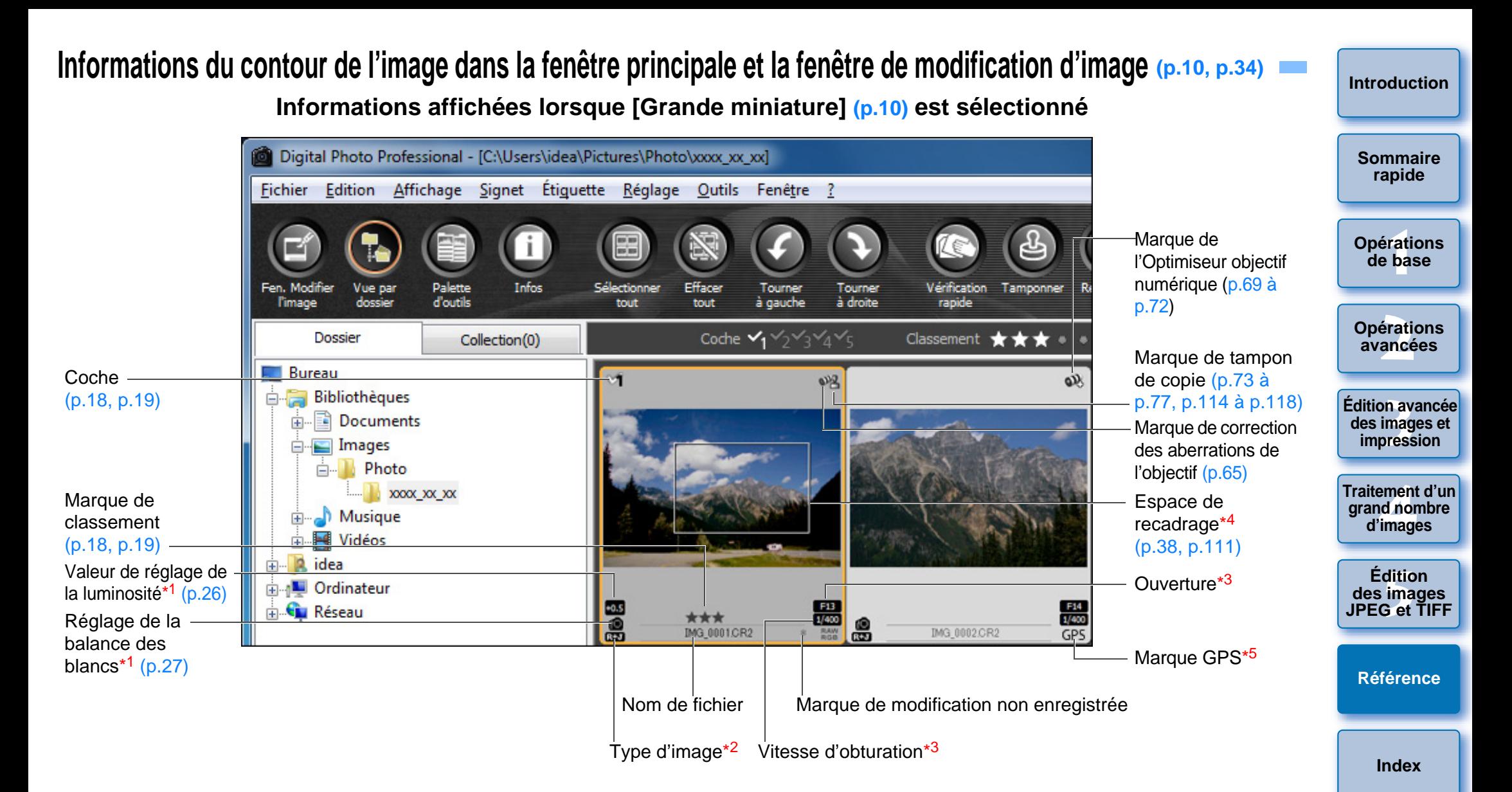

avec la fonction GPS.

- \*1Ne s'affiche pas avec [Petite miniature].
- \*<sup>2</sup> S'affiche sur les images RAW+JPEG affichées comme une seule image [\(p.22\)](#page-21-0).
	- [RAW] s'affiche sur les images RAW.
	- (Dans [Petite miniature] [\(p.10\)](#page-9-1), [R] s'affiche.)
	- [RAW] ne s'affiche pas sur les images RAW PowerShot Pro1.
- <span id="page-125-1"></span><span id="page-125-0"></span>\*<sup>3</sup> Ne s'affiche pas avec [Miniature moyenne] ou [Petite miniature].
- \*4 Lorsque des informations sur le rapport d'aspect sont jointes à une image prise avec l'EOS-1D X, l'EOS-1D Mark IV, l'EOS-1Ds Mark III, l'EOS-1D Mark III, l'EOS 5D Mark III, l'EOS 7D, l'EOS 60D, l'EOS REBEL T4i/650D ou l'EOS REBEL T3i/600D, l'image s'affiche comme une image recadrée. \*<sup>5</sup> S'affiche sur les photos prises sur un appareil photo Canon compatible

## <span id="page-126-0"></span>**Liste des fonctions de la fenêtre de modification ([p.11](#page-10-0), [p.25\)](#page-24-0)**

Chemin et nom de fichier de l'image Chemin et nom de fichier de l'image Palette d'outils<sup>\*1</sup> ([p.128](#page-127-0), [p.129](#page-128-1), [p.130](#page-129-0))

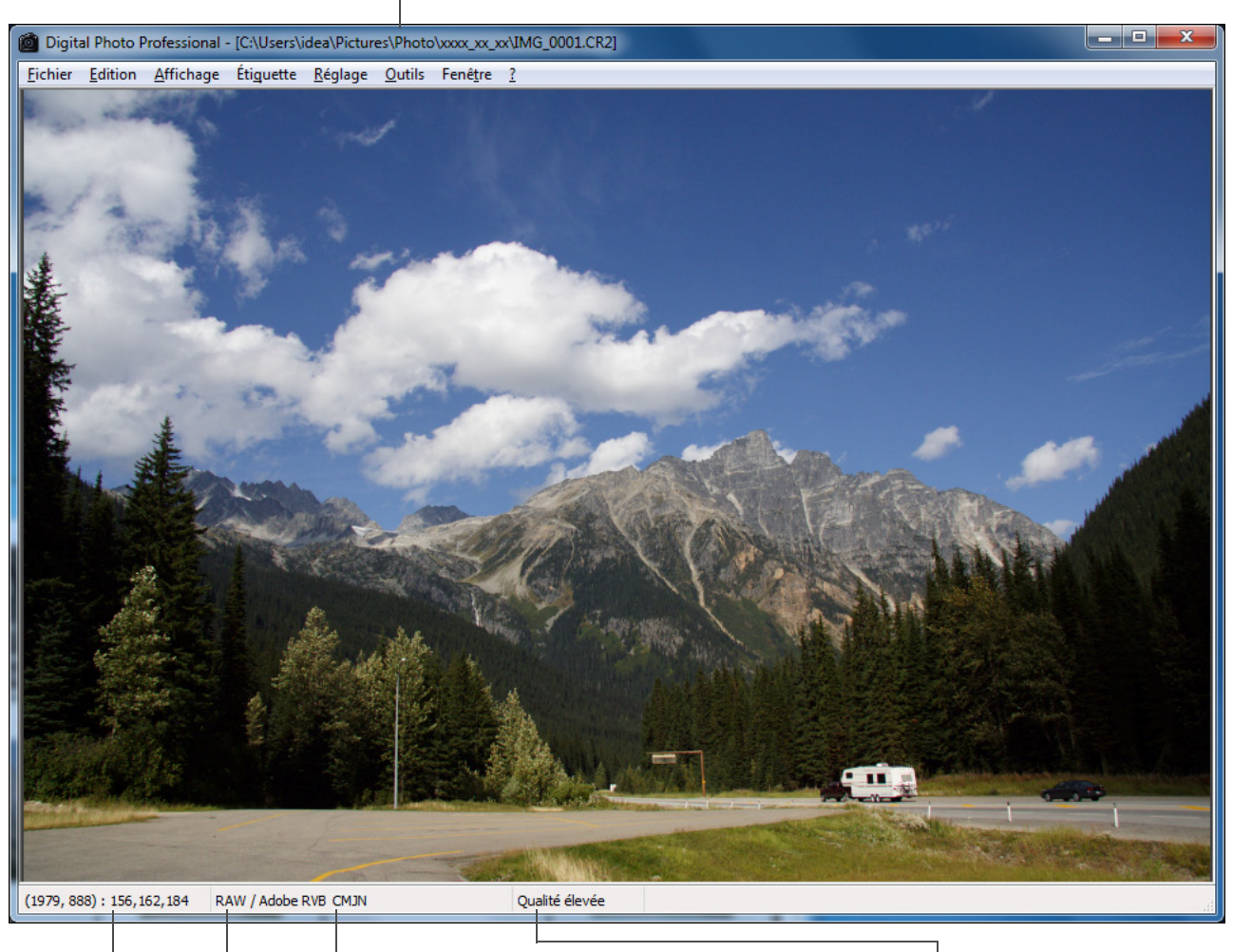

Affichage des

Affichage des **Affichage de la simulation CMJN** [\(p.93\)](#page-92-0) Mode d'affichage<sup>\*4</sup><br>informations<sup>\*2</sup>

Espace colorimétrique de l'image\*3 et espace colorimétrique de travail [\(p.77](#page-76-1), [p.93](#page-92-0))

- \*<sup>1</sup> Pour basculer entre afficher/masquer, sélectionnez le menu [Affichage] ▶ [Palette d'outils].
- \*<sup>2</sup> Affiche les coordonnées de la position du pointeur et les valeurs RVB (conversion 8 bits).

IMG 0001.CR2 \* RAW RVB NR/ALO Objectif  $\Box$ Réglage de la luminosité  $\Box$  $0,00$  $\Box$ Réglage balance blancs  $\boxed{1}\boxed{2}\boxed{3}$ Enregistrer  $\sqrt{2}$ Cliquer sur balance blancs Ajuster... Style d'image  $\Box$ Standard  $\blacktriangleright$   $\lceil$  Parcourir...  $-10,0$   $-8,0$   $-6,0$  $2,0$  4,0  $-40$  $-2.0$  $0.0$ Contraste:(0) Surbrillance: (0) Ombres: (0 Il inéaire Teinte de couleur: (0) Saturation des couleurs: (0) Masque flou Force:(0) Finesse:(0) Seuil:(0)

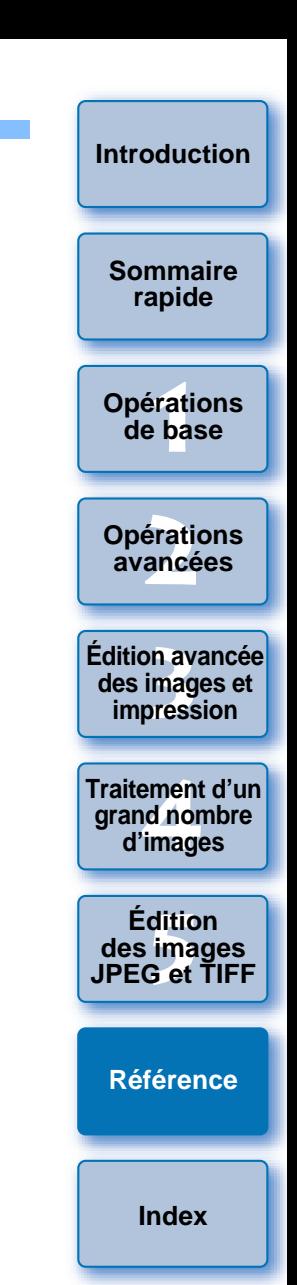

- $^{\ast3}$  Les images RAW sont affichées avec [RAW].
- \*<sup>4</sup> L'élément sélectionné dans [Voir et enregistrer les images RAW] [\(p.89\)](#page-88-0) de la fenêtre [Préférences] s'affiche.

## <span id="page-127-0"></span>**Liste des fonctions de la palette d'outils**

## **Palette d'outils RAW [\(p.25\)](#page-24-1)**

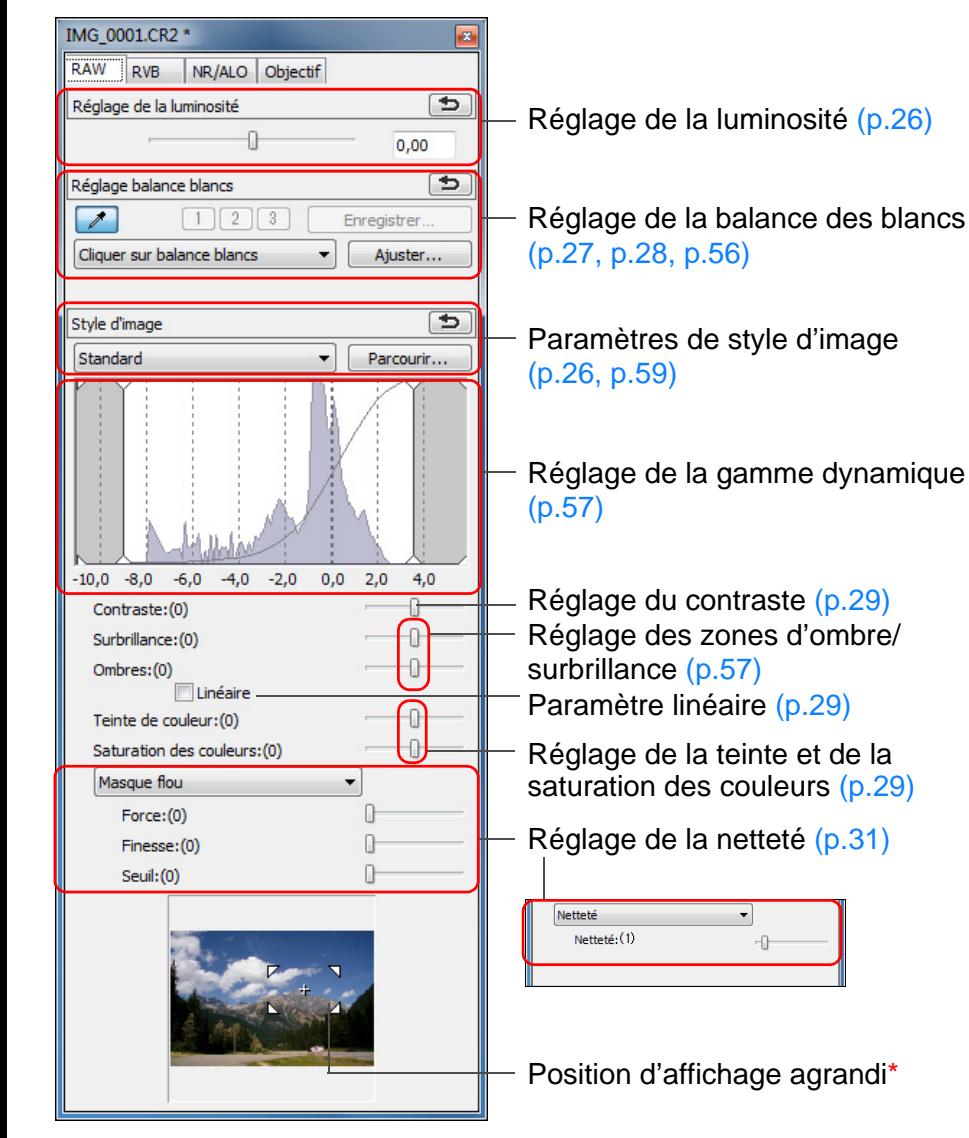

\*

### **Palette d'outils RVB [\(p.60\)](#page-59-0)**

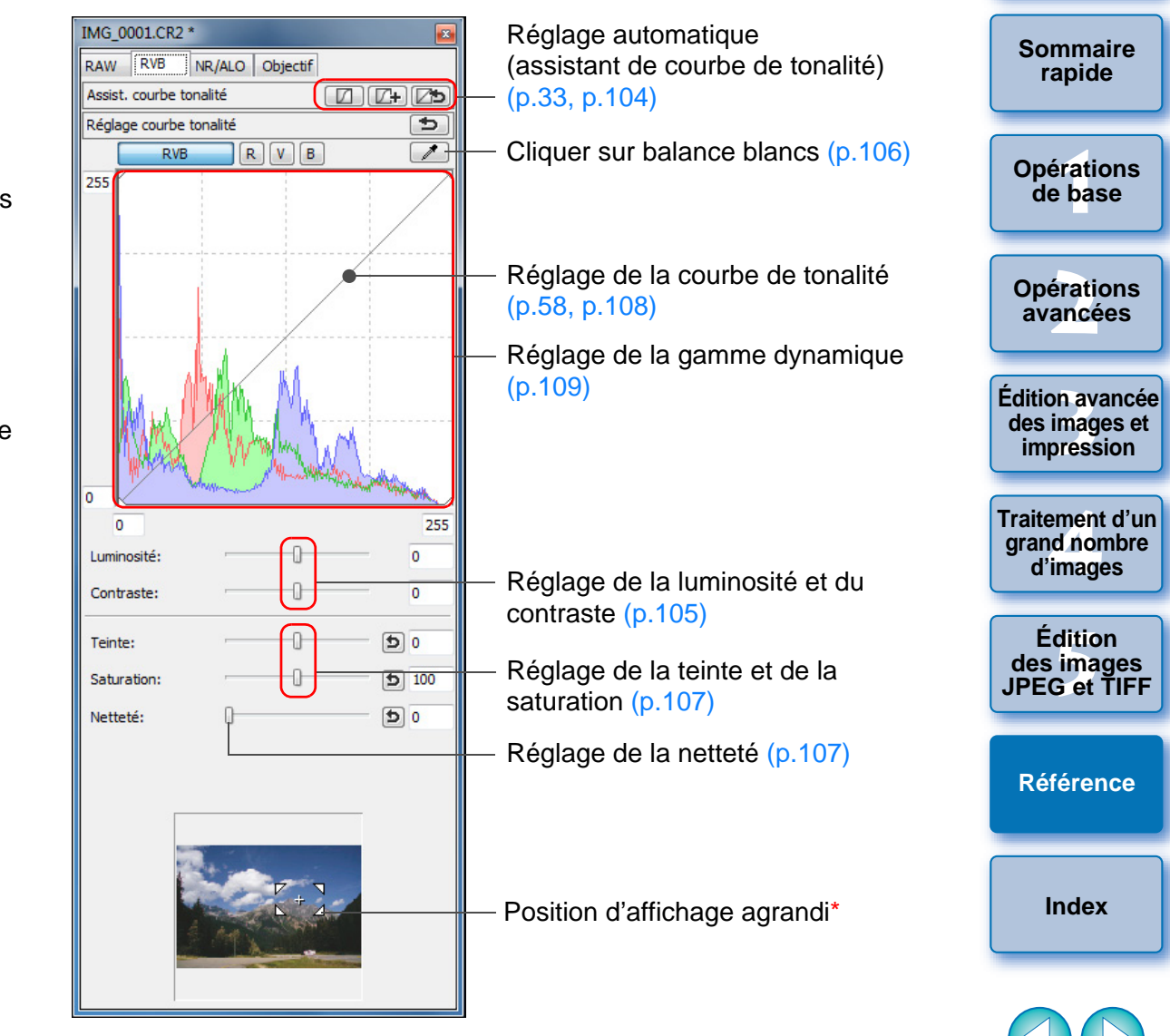

 Si une image est affichée agrandie, la position d'affichage agrandi peut être déplacée en la faisant glisser. La position d'affichage agrandi apparaît lorsque [Affichage fixe] [\(p.92\)](#page-91-0) est sélectionné et que la fenêtre de modification d'image [\(p.133\)](#page-132-0) a été agrandie.

**[Introduction](#page-1-0)**

### **Palette d'outils NR/ALO**

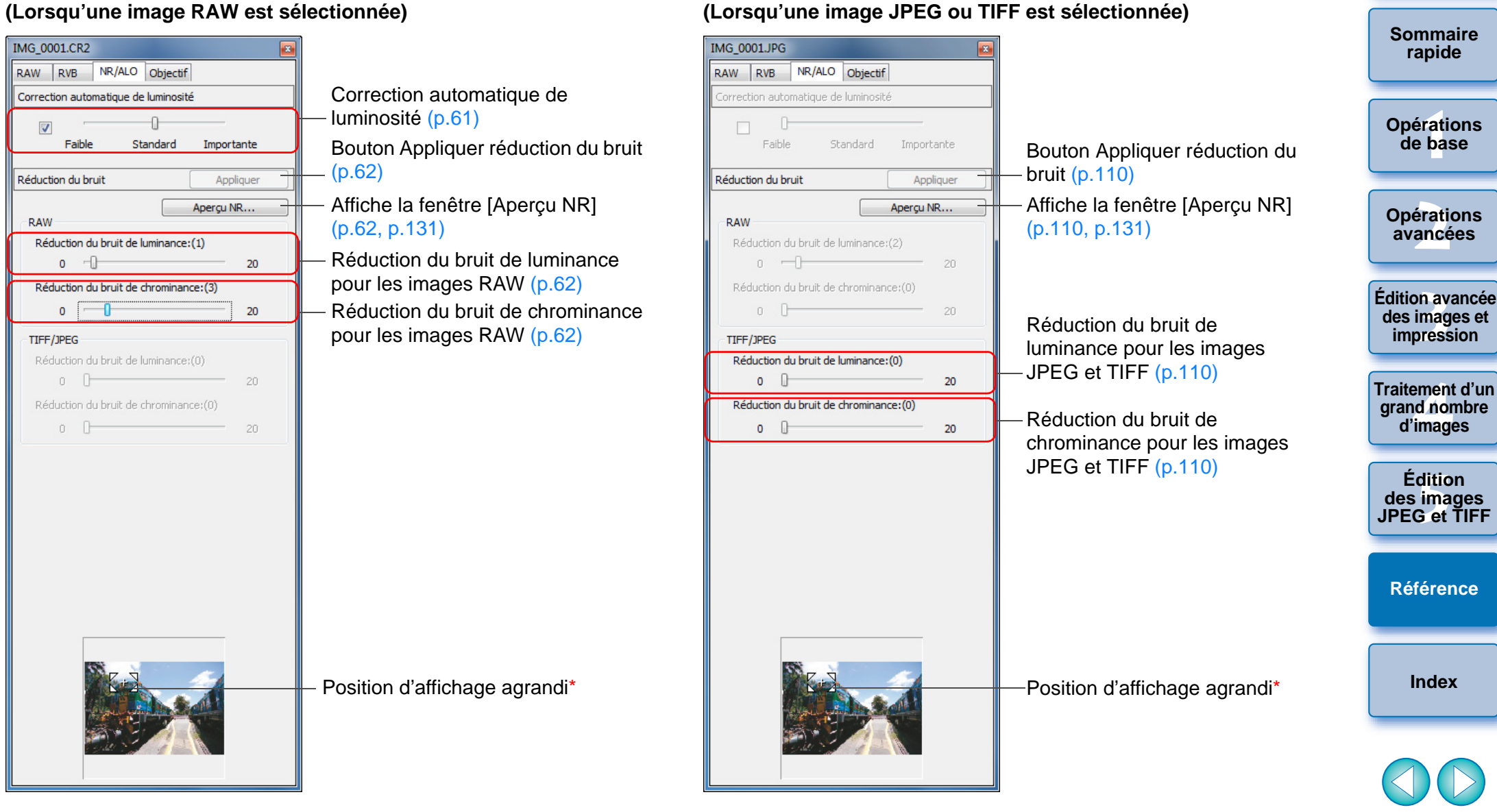

<span id="page-128-1"></span><span id="page-128-0"></span>**Palette d'outils NR/ALO**

\* Si une image est affichée agrandie, la position d'affichage agrandi peut être déplacée en la faisant glisser. La position d'affichage agrandi apparaît lorsque [Affichage fixe] [\(p.92\)](#page-91-0) est sélectionné et que la fenêtre de modification d'image [\(p.133\)](#page-132-0) a été agrandie.

**[Introduction](#page-1-0)**

### <span id="page-129-0"></span>**Palette d'outils de l'objectif**

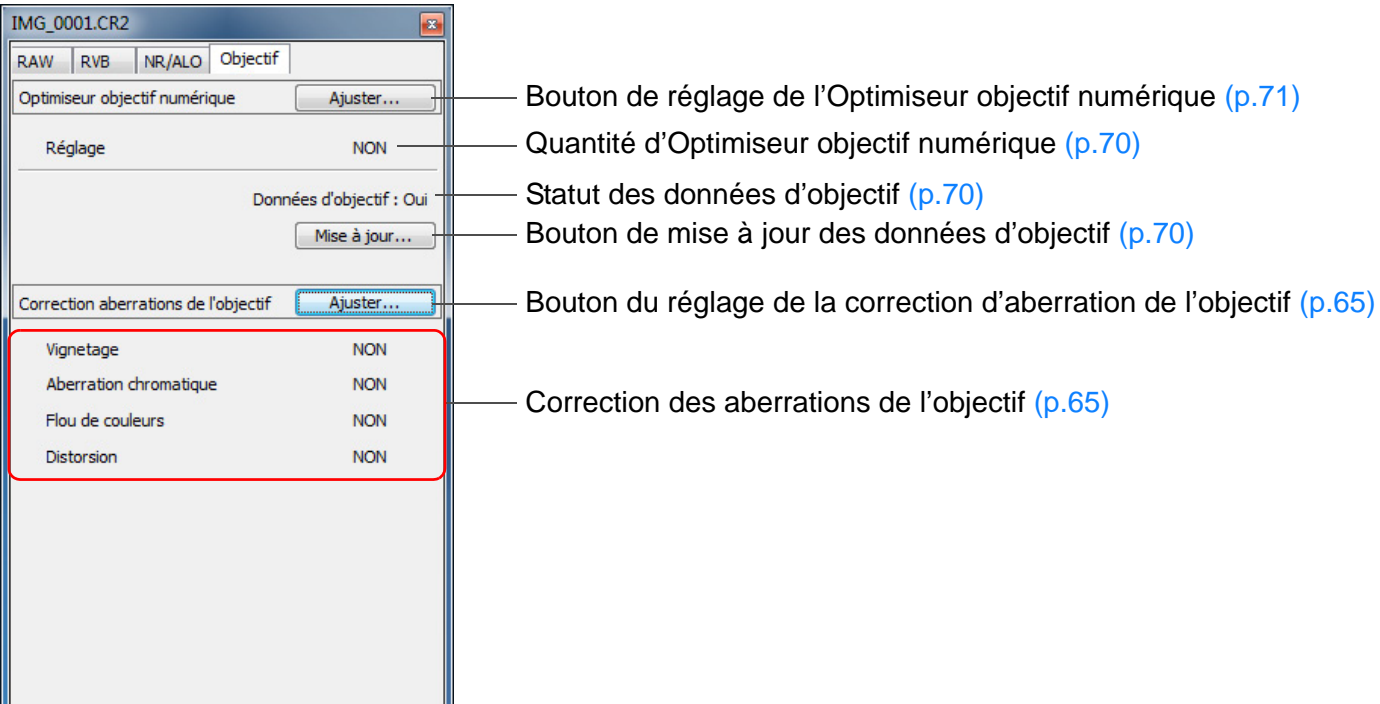

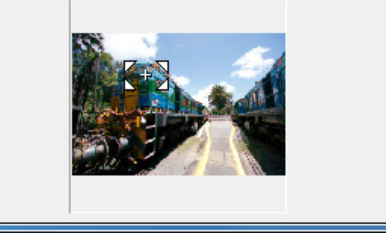

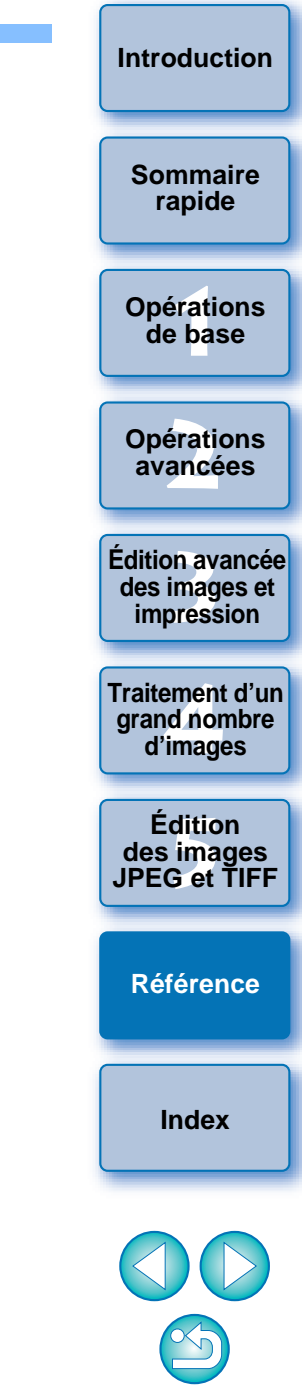

<span id="page-130-1"></span><span id="page-130-0"></span>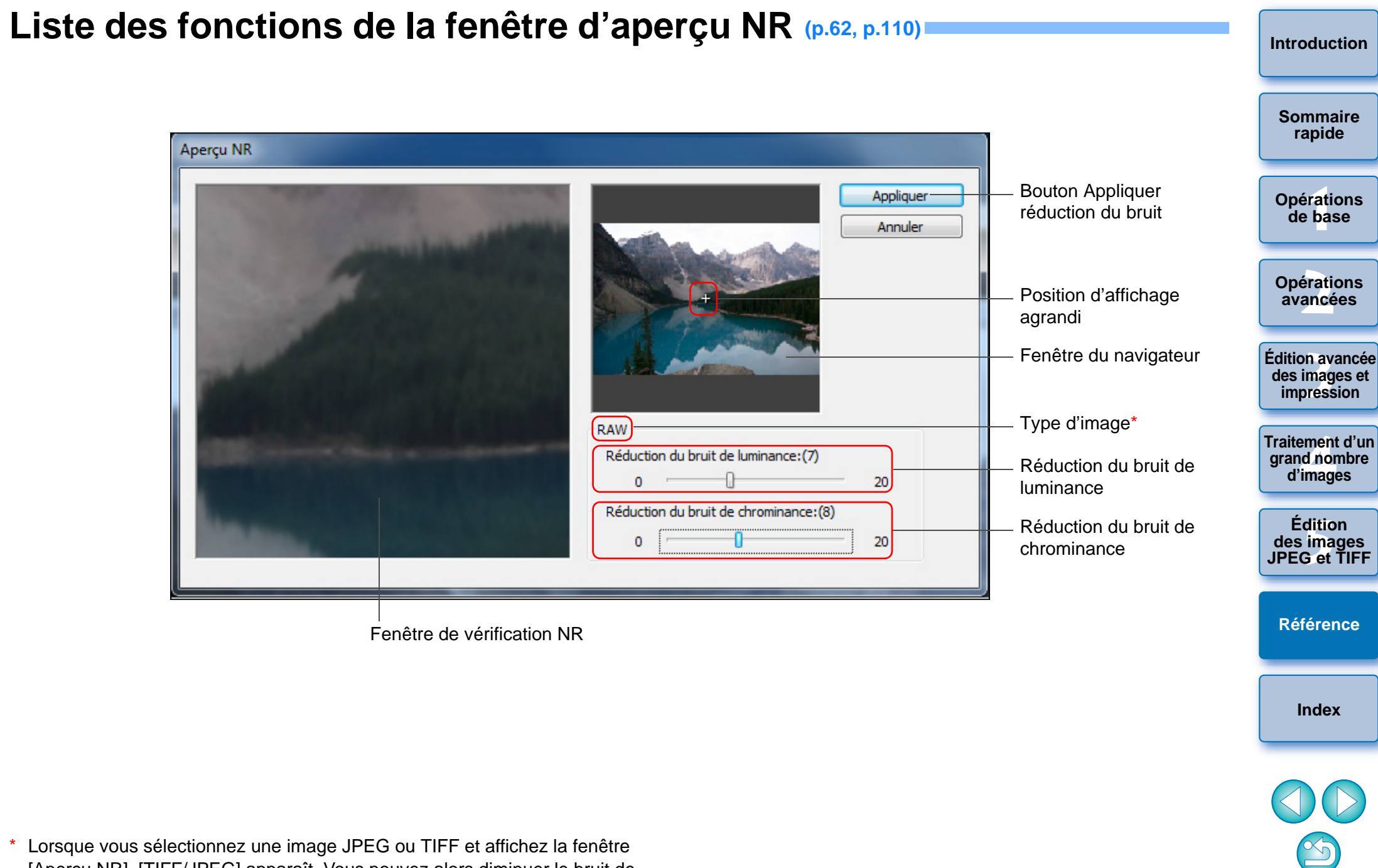

[Aperçu NR], [TIFF/JPEG] apparaît. Vous pouvez alors diminuer le bruit de luminance et de chrominance pour les images JPEG et TIFF.

<span id="page-131-0"></span>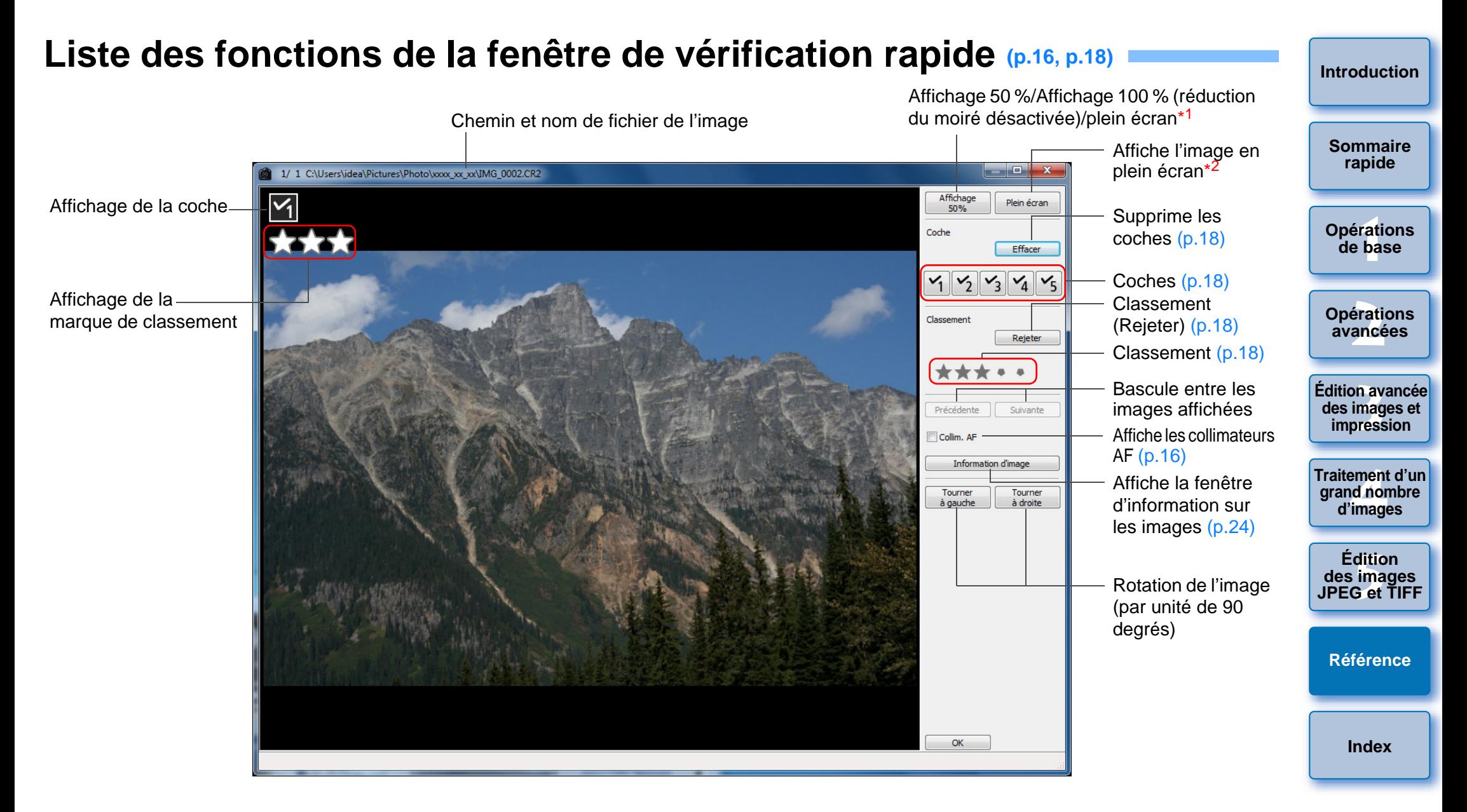

- \*1 Vous pouvez sélectionner l'affichage 50 %/affichage 100 % (réduction du moiré désactivée) en sélectionnant [Préférences] dans le menu [Outils] et en utilisant [Affichage de l'outil Vérification rapide] dans l'onglet [Paramètres d'affichage]. Vous pouvez également déplacer la position d'affichage dans l'affichage agrandi en faisant glisser l'image.
- \*<sup>2</sup> Pour revenir à l'écran normal, appuyez sur la touche <Esc>.

## <span id="page-132-0"></span>**Liste des fonctions de la fenêtre de modification d'image ([p.34](#page-33-0), [p.36\)](#page-35-1)**

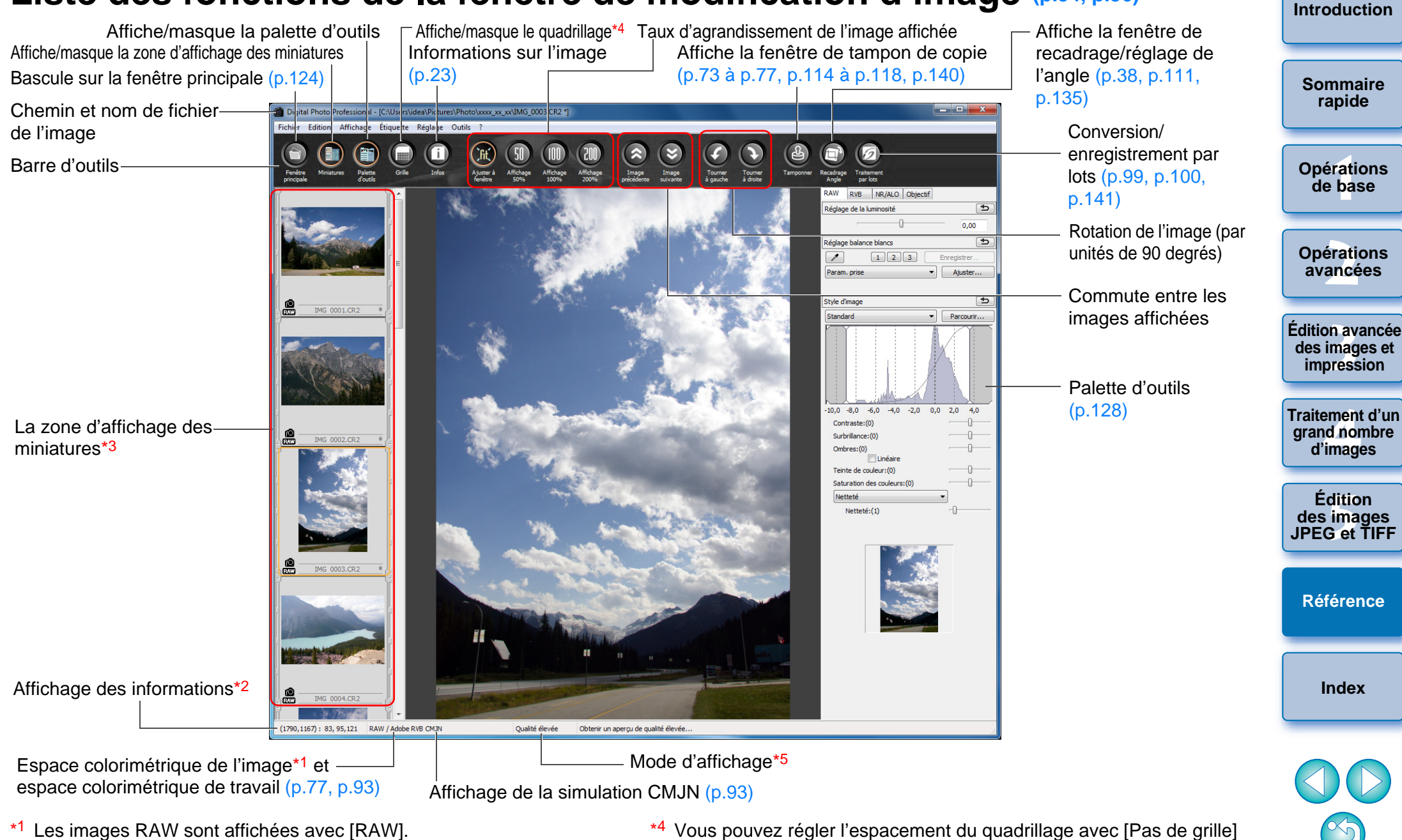

- \*<sup>2</sup> Affiche les coordonnées de la position du pointeur et les valeurs RVB (conversion 8 bits).
- \*<sup>3</sup> Affiche les images sélectionnées dans la fenêtre principale. L'image sélectionnée ici est agrandie et affichée à droite.
- \*4 Vous pouvez régler l'espacement du quadrillage avec [Pas de grille] dans [Préférences] [\(p.91\)](#page-90-0).
- \*5 L'élément sélectionné dans [Voir et enregistrer les images RAW] [\(p.89\)](#page-88-0) de la fenêtre [Préférences] s'affiche.

## <span id="page-133-0"></span>**Liste des fonctions de la fenêtre Convertir/enregistrer une image [\(p.42\)](#page-41-0)**

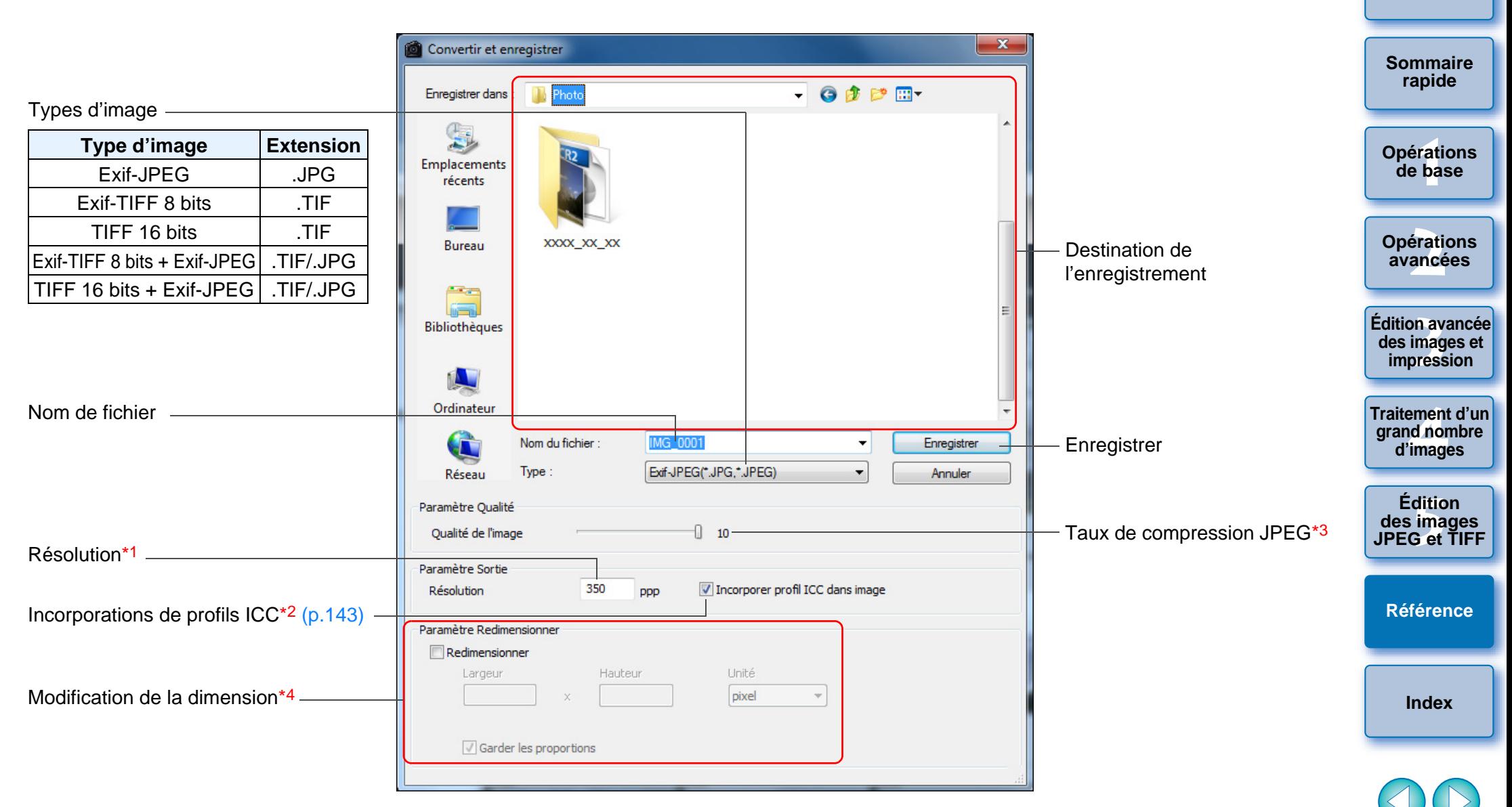

- \*<sup>1</sup> La plage de réglage est de 1 à 60 000 ppp.
- $*$ <sup>2</sup> Les informations [\(p.77](#page-76-1), [p.93](#page-92-0)) sur l'espace colorimétrique défini dans cette image sont jointes au profil ICC.

Même si vous supprimez la coche des images réglées sur les espaces colorimétriques Apple RVB, ColorMatch RVB ou Gamme de couleurs RVB ([p.77](#page-76-1), [p.93](#page-92-0)), les profils ICC sont automatiquement incorporés.

- <sup>\*3</sup> La plage de réglage est de 1 à 10. Plus la valeur numérique est élevée, plus la qualité de l'image devient élevée.
- \*<sup>4</sup> La plus grande des deux valeurs réglées dans [Largeur] et [Hauteur] est appliquée au bord le plus long d'une image et modifie ses dimensions.

**[Introduction](#page-1-0)**

## <span id="page-134-1"></span><span id="page-134-0"></span>**Liste des fonctions de la fenêtre de recadrage/réglage de l'angle ([p.38](#page-37-0), [p.111\)](#page-110-1)**

Efface

Libre

 $1,32$ 704

Largeu

1577

Angle

Tourner

à gauche

**[Introduction](#page-1-0)**Annule toutes les informations de recadrage (rapport d'aspect) **[Sommaire](#page-3-0)** Affiche en plein écran/retourne à l'écran normal Plein écran **rapide** Rétablit l'image à son état lors de la prise de vue Réinitialiser Rapport d'aspect de l'espace de recadrage (vous Rapport de format pouvez également entrer des valeurs numériques **1[Opérations](#page-4-0)**  si vous avez sélectionné [Personnalisé])\*1 **de base** $: 1,00$ Coordonnées du coin supérieur gauche de l'espace de recadrage (vous pouvez 362 également entrer des valeurs numériques) **Hauteu 2[Opérations](#page-14-0)**  x 1051 Taille de l'espace de recadrage (vous pouvez **avancées**également entrer des valeurs numériques)  $10, 10$ Angle de l'image réglé **[Édition avancée](#page-51-0)** Tourner (Faites glisser la barre, utilisez la souris pour cliquer sur  $\blacktriangle/\blacktriangledown$ **3 des images et**  à droite ou saisissez les valeurs numériques pour régler l'angle) Copier Coller<br>
Tout appliquer<br>
Précédente | Suivante<br>
Précédente | Suivante<br>
Précédente | Suivante<br>
Pas de grille<br>
Pas de grille<br>
Pas de grille **impression** Applique l'espace de recadrage copié sur toutes les autres images\*2 **Traitement d'un** raitement d'un<br>grand nombre<br>d'images Bascule entre les images affichées\*<sup>2</sup> **d'images** Affiche des bordures autour de l'espace de recadrage Niveau d'opacité à l'extérieur de l'espace de recadrage **Édition** Edition<br>des images<br>JPEG et TIFF Affiche/Masque les lignes de la grille **[des images](#page-101-0)**  (Faire glisser la barre pour régler la distance entre les lignes de la grille) Centrer sur l'écran Affiche l'espace de recadrage au centre de la **[Référence](#page-120-0)**fenêtre

Espace de recadrage

Copie l'espace de recadrage et l'applique (colle) à une autre image\*2

Rotation de l'image (incréments de 90 degrés)

Annuler

\*1 Si vous avez sélectionné [Libre] dans le menu déroulant [Rapport de format], vous pouvez également faire glisser les bordures de l'espace de recadrage pour le modifier.

1/ 1 C:\Users\idea\Pictures\Photo\xxxx xx xx\IMG 0001.CR2

 $(1001, 540)$  ->  $(2938, 1831) = (1937 \times 1291)$  [1,50]

\*<sup>2</sup> Fonctionne si vous avez sélectionné plusieurs images et que la fenêtre de recadrage/réglage de l'angle est affichée.

## <span id="page-135-0"></span>**Liste des fonctions de la fenêtre de correction des aberrations de l'objectif ([p.65\)](#page-64-0)**

- Quand le menu déroulant permettant de sélectionner un multiplicateur s'affiche, sélectionnez le multiplicateur en place au moment de la prise de vue.
- Pour corriger l'aberration de type distorsion des images prises avec un objectif fish-eye, vous avez le choix entre quatre effets dans le menu déroulant [Effet] en plus de [Param. prise] habituellement utilisé pour la correction de la distorsion.

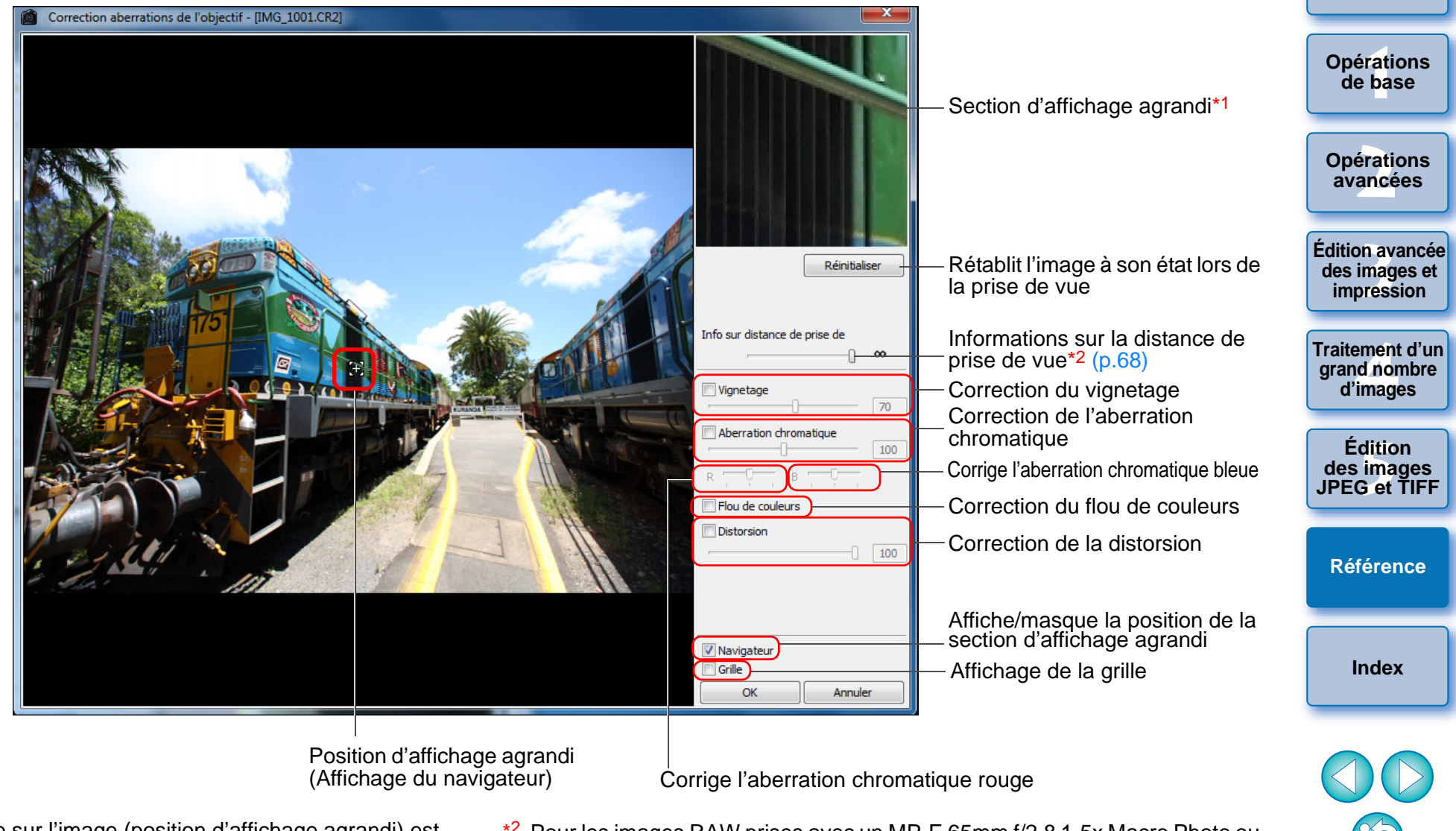

- \*1 La zone cliquée sur l'image (position d'affichage agrandi) est affichée à 200 %.
- $*^2$  Pour les images RAW prises avec un MP-E 65mm f/2,8 1-5x Macro Photo ou un EF 50mm f/2,5 Compact Macro équipé d'un Life Size Converter EF, le curseur indique alors l'agrandissement par zoom.

**[Introduction](#page-1-0)**

**[Sommaire](#page-3-0) rapide**

## <span id="page-136-0"></span>**Liste des fonctions de la fenêtre (Réglage d'Optimiseur objectif numérique) [\(p.69\)](#page-68-0)**

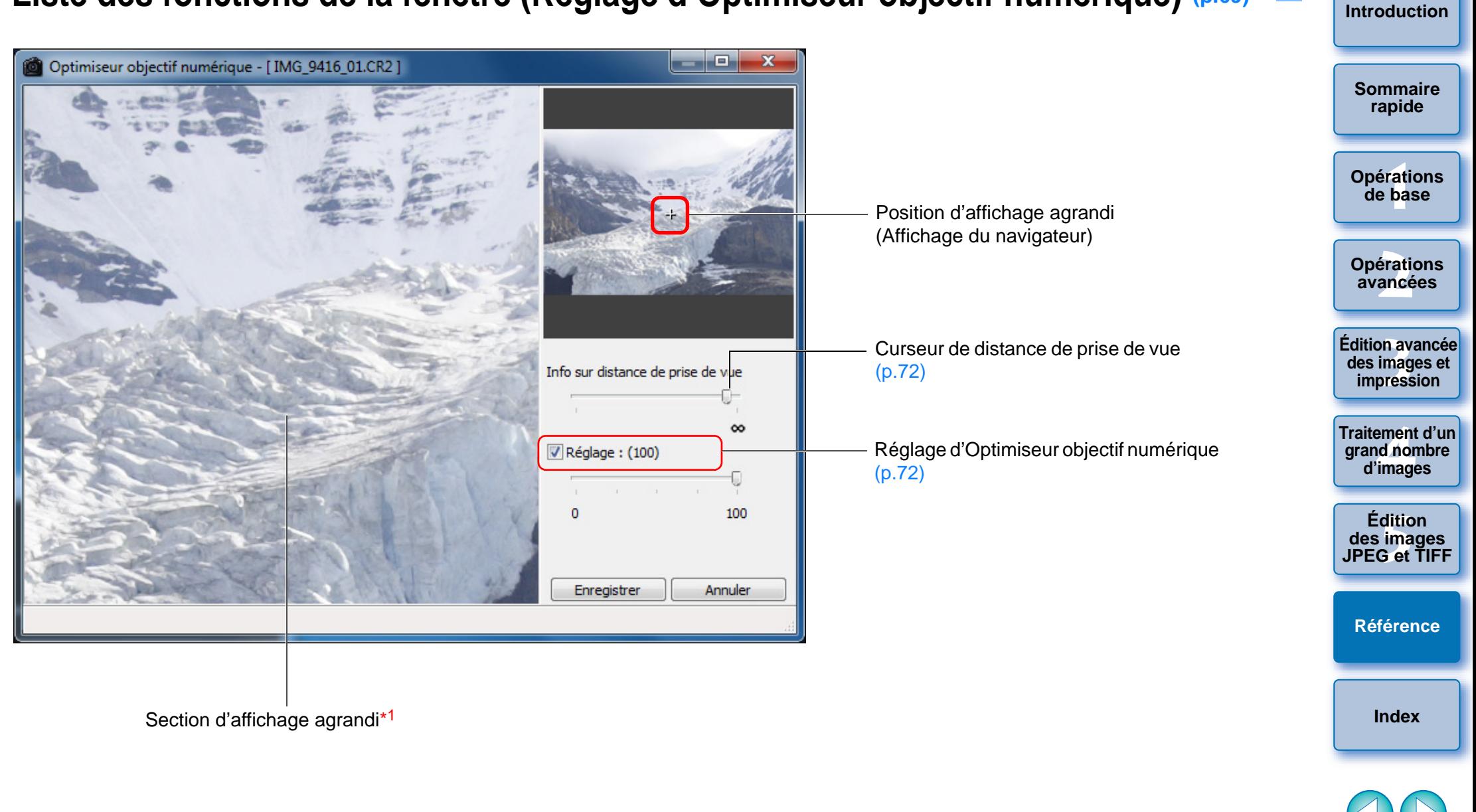

\*1 La zone cliquée sur l'image agrandie (position d'affichage agrandi) est affichée à 100 %.

<span id="page-137-0"></span>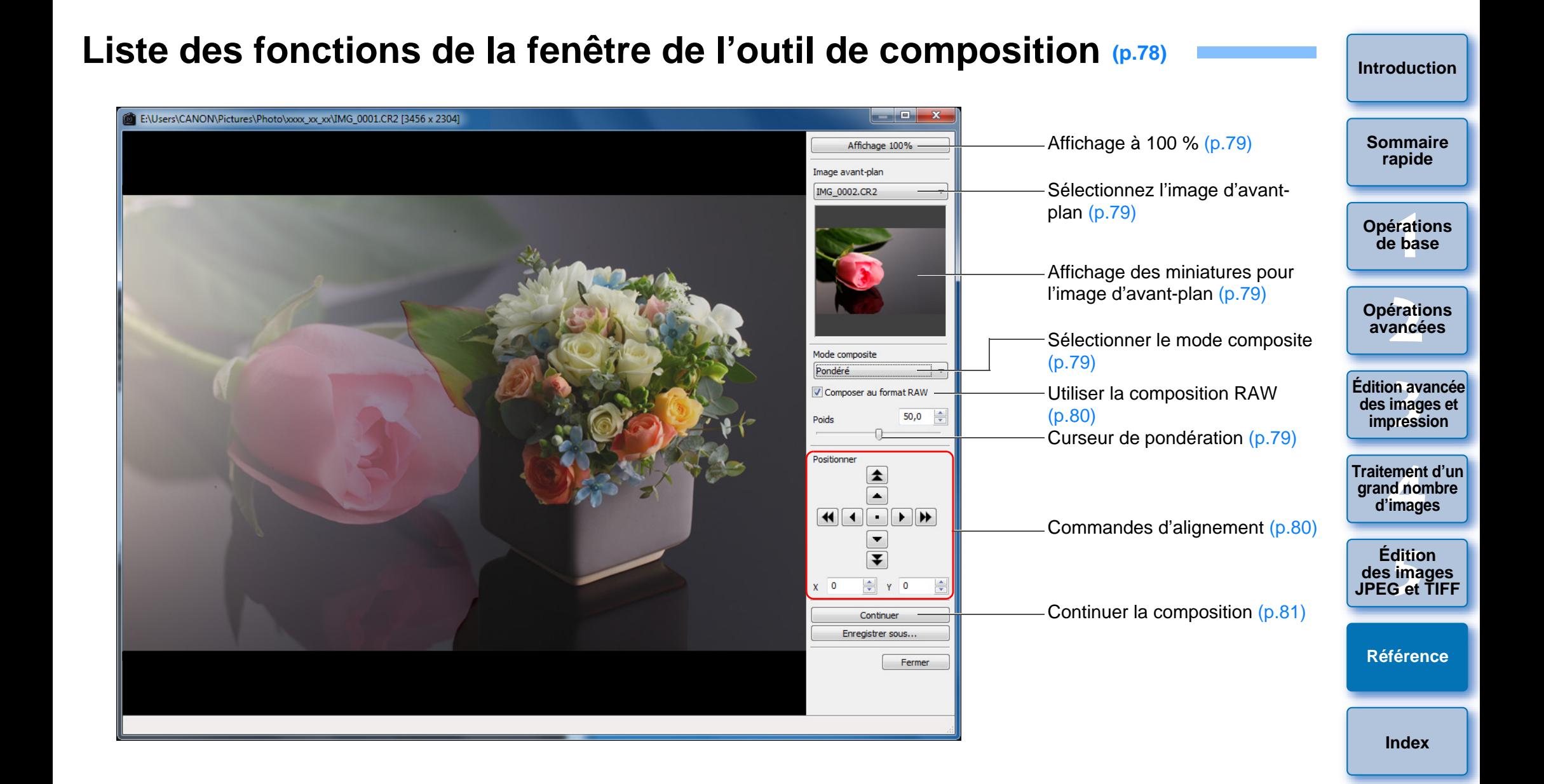

<span id="page-138-0"></span>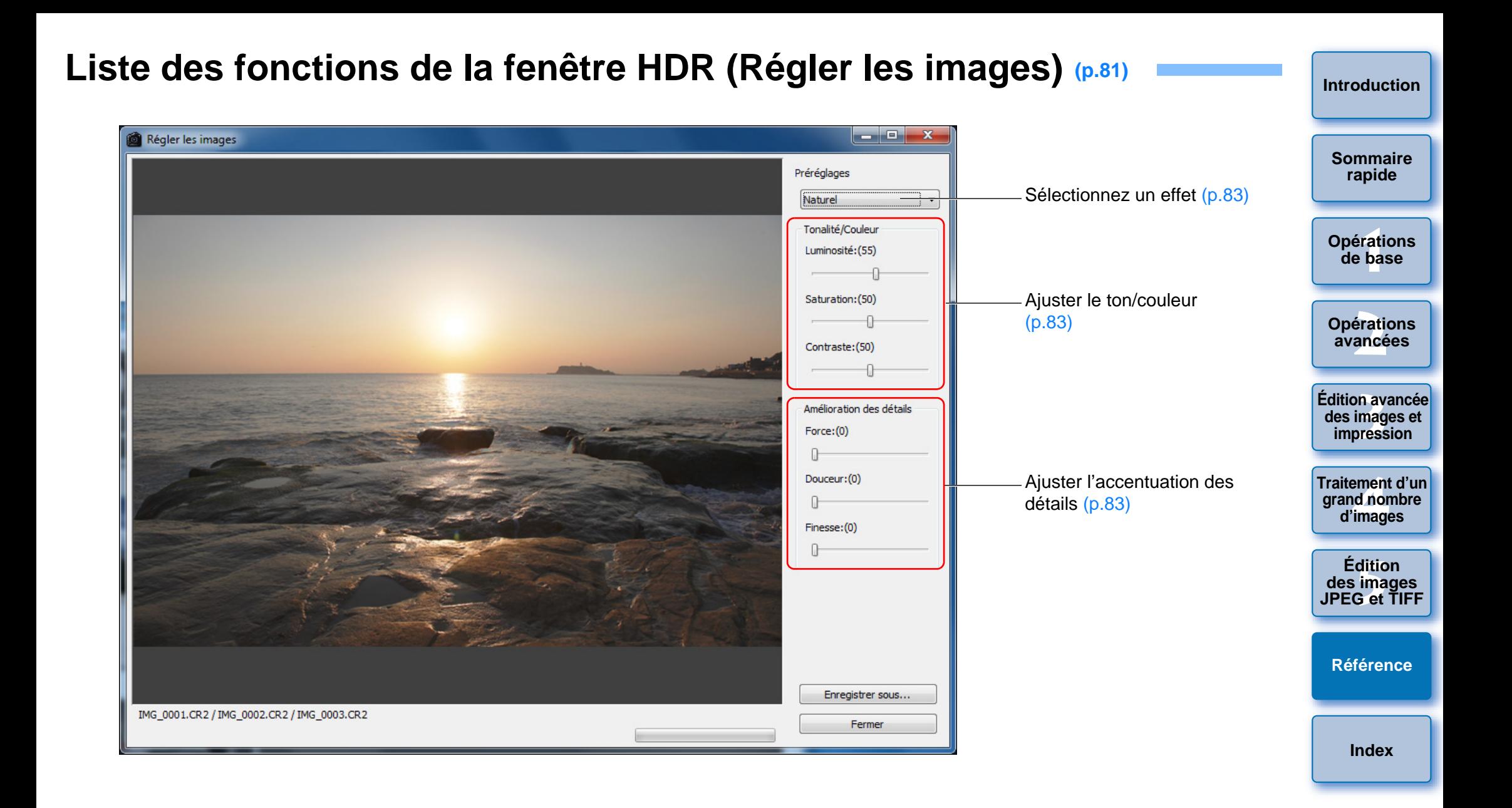

 $x^2$ 

## <span id="page-139-1"></span><span id="page-139-0"></span>**Liste des fonctions de la fenêtre de tampon de copie ([p.73](#page-72-0) à [p.77](#page-76-0), [p.114](#page-113-1) à [p.118\)](#page-117-1)**

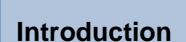

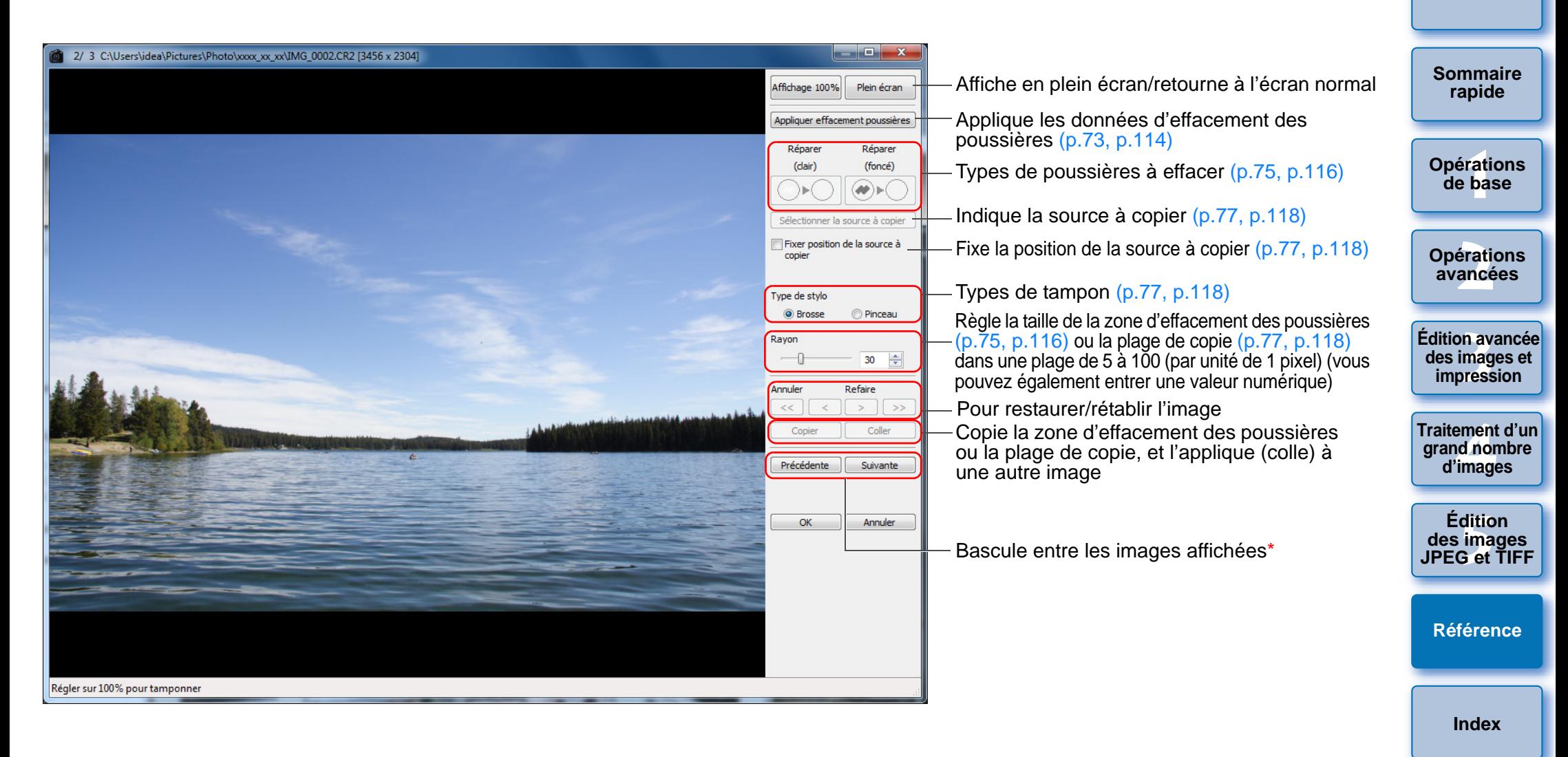

\* Fonctionne si vous avez sélectionné plusieurs images et que la fenêtre de tampon de copie est affichée.

## <span id="page-140-0"></span>**Liste des fonctions de la fenêtre Convertir/enregistrer plusieurs images (traitement par lots) [\(p.99\)](#page-98-0)**

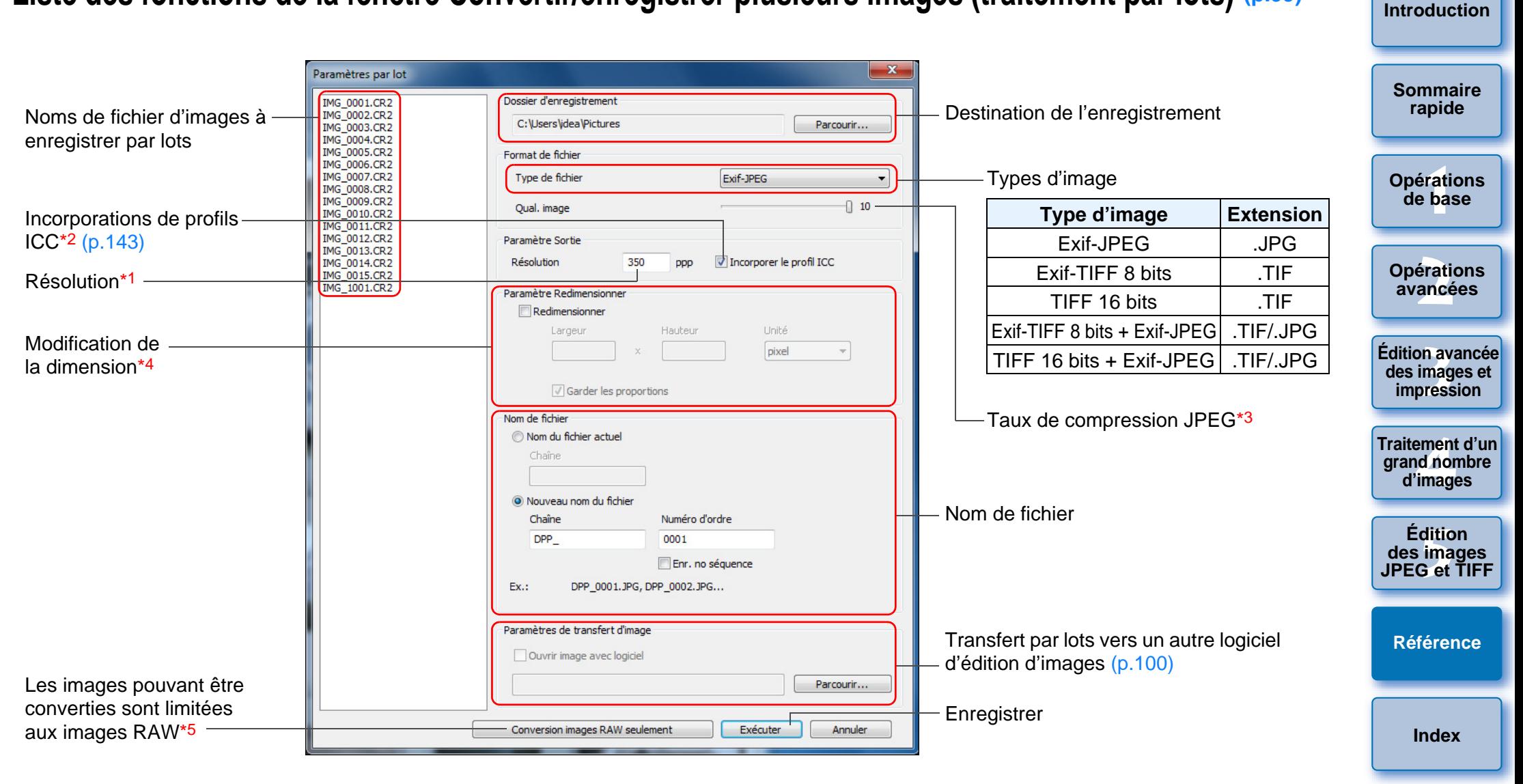

- \*<sup>1</sup> La plage de réglage est de 1 à 60 000 ppp.
- $*$ <sup>2</sup> Les informations [\(p.77](#page-76-1), [p.93](#page-92-0)) sur l'espace colorimétrique défini dans cette image sont jointes au profil ICC.

Même si vous supprimez la coche des images réglées sur les espaces colorimétriques Apple RVB, ColorMatch RVB ou Gamme de couleurs RVB ([p.77](#page-76-1), [p.93](#page-92-0)), les profils ICC sont automatiquement incorporés.

- <sup>\*3</sup> La plage de réglage est de 1 à 10. Plus la valeur numérique est élevée, plus la qualité de l'image devient élevée.
- \*<sup>4</sup> La plus grande des deux valeurs réglées dans [Largeur] et [Hauteur] est appliquée au bord le plus long d'une image et modifie ses dimensions.

\*<sup>5</sup> Apparaît lorsque vous cliquez sur le bouton [Traitement par lots] [\(p.124](#page-123-0), [p.133\)](#page-132-0) sans image sélectionnée dans la fenêtre principale ou la fenêtre de modification d'image. Pour convertir les images RAW uniquement, cliquez sur ce bouton au lieu de cliquer sur le bouton [Exécuter].

<span id="page-141-0"></span>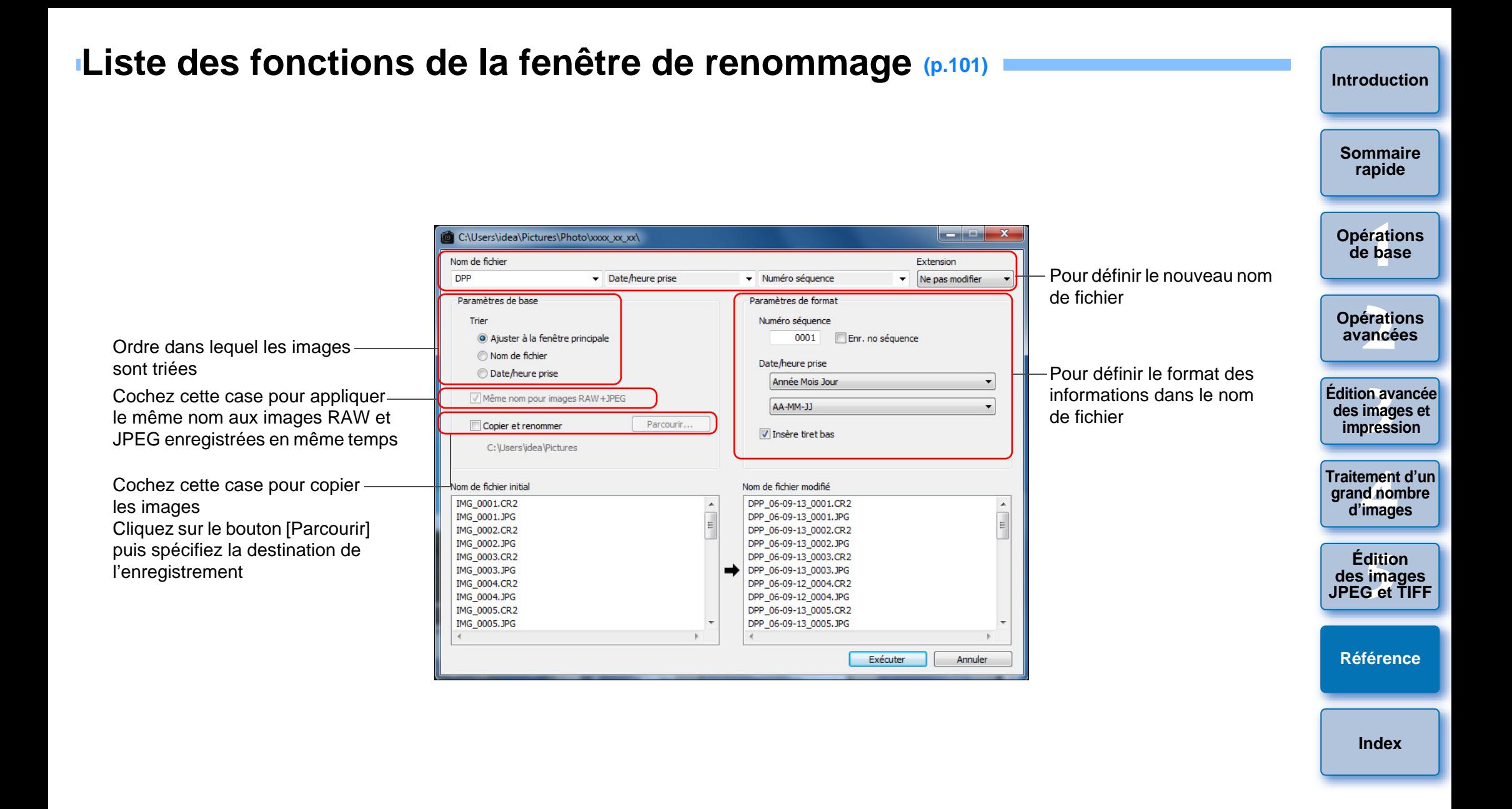

## <span id="page-142-0"></span>**GlossaireImage RAW**

Les images RAW d'un appareil photo EOS DIGITAL sont enregistrées sous un format 12 bits ou 14 bits sans compression.

Étant donné que les images RAW sont des images spéciales non développées, vous aurez besoin d'un logiciel doté de fonctions de développement des images comme DPP pour les visualiser. L'avantage des images RAW non développées repose sur le fait que vous pouvez réaliser un grand choix de réglages sur les images RAW sans pratiquement aucune détérioration de l'image.

\* « RAW » signifiant « à l'état brut » ou « non traité ni raffiné ».

## **Image JPEG**

Image la plus courante enregistrée sous un format compressé 8 bits irréversible. L'avantage de ces images repose sur l'enregistrement à un taux de images ayant un nombre de pixels élevé. Étant donné qu'au cours de l'enregistrement et de la compression, une portion des données est réduite pour diminuer la taille du fichier, à chaque fois que vous éditez ou enregistrez, l'image se détériore.

Grâce à DPP, même si vous procédez à des éditions/enregistrements répétés, seules les données de la recette sont modifiées et aucune réécriture ou compression n'a lieu de sorte que les données de l'image d'origine ne sont pas détériorées.

\* JPEG est l'abréviation de « Joint Photographic Experts Group ».

## **Image TIFF**

Image au format Bitmap enregistrée sous un format non compressé de 8 ou 16 bits.

Étant donné que les images TIFF ne sont pas compressées, elles conviennent à l'enregistrement d'une image en préservant la qualité d'image élevée originale.

\* TIFF est l'abréviation de « Tagged Image File Format ».

## **Recette**

Les « informations sur les conditions de traitement de l'image » pour les images RAW qui peuvent être modifiées dans DPP sont appelées « recette ».

En outre, dans DPP, vous pouvez procéder à des modifications sur les images JPEG et TIFF en utilisant des « recettes » comme sur les images RAW.

## **Nombre de bits**

Unité binaire de volume d'informations dans la couleur d'une image. Ce nombre indique le nombre de bits par pixel.

Plus le nombre de bits est grand, plus le nombre des couleurs augmente et plus le dégradé s'affine. Une image de 1 bit est une image en noir et blanc.

# **Système de gestion des couleurs (correspondance des couleurs)**

Les appareils photo numériques qui prennent des photos, les moniteurs qui affichent des images et les imprimantes qui impriment des images possèdent chacun une façon différente de créer des couleurs. Par conséquent, il peut y avoir une différence entre la couleur d'une image visualisée sur un moniteur ou imprimée.

Un système de gestion des couleurs est un système permettant de gérer les couleurs en vue de les faire coïncider plus étroitement. Grâce à DPP, vous pouvez faire coïncider plus étroitement les couleurs entre des appareils différents en utilisant les profils ICC entre ces différents appareils. couleurs en vue de<br>pouvez faire coïncid<br>différents en utilisan<br>**Profils ICC**<br>les profils ICC son<br>couleurs, comme le<br>colorimétrique défil

## <span id="page-142-1"></span>**Profils ICC**

Les profils ICC sont des fichiers comprenant des informations sur les couleurs, comme les caractéristiques des couleurs et l'espace colorimétrique défini pour différents appareils, établis par l'organisme ICC (International Color Consortium). La plupart des appareils comme le moniteur utilisé pour visualiser des images ou l'imprimante utilisée pour imprimer des images peuvent être gérés (gestion des couleurs) à l'aide de ces profils ICC, et la couleur entre les différents appareils peut coïncider plus étroitement.

DPP offre une gestion des couleurs utilisant ces profils ICC.

## **Courbe de tonalité**

Une courbe de tonalité représente les valeurs avant réglage (entrée) sous la forme d'un axe horizontal sur le graphique et les valeurs après réglage (sortie) sous la forme d'un axe vertical. Étant donné que les valeurs avant et après réglage sont identiques tant que le réglage n'est pas effectué, la courbe de tonalité s'affiche sous la forme d'une ligne droite de l'angle inférieur gauche à l'angle supérieur droit, et en modifiant cette courbe de tonalité, vous pouvez ajuster en détails la luminosité, le contraste et la couleur de l'image. Plus vous avancez vers la droite sur l'axe horizontal, plus la valeur devient positive, plus vous avancez vers le haut sur l'axe vertical, plus la valeur devient positive.

**1[Opérations](#page-4-0)  rapide de base**

**[Introduction](#page-1-0)**

**[Sommaire](#page-3-0)** 

**2[Opérations](#page-14-0)  avancées**

**3 des images et [Édition avancée](#page-51-0) impression**

raitement d'un<br>grand nombre<br>d'images **Traitement d'un d'images**

ditio<br>ima<br>G et **Édition [des images](#page-101-0)  JPEG et TIFF**

**[Référence](#page-120-0)**

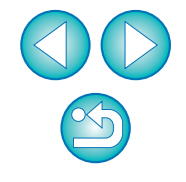

### **Espace colorimétrique**

L'espace colorimétrique correspond à la gamme de couleurs reproductible (caractéristiques de la gamme de couleurs). DPP prend en charge les cinq types d'espace colorimétrique qui suivent.

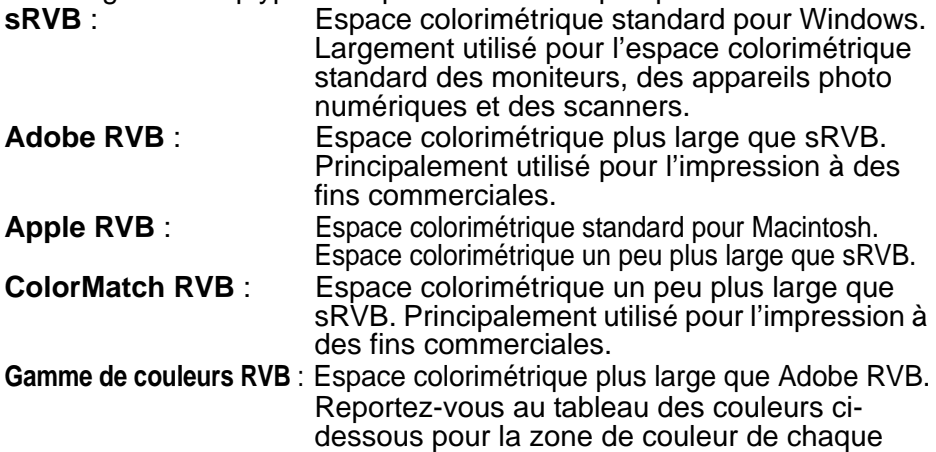

### espace colorimétrique. **Tableau des espaces colorimétriques compatibles avec DPP**

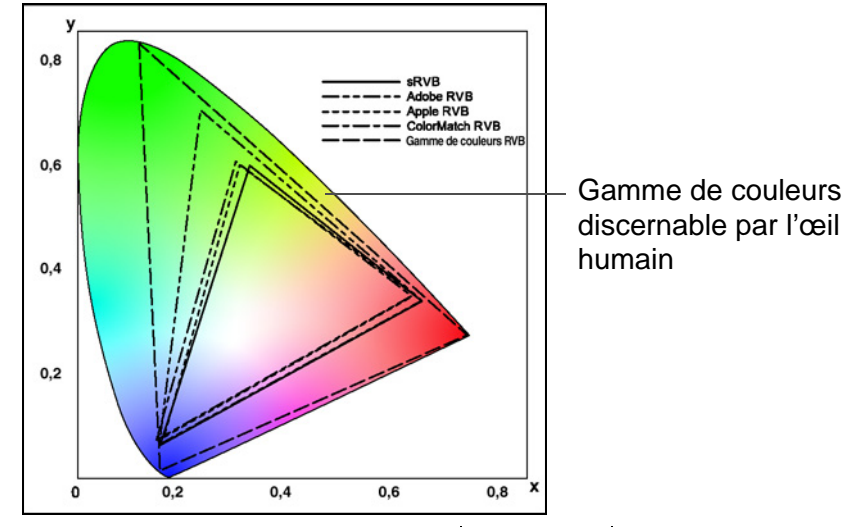

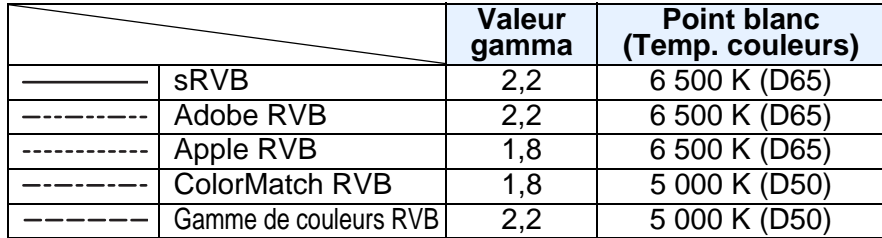

## **Profils de la simulation CMJN**

Profils qui simulent les couleurs lorsque vous imprimez dans un environnement CMJN (machine à imprimer, etc.). Grâce à DPP, vous pouvez simuler les couleurs avec quatre types de profil. **Euro Standard** : Profil normalement utilisé pour l'impression

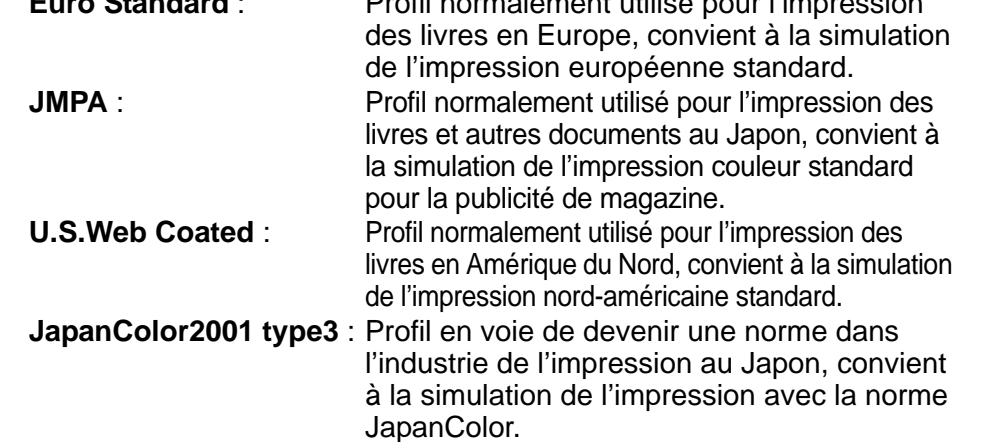

## **Génération des rendus**

La génération des rendus est une méthode de conversion des couleurs lors de l'impression d'une image. La méthode de conversion de chaque génération des rendus est affichée ci-dessous. P<br> **Génération des r<br>
La génération des r<br>
lors de l'impression<br>
génération des rendres** 

**Perceptuel** : Avant et après la conversion, toutes les couleurs sont converties afin de conserver la relation entre les couleurs. Même lorsque les couleurs changent légèrement, vous pouvez imprimer une image d'apparence naturelle qui conserve l'harmonie des couleurs. Toutefois, selon l'image, la saturation peut globalement changer. **Colorimétrique relatif** : Il n'y a pas beaucoup de conversion des couleurs similaires avant et après la conversion, mais celles qui ne sont pas similaires sont converties de manière appropriée. Parce qu'il n'y a que peu de changements aux couleurs similaires qui constituent la plus grande partie d'une image, vous pouvez imprimer une image d'apparence naturelle dans laquelle la saturation n'a pas beaucoup changé. Toutefois, en fonction de l'image, il se peut que la tonalité générale de l'image soit légèrement modifiée lorsque les couleurs différentes et les points de surbrillance changent.

**1[Opérations](#page-4-0)  2[Opérations](#page-14-0)  3 des images et**  raitement d'un<br>grand nombre<br>d'images **de baseavancées[Édition avancée](#page-51-0) impression Traitement d'un** 

**[Introduction](#page-1-0)**

**[Sommaire](#page-3-0) rapide**

ditio<br>ima<br>G et **Édition [des images](#page-101-0)** 

**d'images**

**JPEG et TIFF**

**[Référence](#page-120-0)**

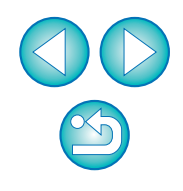
# <span id="page-144-0"></span>**Index**

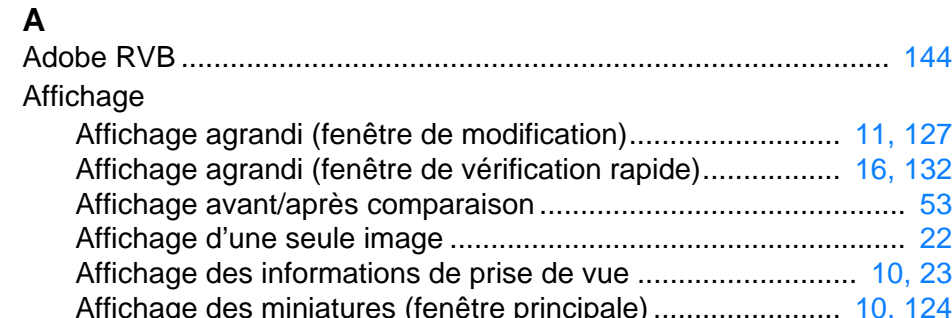

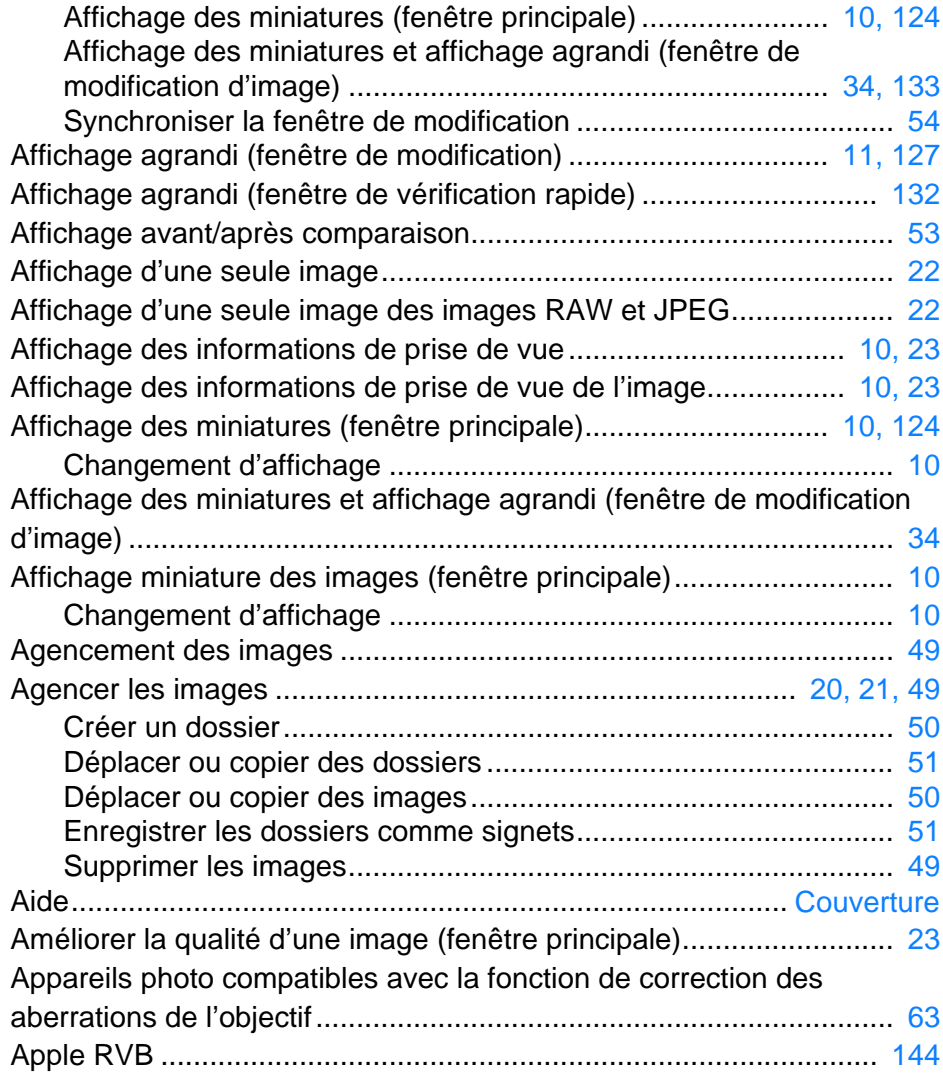

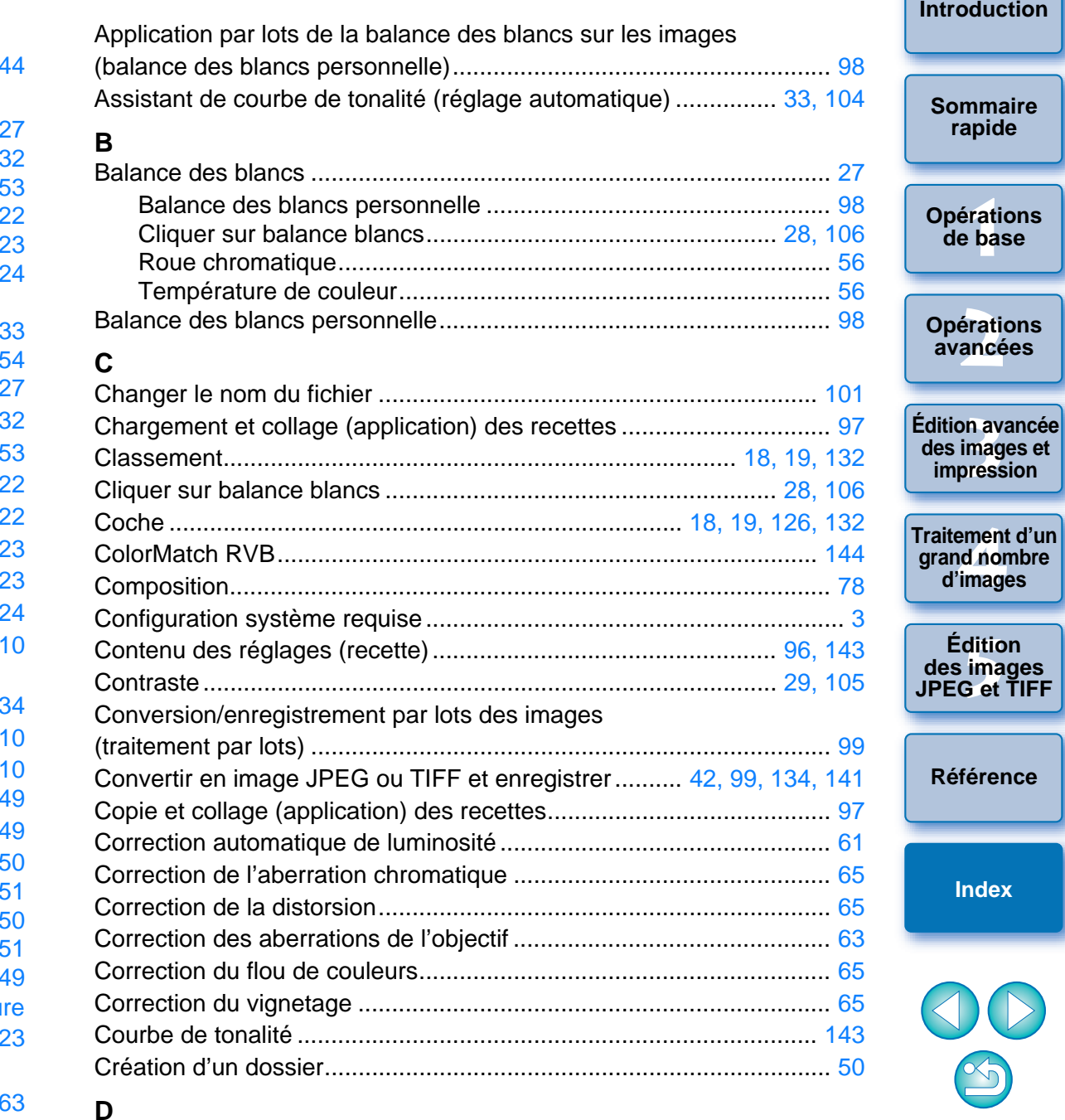

Démarrage de DPP ............................................................................... [6](#page-5-0)

#### 145

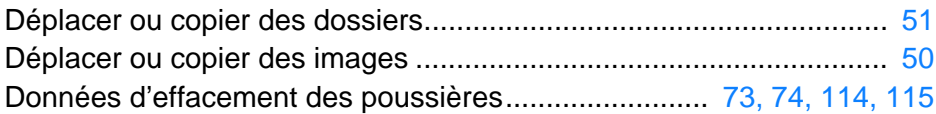

### **E**

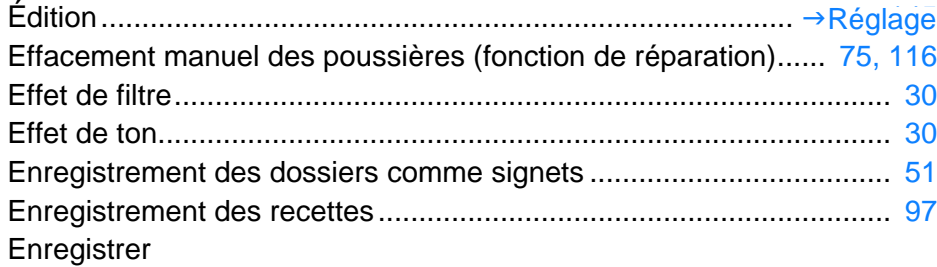

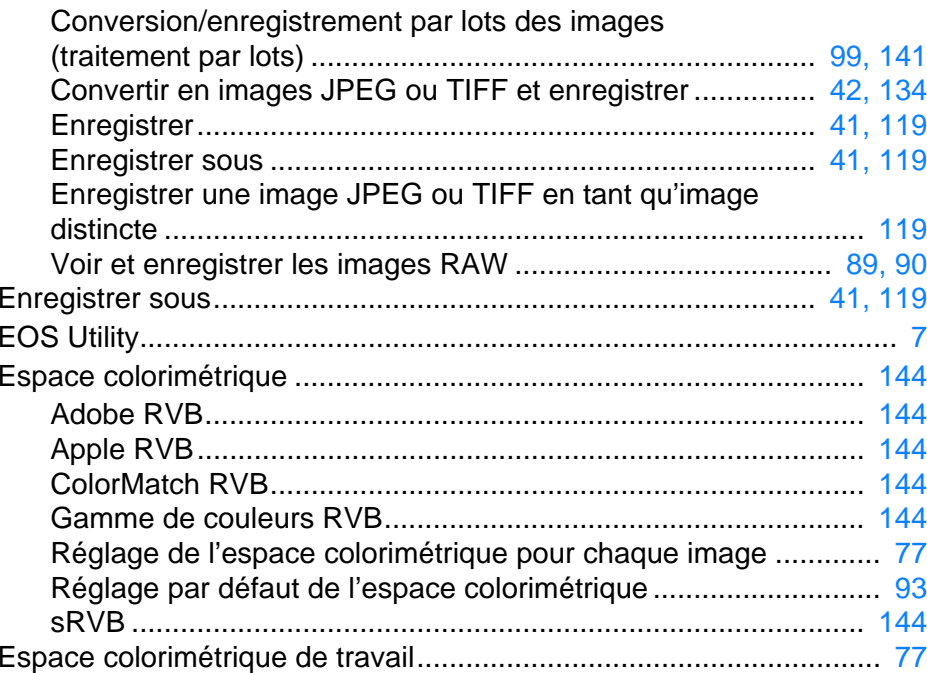

#### **F**

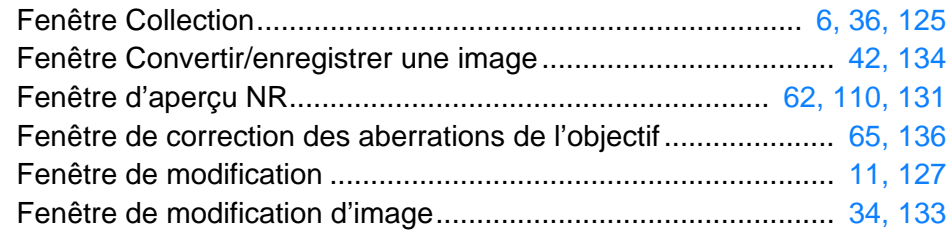

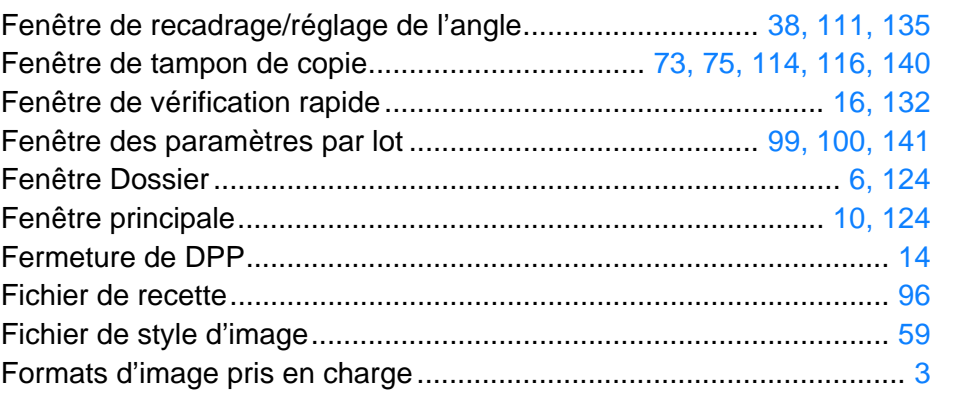

#### **G**

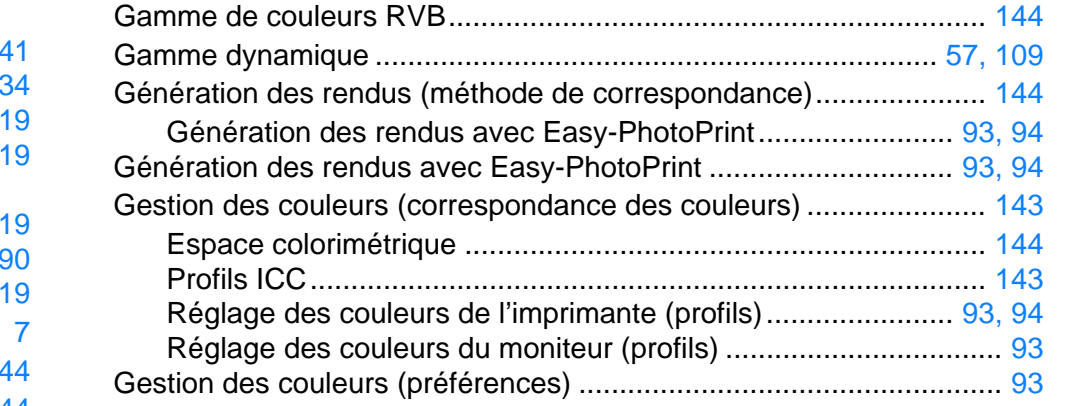

#### **I**

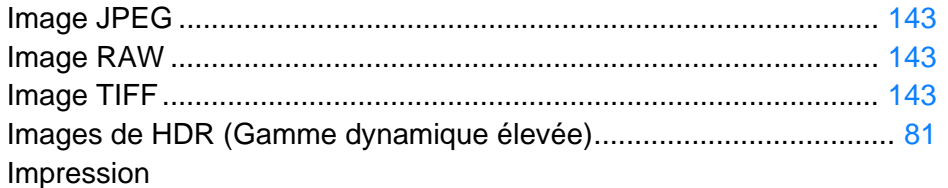

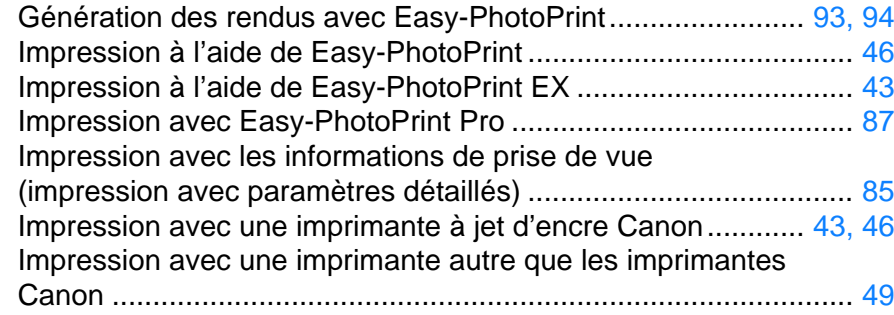

**1[Opérations](#page-4-0)  2[Opérations](#page-14-0)  3 des images et de base avancées [Édition avancée](#page-51-0)** 

**[Introduction](#page-1-0)**

**[Sommaire](#page-3-0)  rapide**

#### ement<br>Id nor<br>Imag **Traitement d'un grand nombre d'images**

**impression**

**5 Édition [des images](#page-101-0)  JPEG et TIFF**

### **[Référence](#page-120-0)**

**[Index](#page-144-0)**

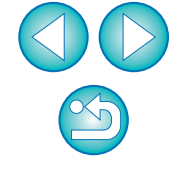

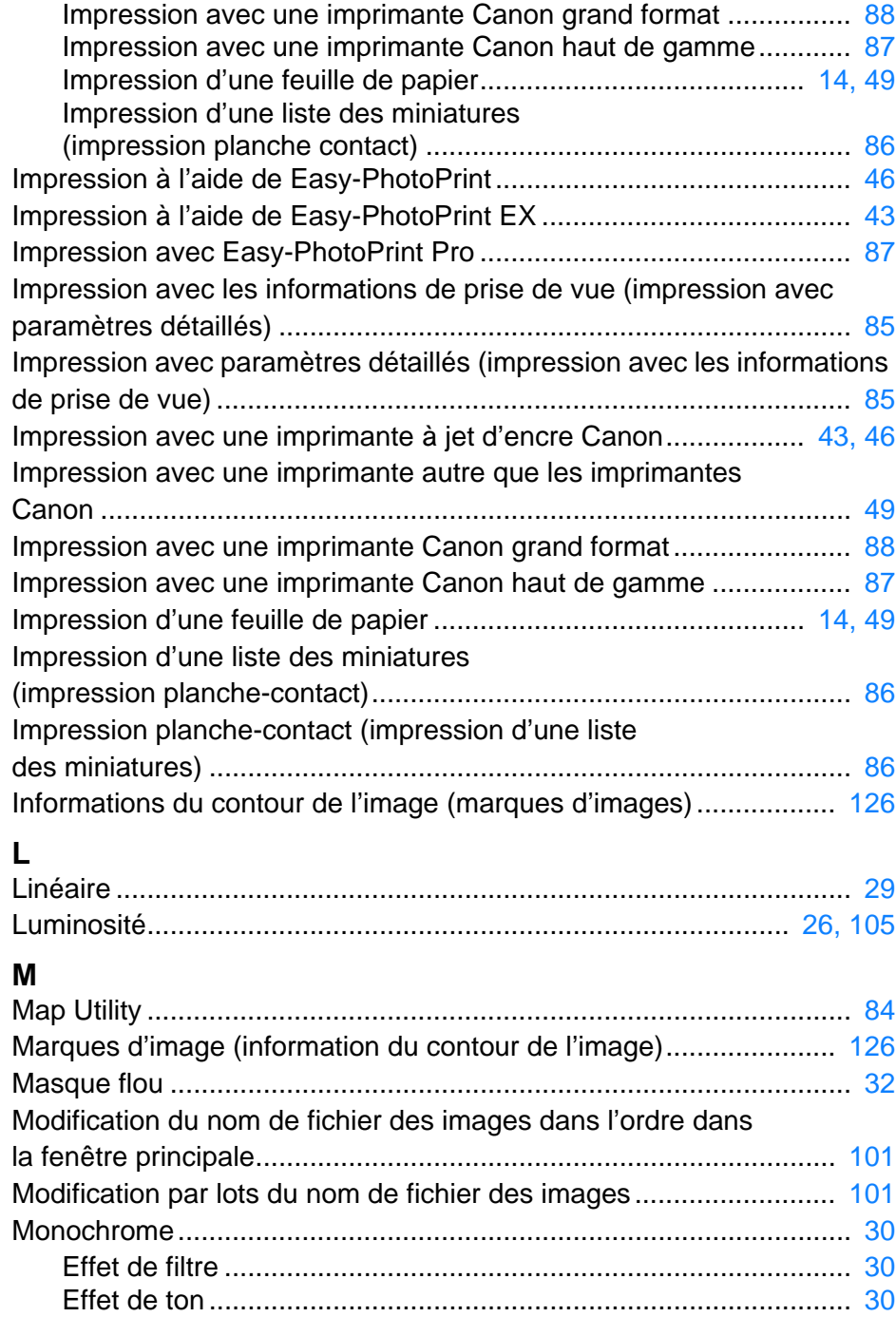

# **N**

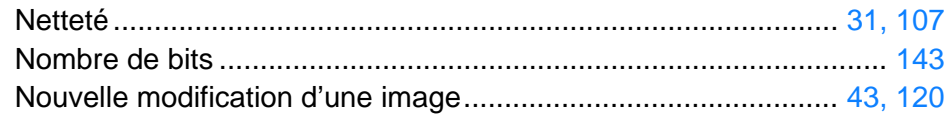

#### **O**

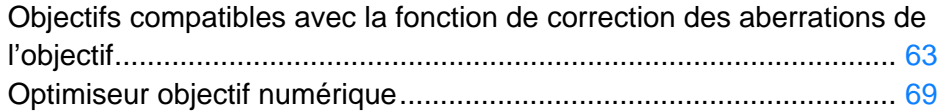

#### **P**

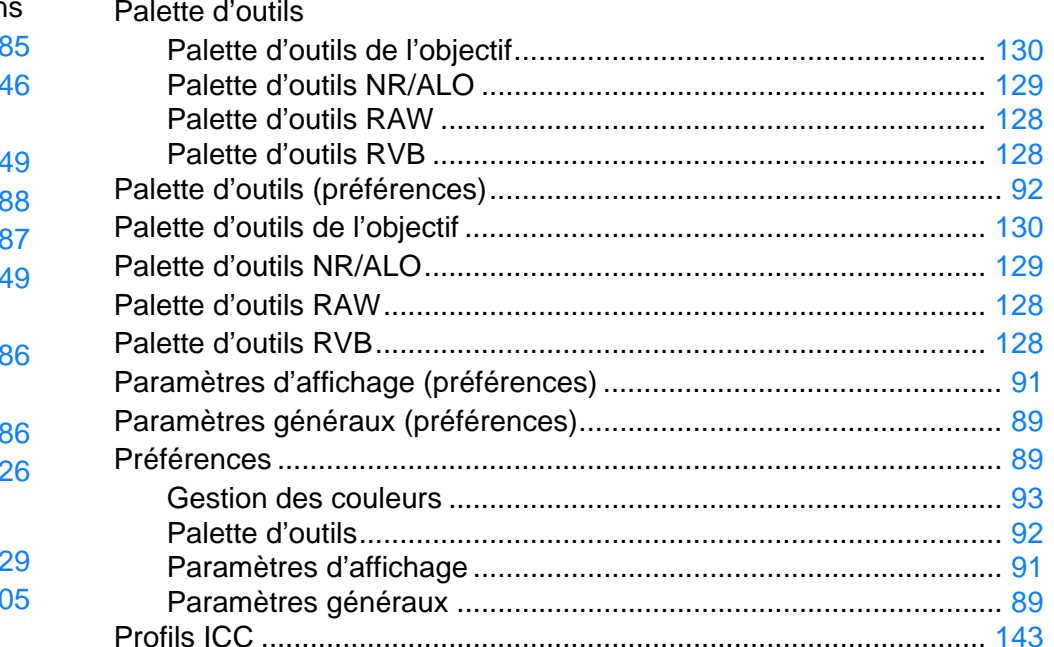

#### **Q**

#### Qualité d'image Améliorer la qualité d'une image (fenêtre principale).................... [23](#page-22-0) Réduction des couleurs erronées ........................................... [89,](#page-88-3) [90](#page-89-1) Réduction du bruit d'une image JPEG (luminance, chrominance)........................................................... [110](#page-109-0) Réduction du bruit d'une image RAW (luminance, chrominance)............................................................. [62](#page-61-0) Réglages par défaut de la réduction du bruit ................................ [92](#page-91-1) Voir et enregistrer une image RAW ........................................ [89,](#page-88-4) [90](#page-89-2)

**1[Opérations](#page-4-0)  2avancées3 des images et**  raitement d'un<br>grand nombre<br>d'images **de base [Opérations](#page-14-0)  [Édition avancée](#page-51-0)  impression Traitement d'un** 

**[Introduction](#page-1-0)**

**[Sommaire](#page-3-0) rapide**

Edition<br>des images<br>**IPEG** et TIFF **Édition JPEG et TIFF**

**d'images**

**[Référence](#page-120-0)**

**[Index](#page-144-0)**

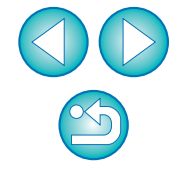

#### <span id="page-147-0"></span>**R**

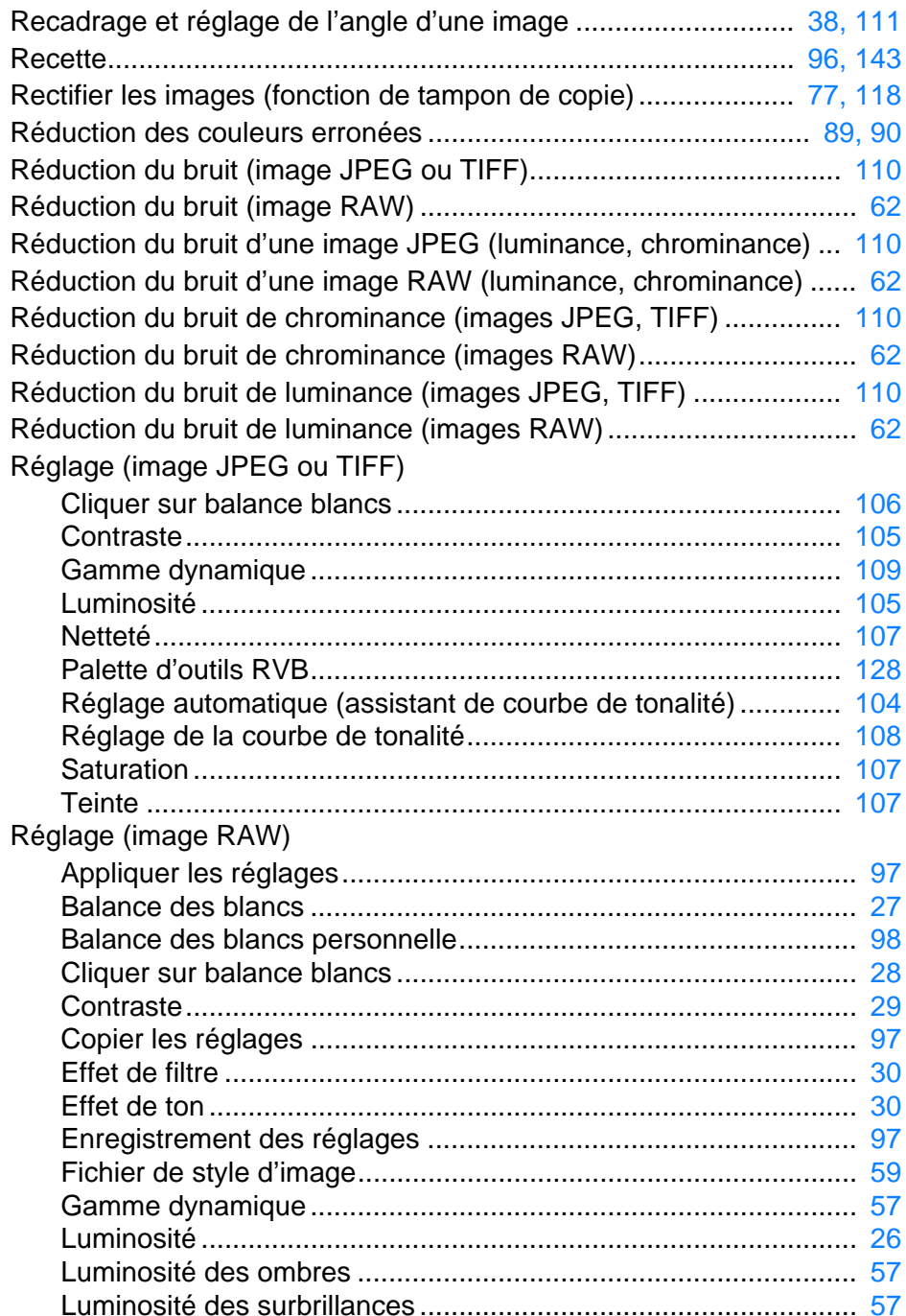

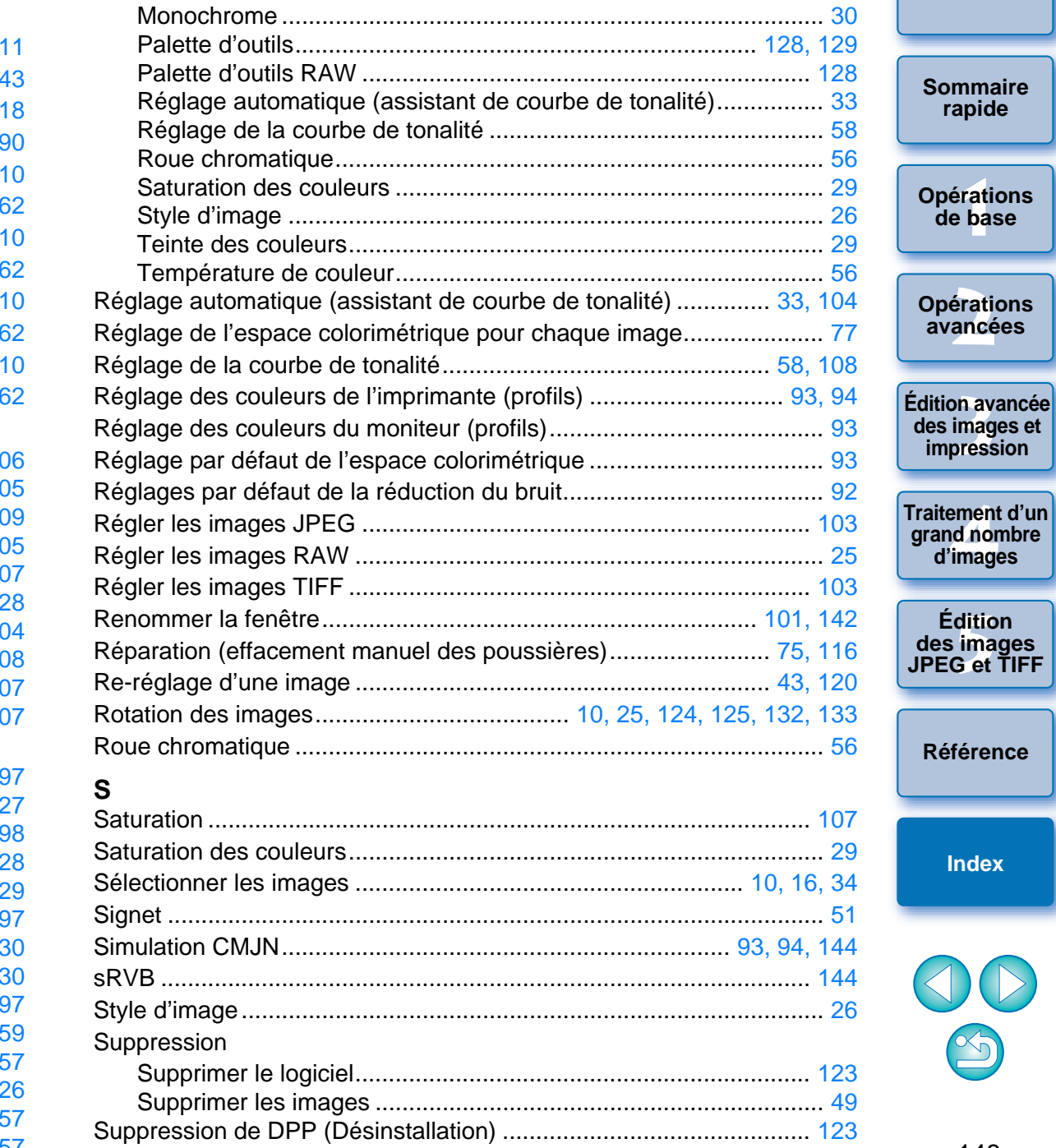

 $\mathbb{S}$ 

**[Introduction](#page-1-0)**

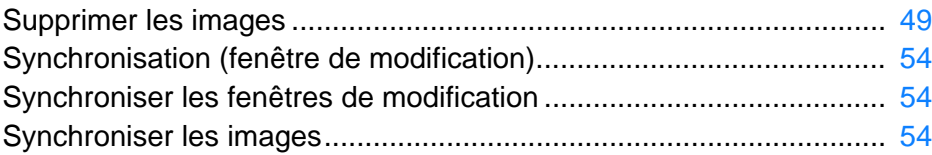

### **T**

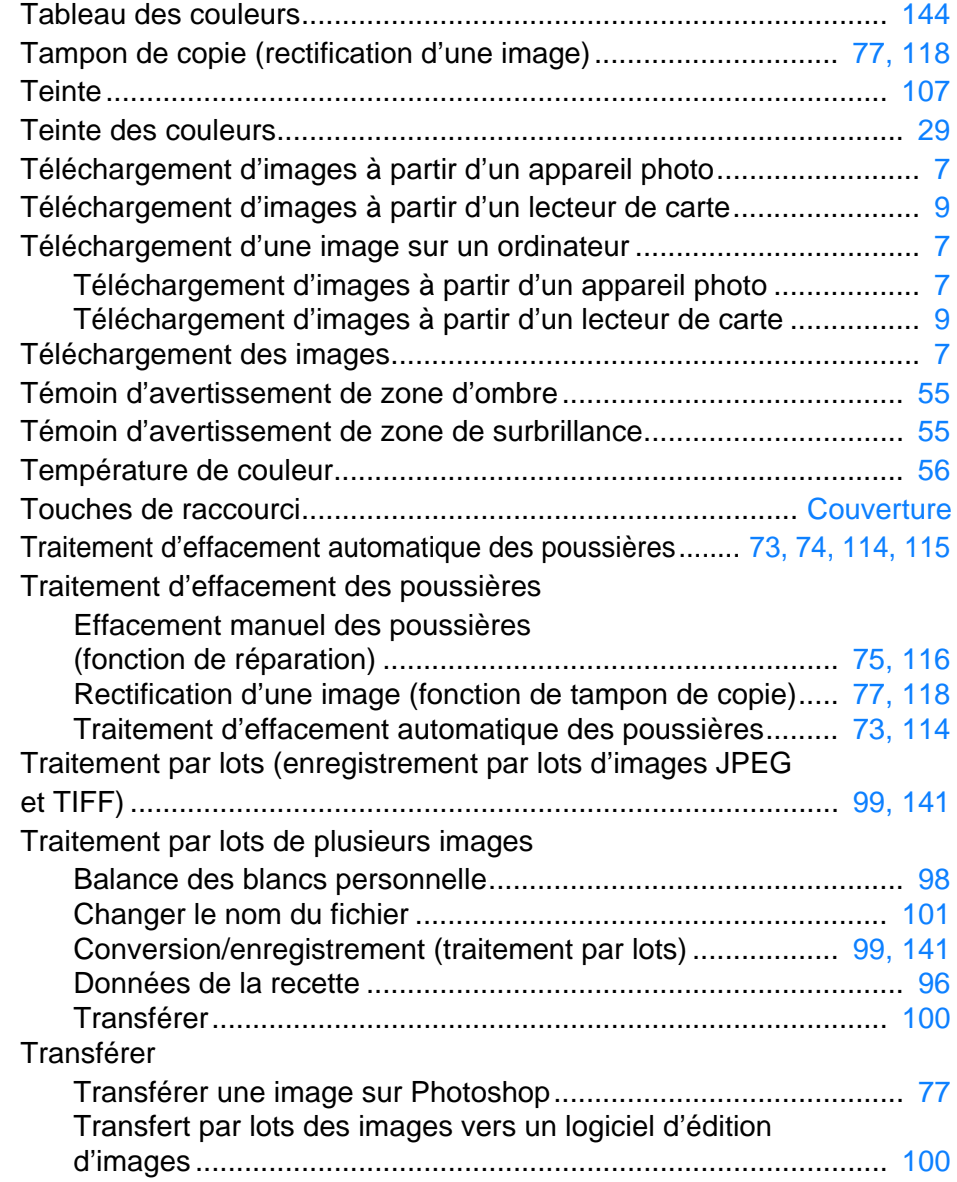

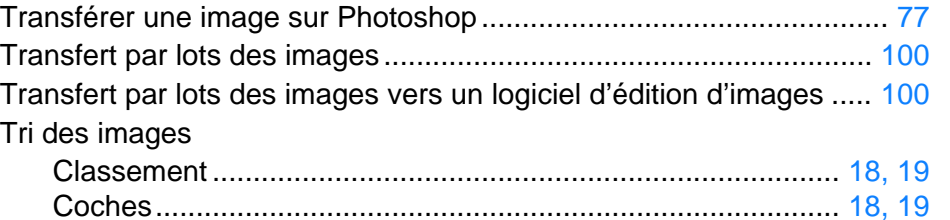

### **À propos de ce mode d'emploi**

- Il est interdit de reproduire sans permission, en tout ou en partie, le contenu de ce mode d'emploi.
- Canon se réserve le droit de modifier sans préavis les spécifications du logiciel et le contenu de ce mode d'emploi.
- Il se peut que les écrans et éléments affichables du logiciel imprimés dans ce mode d'emploi diffèrent légèrement de ceux du véritable logiciel.
- Le contenu de ce mode d'emploi a été minutieusement revu. Si vous y remarquez toutefois erreur ou omission, veuillez contacter le service d'assistance Canon.bis discriming to discriming the contenu de contenu de contenu de contenu de contenu d'assistance [C](#page-55-4)ar<br>
S5 d'assistance Car<br>
Copy d'assistance Car<br>
Copy d'assume aucun<br>
Copy de la proporcie du logiciel.<br>
T5 du logiciel.
	- Veuillez noter qu'indépendamment de la mention ci-dessus, Canon <sup>n</sup>'assume aucune responsabilité quant au résultat du fonctionnement du logiciel.

## **Information sur les marques mentionnées**

- Microsoft et Windows sont des marques déposées ou des marques commerciales de Microsoft Corporation aux États-Unis et/ou dans d'autres pays.
- Adobe et Photoshop sont des marques déposées ou des marques commerciales d'Adobe Systems Incorporated aux États-Unis et/ou dans d'autres pays.
- Les autres noms et produits non mentionnés ci-dessus peuvent être des marques déposées ou des marques commerciales des sociétés respectives.

**1[Opérations](#page-4-0)  2[Opérations](#page-14-0)  3 des images et avancées[Édition avancée](#page-51-0) impression**

> itement d<br>and nom**k**<br>d'images **Traitement d'un grand nombre**

Edition<br>des images<br>JPEG et TIFF **Édition [des images](#page-101-0)** 

**[Référence](#page-120-0)**

**[Index](#page-144-0)**

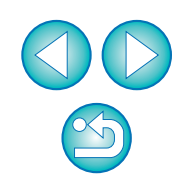

#### **[Introduction](#page-1-0)**

**[Sommaire](#page-3-0) rapide**

**de base**